Products and the Solutions of Solutions of the Services of Services of Services of Services of Services of Services

# 操作手册 **Proline Prowirl F 200 FOUNDATION Fieldbus**

涡街流量计

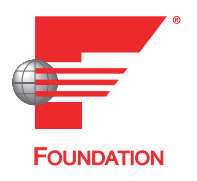

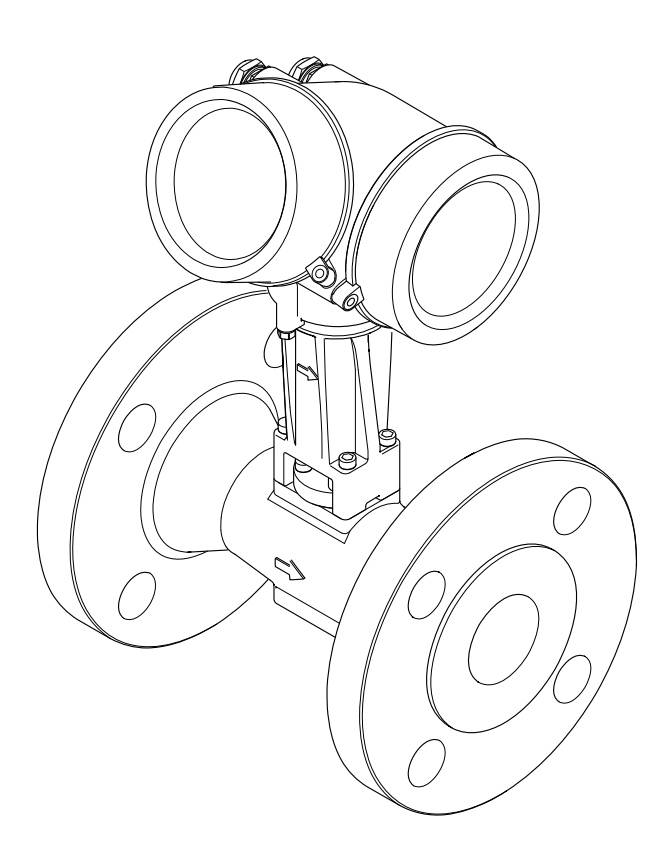

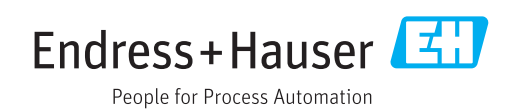

- 请将文档妥善保存在安全地方,便于操作或使用设备时查看。
- 为了避免出现人员或装置危险,请仔细阅读"基本安全指南"章节,以及针对特定操作 步骤的文档中的所有其他安全指南。
- 制造商保留修改技术参数的权利,将不预先通知。Endress+Hauser 当地销售中心将为 您提供最新文档信息和更新文档资料。

## **目录**

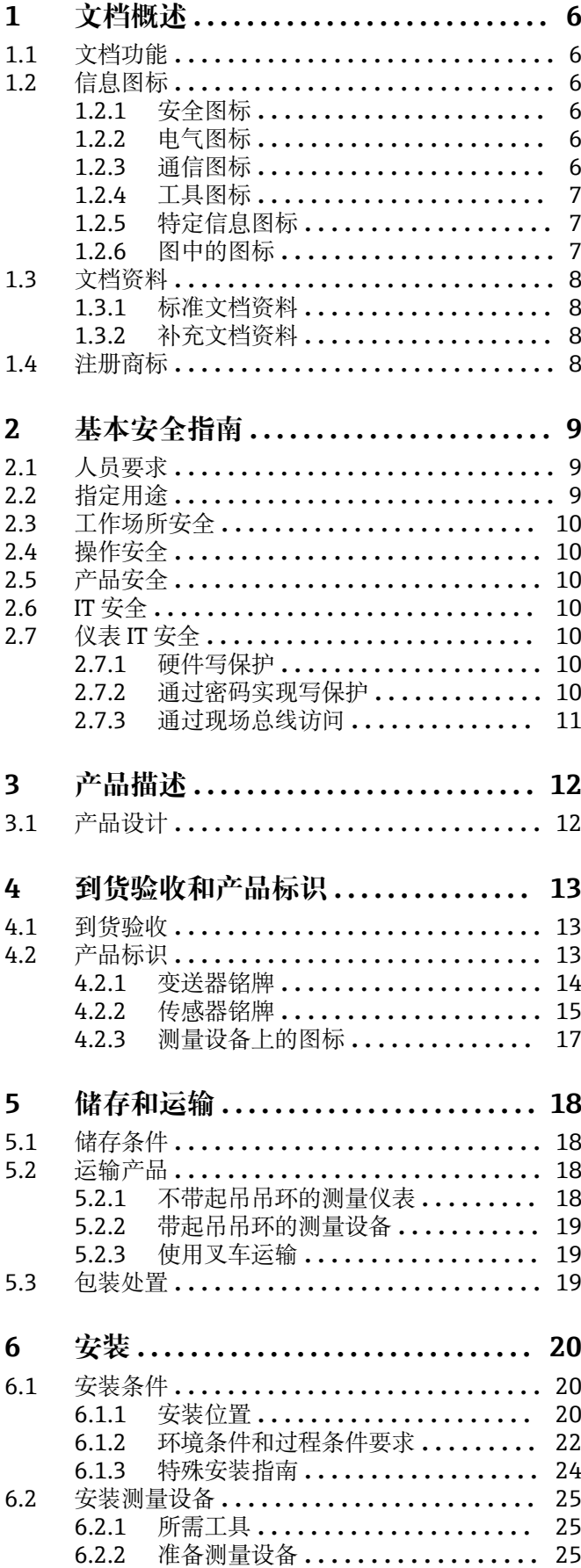

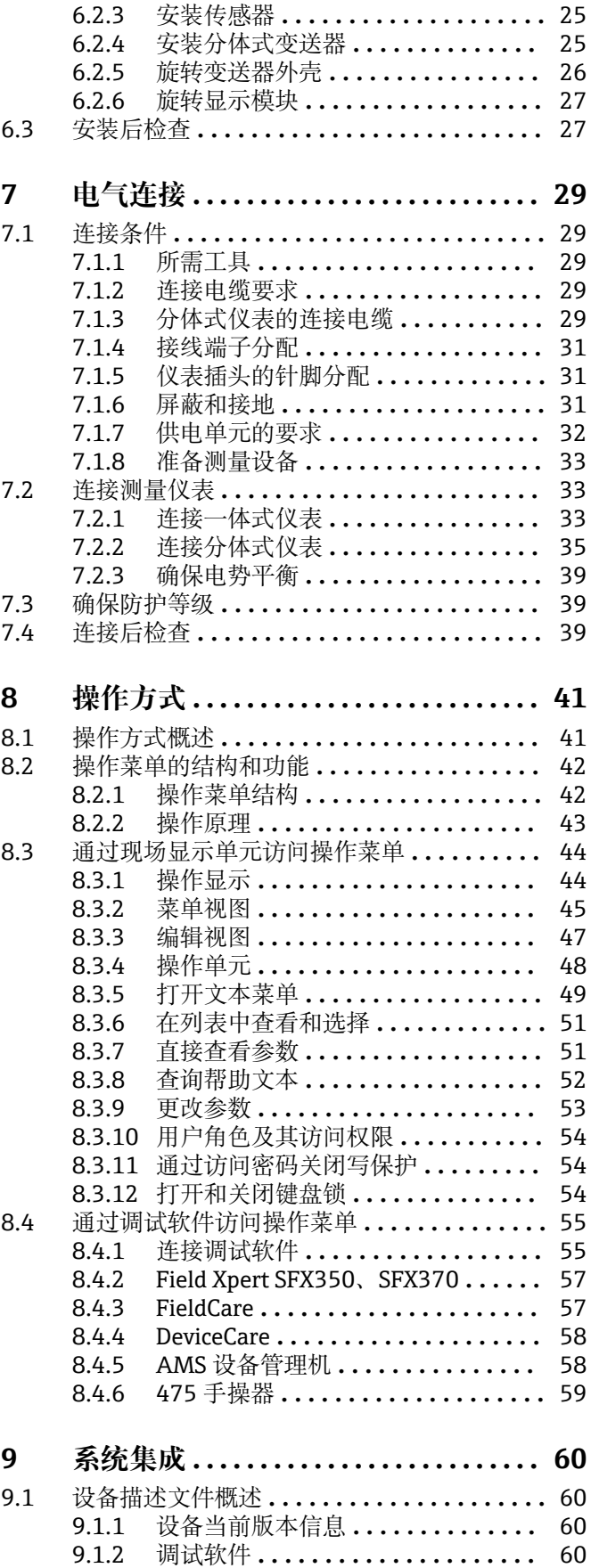

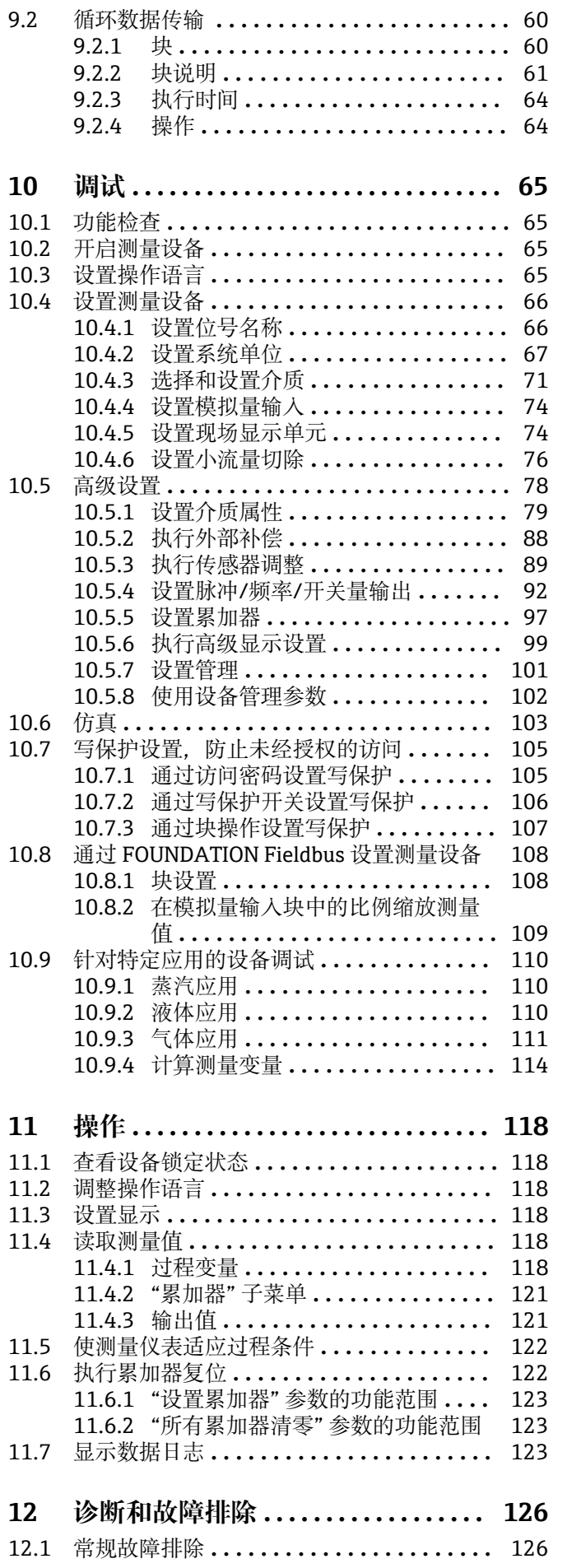

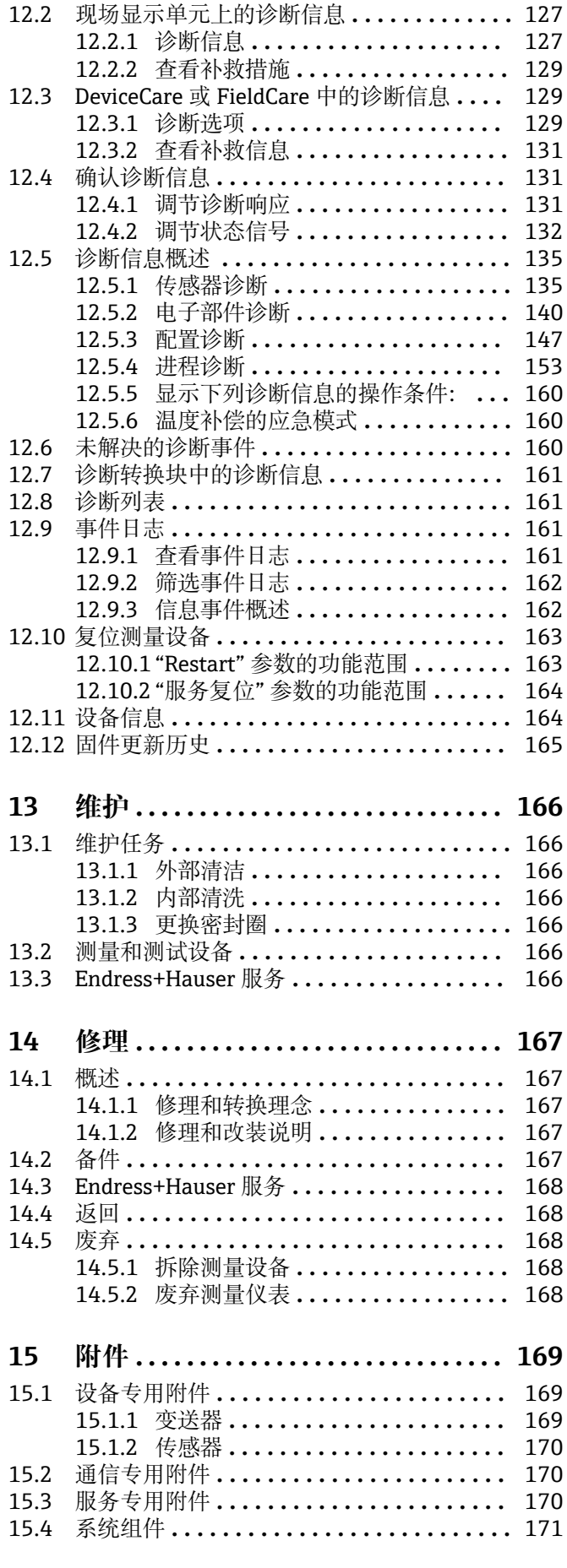

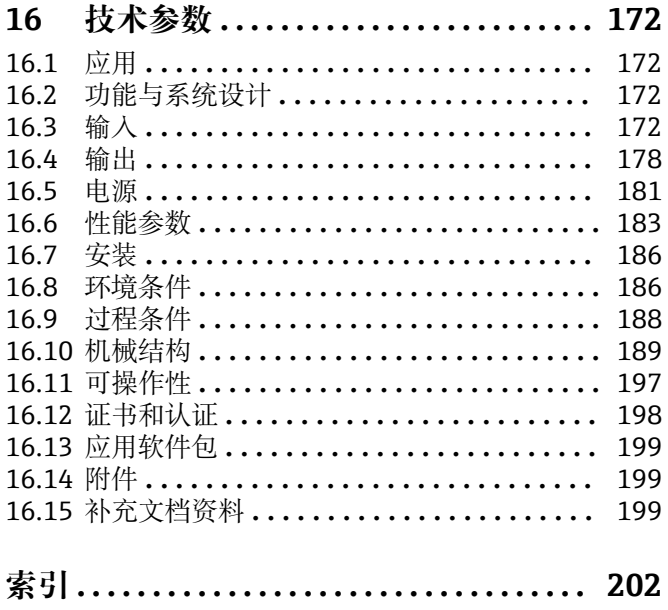

## <span id="page-5-0"></span>**1 文档概述**

## **1.1 文档功能**

文档中包含仪表生命周期各个阶段内所需的所有信息:从产品标识、到货验收和储存, 至安装、电气连接、操作和调试,以及故障排除、维护和废弃。

## **1.2 信息图标**

## **1.2.1 安全图标**

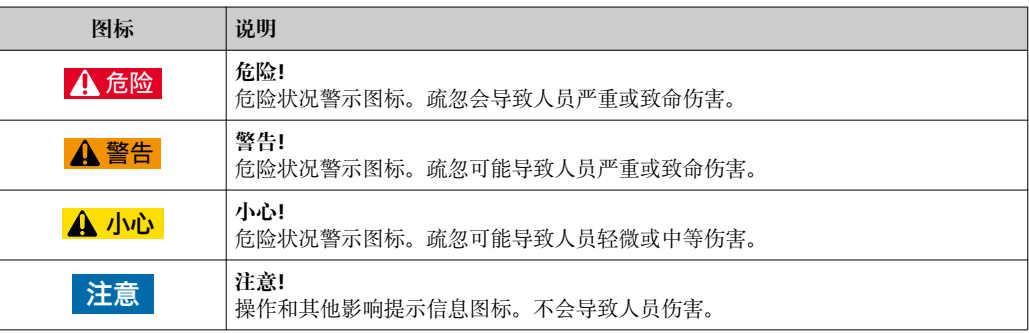

## **1.2.2 电气图标**

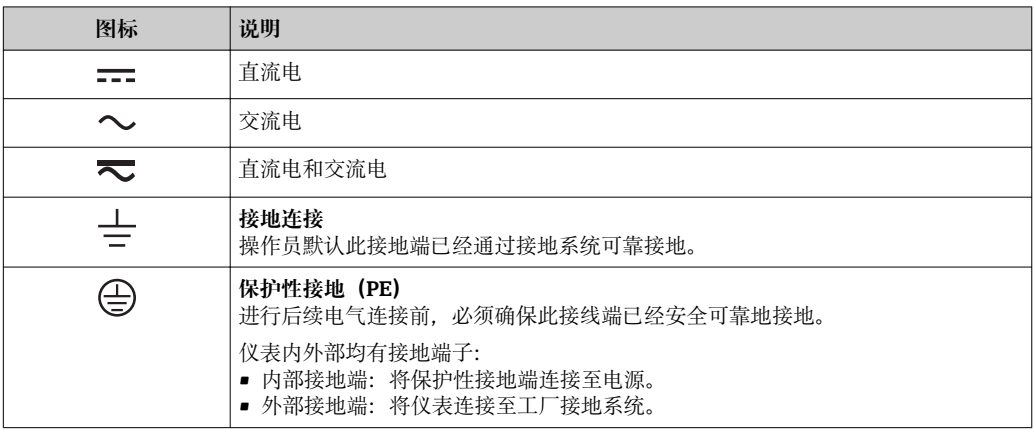

## **1.2.3 通信图标**

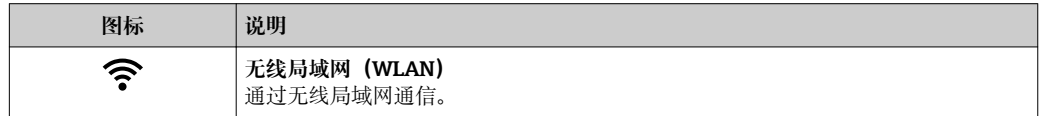

## <span id="page-6-0"></span>**1.2.4 工具图标**

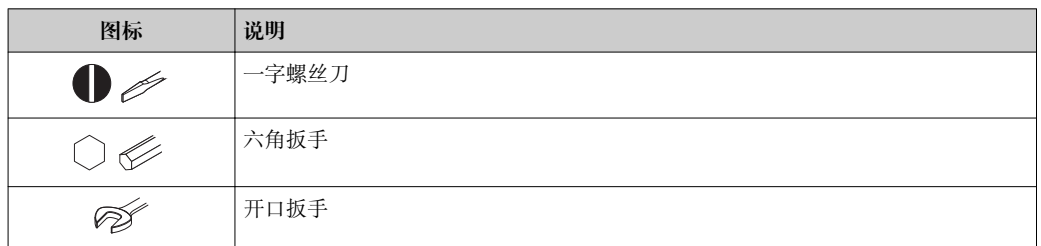

## **1.2.5 特定信息图标**

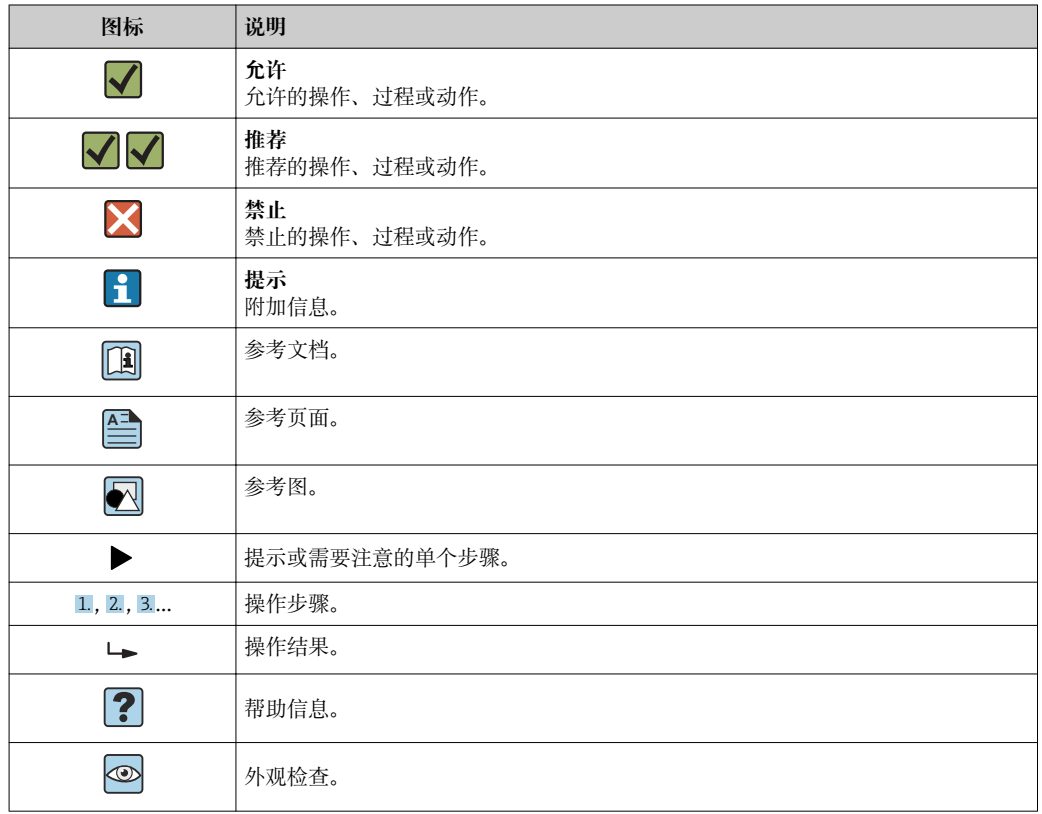

## **1.2.6 图中的图标**

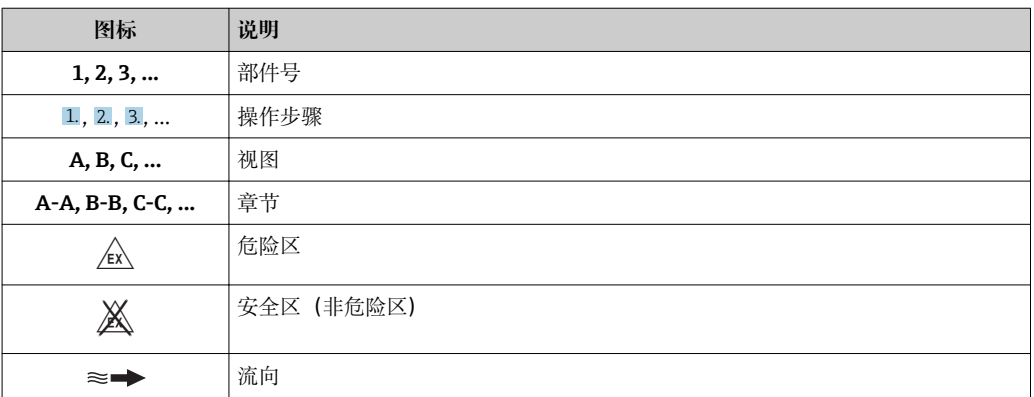

## <span id="page-7-0"></span>**1.3 文档资料**

包装中的技术资料文档信息查询方式如下:

- W@M Device Viewer :输入铭牌上的序列号([www.endress.com/deviceviewer\)](http://www.endress.com/deviceviewer)
- Endress+Hauser Operations App: 输入铭牌上的序列号, 或扫描铭牌上的二维码 (QR 码)。

● 每本文档资料及其资料代号的详细清单→ ■ 199

## **1.3.1 标准文档资料**

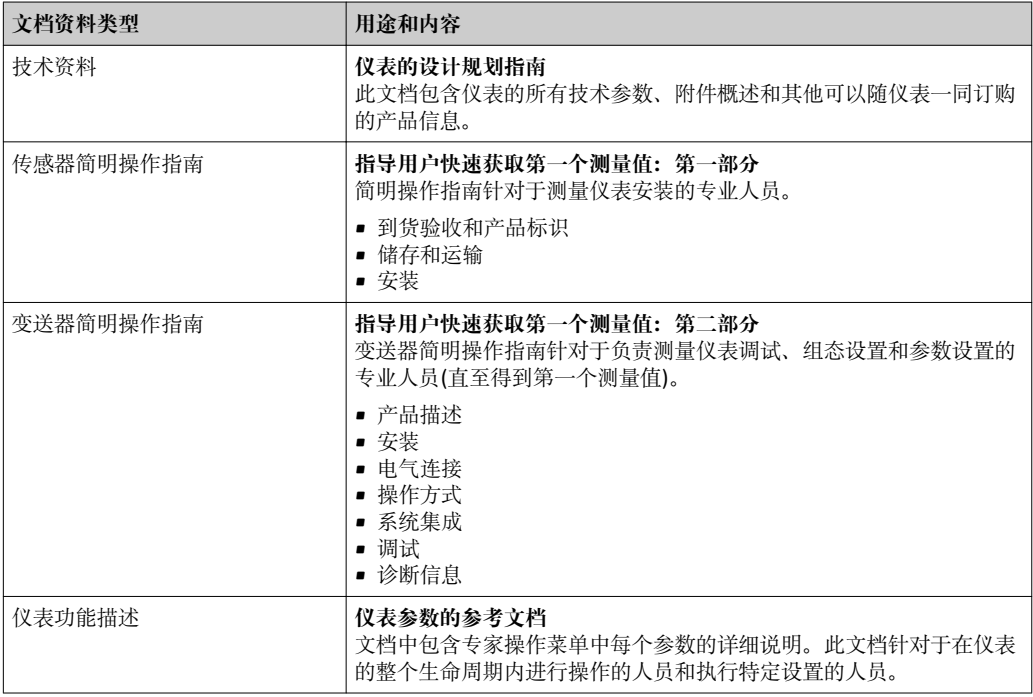

#### **1.3.2 补充文档资料**

根据订购的仪表型号,随箱提供相应的附加文档资料:必须始终严格遵守补充文档资料 中的各项说明。补充文档资料是整套设备文档的组成部分。

## **1.4 注册商标**

#### **FOUNDATION™ Fieldbus**

现场通信组织的注册商标(美国德克萨斯州 Austin)

#### **KALREZ®, VITON®**

杜邦高性能弹性体公司的注册商标(美国华盛顿)

#### **GYLON®**

卡勒克密封技术的注册商标(美国 NY Palmyar)

## <span id="page-8-0"></span>**2 基本安全指南**

## **2.1 人员要求**

执行安装、调试、诊断和维护操作的人员必须符合下列要求:

- ‣ 经培训的合格专业人员必须具有执行特定功能和任务的资质。
- ‣ 经工厂厂方/操作员授权。
- ‣ 熟悉联邦/国家法规。
- ‣ 开始操作前,专业人员必须事先阅读并理解《操作手册》、补充文档和证书中(取决 于实际应用)的各项规定。
- ‣ 遵守操作指南和基本条件要求。

操作人员必须符合下列要求:

- ‣ 经工厂厂方/操作员针对任务要求的指导和授权。
- ‣ 遵守手册中的指南。

## **2.2 指定用途**

#### **应用和介质**

取决于具体订购型号,测量设备还可以测量爆炸性、易燃性、有毒和氧化介质。

允许在危险区中、卫生型应用场合中或过程压力可能会增大使用风险的场合中使用的测 量设备的铭牌上有相应标识。

为了确保测量设备在使用寿命内始终正常工作:

- ‣ 始终在指定压力和温度范围内使用。
- ▶ 仅当完全符合铭牌参数要求且满足《操作手册》和补充文档资料中列举的常规条件要 求时,才使用测量设备。
- ▶ 参照铭牌检查订购的设备是否允许在危险区中使用(例如防爆保护、压力容器安 全)。
- ▶ 测量设备仅可用于其接液部件材料具有足够耐腐蚀能力的介质的测量。
- ‣ 不在大气温度下使用时,测量设备必须完全符合设备文档资料中规定的相关基本条件 要求: "文档资料"章节。→ 图 8。
- ‣ 采取防腐保护措施为测量设备提供永久防护。

#### **错误使用**

非指定用途危及安全。制造商不对错误使用或非指定用途导致的损坏承担任何责任。

#### L **警告**

**腐蚀性或磨损性流体可能导致测量管破裂!**

- ‣ 核实过程流体与传感器材料的兼容性。
- ‣ 确保所有过程接液部件材料均具有足够高的耐腐蚀性。
- ‣ 始终在规定压力和温度范围内使用。

#### **注意**

**核实临界工况:**

▶ 测量特殊流体和清洗液时, Endress+Hauser 十分乐意帮助您核实接液部件材料的耐 腐蚀性。但是,过程中温度、浓度或物位的轻微变化可能会改变材料的耐腐蚀性。因 此,Endress+Hauser 对此不做任何担保和承担任何责任。

#### **其他风险**

#### L **警告**

**电子部件和介质可能导致表面温度上升。存在人员烫伤的危险!**

▶ 测量高温流体时, 确保已采取烫伤防护措施。

## <span id="page-9-0"></span>**2.3 工作场所安全**

#### 操作设备时:

‣ 遵守联盟/国家法规,穿戴人员防护装置。

#### 在管路中进行焊接操作时:

‣ 禁止通过测量设备实现焊接单元接地。

湿手操作设备时:

‣ 存在电冲击增大的风险,必须佩戴手套。

## **2.4 操作安全**

存在人员受伤的风险。

- ‣ 仅在正确技术条件和安全条件下使用仪表。
- ‣ 操作员有责任保证仪表在无干扰条件下工作。

#### **改装仪表**

未经授权,禁止改装仪表,会导致无法预见的危险。

▶ 如需要, 请咨询 Endress+Hauser 当地销售中心。

#### **修理**

应始终确保操作安全性和测量可靠性,

- ‣ 仅进行明确允许的仪表修理。
- ‣ 遵守联邦/国家法规中的电子设备修理准则。
- ▶ 仅使用 Endress+Hauser 的原装备件和附件。

## **2.5 产品安全**

测量仪表基于工程实践经验设计,符合最先进的安全要求。通过出厂测试,可以安全使 用。

满足常规安全标准和法律要求。此外,还符合设备 EC 一致性声明中的 EC 准则要求。 Endress+Hauser 确保粘贴有 CE 标志的仪表符合上述要求。

## **2.6 IT 安全**

只有按照安装指南操作和使用设备,我们才会提供质保。设备配备安全机制,防止设备 设置被意外更改。

IT 安全措施根据操作员安全标准制定,旨在为设备和设备数据传输提供额外防护,必须 由操作员亲自实施。

## **2.7 仪表 IT 安全**

仪表配备多种特殊功能,能够为操作员提供有效防护。上述功能由用户自定义设置,正 确设置能够实现更高的操作安全性。在后续章节中提供重要功能参数的概述。

#### **2.7.1 硬件写保护**

使用写保护开关(主板上的 DIP 开关)通过现场显示、Web 浏览器或调试软件例如: FieldCare、DeviceCare)可以关闭写保护功能。硬件写保护打开时,仅允许读参数。

#### **2.7.2 通过密码实现写保护**

输入密码防止写访问仪表参数。

<span id="page-10-0"></span>输入密码防止通过现场显示或其他调试工具(例如:FieldCare、DeviceCare)访问仪表参 数, 与硬件写保护的作用相同。使用服务接口 CDI RJ-45 时, 只有输入密码后才能允许 读访问。

#### **用户自定义访问密码**

输入可修改的用户自定义访问密码通过现场显示或调试软件(例如: FieldCare、 DeviceCare)实现仪表参数的写保护 (→ ■ 105)。

出厂时仪表的缺省访问密码设置为 0000 (公开)。

#### **常规密码使用说明**

- 应在调试过程中更改仪表的出厂访问密码和网络密钥。
- 设置和管理访问密码或网络密钥时,遵守下列常规规则创建安全密码。
- 用户需要管理和小心设置访问密码和网络密钥。
- 设置访问密码和访问密码丢失时的操作步骤的详细信息请参考"通过访问密码实现写保 护"章节[→ 105](#page-104-0)

#### **2.7.3 通过现场总线访问**

与上级系统进行循环现场总线通信(读写操作,例如:测量值传输)不受上述限制。

## <span id="page-11-0"></span>**3 产品描述**

仪表包括一台变送器和一个传感器。

提供两种结构类型的仪表:

- 一体式:变送器和传感器组成一个整体机械单元。
- 分体式:变送器和传感器分开安装。

## **3.1 产品设计**

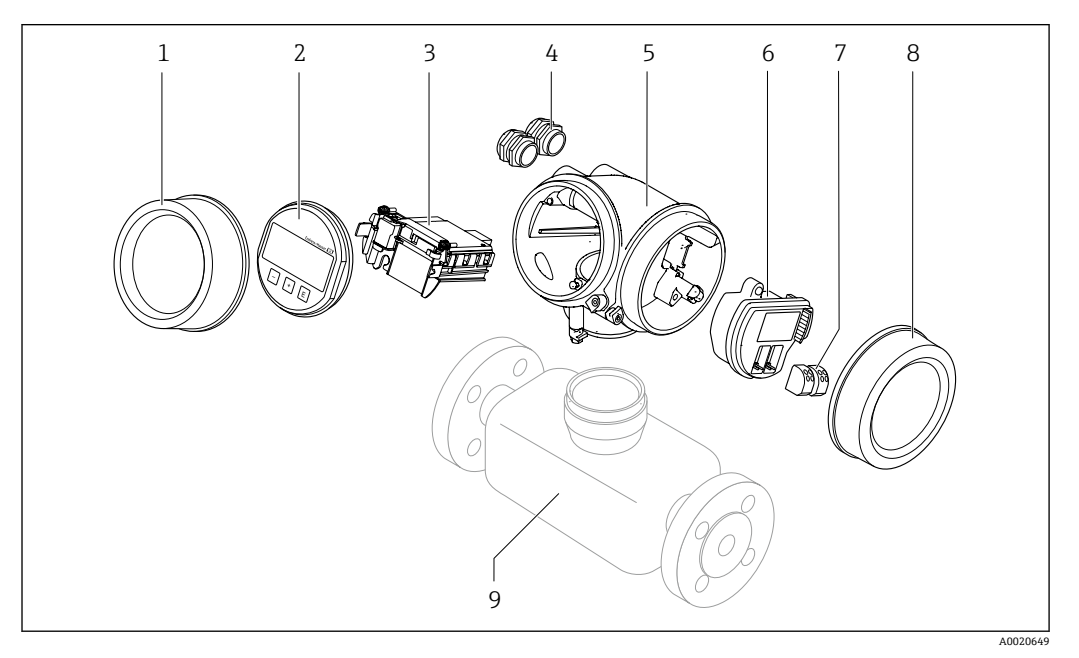

- 1 测量设备的重要部件
- 1 电子腔盖
- 2 显示模块
- 3 主要电子模块<br>4 缆塞
- 缆寨
- 5 变送器外壳 (内置 HistoROM 智能存储单元)<br>6 I/O 电子模块
- 6 I/O 电子模块
- 7 接线端子(可插拔的压簧式接线端子)
- 8 接线腔盖
- 9 传感器

<span id="page-12-0"></span>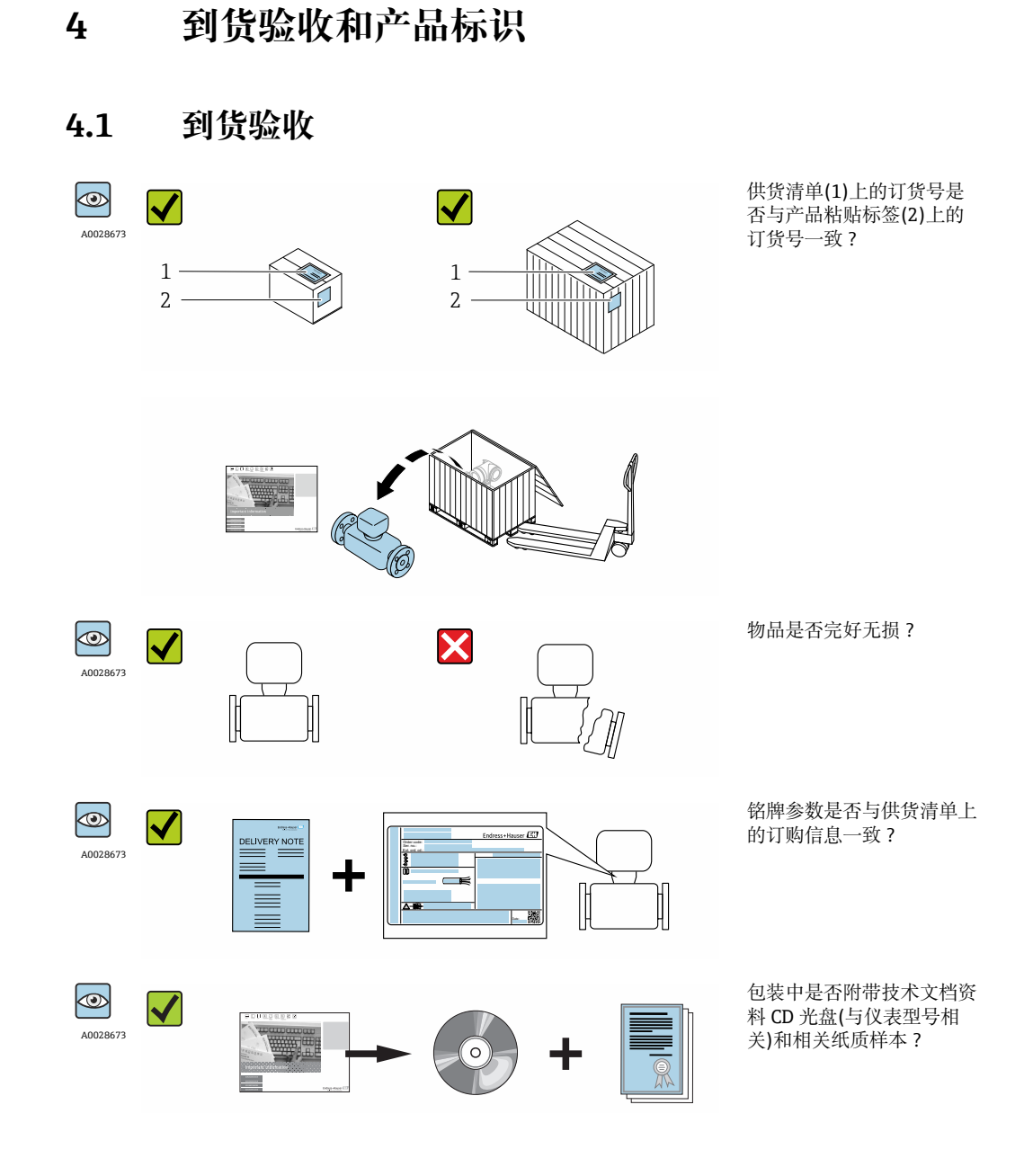

● • 任一上述条件不满足时, 请联系 Endress+Hauser 当地销售中心。 ■ 取决于仪表型号, 包装中可能不含 CD 光盘! 在此情形下, 可以登陆网址或通过 Endress+Hauser Operations App 查询技术文档资料,参考"产品标识"章节。  $\rightarrow$   $\approx$  14

## **4.2 产品标识**

测量设备的标识信息如下:

- 铭牌参数
- 订货号,标识供货清单上的设备特征
- 在 W@M Device Viewer ([www.endress.com/deviceviewer](http://www.endress.com/deviceviewer))中输入铭牌上的序列号:显 示测量设备的所有信息
- 在 Endress+Hauser Operations App 中输入铭牌上的序列号, 或使用 Endress+Hauser Operations App 扫描铭牌上的二维码(QR码): 显示测量设备的所有信息

#### <span id="page-13-0"></span>包装中的技术资料文档信息的查询方式如下:

- "设备其他标准文档资料" → 8 和"设备补充文档资料" → 8 章节
- W@M Device Viewer :输入铭牌上的序列号[\(www.endress.com/deviceviewer\)](http://www.endress.com/deviceviewer)
- Endress+Hauser Operations App: 输入铭牌上的序列号, 或扫描铭牌上的二维码(QR 码)

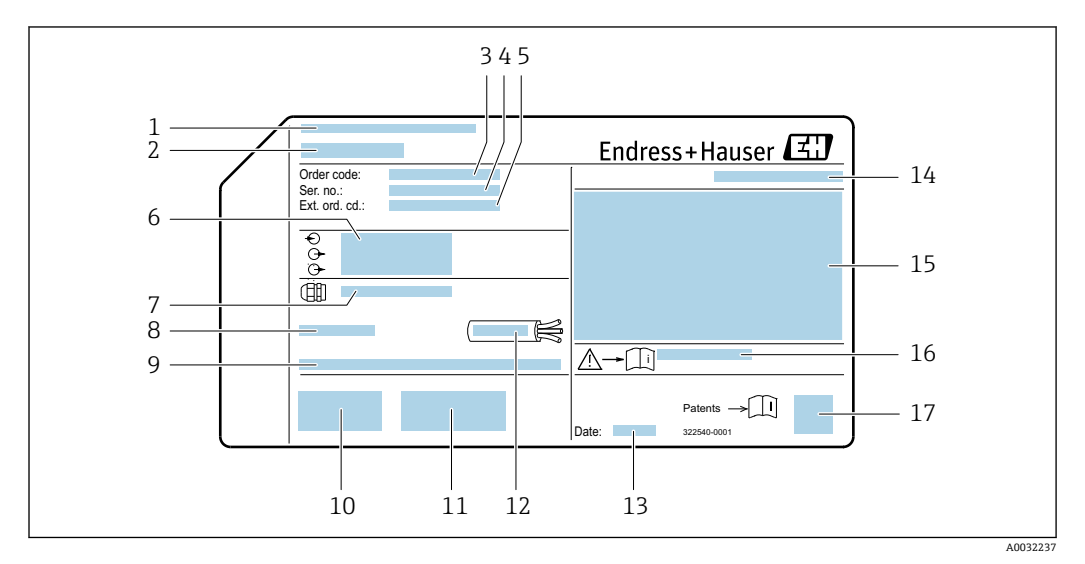

### **4.2.1 变送器铭牌**

■ 2 变送器的铭牌示意图

- 
- 1 产地 2 变送器名称<br>3 订货号
- 3 订货号
- 4 序列号
- 5 扩展订货号<br>6 电气连接参
- 6 电气连接参数,例如可选输入和输出、供电电压
- 7 缆塞类型
- 8 允许环境温度 T<sup>a</sup>
- 9 出厂时的固件版本号(FW)
- 10 CE 认证、C-Tick 认证
- 11 附加信息(与型号相关):证书、认证
- 12 电缆的允许温度范围
- 13 生产日期:年-月
- 14 防护等级 15 防爆认证信息
- 16 与安全相关的补充文档资料代号
- 17 二维码

#### <span id="page-14-0"></span>**4.2.2 传感器铭牌**

**订购选项"外壳",选型代号 B "GT18 双腔室;316L;一体化型"和选型代号 K "GT18 双 腔室;316L;分离型"**

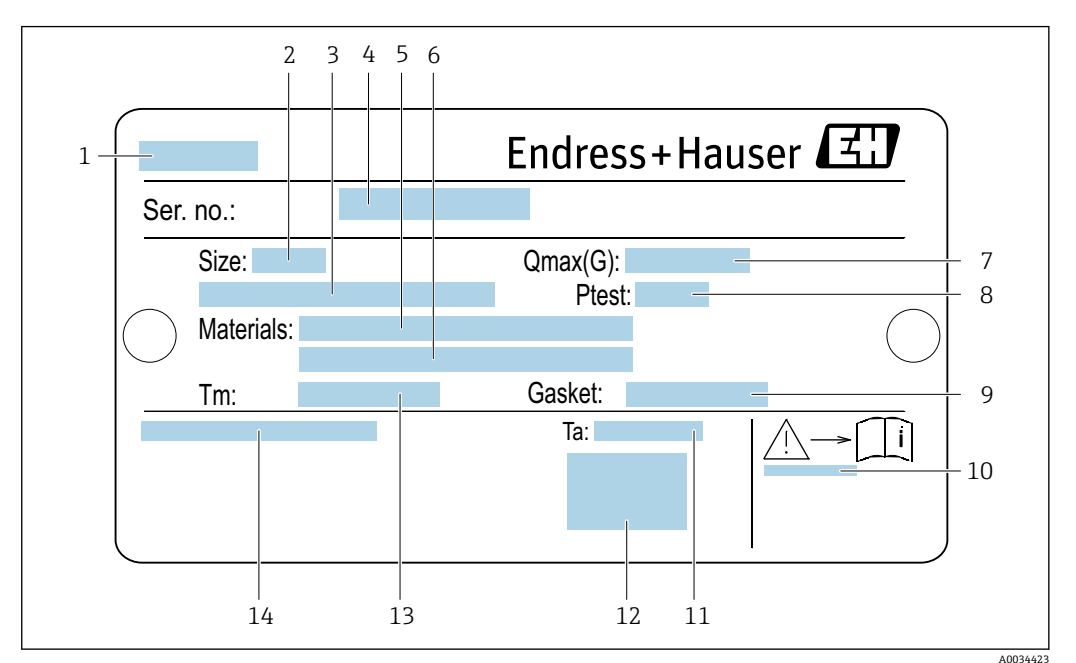

- ■3 传感器的铭牌示意图
- 
- 1 传感器名称<br>2 传感器公称 2 传感器公称口径<br>3 法兰标称口径/
- 3 法兰标称口径/标称压力<br>4 序列号
- 4 序列号<br>5 测量管
- 5 测量管材质
- 6 测量管材质
- 7 最大允许体积流量(气体/蒸汽):Qmax[→ 173](#page-172-0)
- 8 传感器测试压力:OP[L→ 188](#page-187-0)
- 9 密封圈材质
- 10 与安全相关的补充文档资料代[号→ 200](#page-199-0)
- 11 环境温度范围
- 12 CE 认证
- 13 介质温度范围
- 14 防护等级

#### **订购选项"外壳",选型代号 C "GT20 双腔室;铝外壳,带涂层"**

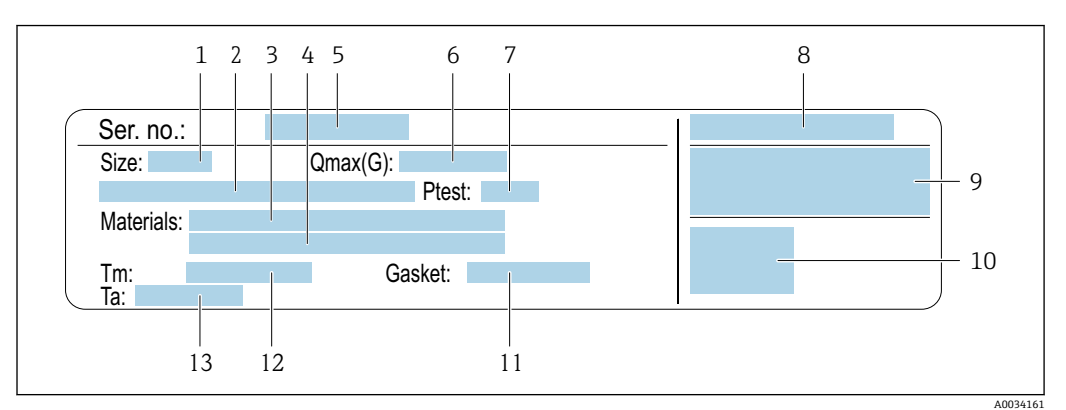

- 4 传感器的铭牌示意图
- 1 传感器公称口径
- 2 法兰标称口径/标称压力<br>3 测量管材质
- 3 测量管材质
- 4 测量管材质
- 5 序列号<br>6 最大允
- 6 最大允许体积流量 (气体/蒸汽)<br>7 传感器测试压力
- 7 传感器测试压力<br>8 防护等级
- 8 防护等级<br>9 防爆认证
- 9 防爆认证和压力设备准[则→ 200](#page-199-0)
- 10 CE 认证
- 11 密封圈材质
- 12 介质温度范围
- 13 环境温度范围

#### <span id="page-16-0"></span>**订购选项"外壳",选型代号J "GT20 双腔室;铝,带涂层;分离型"**

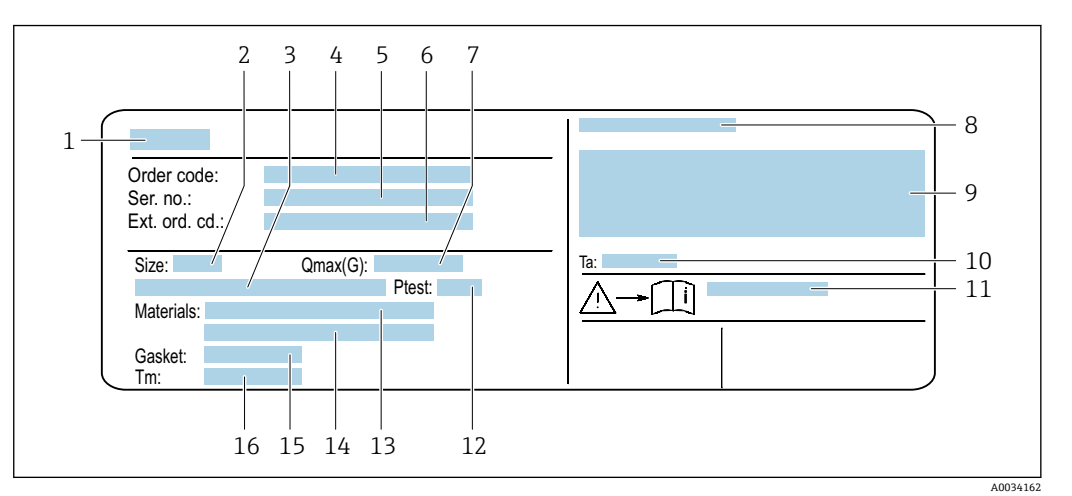

■5 传感器的铭牌示意图

- 1 传感器名称
- 
- 2 传感器公称口径<br>3 決兰标称口径/标 3 法兰标称口径/标称压力
- 4 订货号<br>5 序列号
- 5 序列号<br>6 扩展订
- 6 扩展订货号
- 7 最大允许体积流量 (气体/蒸汽)<br>8 防护等级
- $8$  防护等级
- 防爆认证和压力设备准则
- 10 环境温度范围<br>11 与安全相关的
- 与安全相关的补充文档资料代[号→ 200](#page-199-0)
- 12 传感器测试压力 13 测量管材质
- 14 测量管材质
- 15 密封圈材质
- 16 介质温度范围

**订货号**

提供订货号,可以重新订购测量设备。

- **扩展订货号**
- 完整列举设备型号(产品类别)和基本参数(必选项)。
- 仅仅列举可选参数(可选项)中的安全参数和认证参数(例如:LA)。同时还订购其 他可选参数时,使用占位符#统一表示(例如:#LA#)。
- 订购的可选参数中不包括安全参数和认证参数时,使用占位符+表示(例如: XXXXXX-ABCDE+)。

#### **4.2.3 测量设备上的图标**

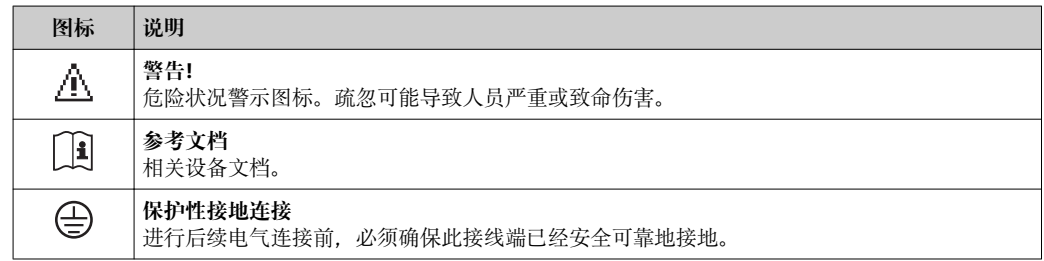

## <span id="page-17-0"></span>**5 储存和运输**

## **5.1 储存条件**

储存时请注意以下几点:

- ‣ 使用原包装储存,原包装具有冲击防护功能。
- ‣ 禁止拆除安装在过程连接上的防护罩或防护帽。防护罩或防护帽用于防止密封表面机 械受损和测量管污染。
- ‣ 采取防护措施,避免仪表直接经受日晒,出现过高表面温度。
- ‣ 在干燥、无尘环境中储存。
- ‣ 禁止储存在户外。

储存温度:–50 … +80 °C (–58 … +176 °F)

## **5.2 运输产品**

使用原包装将测量设备运输至测量点。

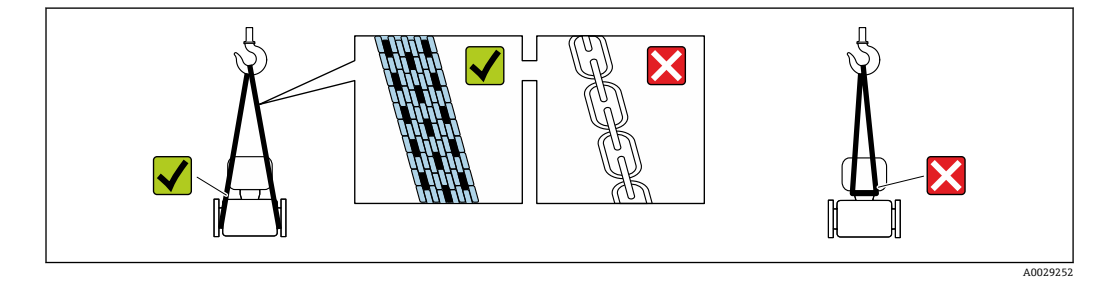

禁止拆除安装在过程连接上的防护罩或防护帽。防护罩或防护帽用于防止密封表面  $\vert \mathbf{f} \vert$ 机械受损和测量管污染。

#### **5.2.1 不带起吊吊环的测量仪表**

#### L **警告**

**测量设备的重心高于吊绳的起吊点。**

如果测量设备滑动,存在人员受伤的风险。

- ‣ 固定测量设备,防止滑动或旋转。
- ‣ 注意包装上的重量参数(粘帖标签)。

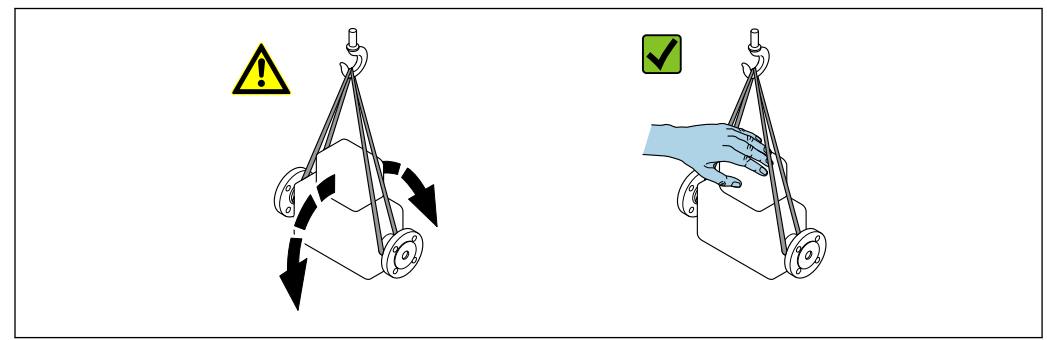

A0029214

## <span id="page-18-0"></span>**5.2.2 带起吊吊环的测量设备**

#### **A** 小心

#### **带起吊吊环设备的的特殊运输指南**

- ‣ 仅允许通过仪表或法兰上的起吊吊环运输设备。
- ‣ 必须始终至少使用两个起吊吊环固定设备。

### **5.2.3 使用叉车运输**

使用木箱包装运输时,叉车的叉体从纵向或横向伸入至木箱底板下,抬起测量设备。

## **5.3 包装处置**

所有包装均采用环保材料,100%可回收再利用:

- 测量设备的内包装: 聚酯拉伸薄膜, 符合 EC 准则 2002/95/EC (RoHS)。
- 包装:
- 木箱, 符合 ISPM 15 标准, 带 IPPC 标志。 或
- 纸板,符合欧洲包装指令 94/62EC;可重复使用的纸板带 RESY 标志。
- 海运出口包装(可选): 木箱, 符合 ISPM 15 标准, 带 IPPC 标志。
- 搬运硬件和安装硬件:
	- 一次性塑料托盘
	- 塑料肩带
- 塑料胶条
- 填充件:纸垫

## <span id="page-19-0"></span>**6 安装**

## **6.1 安装条件**

#### **6.1.1 安装位置**

#### **安装位置**

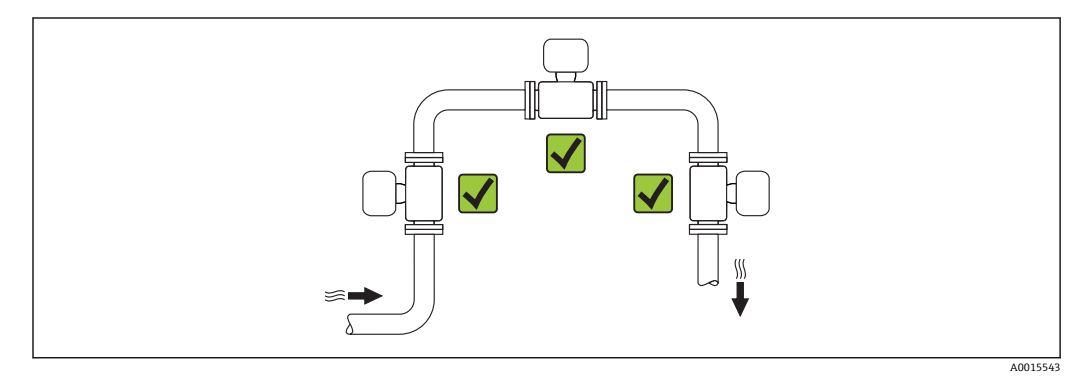

#### **安装方向**

参照传感器铭牌上的箭头指向进行安装,务必确保箭头指向与管道中介质的流向一致。 介质具有稳定流态是涡街流量计正确进行体积流量测量的前提条件。因此请参照下表选 择合适的仪表安装方向:

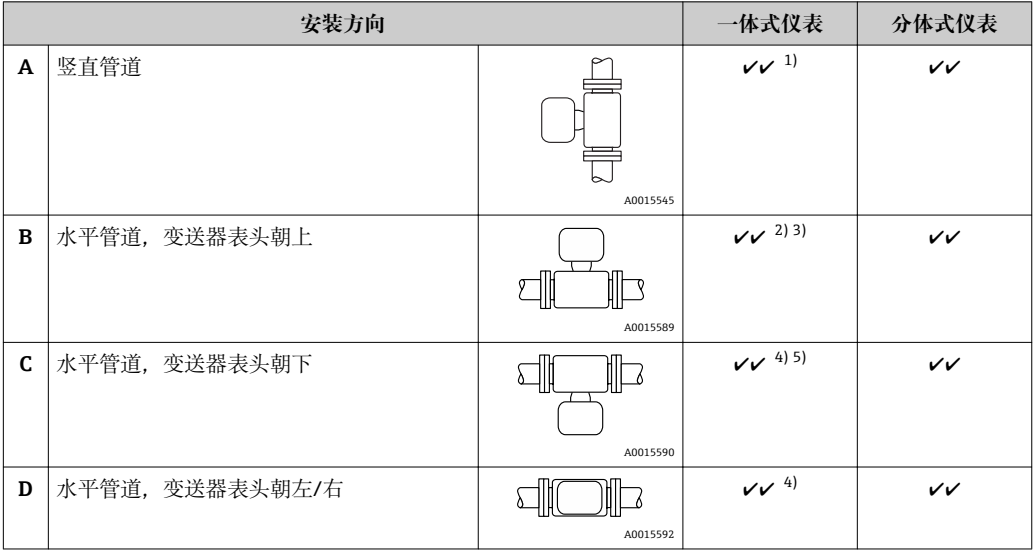

1) 测量液体时应将流量计安装在流体自下向上流动的竖直管道中,避免出现非满管管道状态(参见图 A)。流量测量中断!测量竖直管道中自上向下流动的流体时,测量管必须始终处于满管状态,这样才 能保证正确的流量测量结果。

2) 电子部件过热危险!如果流体温度超过 200 °C (392 °F), 公称口径 DN 100 (4")和 DN 150 (6")的夹持式 仪表 (Prowirl D) 禁止采用安装方向 B。

- 3) 测量高温介质时(例如蒸汽或流体温度(TM)超过 200 °C (392 °F)): 选择安装方向 C 或 D。
- 4) 测量低温介质时(例如液氮): 选择安装方向 B 或 D。<br>5) 带"湿蒸汽检测/测量"选项的仪表型号: 选择安装方向
- 带"湿蒸汽检测/测量"选项的仪表型号: 选择安装方向 C。

#### **前后直管段**

必须满足以下前后直管段长度要求才能保证测量仪表的设计精度。

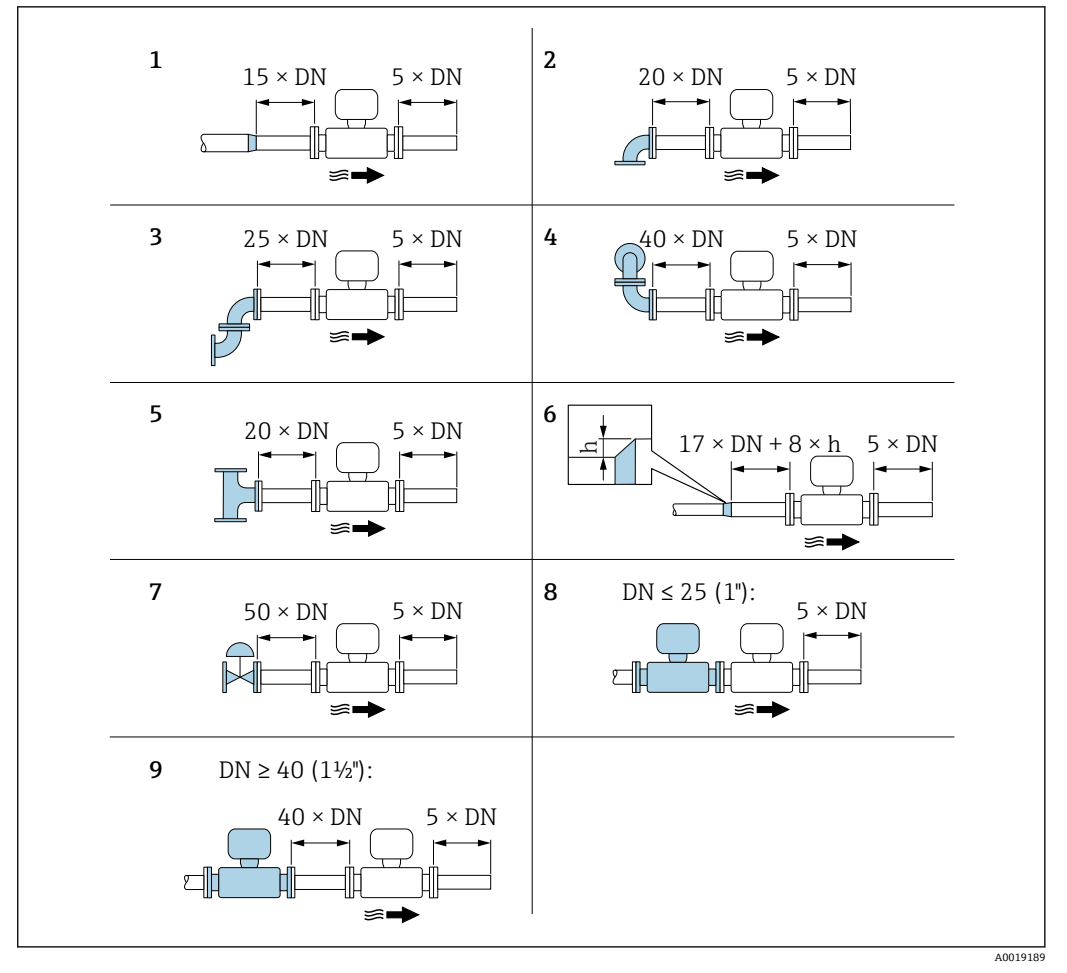

- 回6 安装不同节流装置时的最小前后直管道长度
- h 管道扩径时产生的高度差
- 1 一级缩径管
- 2 单向弯头 (90°弯头)<br>3 双向弯头 (2个90°
- 双向弯头 (2个 90°弯头, 相对)
- 4 3D 双向弯头 (2 个 90°弯头,相对,不在同一平面上)<br>5 三通
- 5 三通
- 6 扩径管
- 7 控制阀
- 两台测量仪表并排安装, DN ≤ 25 (1"): 法兰对法兰直接安装
- 9 两台测量仪表并排安装, DN ≥ 40 (1½"): 安装间距参见图示说明

• 如果存在多个干扰源,必须满足最大前直管段长度要求。  $| \cdot |$ 

■ 如果无法满足前直管段长度要求, 可以安装专用流量调节器→ △ 21。

#### **前直管段长度校正**功能:

- 使用节流装置 1...4 时, 最小前直管段长度可以缩短至 10 × DN。此时的测量误差 将增大±0.5% o.r. 。→ △ 89
- 不能与湿蒸汽检测/测量应用软件包配套使用。使用湿蒸汽检测/测量功能时, 必 须遵守相关前直管段长度要求。湿蒸汽不能使用流量调节器。

#### **流量调节器**

如果无法满足前直管段长度要求,建议安装流量调节器。

流量调节器安装在两个管道法兰之间,通过安装螺母对中安装。通常,在保证设计测量 精度的前提下所需前直管段长度可以缩短至 10 × DN。

<span id="page-21-0"></span>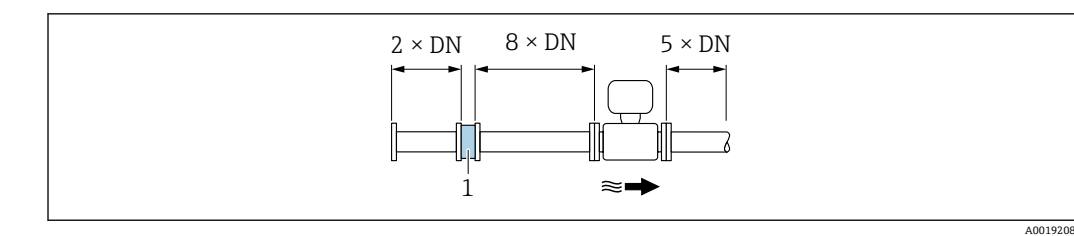

#### 1 流量调节器

流量调节器的压损计算公式如下:∆ p [mbar] = 0.0085 ⋅ ρ [kg/m<sup>3</sup>] ⋅ v<sup>2</sup> [m/s]

实例: 蒸汽<br> **实例: 蒸汽**  $p = 10$  bar abs.  $\rho = 965$  kg/m<sup>3</sup> t = 240 °C  $\rightarrow$   $\rho$  = 4.39 kg/m<sup>3</sup> v = 2.5 m/s v =40 m/s  $\Delta p = 0.0085 \cdot 965 \cdot 2.5^2 = 51.3$  mbar ∆ p = 0.0085 ⋅ 4.394.39 ⋅ 40 <sup>2</sup> = 59.7 mbar

ρ:过程介质的密度 v:平均流速 abs.:绝压

流量调节器的外形尺寸请参考《技术资料》中"机械结构"章节

#### **安装外接设备时的后直管段长度**

遵守指定间距要求安装外接设备。

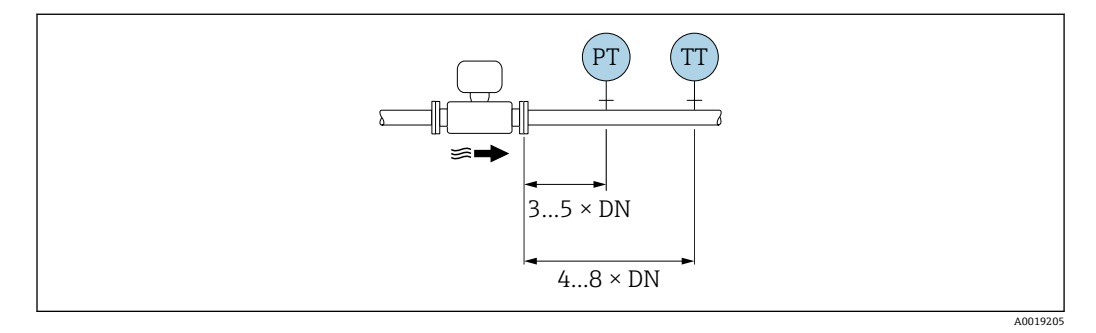

PT 压力表 TT 温度表

#### **安装尺寸**

仪表的外形尺寸和安装长度的详细信息请参考《技术资料》中的"机械结构"章节。

#### **6.1.2 环境条件和过程条件要求**

#### **环境温度范围**

#### **一体式仪表**

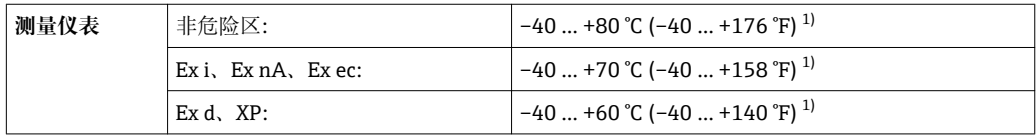

<span id="page-22-0"></span>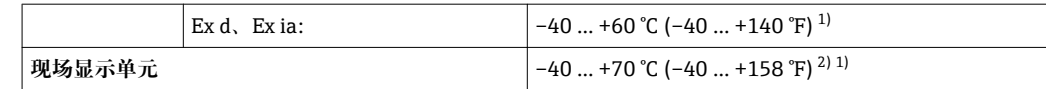

1) 可以选择订购选项"测试,证书",选型代号 JN "变送器环境温度: -50 ℃ (-58 ℉)"。

2) 温度低于–20 °C (–4 °F)时,液晶显示屏可能无法正常工作。

#### **分体式仪表**

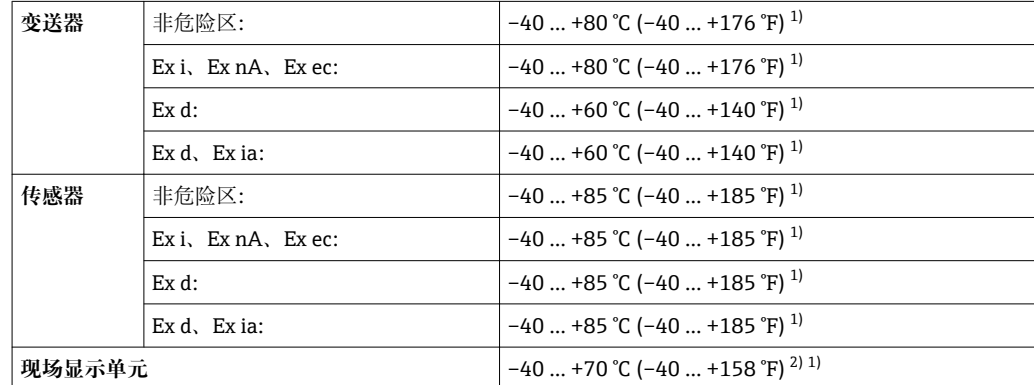

1) 可以选择订购选项"测试,证书",选型代号 JN "变送器环境温度: -50 ℃ (-58 ℉)"。

2) 温度低于–20 °C (–4 °F)时,液晶显示屏可能无法正常工作。

#### ‣ 户外使用时:

避免阳光直射,在气候炎热的地区中使用时,特别需要注意。

**{** 可以向 Endress+Hauser 订购防护罩。→ ■ 169。

#### **隔热**

为了实现最佳温度测量和最优质粮流量计算结果,必须避免某些流体在传感器处发生热 交换。安装保温层可以实现上述目标。提供多种保温材料供用户选择,以满足隔热要 求。

适用于:

• 一体式仪表

• 分体式传感器

最大允许保温层厚度如下图所示:

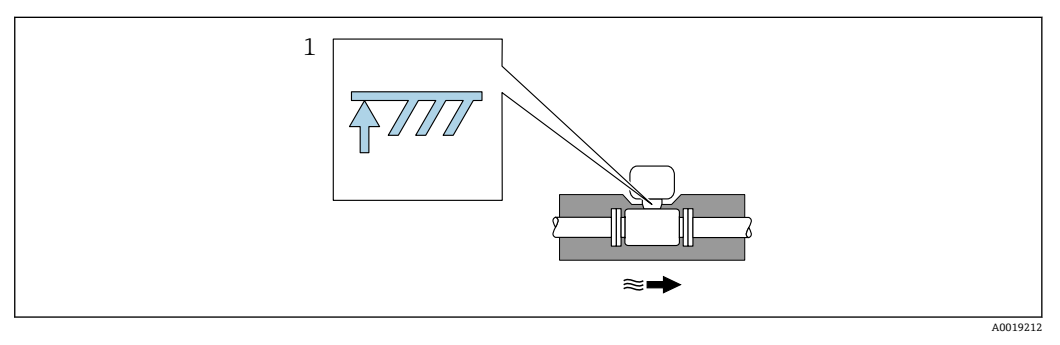

1 保温层的最大厚度

‣ 进行隔热处理时应确保外壳上有足够大的裸露区域。

未被保温层覆盖的部分用作散热器,防止电子部件过热和过冷。

## <span id="page-23-0"></span>**注意**

#### **保温层会导致电子部件过热!**

- ▶ 注意变送器颈部的最大允许保温层厚度,确保变送器颈和/或分体式仪表的接线盒完 全裸露。
- ‣ 注意允许温度范围。
- ‣ 注意:可能需要采取特定安装方向,取决于流体温度。

### **6.1.3 特殊安装指南**

#### **热量差值测量的安装**

- 订购选项"传感器类型", 选型代号 CA "质量流量; 316; 316L (内置温度测 量),  $-200$  ...  $+400$  °C ( $-328$  ...  $+750$  °F)"
- 订购选项"传感器类型",选型代号 CB "质量流量; Alloy C22 合金; 316L (内置温度 测量), -200 ... +400 ℃ (-328 ... +750 °F)"
- 订购选项"传感器类型",选型代号 CC "质量流量; Alloy C22 合金; Alloy C22 合金 (内置温度测量),–40 … +260 °C (–40 … +500 °F)"
- 订购选项"传感器类型",选型代号 DA "蒸汽的质量流量; 316; 316L (内置压力/温度 测量), -200 ... +400 ℃ (-328 ... +750 ℉)"
- 订购选项"传感器类型", 选型代号 DB "气体/液体的质量流量; 316; 316L (内置压 力/温度测量), -40 ... +100 ℃ (-40 ... +212 °F)"

通过独立温度传感器进行第二温度测量。测量仪表通过通信接口读取温度值。

- 进行饱和蒸汽的热量差值测量时,测量仪表必须安装在蒸气端。
- 进行水的热量差值测量时,仪表既可以安装在冷水端,也可以安装在热水端。

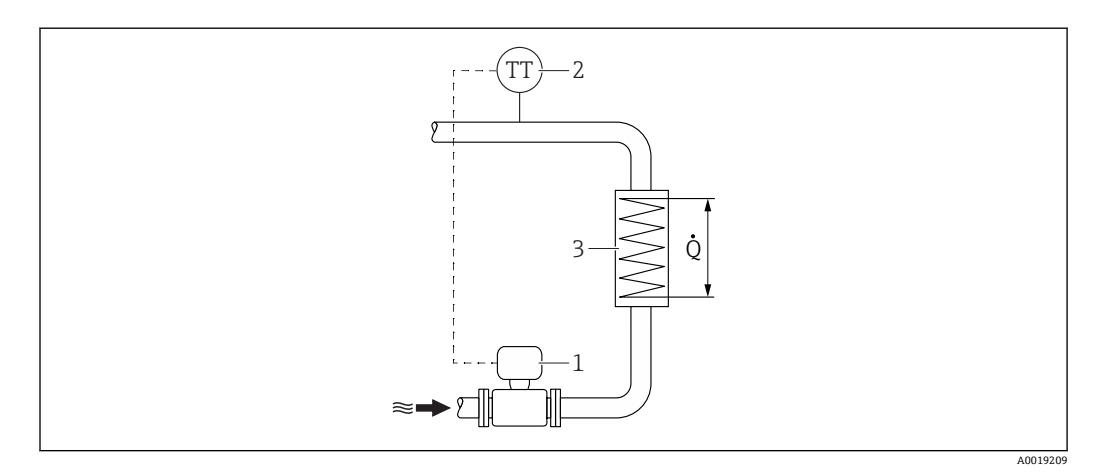

7 饱和蒸汽和水的热量差值测量的系统示意图

- 
- 1 测量仪表 2 温度传感器
- 3 热交换器
- Q 热量

#### **防护罩**

保证最小顶部安装间距:222 mm (8.74 in)

防护罩的详细信息参见→ 169  $\vert$  -  $\vert$ 

## <span id="page-24-0"></span>**6.2 安装测量设备**

#### **6.2.1 所需工具**

#### **安装变送器**

- 旋转变送器外壳:8 mm 开口扳手
- 松开固定卡扣:3 mm 六角扳手
- 旋转变送器外壳:8 mm 开口扳手
- 松开固定卡扣:3 mm 六角扳手

#### **传感器**

法兰和其他过程连接:相应安装工具

#### **6.2.2 准备测量设备**

1. 拆除所有残留运输包装。

- 2. 拆除传感器上所有的防护罩或防护帽。
- 3. 去除电子腔盖上的粘帖标签。

#### **6.2.3 安装传感器**

#### L **警告**

#### **过程密封不正确会导致危险!**

- ‣ 确保垫圈内径大于或等于过程连接和管路内径。
- ‣ 确保垫圈清洁无损。
- ‣ 正确安装垫圈。
- 1. 确保传感器上的箭头指向与介质流向一致。
- 2. 为了确保符合设备规格参数,应将测量设备对中安装在管道法兰之间。
- 3. 安装测量仪表或旋转变送器外壳,确保电缆入口不会朝上放置。

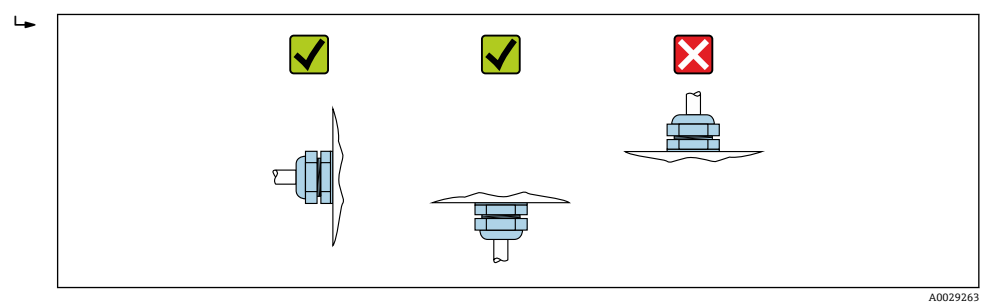

**6.2.4 安装分体式变送器**

#### **▲小心**

#### **环境温度过高!**

存在电子部件过热和外壳变形的危险。

- ‣ 禁止超过最高允许环境温度。
- ‣ 户外操作时:避免阳光直射,在气候炎热的地区使用时需要特别注意。

### **A** 小心

**用力过大会损坏外壳!**

‣ 避免出现过高机械应力。

#### <span id="page-25-0"></span>分体式变送器的安装方式如下:

- 安装在墙壁上
- 安装在管道中

#### **安装在墙壁上**

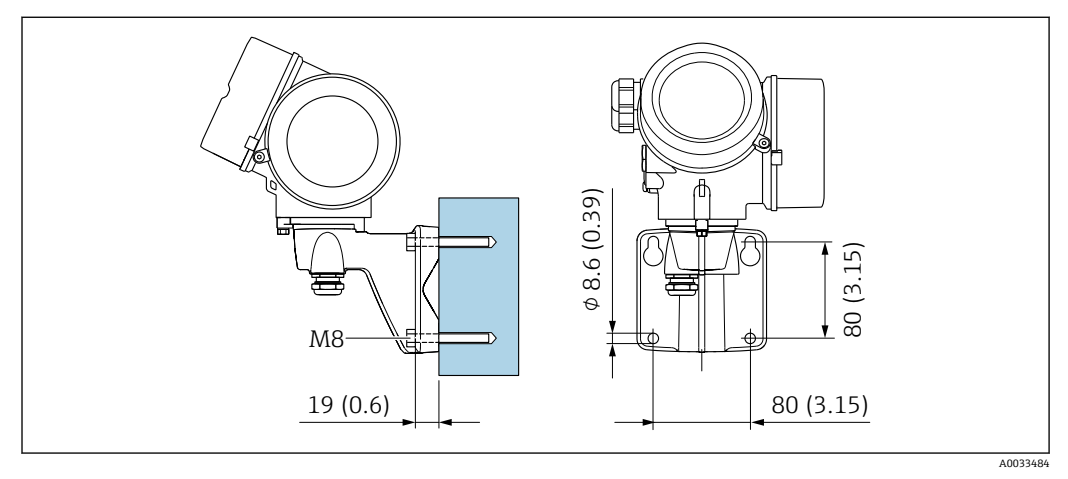

**图 8** 单位: mm (in)

#### **安装在管道中**

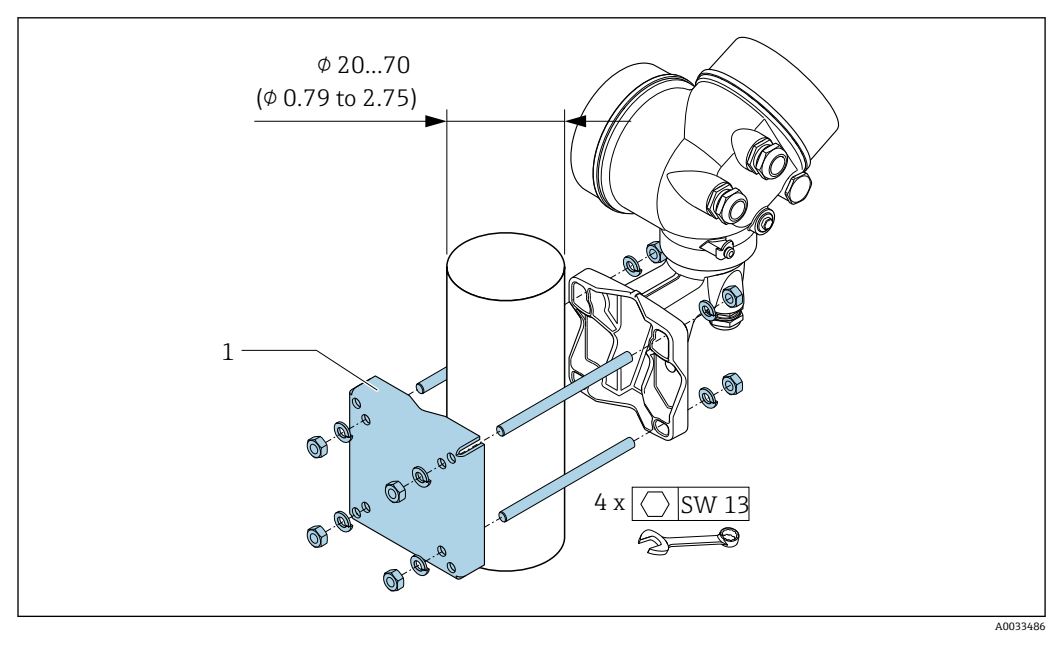

**图 9** 单位: mm (in)

### **6.2.5 旋转变送器外壳**

变送器外壳可以旋转,便于操作接线腔或显示模块。

<span id="page-26-0"></span>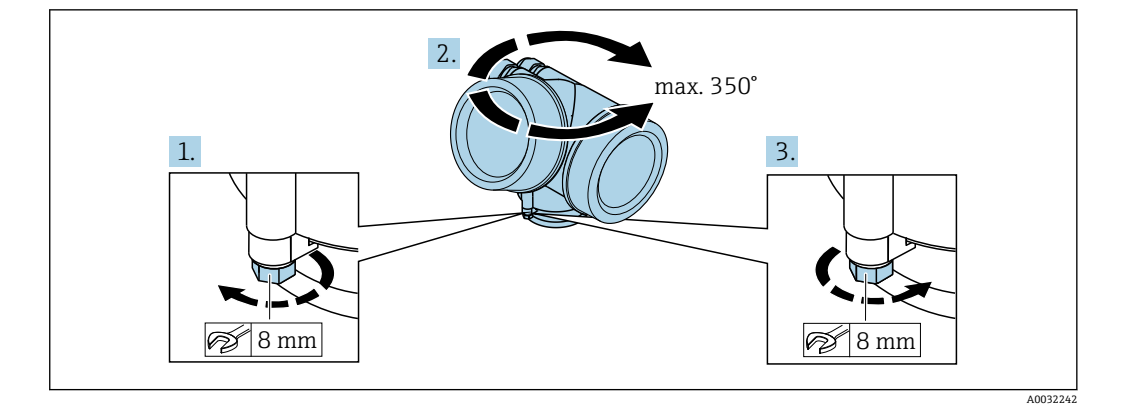

- 1. 松开锁定螺丝。
- 2. 将外壳旋转至所需位置处。
- 3. 牢固拧紧锁定螺丝。

### **6.2.6 旋转显示模块**

显示模块可以旋转,优化显示模块的可读性和操作性。

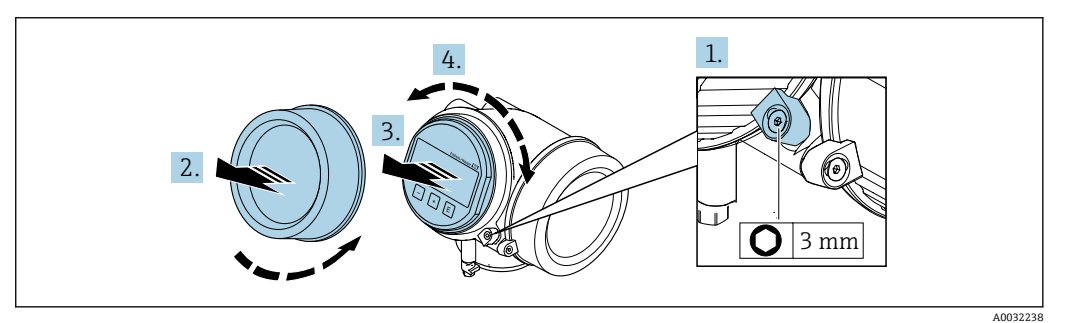

- 1. 使用内六角扳手松开电子腔盖的固定卡扣。
- 2. 从变送器外壳上拧下电子腔盖。
- 3. 可选:轻轻旋转并拔出显示模块。
- 4. 将显示模块旋转至所需位置处:各个方向上的最大旋转角度均为 8 × 45°。
- 5. 显示模块未拔出时: 显示模块应在指定位置上啮合到位。
- 6. 显示模块已拔出: 将电缆放置在外壳和主要电子模块的间隙中,并将显示模块插入电子腔中,直至啮 合安装到位。
- 7. 变送器的拆卸步骤与安装步骤相反。

## **6.3 安装后检查**

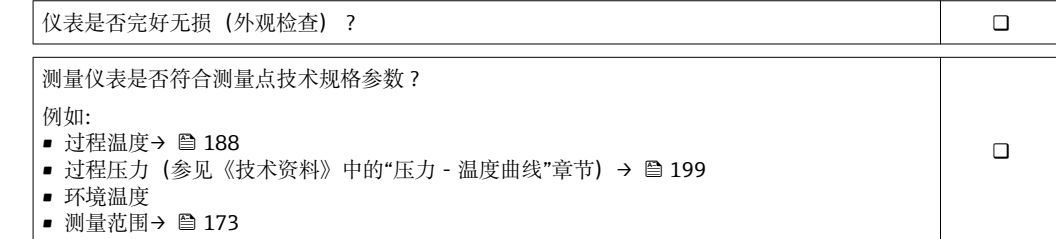

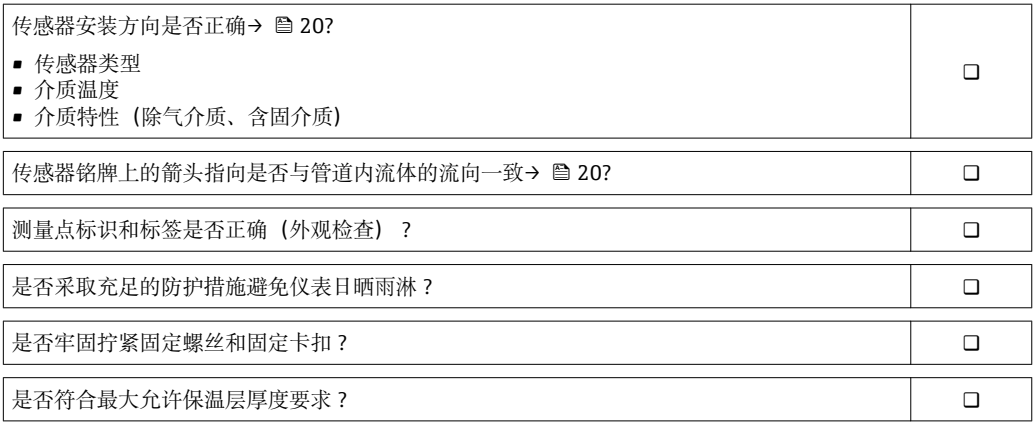

## <span id="page-28-0"></span>**7 电气连接**

## **7.1 连接条件**

#### **7.1.1 所需工具**

- 电缆入口:使用合适的工具
- 固定卡扣:内六角扳手(3 mm)
- 剥线钳
- 使用线芯电缆时:使用卡口钳操作线芯末端的线鼻子
- 拆除接线端子上的电缆:一字螺丝刀(≤ 3 mm (0.12 in))

#### **7.1.2 连接电缆要求**

用户自备连接电缆必须符合下列要求。

#### **电气安全**

符合联盟/国家应用规范。

#### **允许温度范围**

- 必须遵守安装点所在国家的安装指南要求。
- 电缆必须能够耐受可能出现的最低和最高温度。

#### **信号电缆**

#### **脉冲/频率/开关量输出**

使用标准安装电缆即可。

#### **基金会现场总线(FF)**

双芯、屏蔽双绞线。

基金会现场总线(FF)网络设计和安装的详细信息请参考:

- 《操作手册》"基金会现场总线概述" (BA00013S)
- 基金会现场总线(FF)指南
- IEC 61158-2 (MBP)

#### **电缆直径**

- 缆塞(标准供货件):
	- $M20 \times 1.5$ , 带Φ 6 ... 12 mm (0.24 ... 0.47 in)电缆
- 插入式压簧接线端子, 适用于不带过电压保护单元的仪表型号: 线芯横截面积为 0.5 … 2.5 mm<sup>2</sup> (20 … 14 AWG)
- 螺纹式接线端子, 适用于内置过电压保护单元的仪表型号: 线芯横截面积为 0.2 … 2.5 mm<sup>2</sup> (24 … 14 AWG)

## **7.1.3 分体式仪表的连接电缆**

#### **连接电缆(标准)**

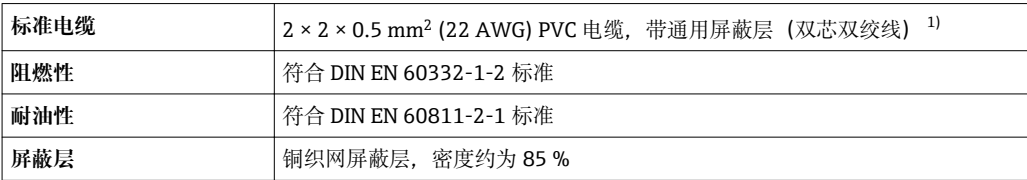

<span id="page-29-0"></span>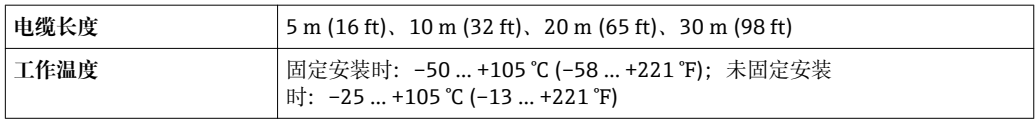

1) 紫外光辐射可能会损坏电缆的外护套。尽可能避免电缆直接日晒。

### **连接电缆(增强型)**

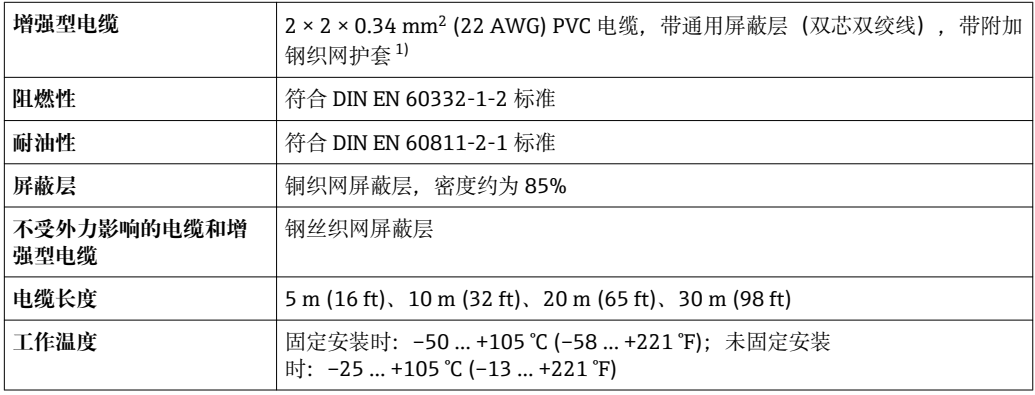

1) 紫外光辐射可能会损坏电缆的外护套。尽可能避免电缆直接日晒。

#### <span id="page-30-0"></span>**7.1.4 接线端子分配**

#### **变送器**

**连接类型:FOUNDATION Fieldbus,脉冲/频率/开关量输出**

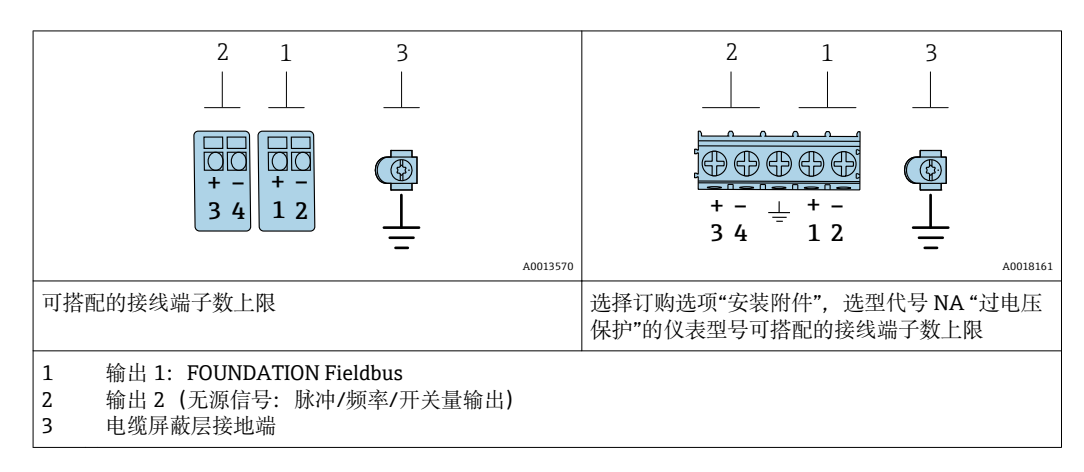

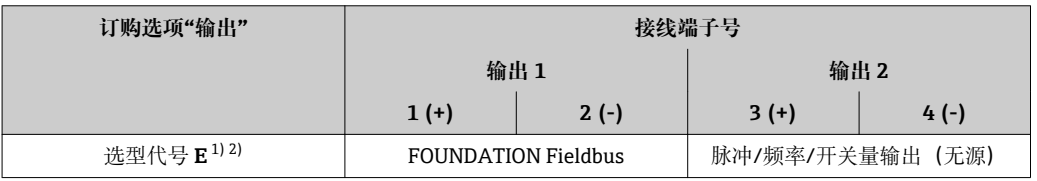

1) 必须始终使用输出 1;输出 2 可选。

2) FOUNDATION Fieldbus: 仪表内置极性反接保护功能。

#### **7.1.5 仪表插头的针脚分配**

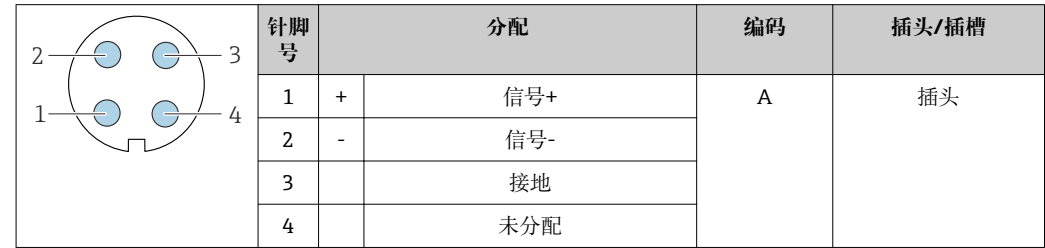

#### **7.1.6 屏蔽和接地**

对系统组件(尤其是连接线)进行屏蔽处理,使得屏蔽层尽可能覆盖整个系统,才能确 保现场总线系统具有最佳电磁兼容性(EMC)。在理想情况下屏蔽覆盖范围为 90 %。

1. 为了确保最佳屏蔽效果,屏蔽层和参考接地端之间的连接线应尽可能短。

2. 从防爆角度考虑,建议不接地。

为了满足上述两个要求,现场总线系统可以采用不同的屏蔽方式:

- 两端屏蔽
- 进线侧单端屏蔽,且现场设备端连接电容
- 进线侧单端屏蔽

在大多数情形下进线侧单端屏蔽(现场设备端无需安装电容)即可获得最佳电磁兼容性 (EMC) 防护效果。存在 EMC 干扰时, 应采取恰当措施以保证接线不受干扰。设备必 须采取此类屏蔽措施。存在强扰动因素时应遵守 NAMUR NE21 标准进行连接,确保电 磁兼容性(EMC)。

1. 遵守国家安装法规要求和安装指南。

<span id="page-31-0"></span>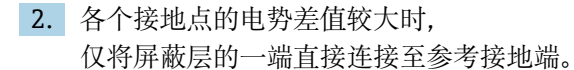

3. 在非电势平衡系统中使用时, 现场总线系统的电缆屏蔽层只能单端接地,例如在现场总线电源或安全栅接地。

#### **注意**

**在非等电势系统中,电缆屏蔽层多点接地会产生强匹配电流!** 损坏总线电缆屏蔽层。

- ▶ 仅需将总线电缆屏蔽层单端连接至本地接地端或保护性接地端。
- ‣ 对未连接的屏蔽层进行绝缘处理。

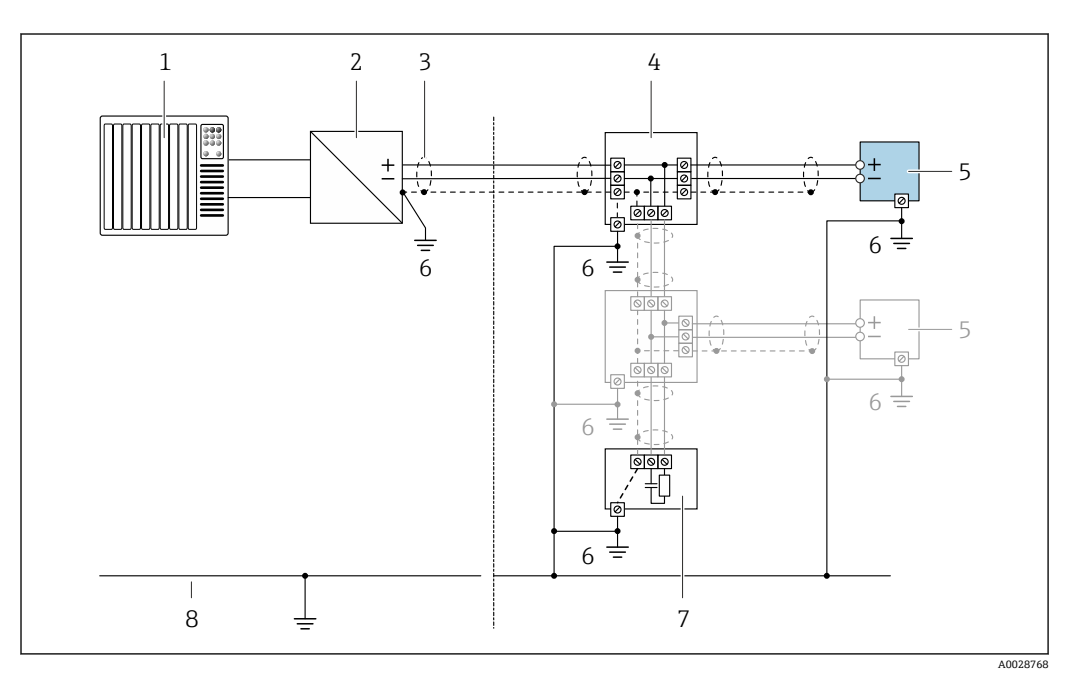

■ 10 FOUNDATION Fieldbus 的接线实例

- 1 控制系统(例如 PLC)
- 2 功率调节器 (FOUNDATION Fieldbus)<br>3 电缆屏蔽层: 电缆屏蔽层必须两端接地
- 3 电缆屏蔽层:电缆屏蔽层必须两端接地才能满足 EMC 要求;注意电缆规格
- 4 T 型盒
- 5 测量仪表
- 6 本地接地端
- 7 总线端接器
- 8 电势平衡导线

#### **7.1.7 供电单元的要求**

#### **供电电压**

#### **变送器**

每路输出均需外接电源。

输出上可以加载下列供电电压:

#### **一体式仪表的供电电压,不带现场显示单元 1)**

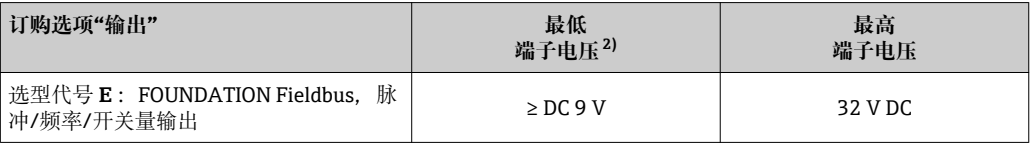

1) 使用功率调节器的外接供电电压

2) 使用现场操作单元时最小端子电压增大,参见下表

#### <span id="page-32-0"></span>**增大最小端子电压**

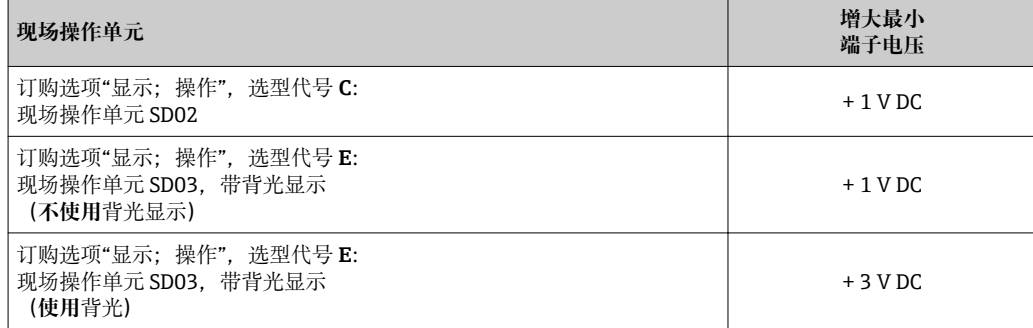

#### **7.1.8 准备测量设备**

操作步骤如下:

- 1. 安装变送器和传感器。
- 2. 传感器接线盒: 连接连接电缆。
- 3. 变送器: 连接连接电缆。
- 4. 变送器:连接信号电缆和供电电缆。

#### **注意**

#### **外壳未充分密封!**

测量仪表的操作可靠性受影响。

- ‣ 使用满足防护等级要求的合适缆塞。
- 1. 拆除堵头(可选)。
- 2. 测量设备未配备缆塞时: 提供与相应连接电缆相匹配缆塞。
- 3. 测量设备配备缆塞时: 注意连接电缆要求→ ■ 29。

## **7.2 连接测量仪表**

### **注意**

#### **错误连接会影响电气安全!**

- ‣ 仅允许经培训的专业人员执行电气连接操作。
- ‣ 遵守适用联邦/国家安装准则和法规。
- ‣ 遵守当地工作场所安全法规。
- ▶ 在连接其他电缆之前, 始终确保已连接保护性接地电缆 ,
- ‣ 在潜在爆炸性气体环境中使用时,遵守仪表的防爆手册。

#### **7.2.1 连接一体式仪表**

#### **连接变送器**

#### **通过接线端子连接**

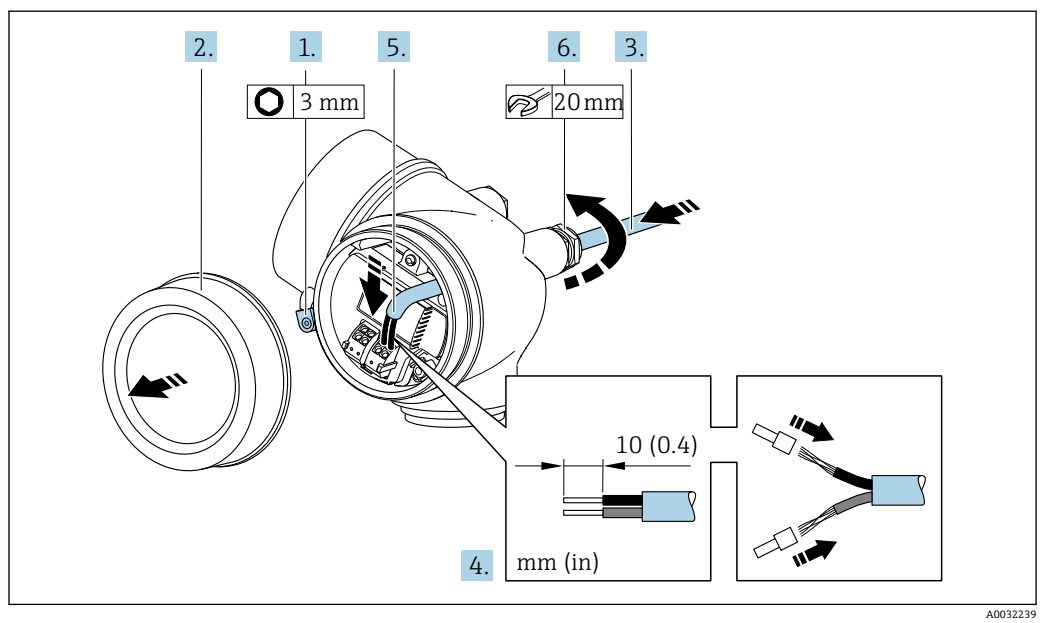

- 1. 松开接线腔盖固定卡扣。
- 2. 拧松接线腔盖。
- 3. 将电缆插入至电缆入口中。禁止拆除电缆入口上的密封圈,确保牢固密封。
- 4. 去除电缆外层和电缆末端外层。使用线芯电缆时,将其固定在末端线鼻子中。
- 5. 参照接线端子分配图连接电缆→ △ 31。
- 6. A 警告
	- **未充分密封的外壳无法达到外壳防护等级。**
	- ‣ 无需使用任何润滑油,拧上螺丝。螺丝头带干膜润滑涂层。

牢固拧紧缆塞。

7. 变送器的安装步骤与拆卸步骤相反。

**拆除电缆**

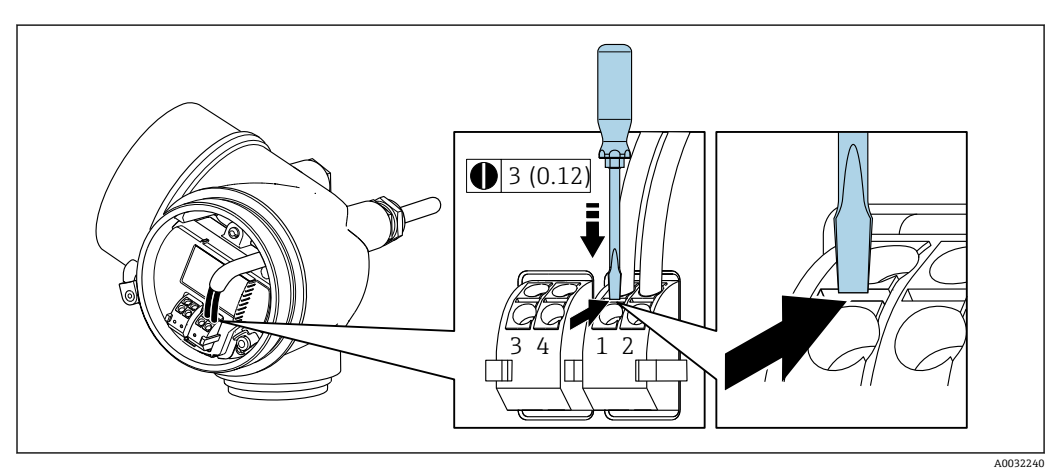

‣ 将一字螺丝刀插入两个接线端子的孔口间隙中,并下压。同时向外拉电缆,从接线端 子上将电缆拆卸下来。

## <span id="page-34-0"></span>**7.2.2 连接分体式仪表**

#### L **警告**

#### **存在电子部件损坏的风险!**

- ‣ 将传感器和变送器连接至同一等电势端。
- ‣ 仅允许连接具有相同序列号的传感器和变送器。

建议参照以下步骤连接分体式仪表:

- 1. 安装变送器和传感器。
- 2. 连接分体式仪表的连接电缆。
- 3. 连接变送器。

全国连接电缆与变送器外壳间的连接方式取决于测量仪表的认证类型和使用的连接电 缆。

以下认证型仪表仅允许在变送器外壳中使用接线端子连接:

- 相关认证类型: Ex nA、Ex ec、Ex tb 和 Div. 1
- 使用增强型连接电缆

以下认证型仪表仅允许在变送器外壳中使用 M12 仪表接头连接:

- 所有其他认证类型
- 使用连接电缆(标准)

始终使用接线端子连接传感器接线盒中的连接电缆(不受外力影响的电缆的螺丝拧 紧扭矩:1.2 … 1.7 Nm)。

#### **连接传感器接线盒**

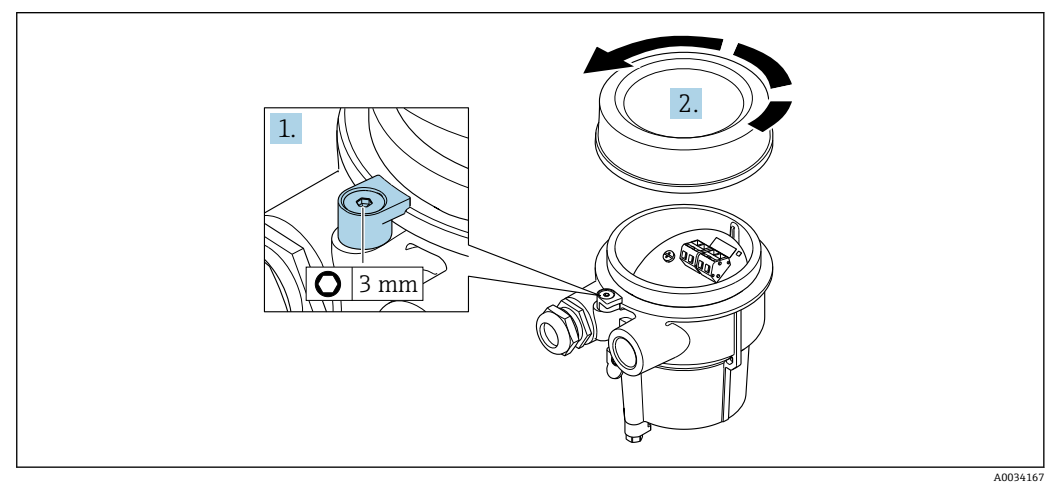

- 1. 松开固定卡扣。
- 2. 拧下外壳盖。

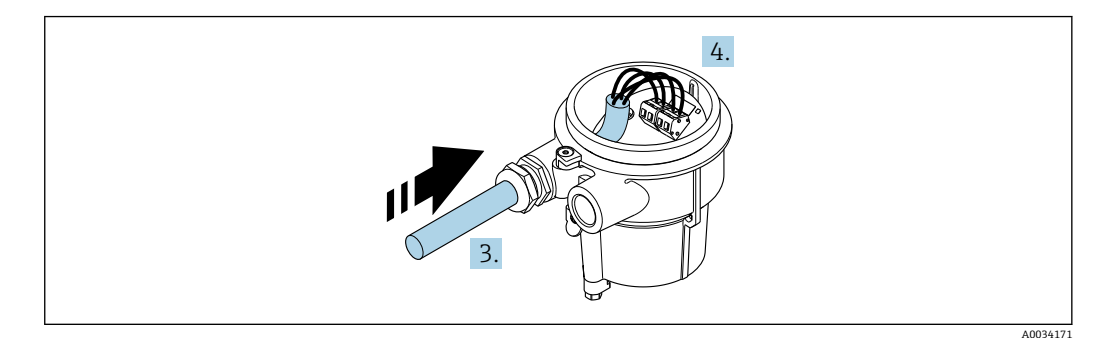

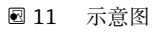

#### **连接电缆(标准电缆或增强型电缆)**

- 3. 将连接电缆插入至电缆入口中,使其进入接线盒(如果使用不带 M12 仪表插头的 连接电缆,应使用连接电缆较短去皮端)。
- 4. 连接连接电缆:
	- 接线端子 1:棕色电缆 接线端子 2: 白色电缆 接线端子 3:黄色电缆 接线端子 4: 绿色电缆
- 5. 使用不受外力影响的电缆连接电缆屏蔽层。
- 6. 拧紧电缆上的螺丝,扭矩范围为 1.2 … 1.7 Nm。
- 7. 接线盒的安装步骤与拆卸步骤相反。

#### **连接电缆("质量流量,带压力/温度补偿"选项)**

- 3. 将连接电缆插入至电缆入口中,使其进入接线盒(如果使用不带 M12 仪表插头的 连接电缆,应使用连接电缆较短去皮端)。
- 4. 连接连接电缆:
	- 接线端子 1:棕色电缆 接线端子 2:白色电缆 接线端子 3: 绿色电缆 接线端子 4: 红色电缆 接线端子 5:黑色电缆 接线端子 6: 黄色电缆 接线端子 7: 蓝色电缆
- 5. 使用不受外力影响的电缆连接电缆屏蔽层。
- 6. 拧紧电缆上的螺丝,扭矩范围为 1.2 … 1.7 Nm。
- 7. 接线盒的安装步骤与拆卸步骤相反。

#### **连接变送器**

**通过插头连接变送器**

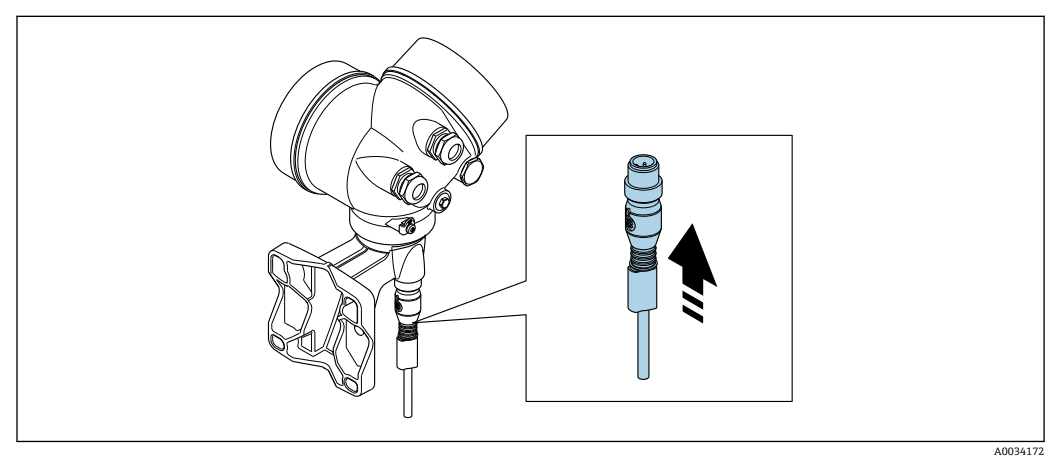

‣ 连接插头。
#### **通过接线端连接变送器**

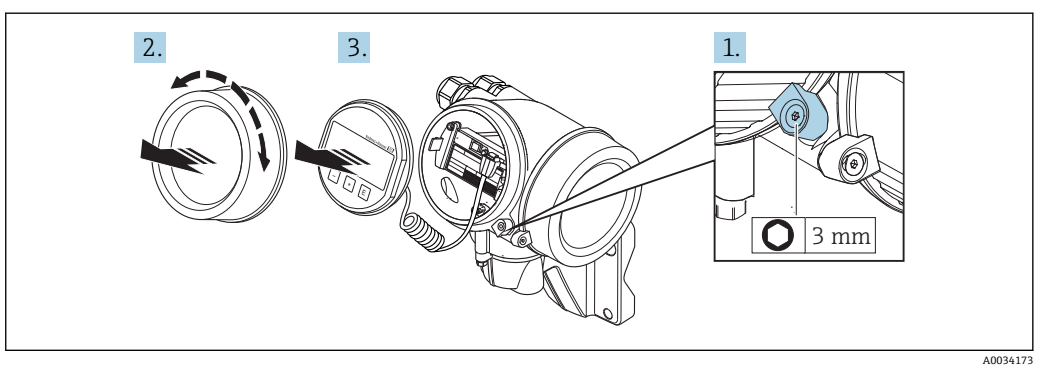

- 1. 松开电子腔盖上的固定卡扣。
- 2. 拧下电子腔盖。

3. 轻轻旋转并拔出显示单元。将显示模块安装在电子腔边缘处,便于操作锁定开关。

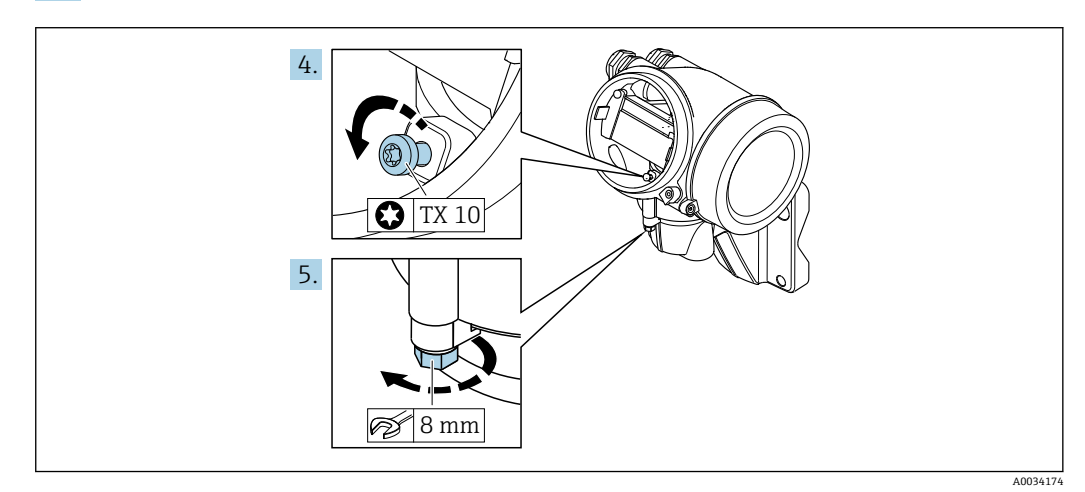

- 4. 松开变送器外壳的固定螺丝。
- 5. 松开变送器外壳上的固定卡扣。

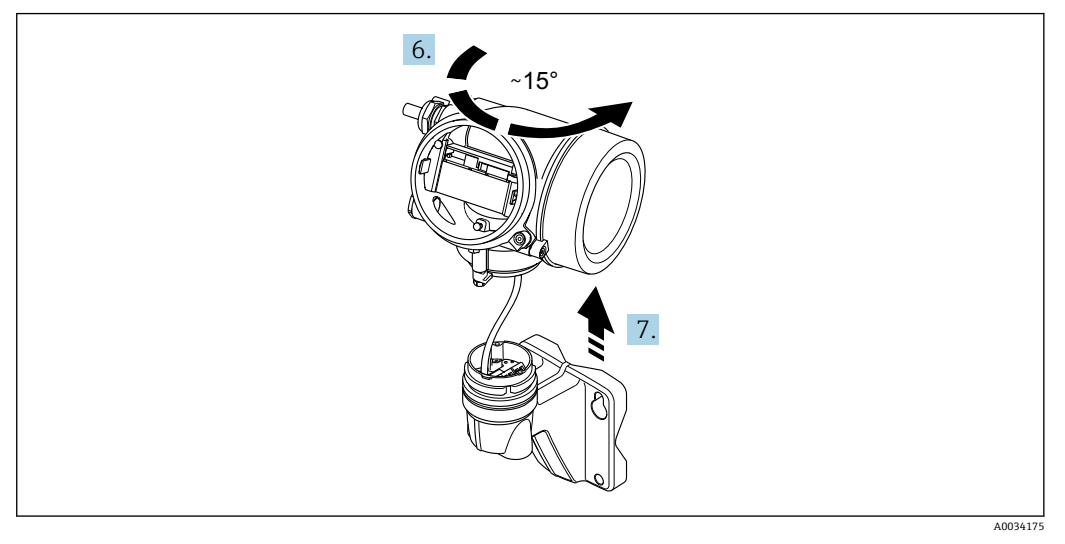

■12 示意图

6. 旋转变送器外壳至标记处,直至啮合到位。

### 7. **注意**

**墙装外壳上的连接板通过信号电缆连接至电路板。**

‣ 提起变送器外壳时请注意信号电缆!

向上提起变送器外壳。

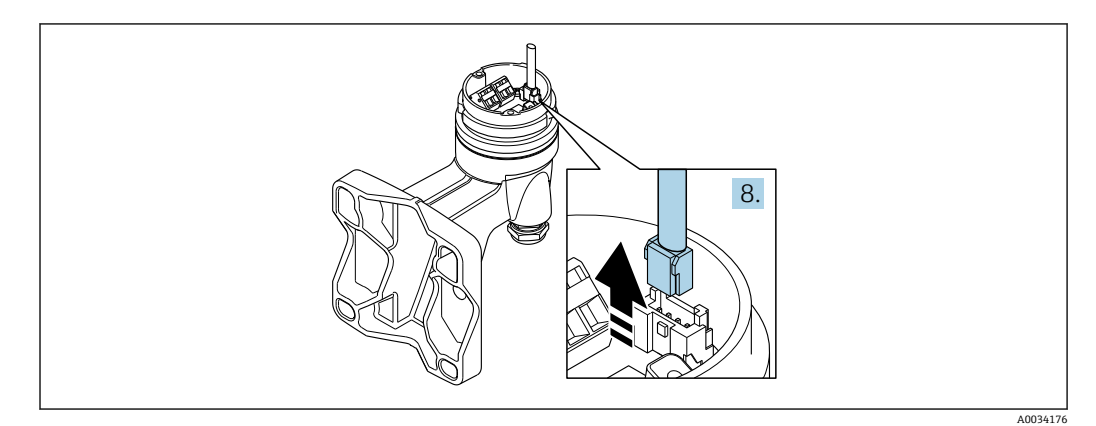

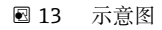

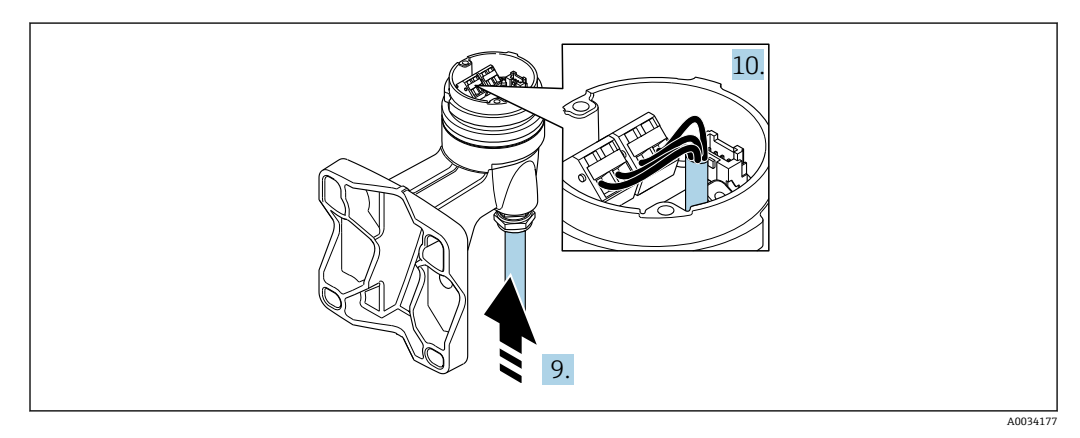

■14 示意图

#### **连接电缆(标准电缆或增强型电缆)**

- 8. 按下连接头上的锁扣, 断开墙装外壳的连接板上的信号电缆。拆除变送器外壳。
- 9. 将连接电缆插入至电缆入口中, 使其进入接线盒 (如果使用不带 M12 仪表插头的 连接电缆,应使用连接电缆较短去皮端)。
- 10. 连接连接电缆:
	- 接线端子 1:棕色电缆 接线端子 2:白色电缆 接线端子 3:黄色电缆 接线端子 4: 绿色电缆
- 11. 使用不受外力影响的电缆连接电缆屏蔽层。
- 12. 拧紧电缆上的螺丝,扭矩范围为 1.2 … 1.7 Nm。
- 13. 变送器外壳的安装步骤与拆卸步骤相反。

#### **连接电缆("质量流量,带压力/温度补偿"选项)**

- 8. 按下连接头上的锁扣,断开墙装外壳的连接板上的信号电缆。拆除变送器外壳。
- 9. 将连接电缆插入至电缆入口中,使其进入接线盒(如果使用不带 M12 仪表插头的 连接电缆,应使用连接电缆较短去皮端)。

<span id="page-38-0"></span>10. 连接连接电缆:

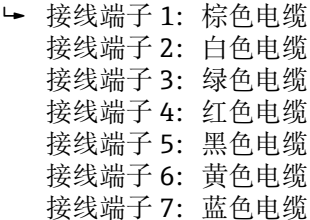

- 11. 使用不受外力影响的电缆连接电缆屏蔽层。
- 12. 拧紧电缆上的螺丝,扭矩范围为 1.2 … 1.7 Nm。
- 13. 变送器外壳的安装步骤与拆卸步骤相反。

#### **7.2.3 确保电势平衡**

#### **要求**

- 为了确保正确测量,请注意以下几点:
- 介质和传感器等电势
- 分体式仪表:传感器和变送器等电势
- 工厂内部的接地规范
- 管道材质和接地

### **7.3 确保防护等级**

测量设备满足 IP66/67,Type 4X 防护等级的所有要求。

为了确保 IP66/67, Type 4X 防护等级, 完成电气连接后请执行下列检查:

- 1. 检查并确保外壳密封圈洁净、且正确安装。
- 2. 如需要,请擦干、清洁或更换密封圈。
- 3. 拧紧所有外壳螺丝和螺纹外壳盖。
- 4. 牢固拧紧缆塞。
- 5. 在接入电缆入口前, 电缆向下弯曲 ("聚水器"), 确保水汽不会渗入至电缆入口 中。

在接入电缆入口前,电缆向下弯曲("聚水器"),确保水汽不会渗入至电缆入口 中。

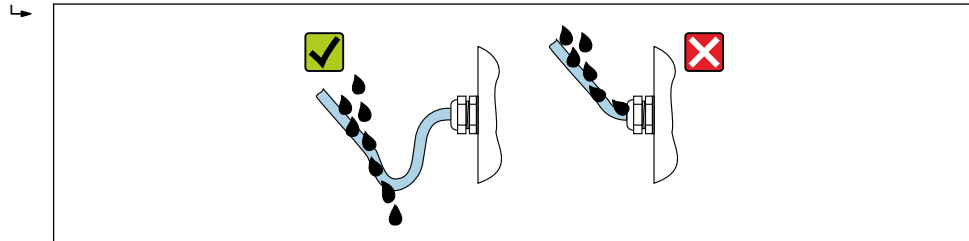

6. 将未使用的电缆入口上安装堵头。

### **7.4 连接后检查**

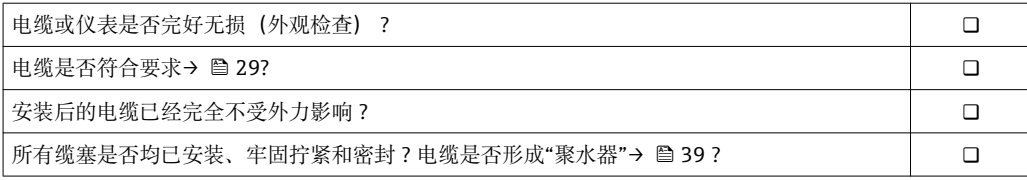

A0029278

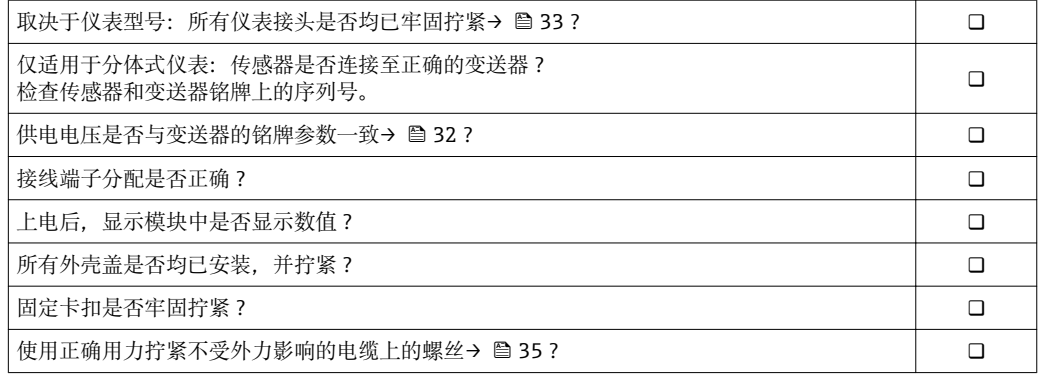

# **8 操作方式**

## **8.1 操作方式概述**

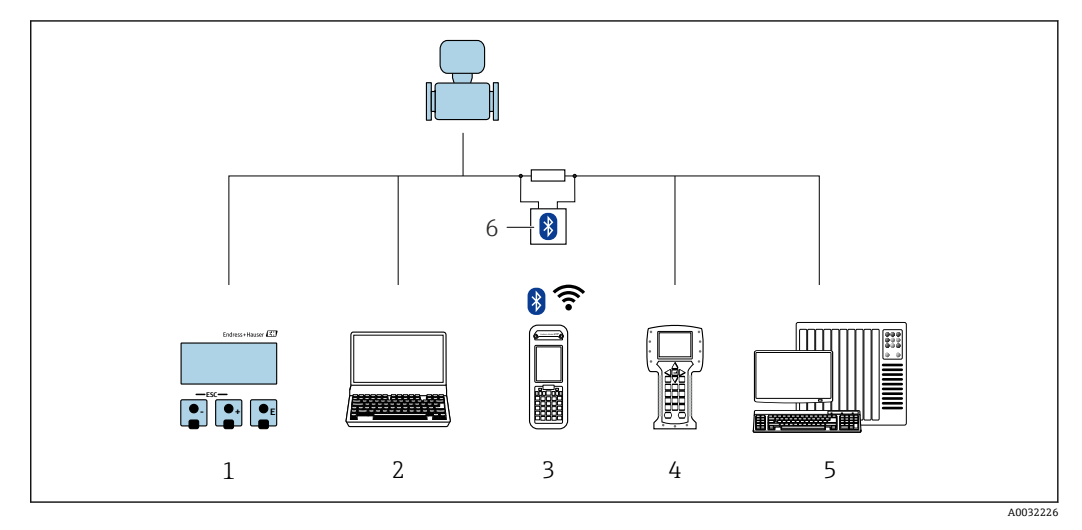

- 1 通过显示单元进行现场操作
- 2 计算机, 安装有调试软件 (例如: FieldCare、DeviceCare、AMS 设备管理仪、SIMATIC PDM)<br>3 Field Xpert SFX350 或 SFX370
- 3 Field Xpert SFX350 或 SFX370
- 4 475 手操器
- 5 控制系统(例如 PLC)
- 6 VIATOR 蓝牙调制解调器,带连接电缆

# **8.2 操作菜单的结构和功能**

### **8.2.1 操作菜单结构**

专家菜单说明:仪表随箱的《仪表功能描述》

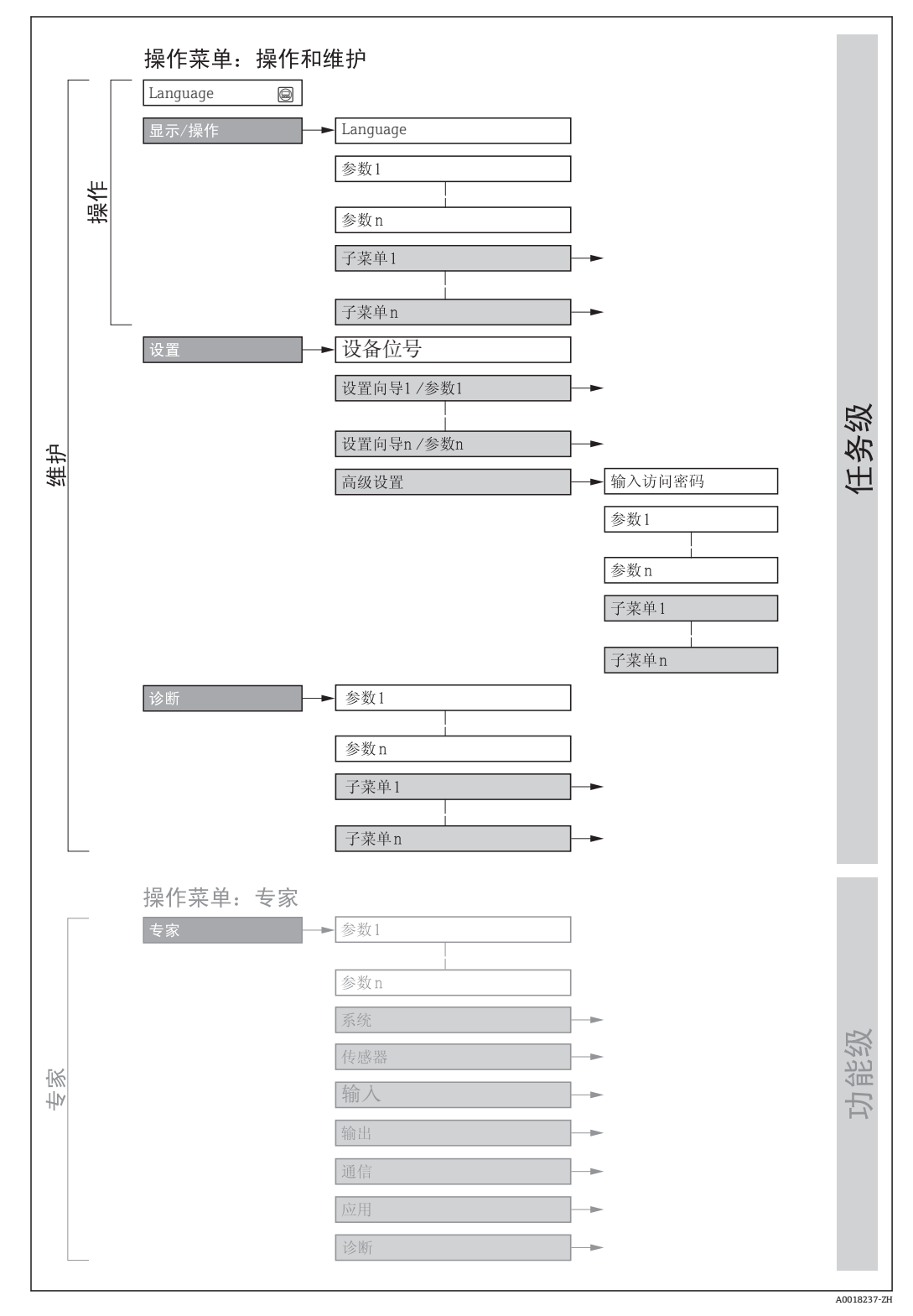

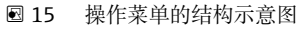

#### **8.2.2 操作原理**

操作菜单的各个部分均针对特定用户角色(操作员、维护等)。针对设备生命周期内的典 型任务设计每个用户用色。

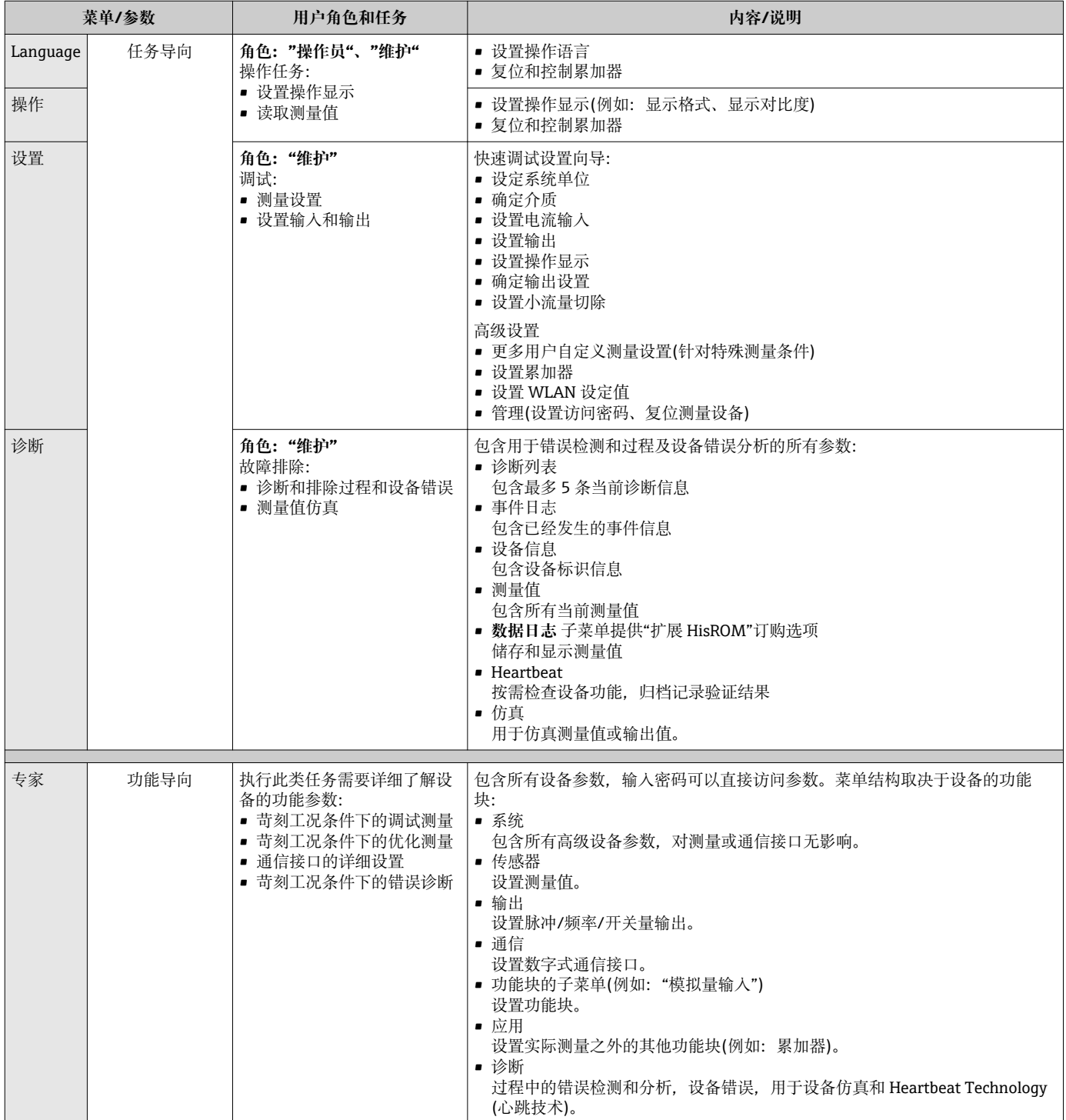

# **8.3 通过现场显示单元访问操作菜单**

### **8.3.1 操作显示**

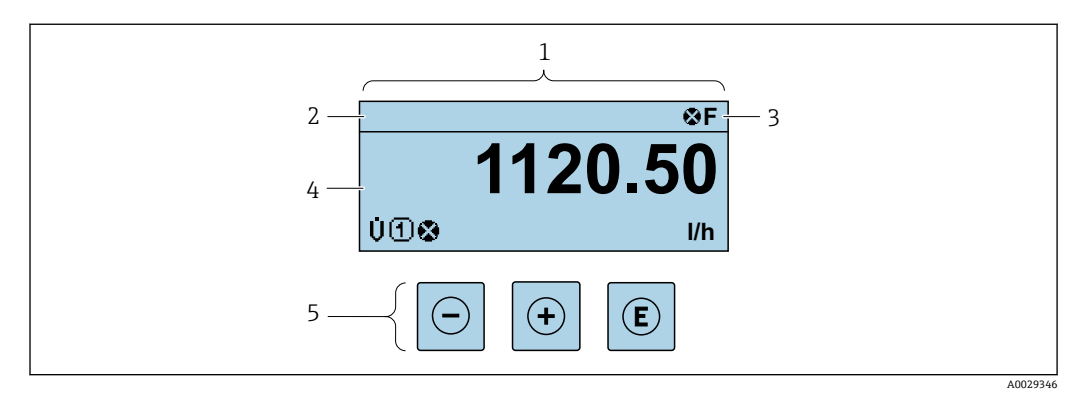

- 1 操作显示
- 2 设备位[号→ 66](#page-65-0)
- 状态区
- 4 测量值显示区(四行) 操作按键→ ■ 48
- 

#### **状态区**

在顶部右侧的操作显示状态区中显示下列图标:

- 状态信号[→ 127](#page-126-0)
- **F**:故障
- **C**:功能检查
- **S**:超出规范
- **M**:需要维护
- 诊断响应[→ 127](#page-126-0)
	- 3: 报警
	- $\triangle$ : 警告
- 台: 锁定(硬件锁定仪表)
- →: 通信(允许通过远程操作通信)

#### **显示区**

在显示区中,每个测量值前均显示特定图标,详细说明如下:

#### **测量值**

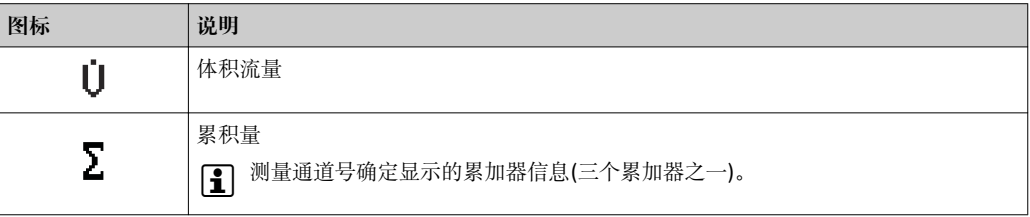

#### **测量通道号**

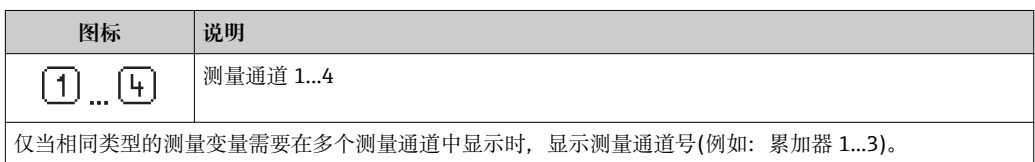

#### <span id="page-44-0"></span>**诊断响应**

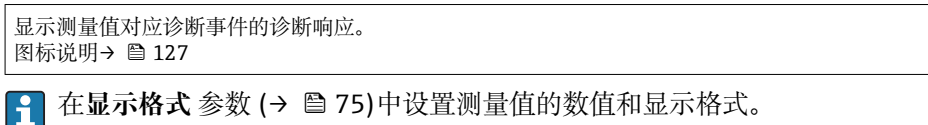

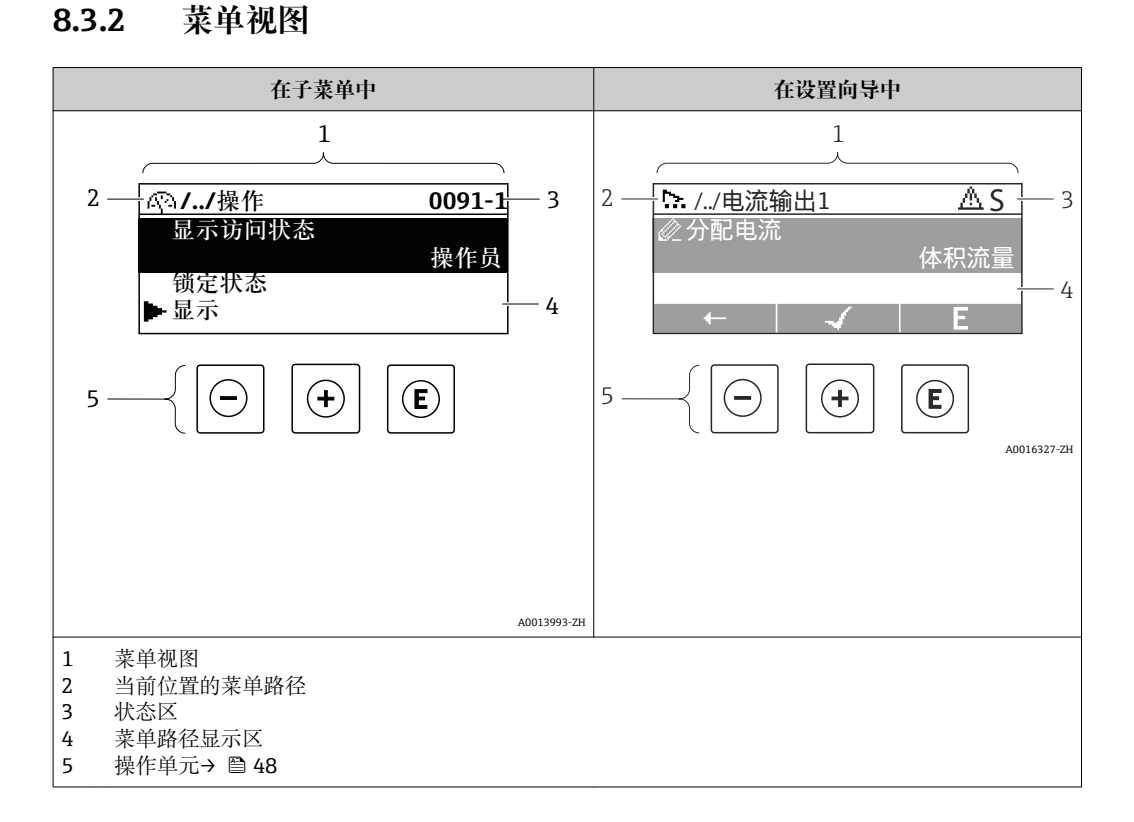

#### **菜单路径**

在菜单视图的左上方显示菜单路径,包含以下部分:

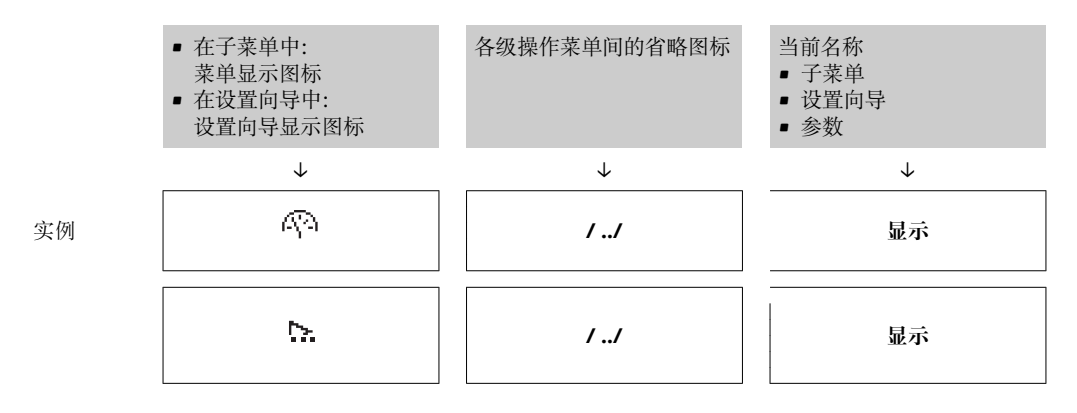

● 菜单中图标的详细信息请参考"显示区"章节→ △ 46

#### <span id="page-45-0"></span>**状态区**

显示在右上角菜单视图的状态区中:

- 在子菜单中
	- 直接输入参数访问密码(例如:0022-1)
- 发生诊断事件时,显示诊断响应和状态信号 • 在设置向导中
	- 发生诊断事件时,显示诊断响应和状态信号

1 ● 诊断响应和状态信号的详细信息→ ■ 127

• 访问密码的功能和输入信[息→ 51](#page-50-0)

#### **显示区**

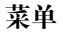

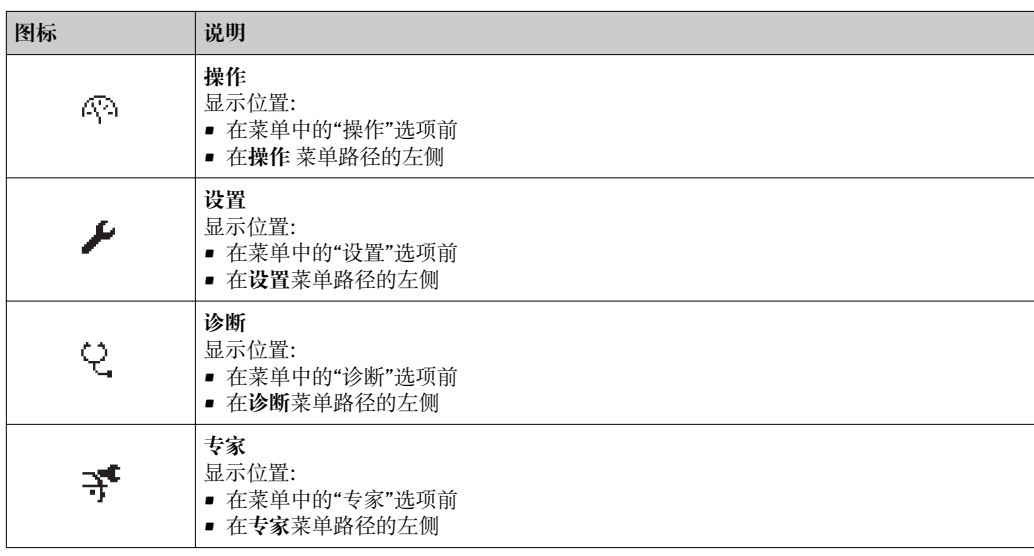

#### **子菜单、设置向导、参数**

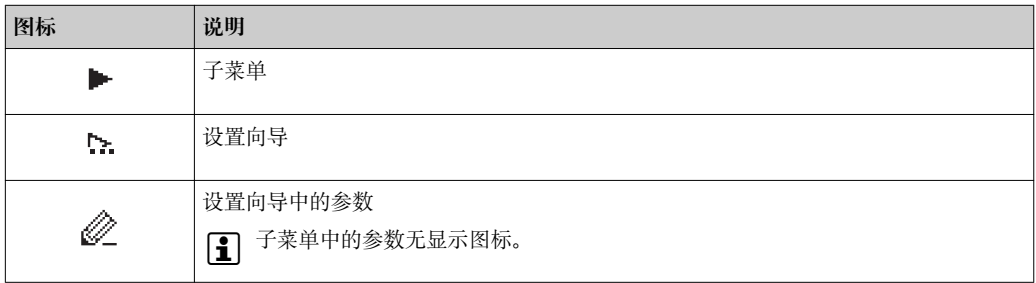

#### **锁定**

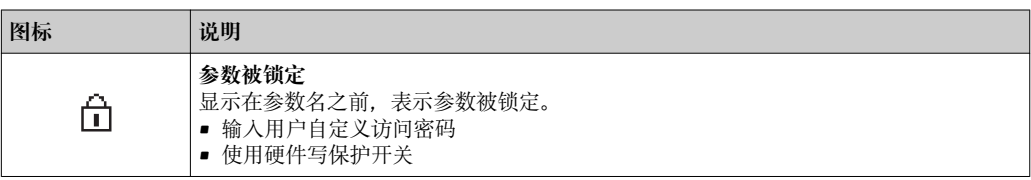

#### **设置向导**

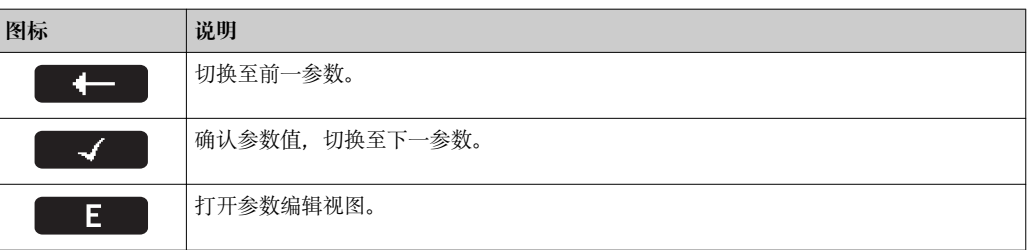

### **8.3.3 编辑视图**

<span id="page-46-0"></span>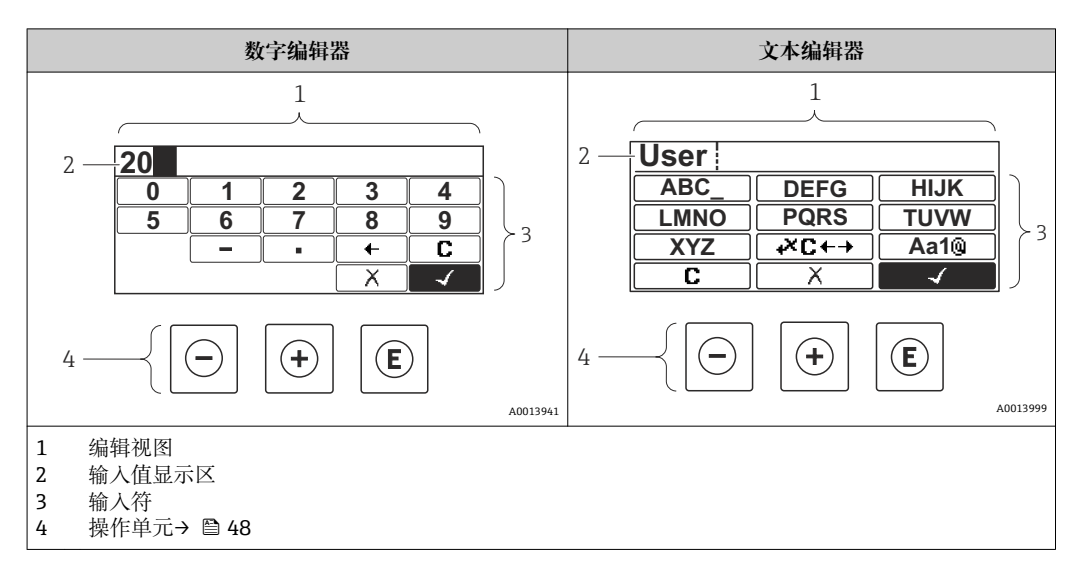

### **输入符**

数字编辑器和文本编辑器中可以出现下列输入符:

#### **数字编辑器**

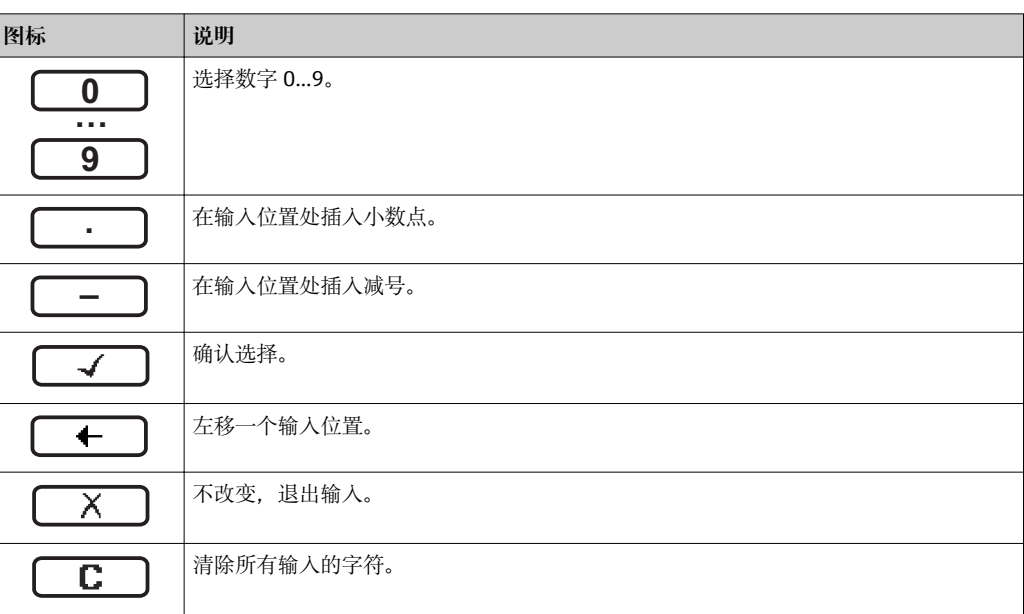

#### **文本编辑器**

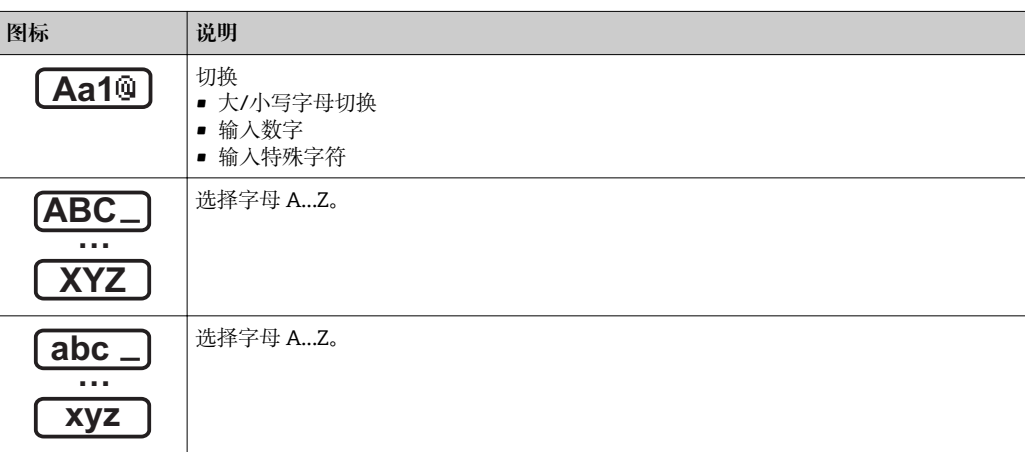

<span id="page-47-0"></span>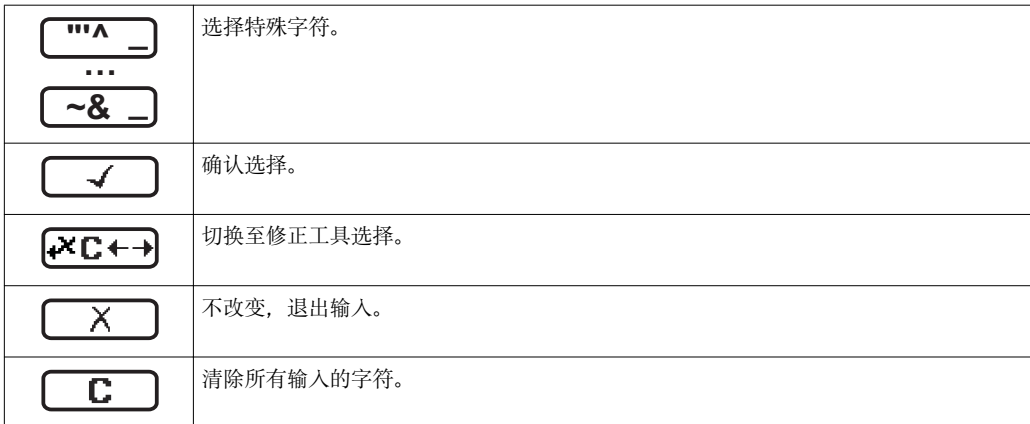

### 校正图标,按下区←→

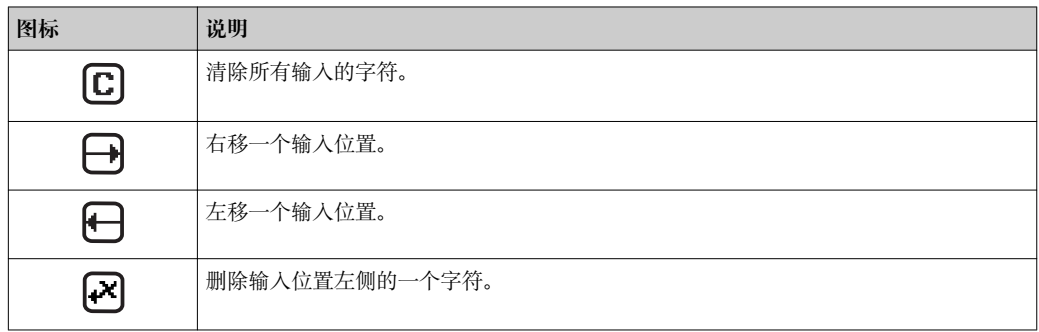

### **8.3.4 操作单元**

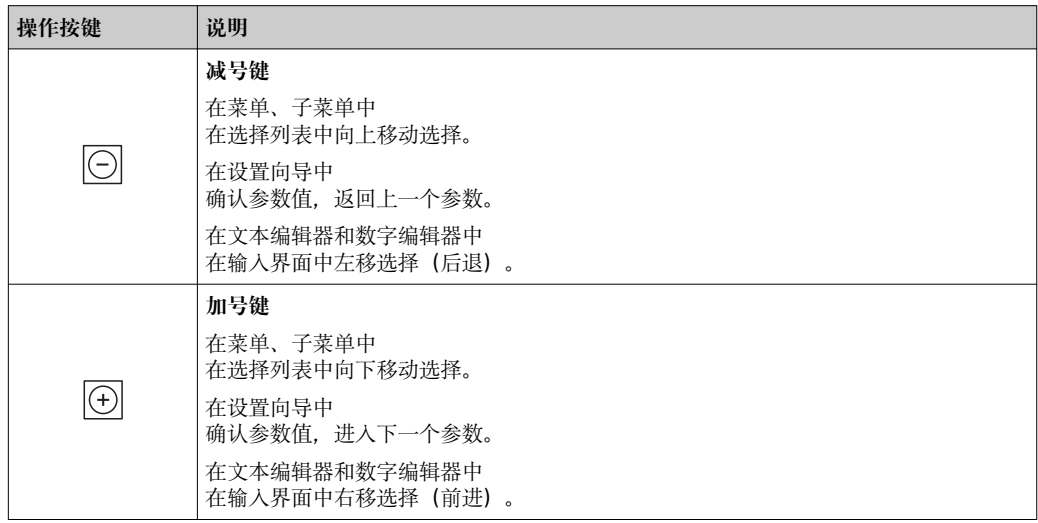

 $\overline{a}$ 

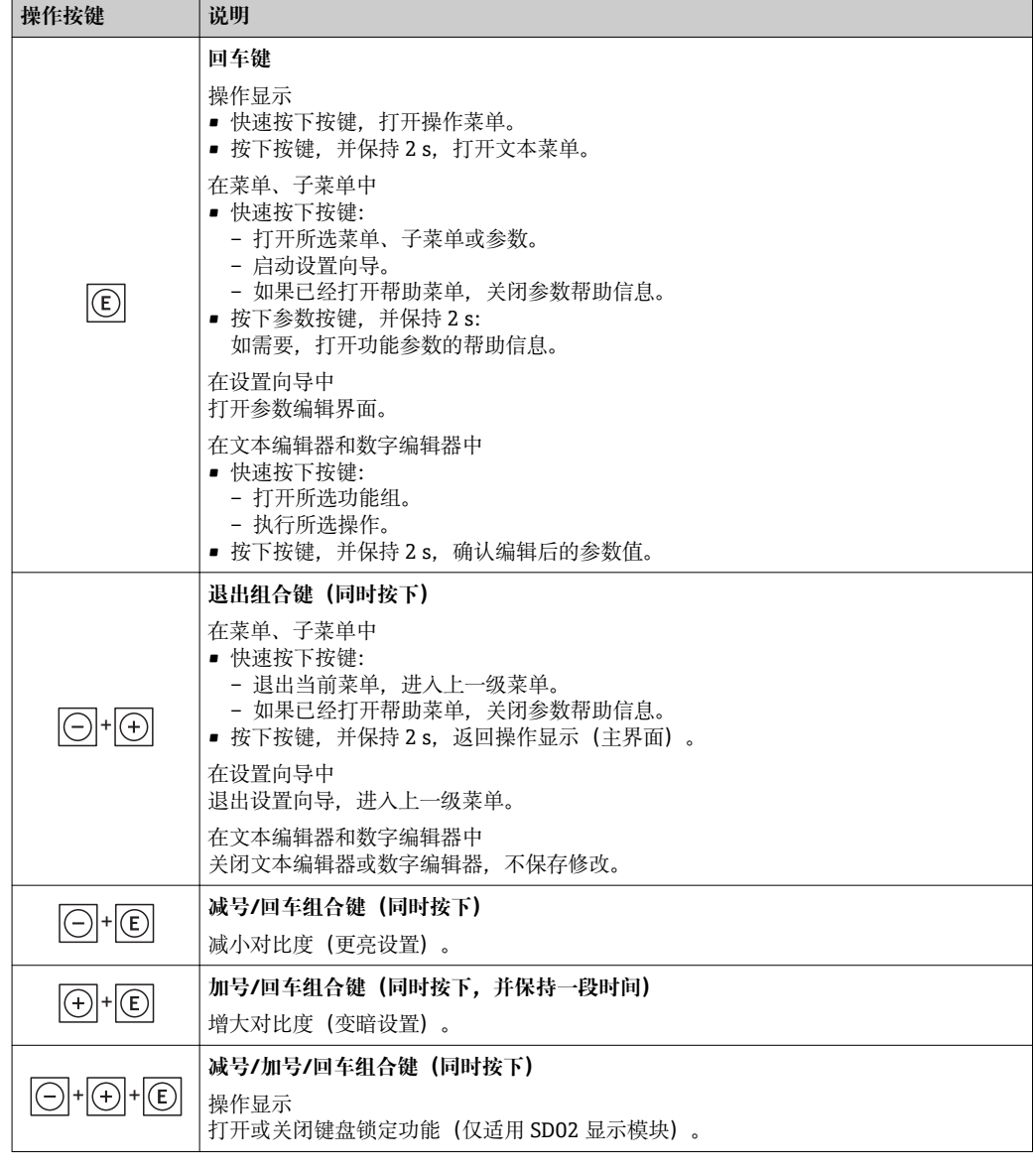

### **8.3.5 打开文本菜单**

使用文本菜单用户可以在操作显示中直接快速访问下列菜单:

- 设置
- 设置备份显示
- 仿真

#### **查看和关闭文本菜单**

用户处于操作显示。

- 1. 按下回键, 并保持 2 s。
	- 打开文本菜单。

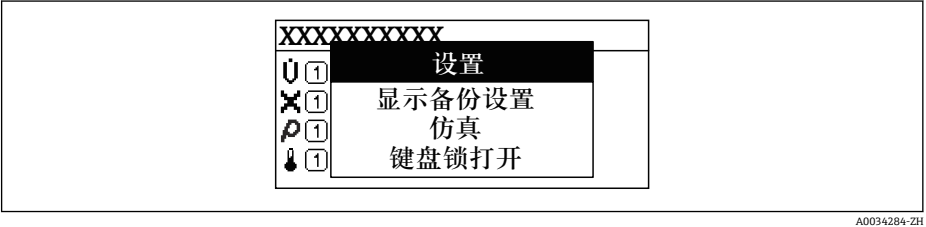

- 2. 同时按下曰键+ 日键。
	- 关闭文本菜单,显示操作显示。

#### **通过文本菜单查看菜单**

- 1. 打开文本菜单。
- 2. 按下田键,进入所需菜单。
- 3. 按下回键,确认选择。
	- 打开所选菜单。

#### <span id="page-50-0"></span>**8.3.6 在列表中查看和选择**

使用不同的操作按键浏览操作菜单。标题栏左侧显示菜单路径。每个菜单前均带显示图 标。在浏览过程中,标题栏中显示图标。

● 带图标的菜单路径和操作按键的详细说明→ 圖 45

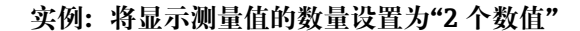

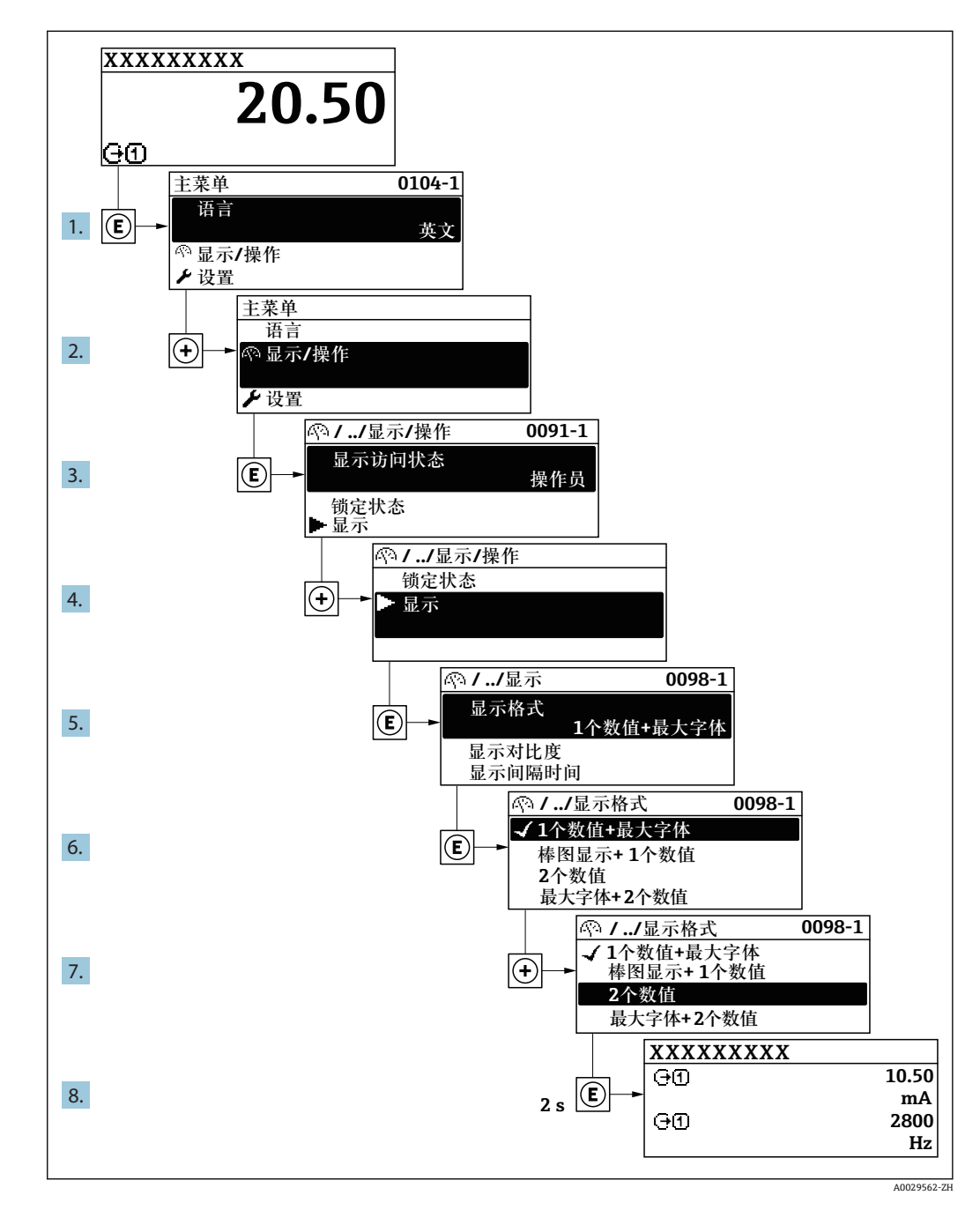

#### **8.3.7 直接查看参数**

每个参数均有菜单号,可以通过现场显示直接访问参数。在**输入密码** 参数中输入访问密 码,直接查看参数。

#### **菜单路径**

专家 → 输入密码

直接访问密码由(最多)5 个数字和通道号组成,通道号标识过程变量所在的通道,例 如 00914-2。在菜单中显示在所选参数标题栏的右侧。

A0029414

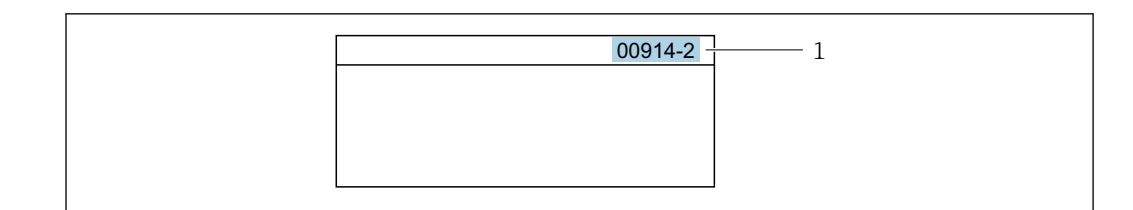

1 直接访问密码

输入直接访问密码时请注意以下几点:

- 输入直接访问密码时无需输入前导 0。 例如:输入**"914"**,而不是输入**"00914"**
- 如果没有输入通道号,自动选择通道 1。 例如:输入 **00914** → **分配过程变量** 参数
- 如果需要访问其他通道:输入带相应通道号的直接访问密码。 例如:输入 **00914-2** → **分配过程变量** 参数

每个参数的直接访问密码请参考仪表的《仪表功能描述》

#### **8.3.8 查询帮助文本**

部分参数带帮助文本,可以通过菜单视图查看。帮助文本提供参数功能的简单说明,支 持快速安全调试。

#### **查询和关闭帮助文本。**

用户正在查看菜单视图和选择参数。

- 1. 按下回键, 并保持 2 s。
	- 打开所选参数的帮助文本。

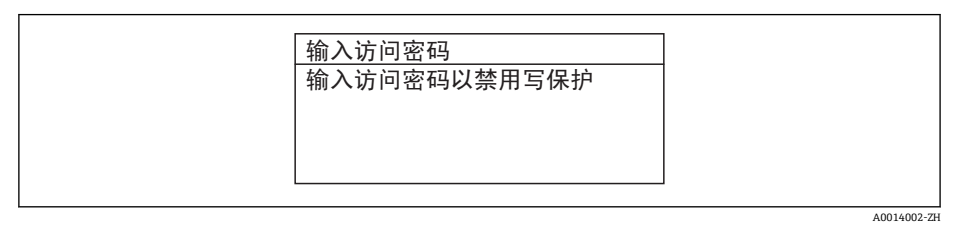

■ 16 例如: "输入访问密码"参数的帮助文本

2. 同时按下曰键+ 日键。

关闭帮助文本。

### **8.3.9 更改参数**

1 编辑界面的详细说明——包含文本编辑器和数字编辑器,带图标→ △ 47, 操作部件 说明→ ■ 48

**实例:**更改"位号说明"参数中的位号名,从 001-FT-101 更改为 001-FT-102

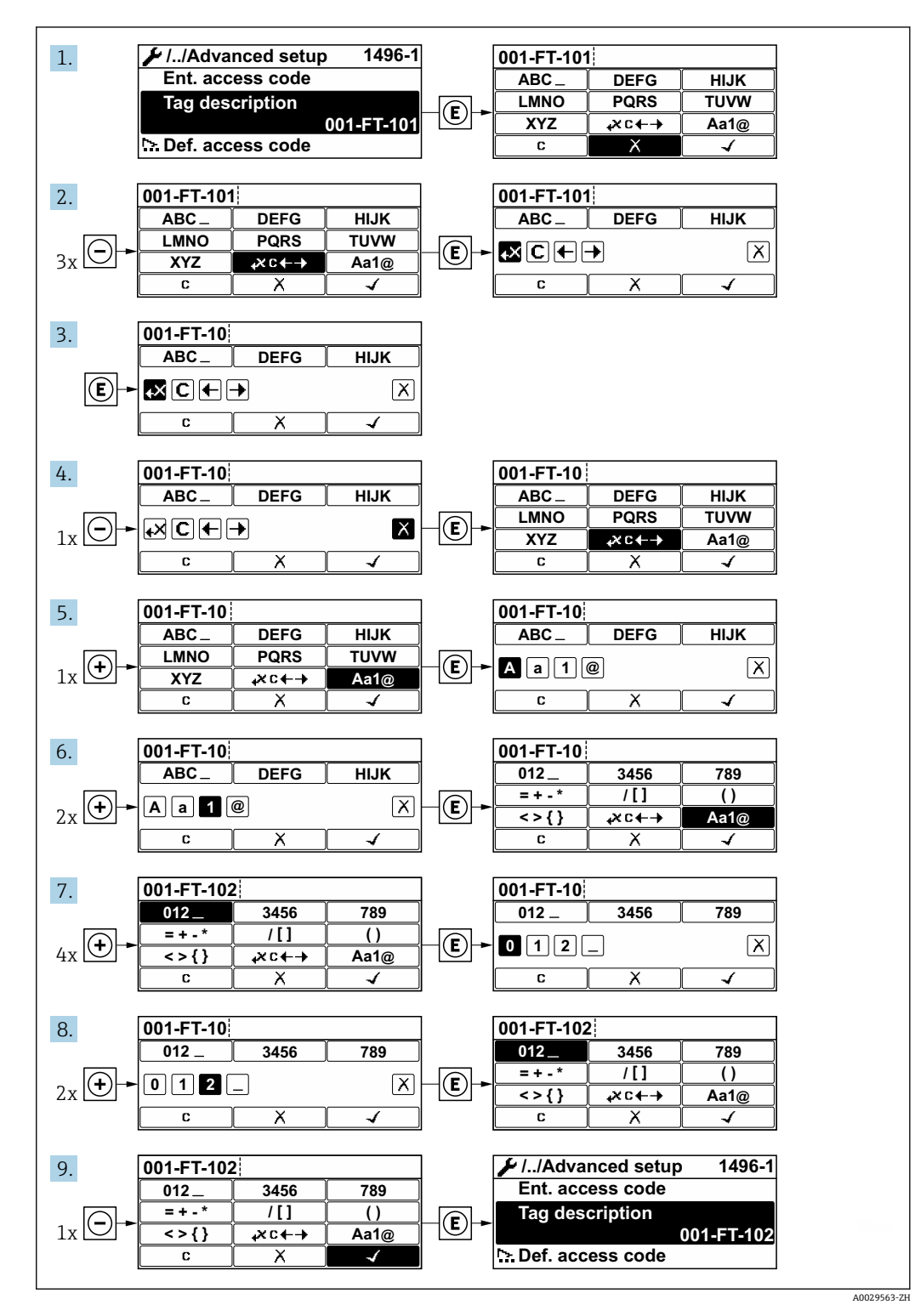

如果输入的数值超出允许值范围时,显示信息。

A0014049-ZH

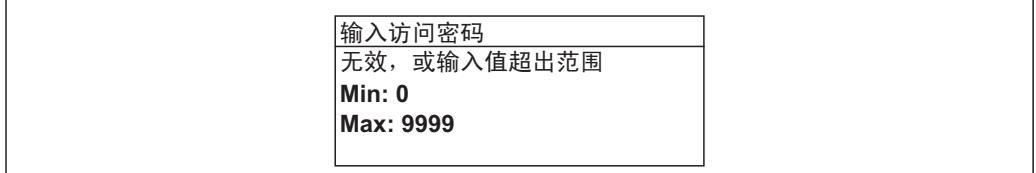

#### **8.3.10 用户角色及其访问权限**

用户设置访问密码后, "操作"和"维护"两种用户角色具有不同的参数写访问权限, 防止 通过现场显示单元访问未经授权的设备设置。

#### **确定不同用户角色的访问权限**

设备出厂时没有设置访问密码。设备的访问权限(读允许和写允许)不受限,对应"维 护"用户角色。

- ‣ 设置访问密码。
	- 重新设置为"操作员"用户角色,不同于"维护"用户角色。两个用户角色的访问权 限不一样。

#### **参数访问权限:"维护"用户角色**

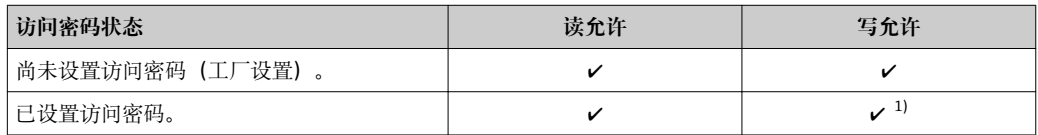

1) 输入访问密码后用户只能进行写操作。

#### **参数访问权限:"操作员"用户角色**

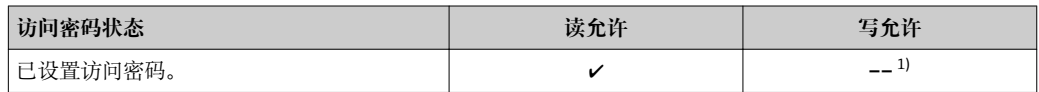

1) 即使已设置访问密码,对测量无影响的部分参数始终可以被修改,不受写允许的限制。参见"通过 访问密码进行写保护"章节

当前登录的用户角色在**显示屏访问状态** 参数中显示。菜单路径:操作 → 显示屏访问  $\mathbf{h}$ 状态

#### **8.3.11 通过访问密码关闭写保护**

现场显示单元中的参数前显示图标时,表示参数已被用户密码锁定保护,不能通过现 场显示单元更改参数[值→ 105](#page-104-0)。

在**输入访问密码** 参数中输入用户自定义访问密码可以关闭参数写保护。

1. 按下回键,立即显示密码输入提示。

2. 输入访问密码。

参数前的图标消失;所有先前写保护参数重新开启。

#### **8.3.12 打开和关闭键盘锁**

键盘锁定后无法通过现场操作访问整个操作菜单。因此,不能继续查看操作菜单或修改 特定参数。用户只能在操作显示中查看测量值。 通过文本菜单打开或关闭键盘锁。

#### **打开键盘锁**

# **仅适用 SD03 显示单元**

- 自动打开键盘锁:
	- 如果未通过显示单元操作设备的时间超过 1 分钟。
	- 设备每次重启后。

#### **手动打开键盘锁:**

- 1. 设备显示测量值。
	- 按下键,并至少保持 2 秒。
	- 显示文本菜单。
- 2. 在文本菜单中选择 **键盘解锁**选项。
	- 键盘锁打开。

如果用户尝试在键盘锁打开的状态下访问操作菜单,显示 **键盘解锁**信息。

#### **关闭键盘锁**

- 1. 打开键盘锁。 按下键,并至少保持 2 秒。 显示文本菜单。
- 2. 在文本菜单中选择 **键盘锁定**选项。 关闭键盘锁。

### **8.4 通过调试软件访问操作菜单**

调试工具中的操作菜单结构与通过现场显示操作的菜单结构相同。

### **8.4.1 连接调试软件**

#### **通过基金会现场总线(FOUNDATION Fieldbus)网络**

基金会现场总线(FF)型仪表带通信接口。

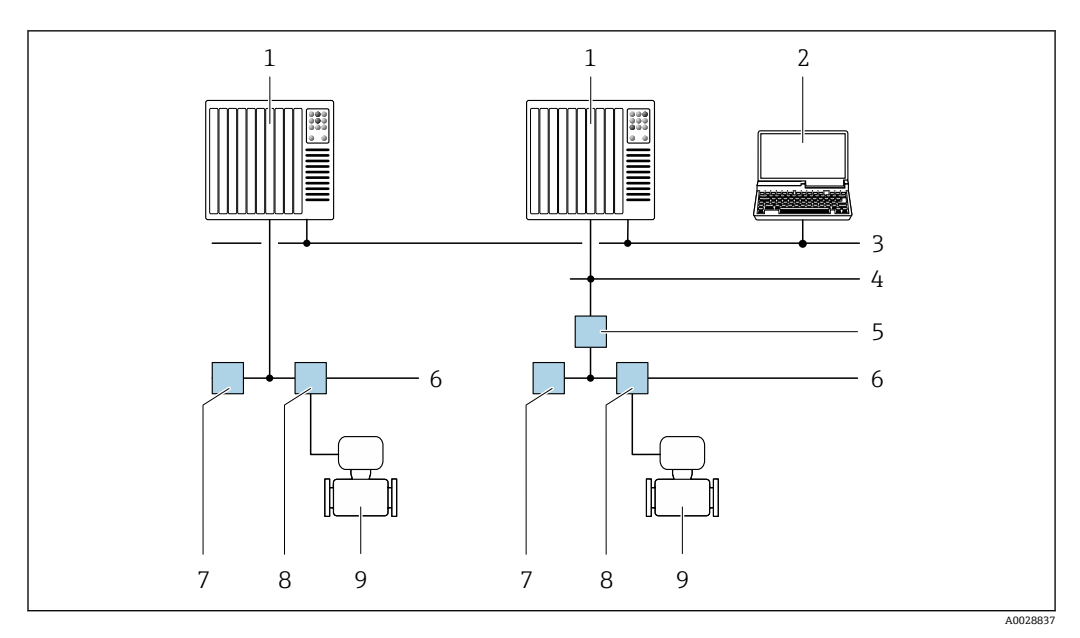

通过基金会现场总线(FF)网络进行远程操作

- 
- 1 自动化系统<br>2 安装有基金 2 安装有基金会现场总线(FF)网卡的计算机<br>3 工业网络
- 工业网络
- 高速以太网 FF-HSE 网络
- 段耦合器 FF-HSE/FF-H1
- 基金会现场总线(FF) FF-H1 网络
- 供电 FF-H1 网络
- 8 T型盒<br>9 测量仪
- 测量仪表

#### **通过服务接口(CDI)**

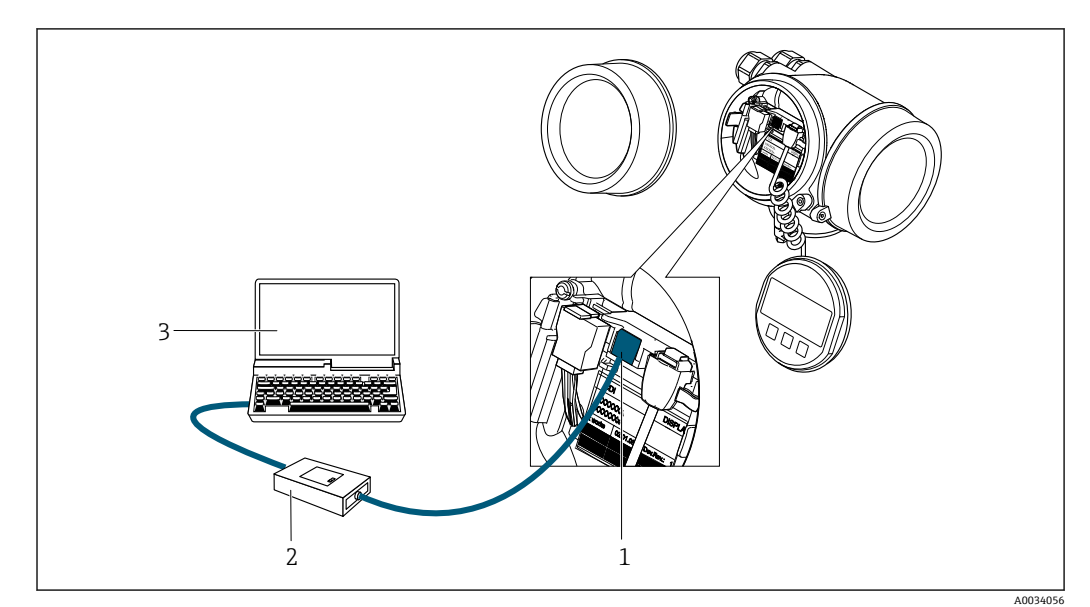

1 测量仪表的服务接口 (CDI = Endress+Hauser 通用数据接口)<br>2 Commubox FXA291

2 Commubox FXA291<br>3 计算机, 安装有"Fiel 计算机,安装有"FieldCare"调试软件,带 DTM CDI 通信接口 FXA291

#### **8.4.2 Field Xpert SFX350、SFX370**

#### **功能范围**

Field Xpert SFX350 和 Field Xpert SFX370 便携式计算机用于调试和维护。它们能够高效 进行 HART 和 FOUNDATION Fieldbus 设备的设置和诊断(在**非危险区中**(SFX350、 SFX370) 和危险区中 (SFX370) )。

详细信息参见《操作手册》BA01202S

#### **设备描述文件的来源**

参见信息→ ■ 60

#### **8.4.3 FieldCare**

#### **功能范围**

Endress+Hauser 基于 FDT 技术的工厂资产管理工具。可以对系统中的所有智能现场设 备进行设置,帮助用户管理设备。基于状态信息,还可以简单有效地检查设备状态和状 况。

访问方式:

典型功能:

• 设置变送器参数

- 上传和保存设备参数(上传/下载)
- 编制测量点文档
- 显示测量值储存单元(在线记录仪)和事件日志

FieldCare 的详细信息请参考《操作手册》BA00027S 和 BA00059S

#### **设备描述文件的获取方式**

参考信息→ △ 60

#### **创建连接**

详细信息请参考《操作手册》BA00027S 和 BA00059S

#### <span id="page-57-0"></span>**用户界面**

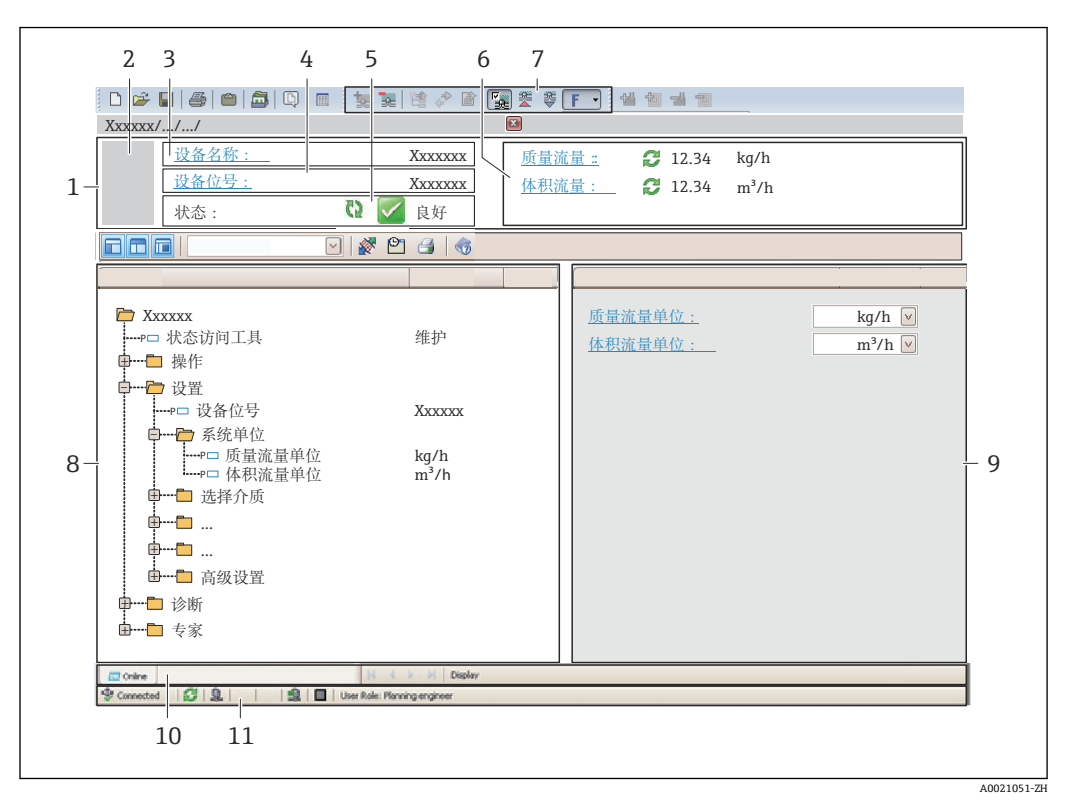

1 标题栏

- 2 设备简图<br>3 仪表名称
- 仪表名称
- 4 位号名称
- 5 状态区,带状态信[号→ 130](#page-129-0)
- 6 当前测量值显示区
- 7 编辑工具栏,带附加功能,例如:储存/恢复,事件列表和创建文档
- 8 菜单路径区,带操作菜单结构
- 9 工作区
- 10 动作响应
- 11 状态区

#### **8.4.4 DeviceCare**

#### **功能范围**

连接和设置 Endress+Hauser 现场设备的调试工具。

专用"DeviceCare"调试工具是设置 Endress+Hauser 现场设备的最便捷方式。与设备型号 管理器(DTM)配套使用, 提供便捷完整的解决方案。

详细信息请参考《创新手册》IN01047S

#### **设备描述文件的获取方式**

参考信息→ ■ 60

### **8.4.5 AMS 设备管理机**

#### **功能范围**

艾默生过程管理程序,通过基金会现场总线(FF) H1 通信操作和设置测量设备。

#### **设备描述文件的来源**

参考数据→ ■ 60

#### **8.4.6 475 手操器**

#### **功能范围**

小巧、灵活、坚固的艾默生过程管理工业手操器,通过基金会现场总线(FF) H1 协议进 行远程设置和测量值显示。

#### **设备描述文件的来源**

参考数据→ 图 60

# <span id="page-59-0"></span>**9 系统集成**

### **9.1 设备描述文件概述**

### **9.1.1 设备当前版本信息**

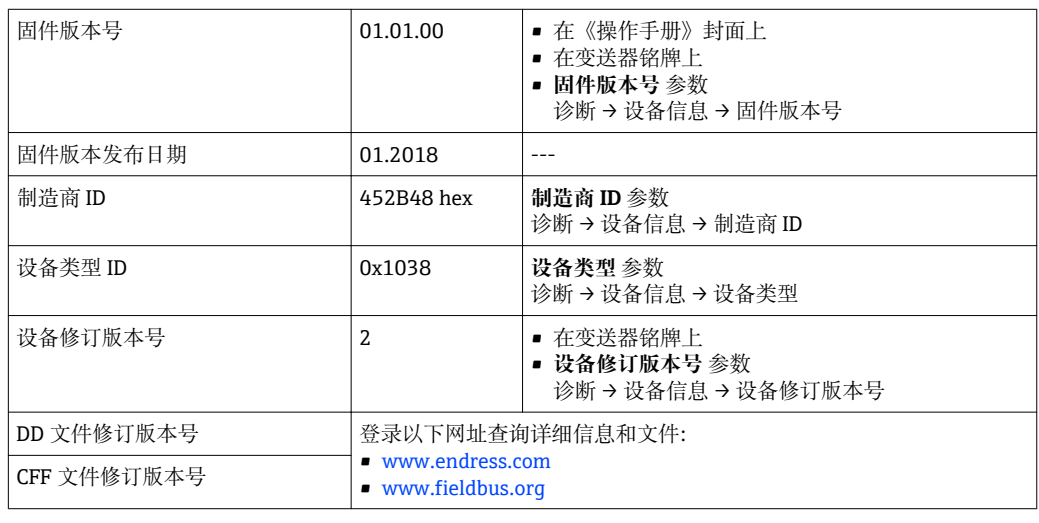

2 设备不同固件版本概述

### **9.1.2 调试软件**

下表中列举了各种调试软件使用的设备描述文件及其获取途径。

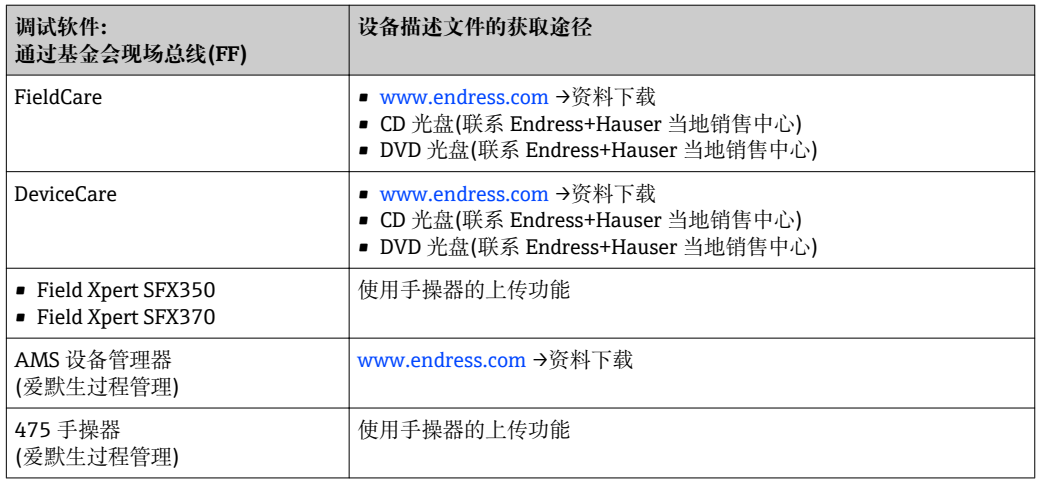

### **9.2 循环数据传输**

使用设备描述文件(DD)时进行循环数据传输。

### **9.2.1 块**

块显示循环数据交换时测量设备可使用的输入和输出数据。循环数据交换需要使用 FOUNDATION Fieldbus 主站 (1 类), 例 如控制系统等。

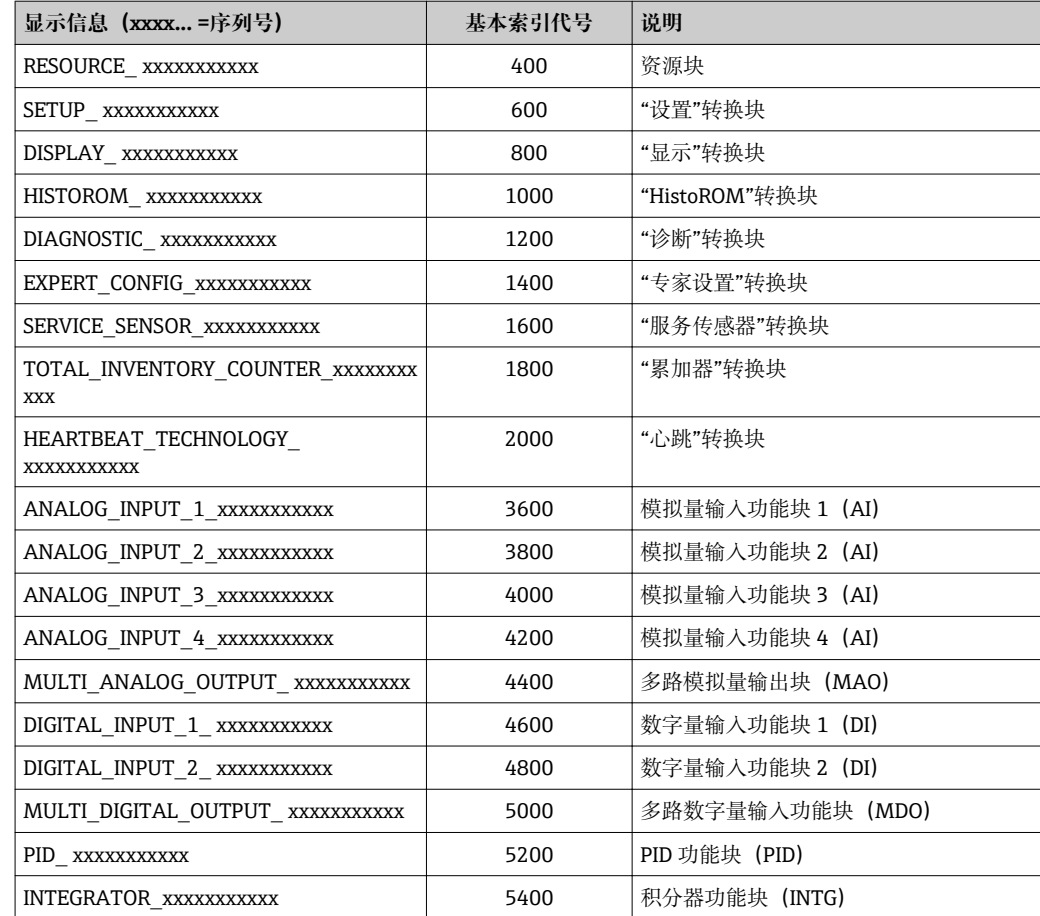

### **9.2.2 块说明**

在 **Channel** 参数中设置块/功能块的输入值。

### **AI 块(模拟量输入)**

提供四个模拟量输入块。

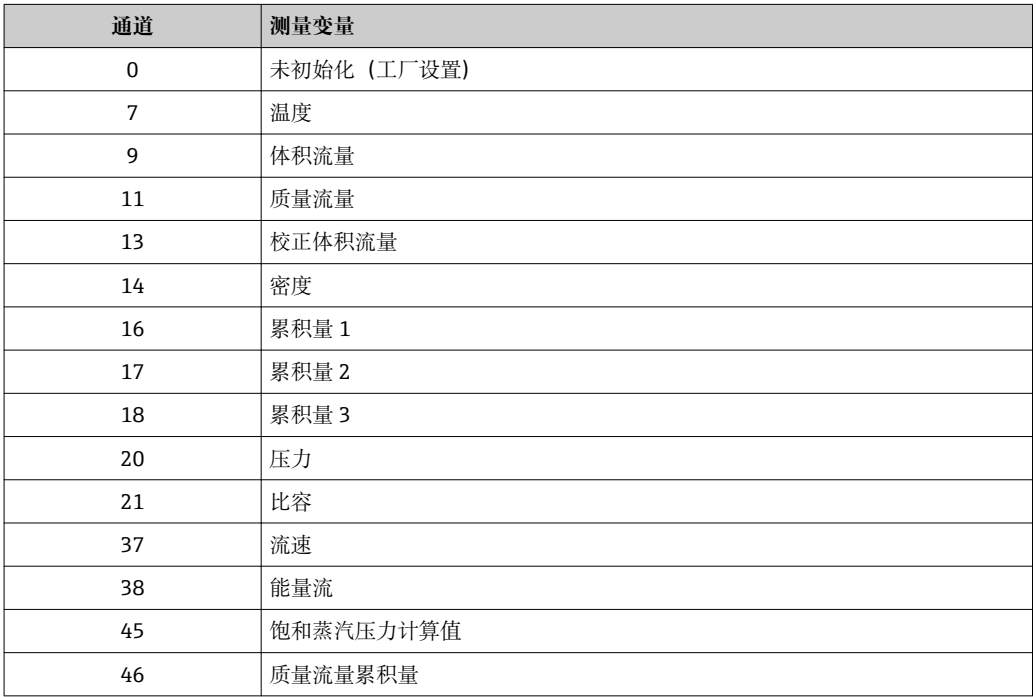

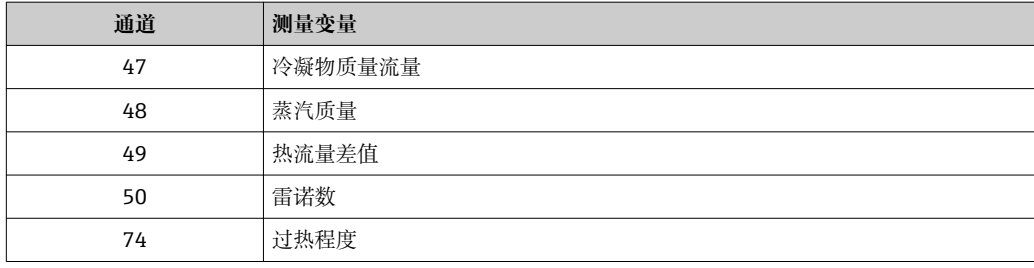

#### **MAO 块(多路模拟量输出)**

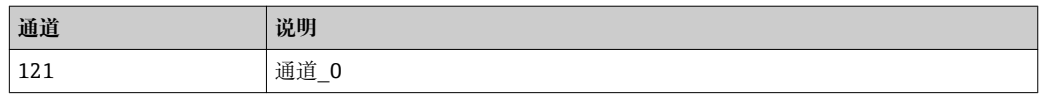

#### **结构**

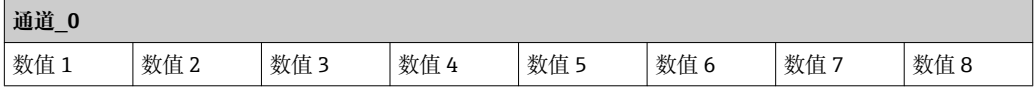

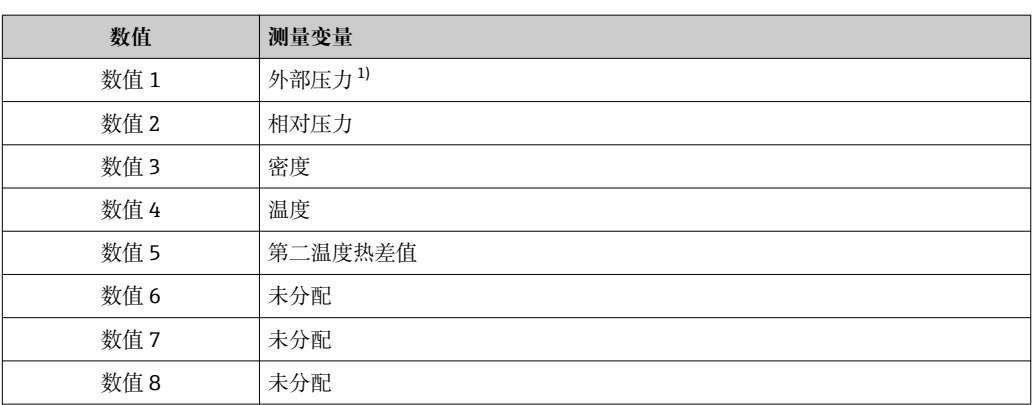

1) 必须将 SI 单位的补偿值传输至设备

1 在菜单中选择: 专家→传感器→外部补偿

### **DI 块(数字量输入)**

提供两个数字量输入块。

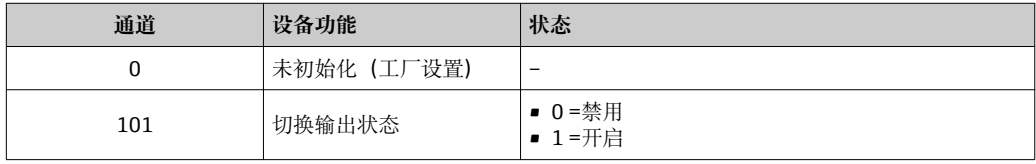

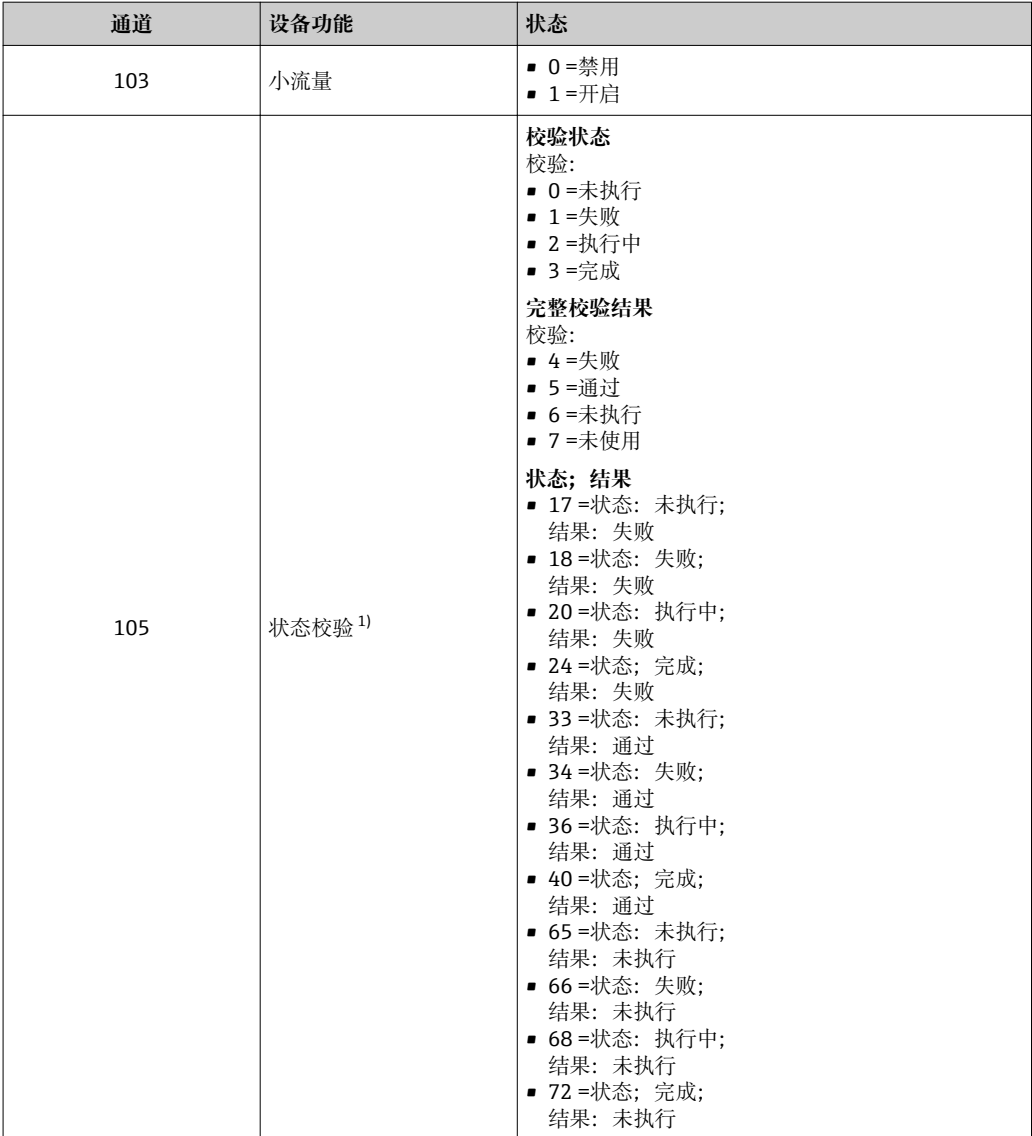

1) 需要同时使用心跳校验应用软件包

#### **MDO 块(多路数字量输出块)**

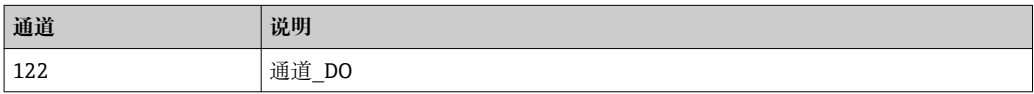

#### **结构**

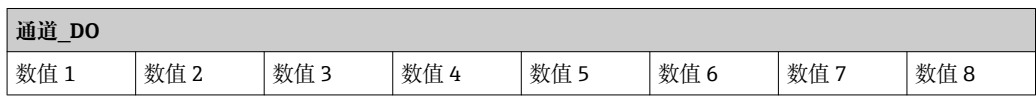

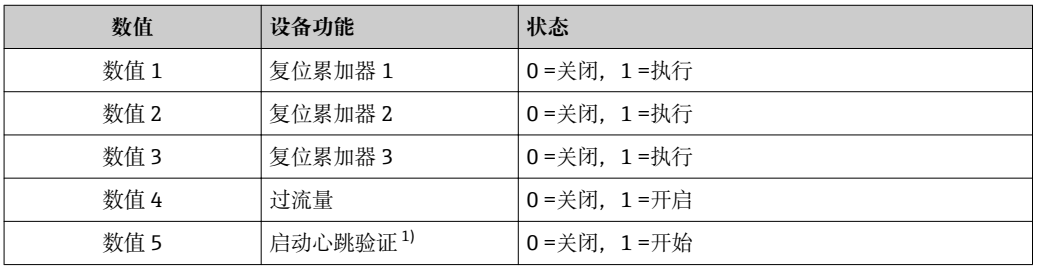

<span id="page-63-0"></span>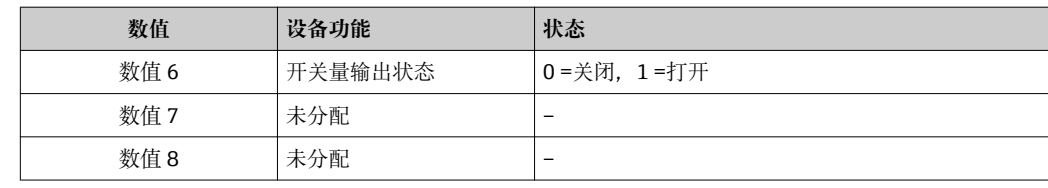

1) 需要同时使用心跳校验应用软件包

### **9.2.3 执行时间**

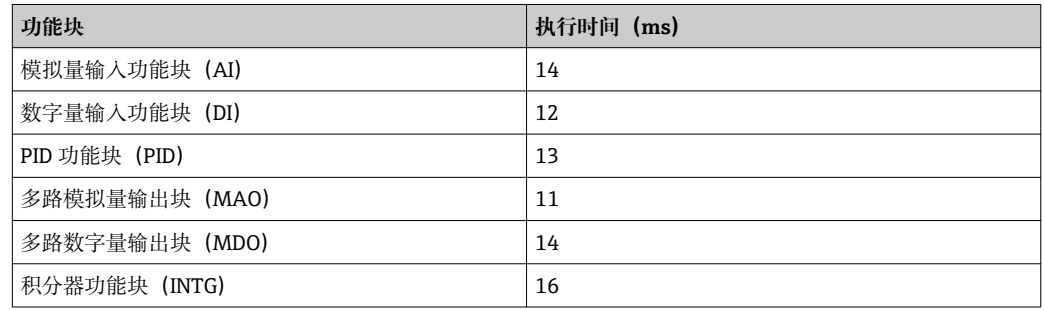

### **9.2.4 操作**

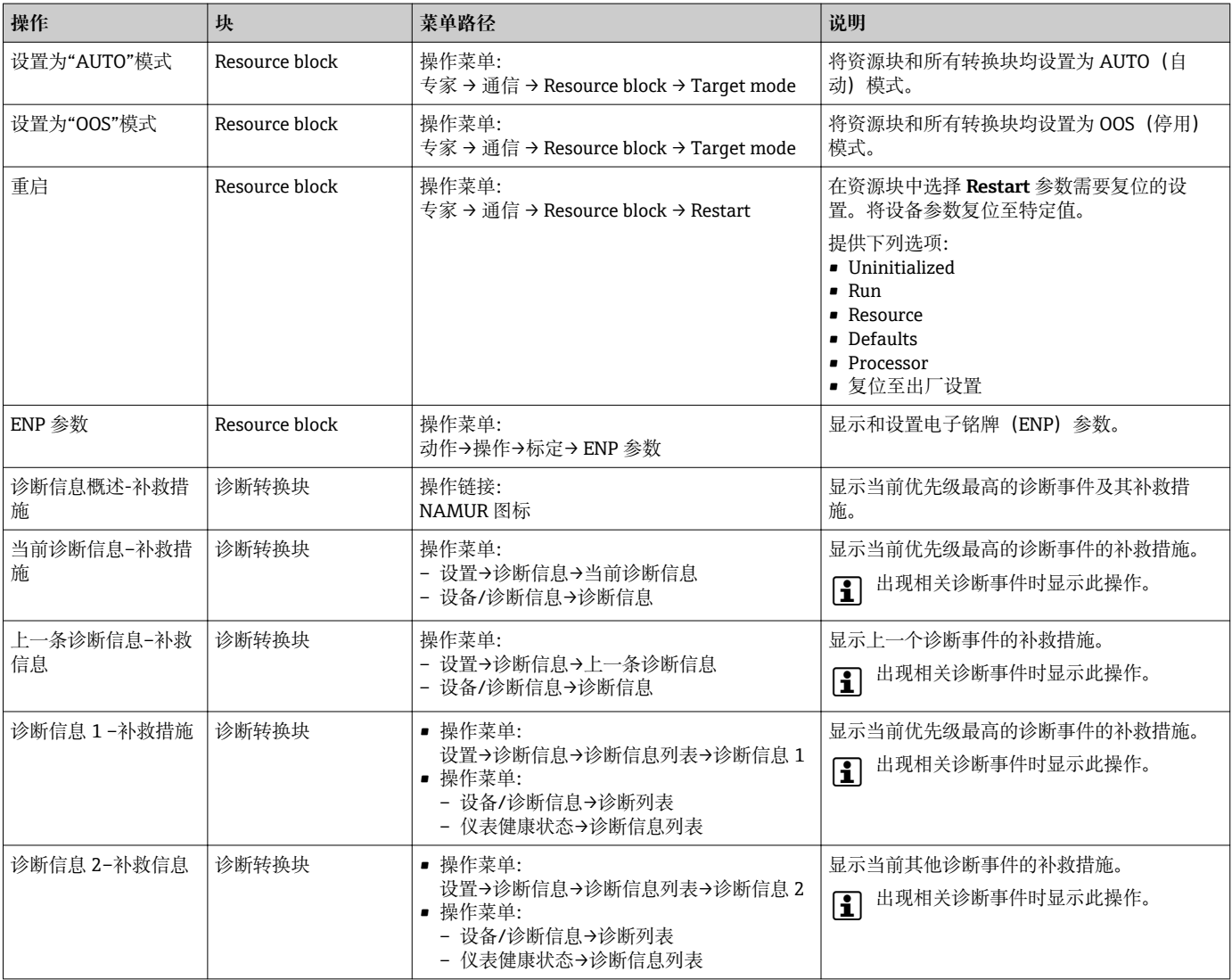

# **10 调试**

### **10.1 功能检查**

调试测量仪表之前:

- ‣ 确保已完成安装后检查和连接后检查。
- "安装后检查"的检查列表→ △27
- "连接后检查"的检查列表→ 图 39

## **10.2 开启测量设备**

- ‣ 成功完成功能检查后,开启测量设备。
	- 成功启动后,现场显示从启动显示自动切换至测量值显示。

● 现场显示单元上无显示或显示诊断信息时, 请参考"诊断和故障排除"章节  $\rightarrow$   $\oplus$  126.

### **10.3 设置操作语言**

工厂设置:英文或订购的当地语言

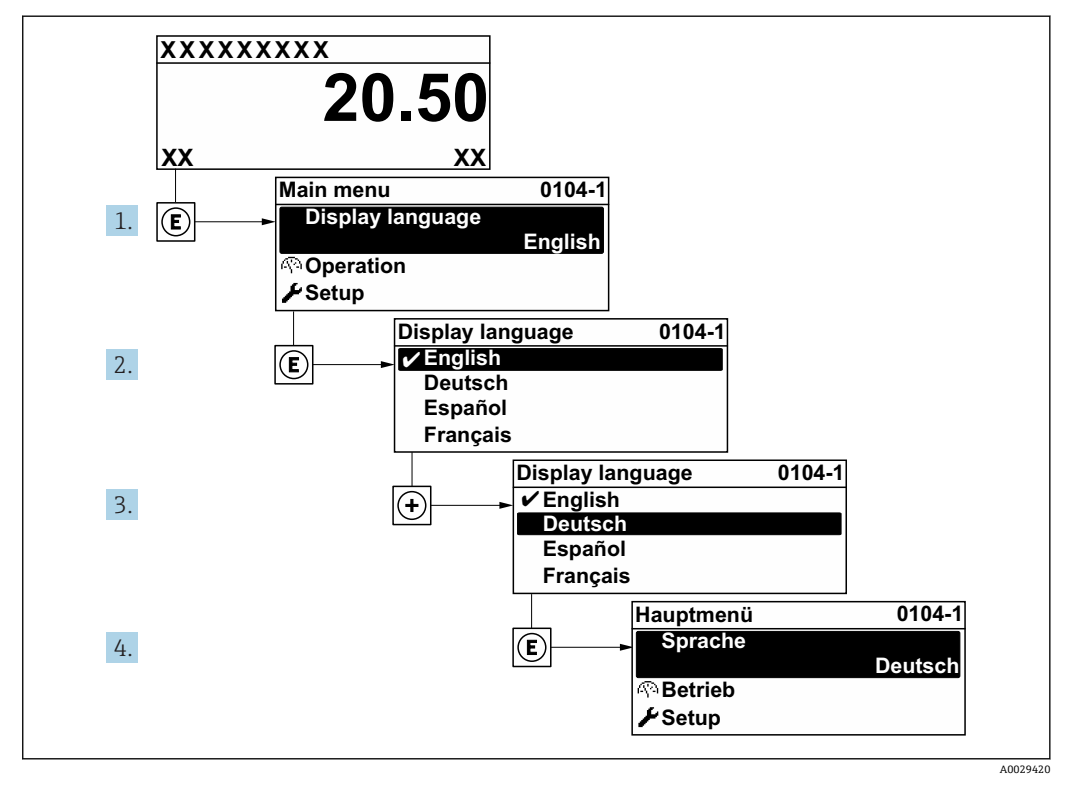

<sup>■ 18</sup> 现场显示示意图

# <span id="page-65-0"></span>**10.4 设置测量设备**

- **设置** 菜单及其设置向导中包含标准操作所需的所有参数。
- **设置** 菜单菜单路径

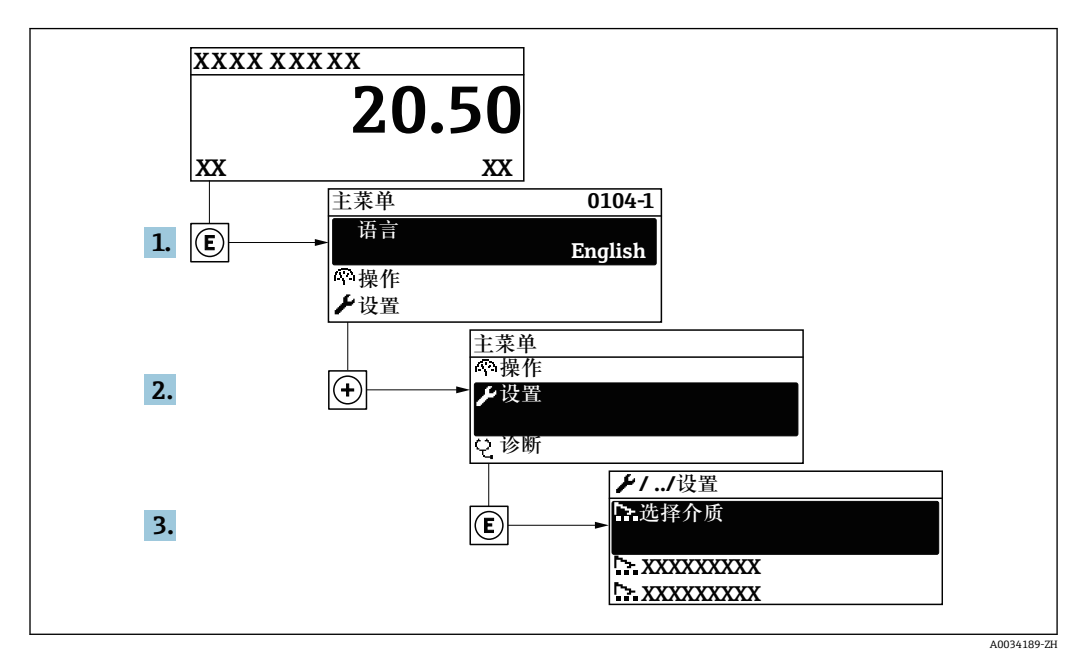

<sup>219</sup> 现场显示单元示例

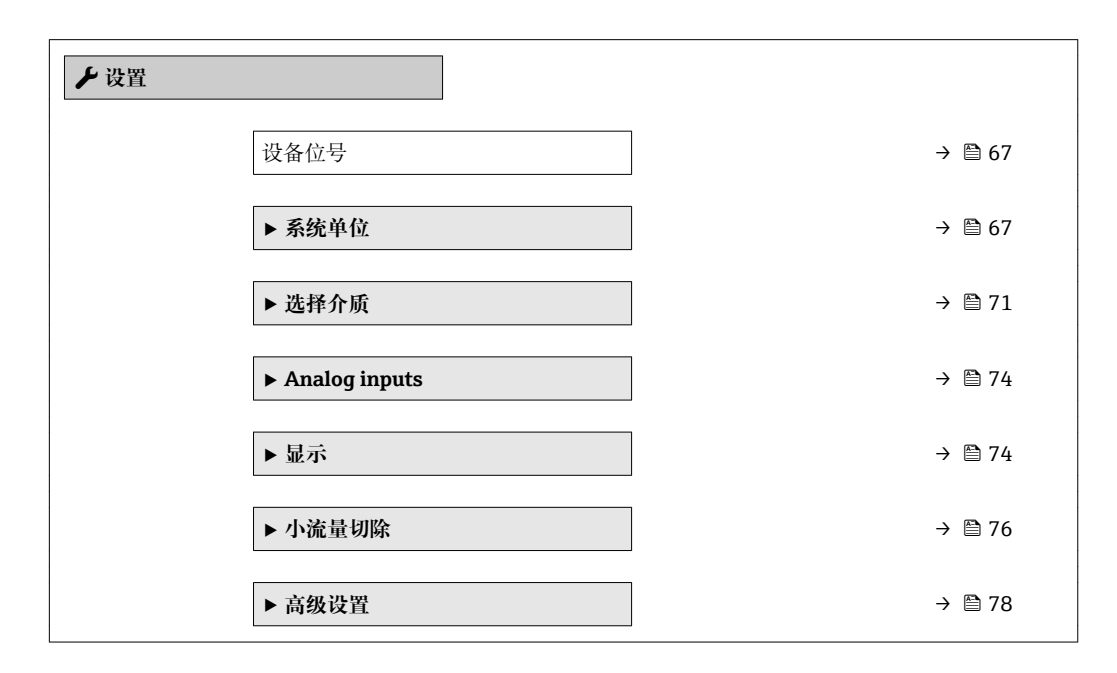

#### **10.4.1 设置位号名称**

为了快速识别系统中的测量点,可以在**设备位号** 参数中输入唯一的标识,从而更改工厂 设置。

<span id="page-66-0"></span>■ 20 带位号名的操作显示的标题栏

1 位号名

 $\begin{array}{|c|c|}\hline \textbf{P} & \hbox{f1} & \hbox{f2} & \hbox{f2} \\\hline \end{array}$  The dCare"调试软件 $\rightarrow$   $\textbf{P}$  58 中输入位号名

#### **菜单路径**

"设置" 菜单 → 设备位号

#### **参数概览和简要说明**

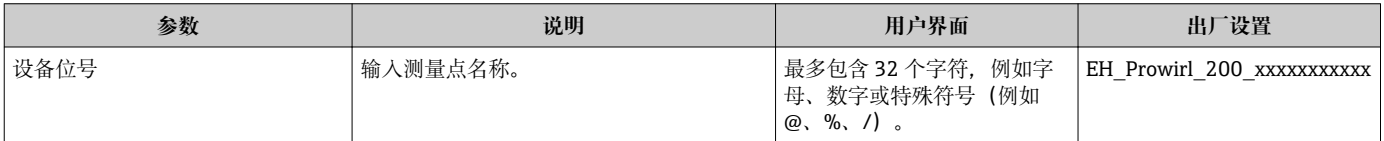

#### **10.4.2 设置系统单位**

在**系统单位** 子菜单中,可以设置所有测量值的单位。

1 取决于仪表型号,不是每台仪表中都会出现所有子菜单和参数。不同订货号提供不 同选项。

#### **菜单路径**

"设置" 菜单 → 系统单位

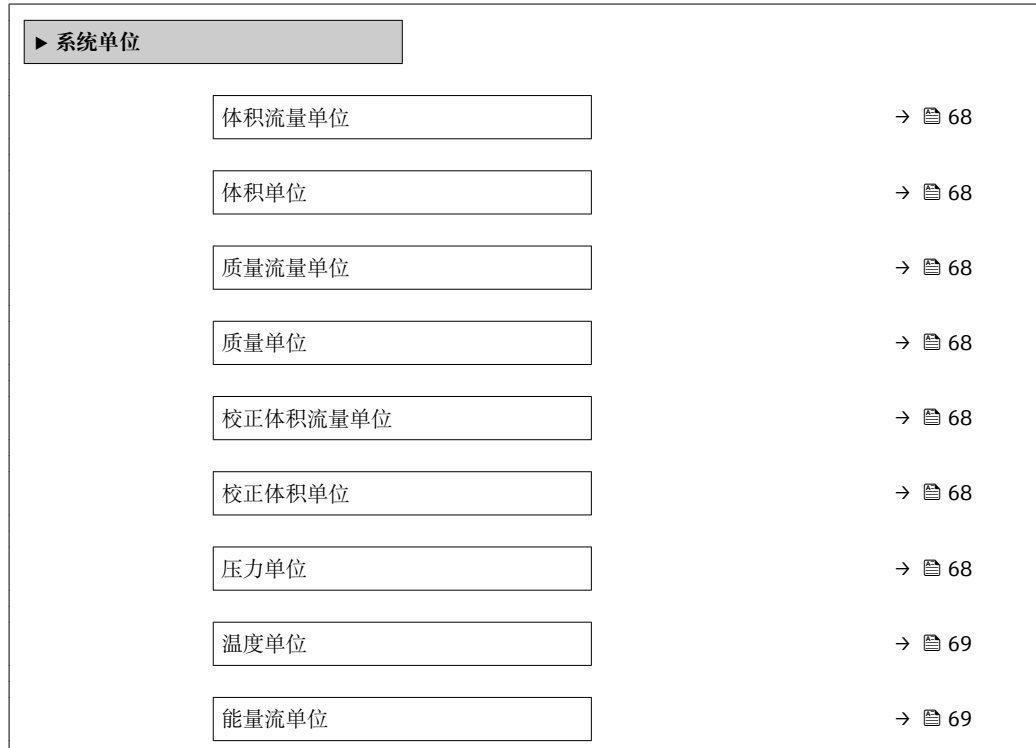

A0029422

<span id="page-67-0"></span>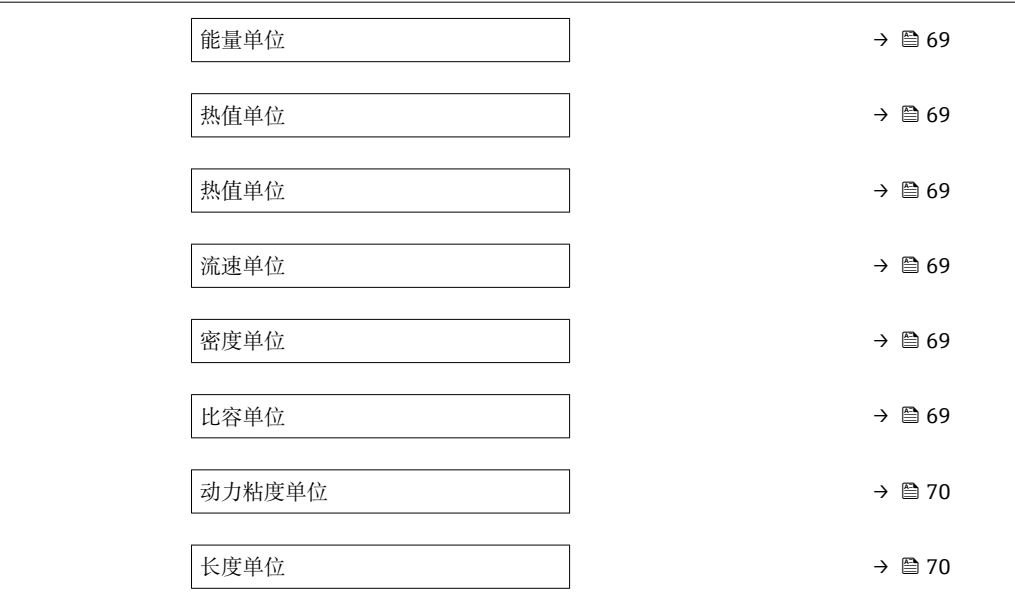

#### **参数概览和简要说明**

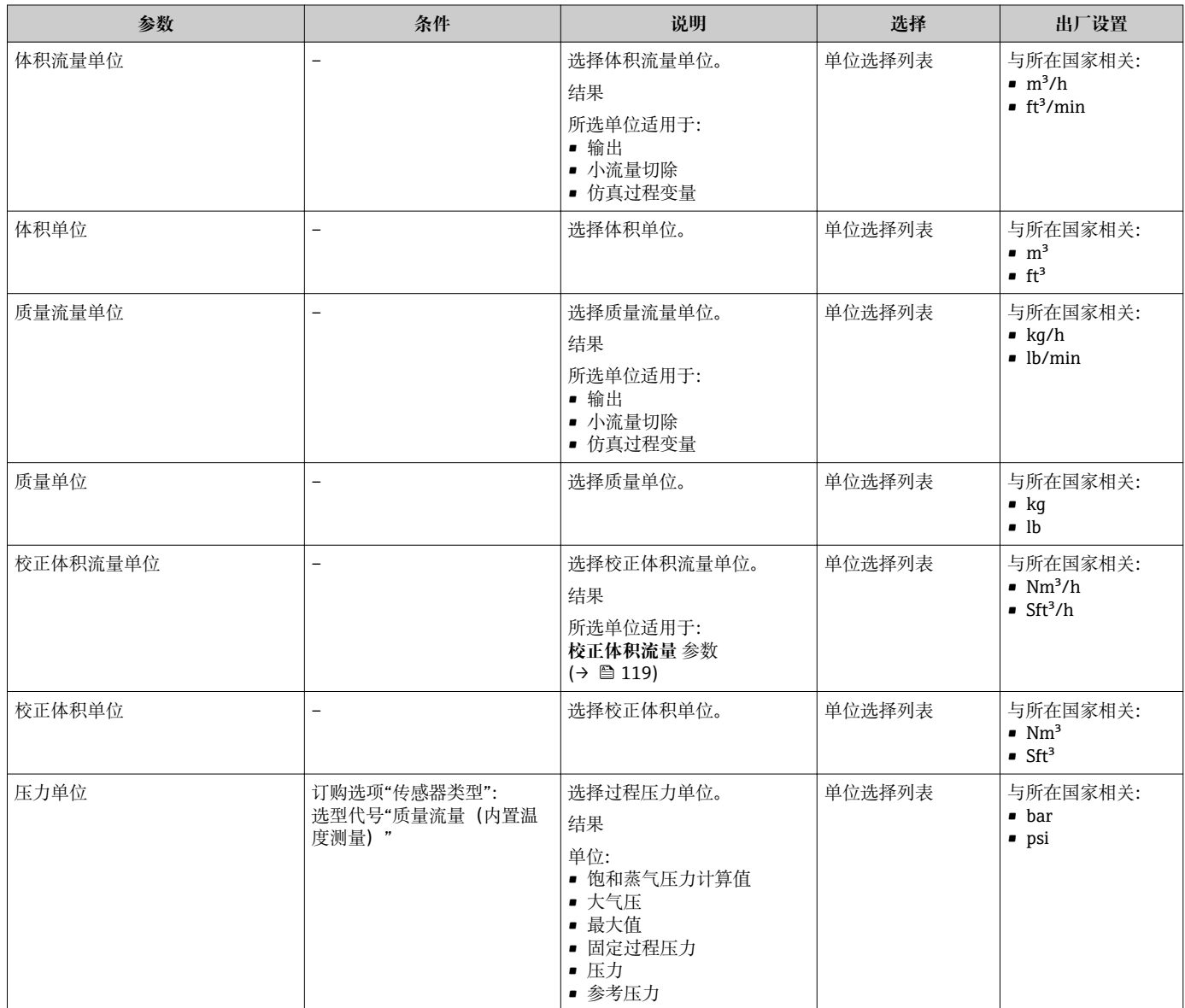

<span id="page-68-0"></span>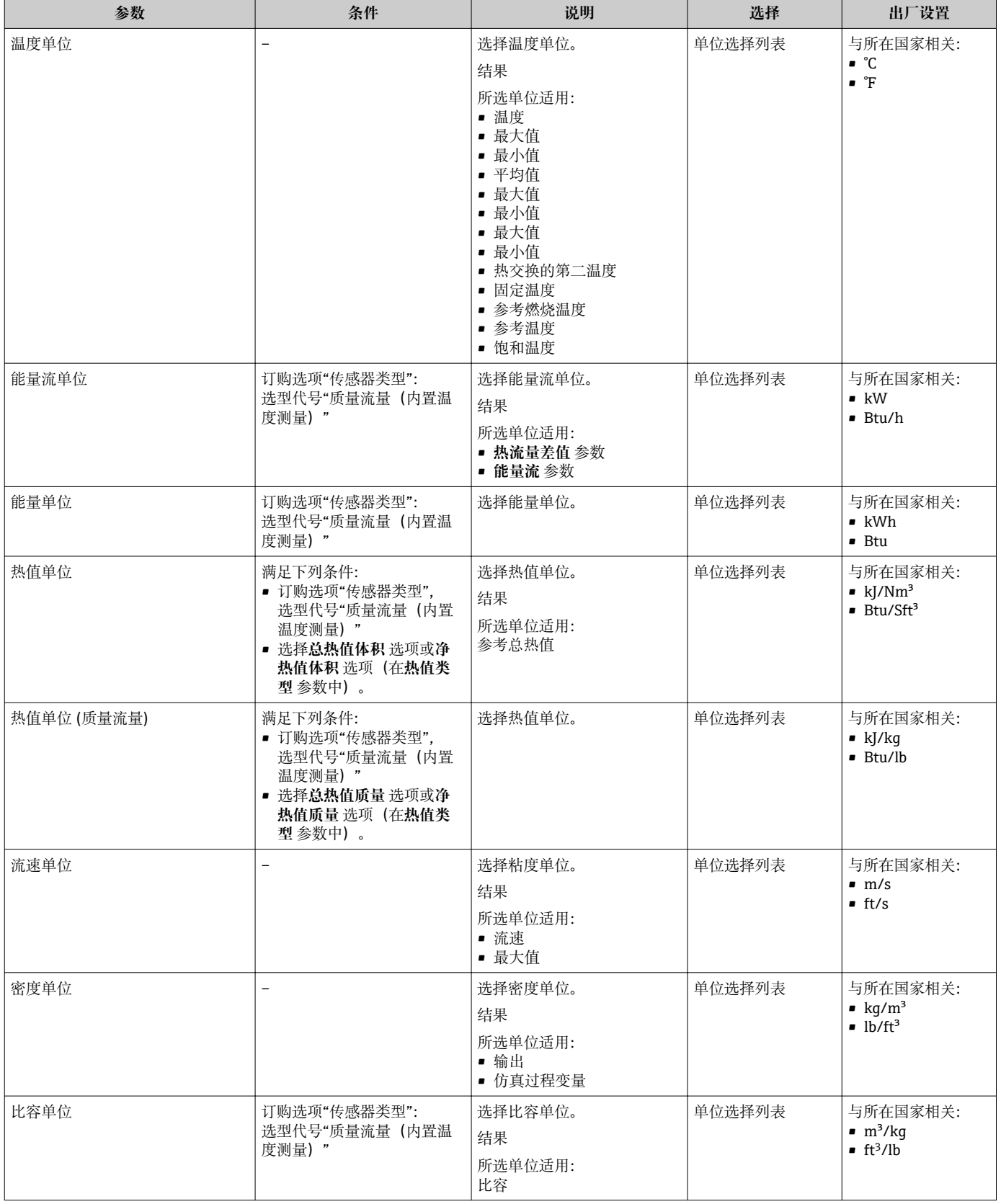

<span id="page-69-0"></span>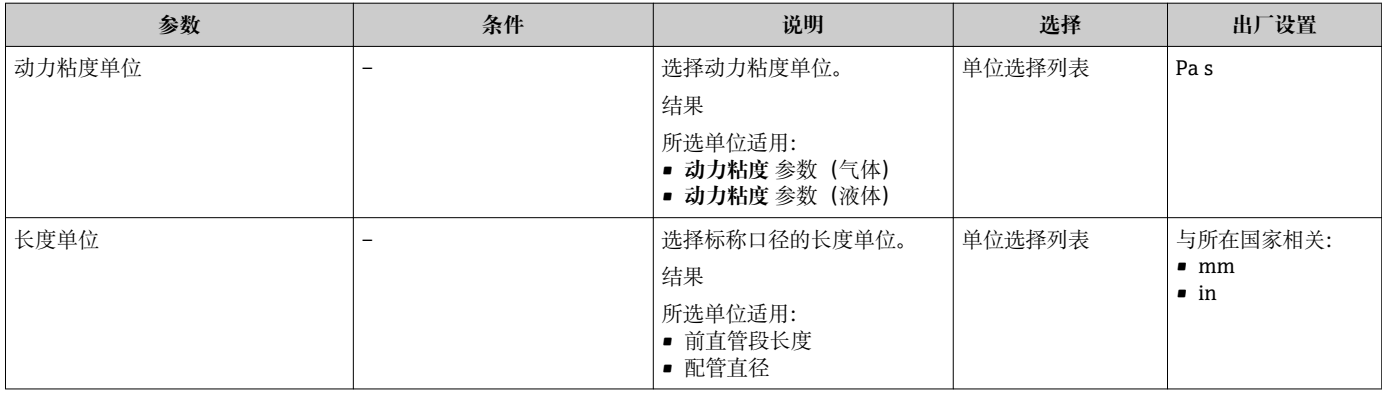

### <span id="page-70-0"></span>**10.4.3 选择和设置介质**

**选择介质** 向导引导用户系统地完成选择和设置介质所必须设置的所有参数设置。

#### **菜单路径**

"设置" 菜单 → 选择介质

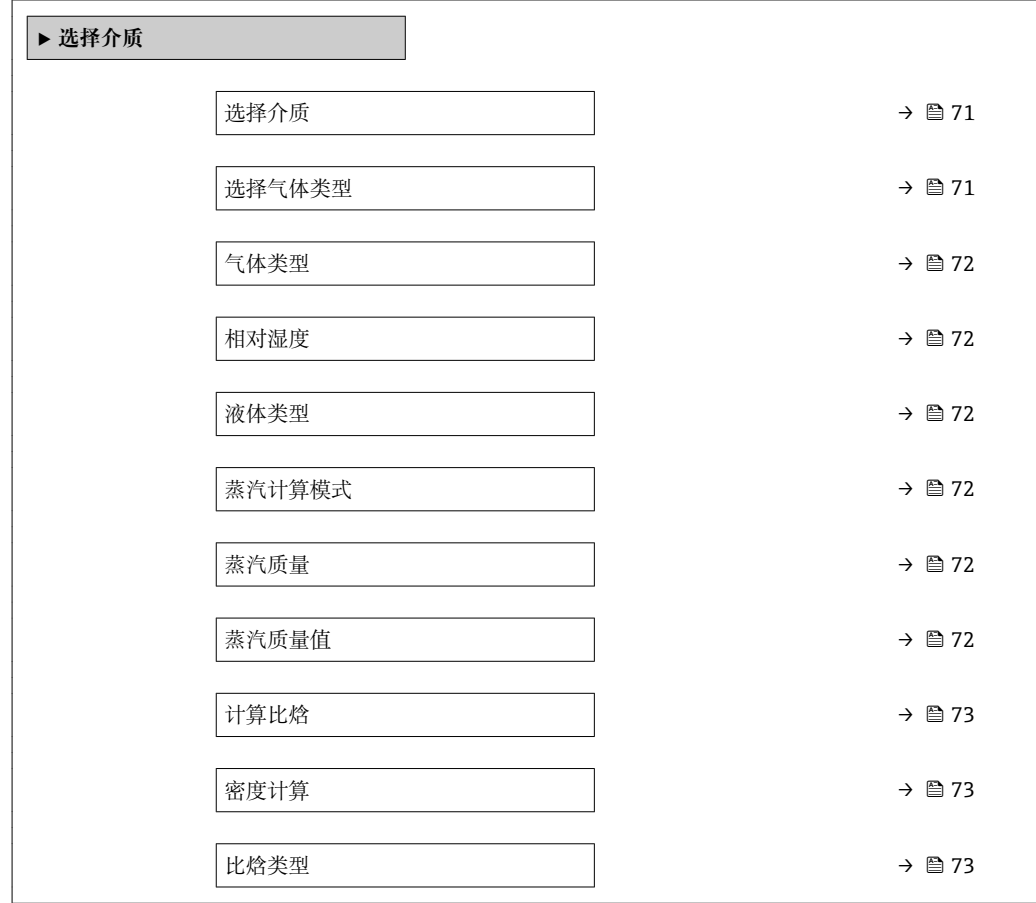

#### **参数概览和简要说明**

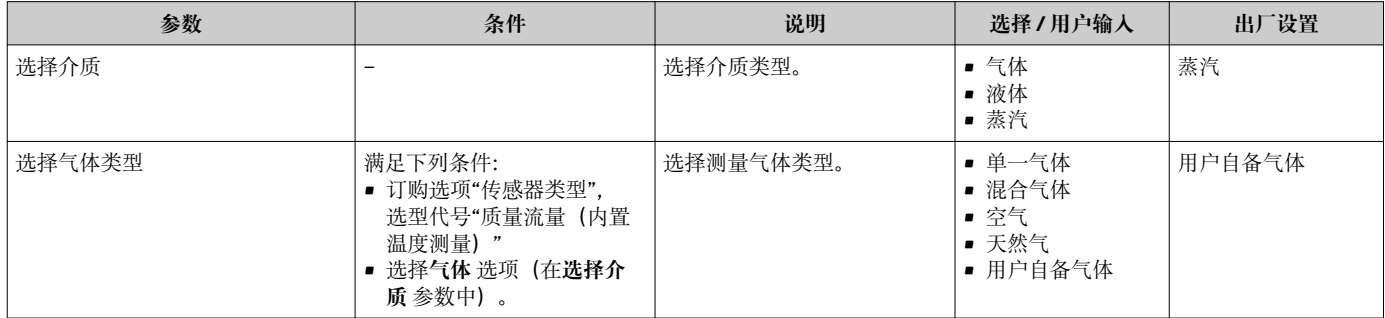

<span id="page-71-0"></span>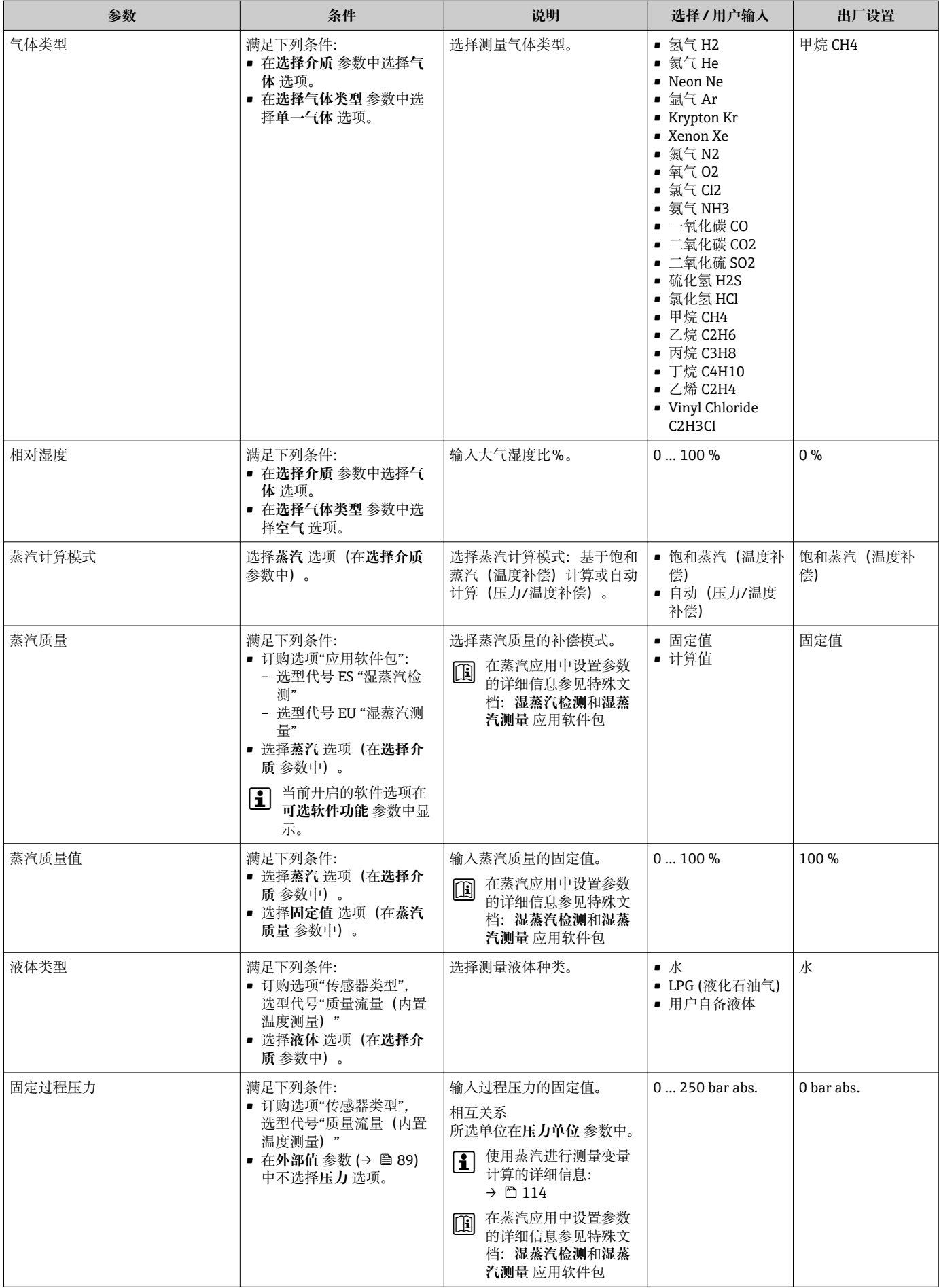
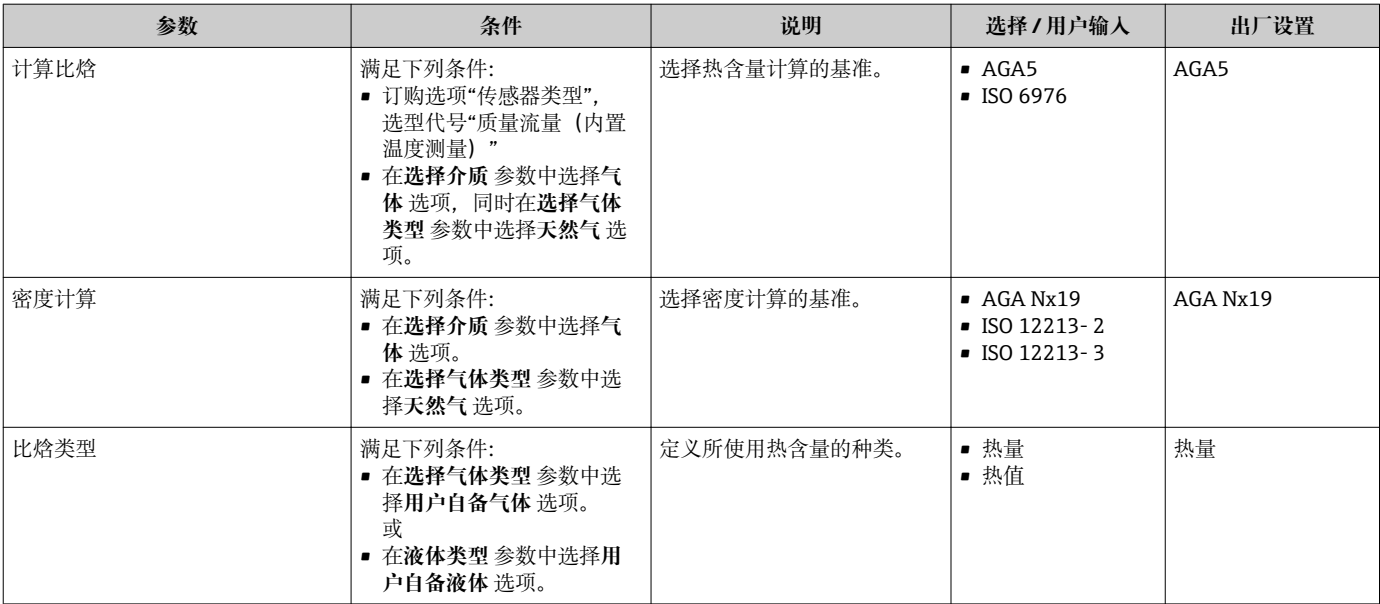

# **10.4.4 设置模拟量输入**

**Analog inputs** 子菜单引导用户系统地完成各个 **Analog input 1 … n** 子菜单设置。在此 可以查看每个模拟量输入的参数。

#### **菜单路径**

"设置" 菜单 → Analog inputs

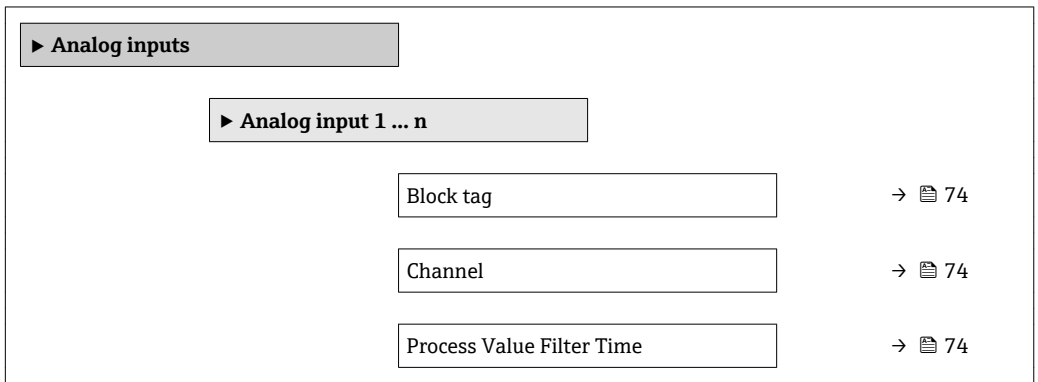

#### **参数概览和简要说明**

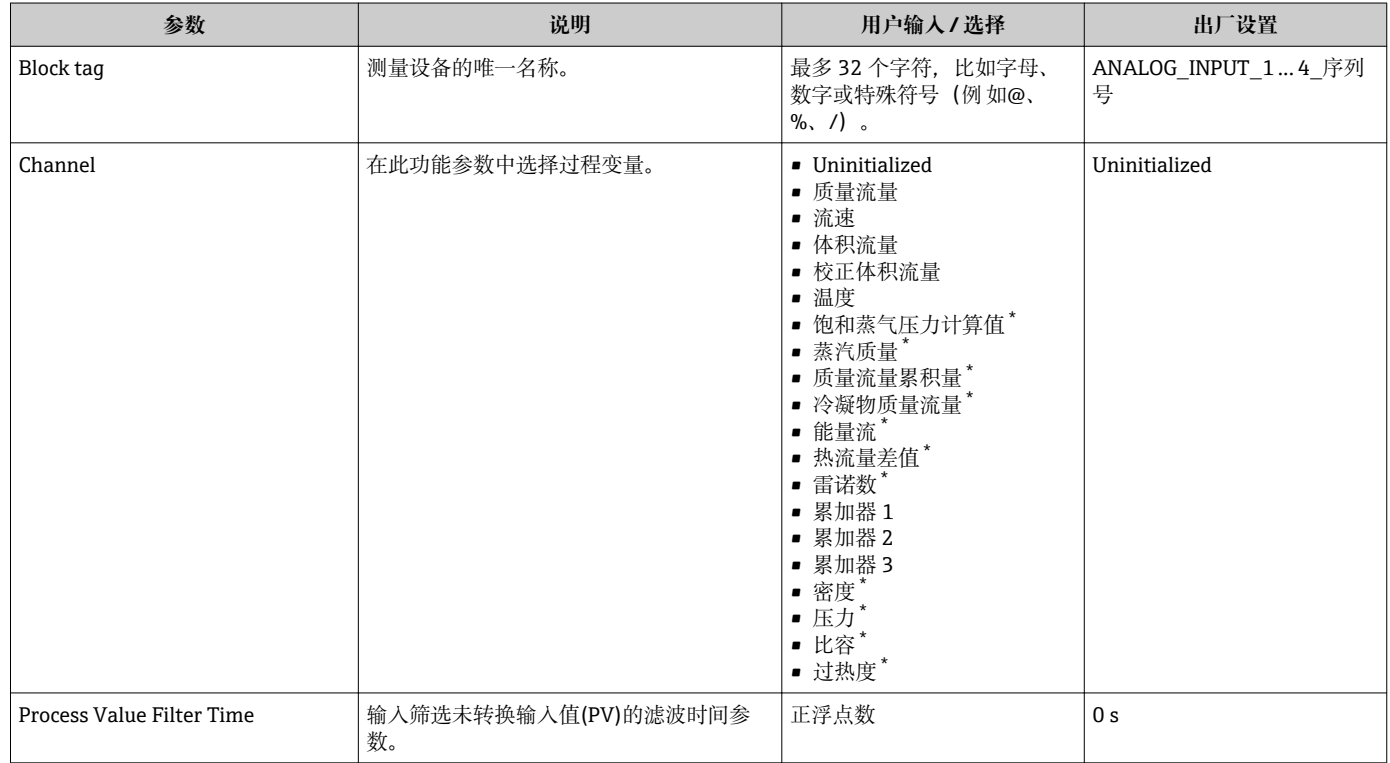

是否可见与选型或设置有关

# **10.4.5 设置现场显示单元**

**显示** 向导引导用户系统地完成设置现场显示所必须的所有参数设置。

# **菜单路径**

"设置" 菜单 → 显示

<span id="page-74-0"></span>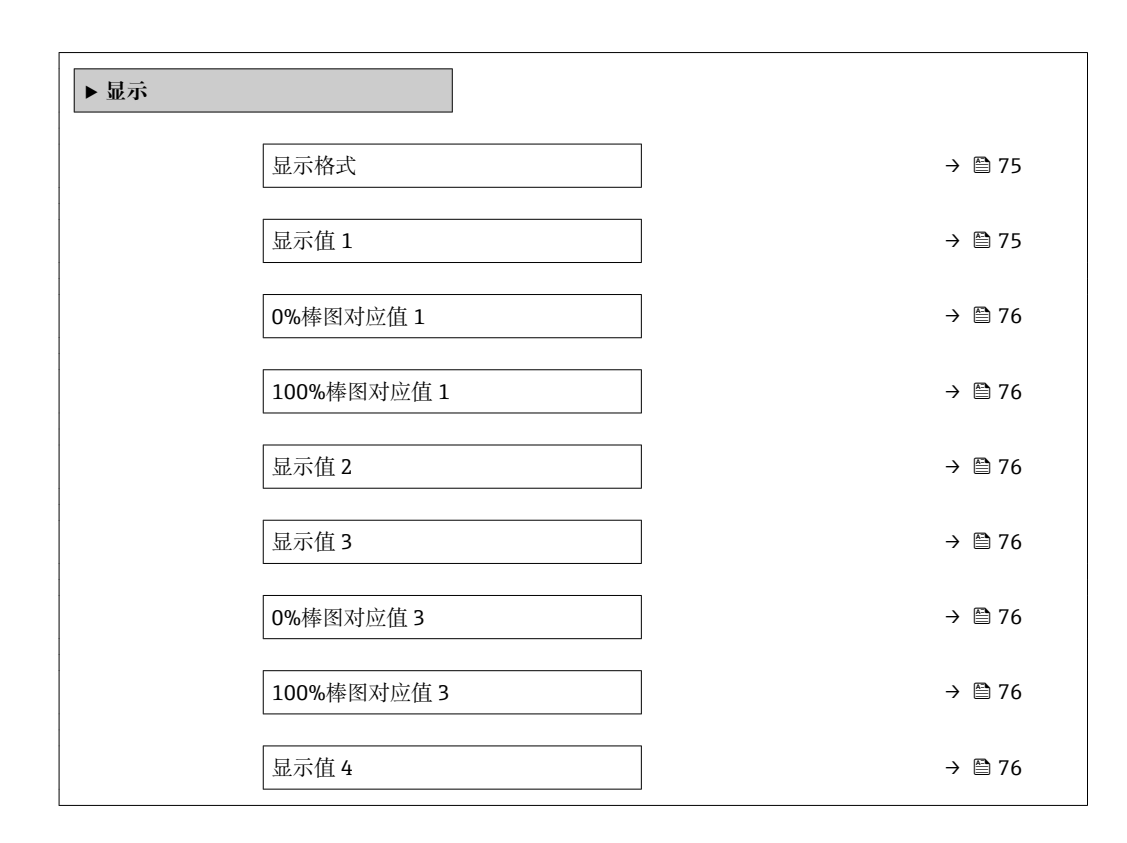

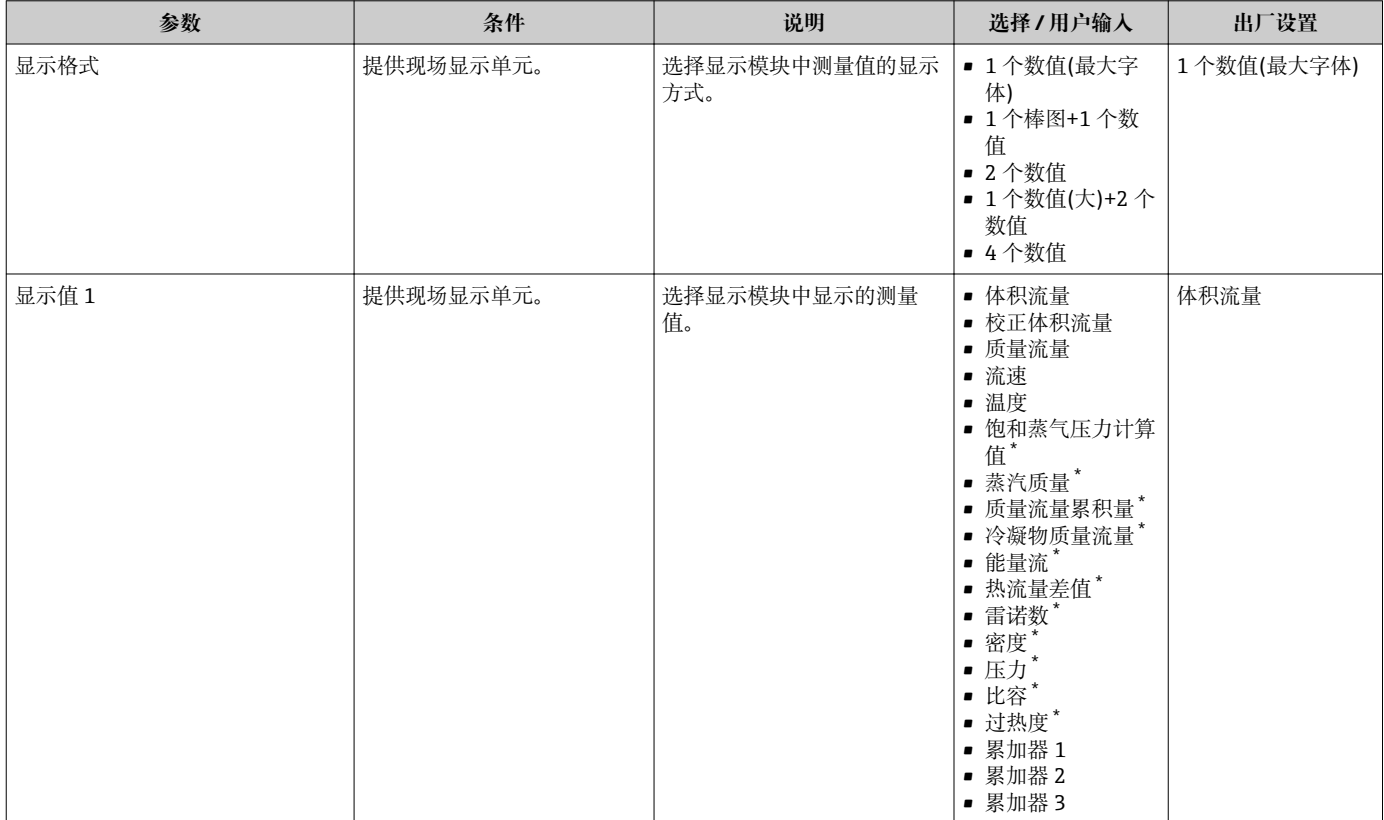

<span id="page-75-0"></span>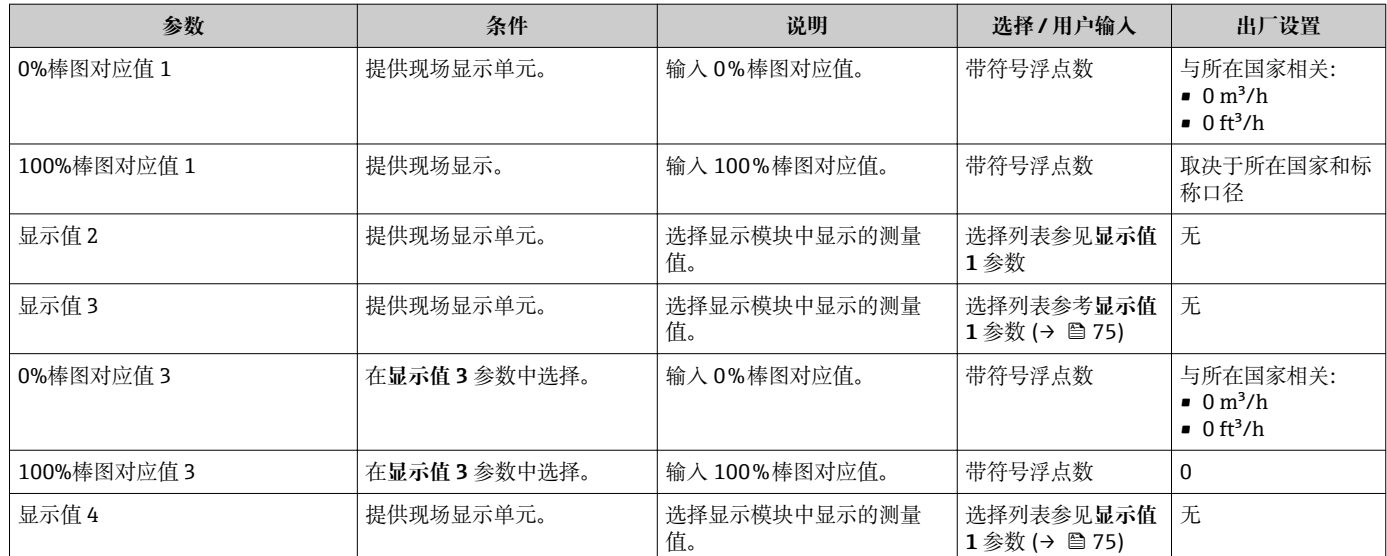

是否可见与选型或设置有关

# **10.4.6 设置小流量切除**

**小流量切除** 向导引导用户系统地完成设置小流量切除所需的所有参数设置。

测量信号必须有确定的最小信号幅值,确保准确计算信号。使用公称口径,可以基于振 幅计算出相应流量。最小信号幅值取决于 DSC 传感器的灵敏度设置(s)、蒸汽质量 (x) 和当前振动大小 (a) 。数值 mf 对应最小可测量的流速,密度为 1 kg/m<sup>3</sup> (0.0624 lbm/ft^3)时无振动(无湿蒸汽)。数值 mf 可以在 6 … 20 m/s (1.8 … 6 ft/s)范 围内设置(工厂设定值为 12 m/s (3.7 ft/s)), 在**灵敏度** 参数中设置(数值范围为 1 … 9,工厂设定值 5)。

在订购选项"标定流量"中选择选型代号 N "0.65%体积流量, PremiumCal 精度, 5 点, 扩展量程比"的仪表型号的数值 mf 可以在 4.5 … 20 m/s (1.4 … 6 ft/s)范围内设置。基于 信号幅值测量的最小可测量流速 vAmpMin 在**灵敏度** 参数中, 蒸汽质量 (x) 或当前振动中 (a)。

#### **菜单路径**

"设置" 菜单 → 小流量切除

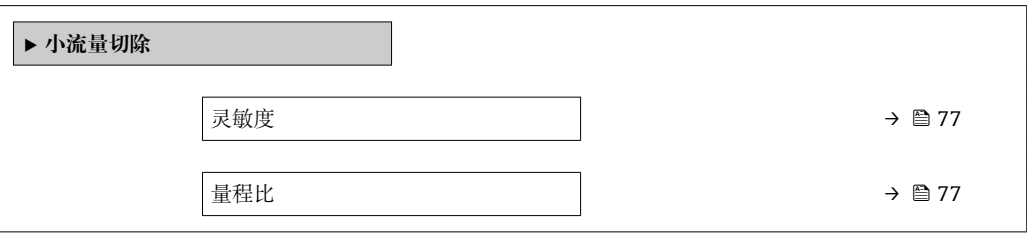

<span id="page-76-0"></span>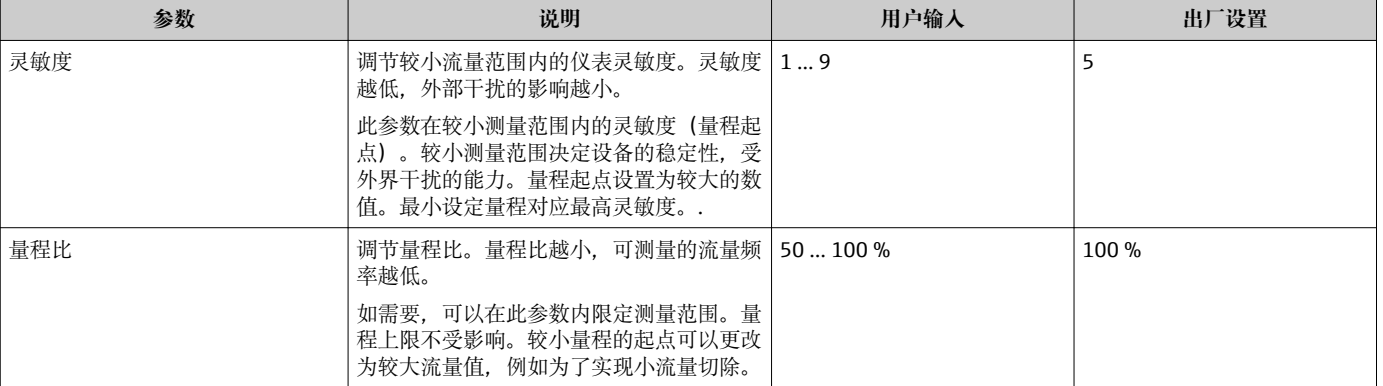

# **10.5 高级设置**

**高级设置** 子菜单及其子菜单中包含特定设置的参数。

"高级设置" 子菜单菜单路径

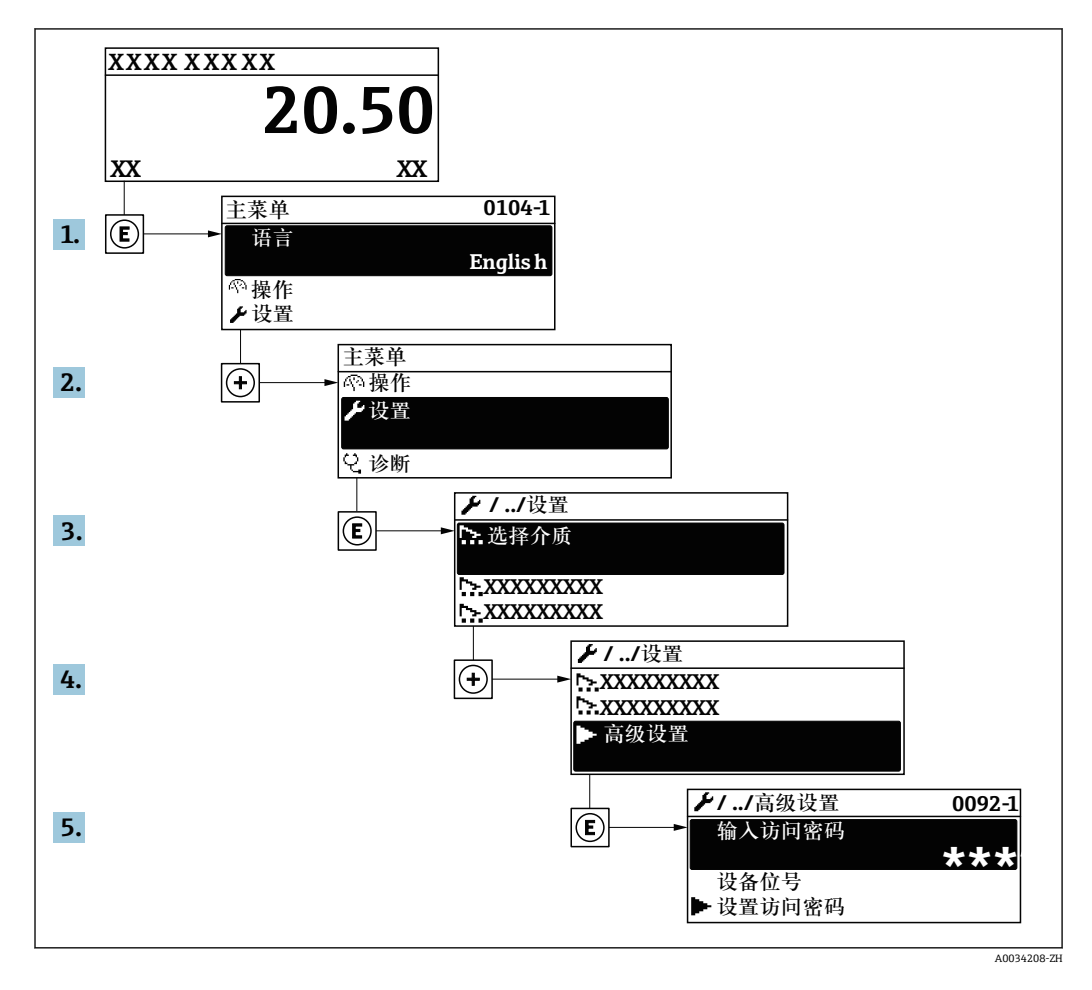

子 子菜单数量取决于仪表型号。部分子菜单未在《操作手册》中介绍。此类子菜单及 其参数请参考仪表的特殊文档资料。

#### **菜单路径**

"设置" 菜单 → 高级设置

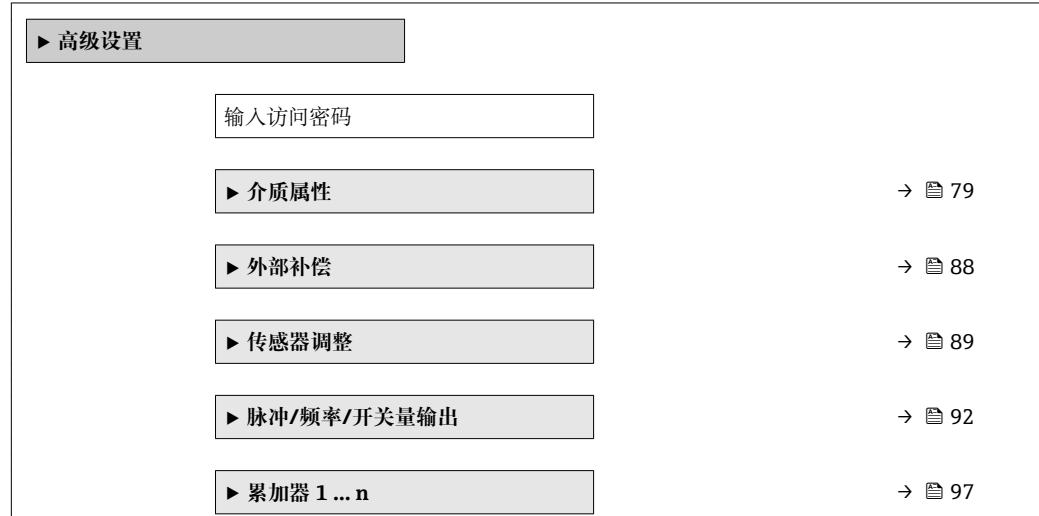

<span id="page-78-0"></span>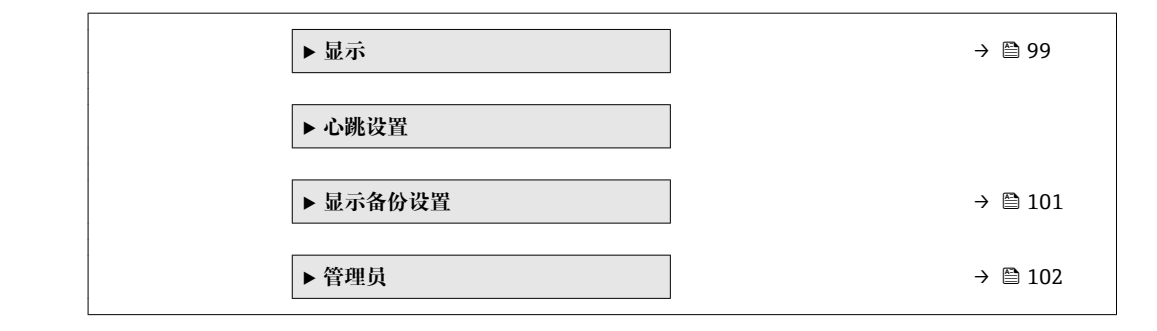

# **10.5.1 设置介质属性**

在**介质属性** 子菜单中可以设置测量应用的参考值。

#### **菜单路径**

"设置" 菜单 → 高级设置 → 介质属性

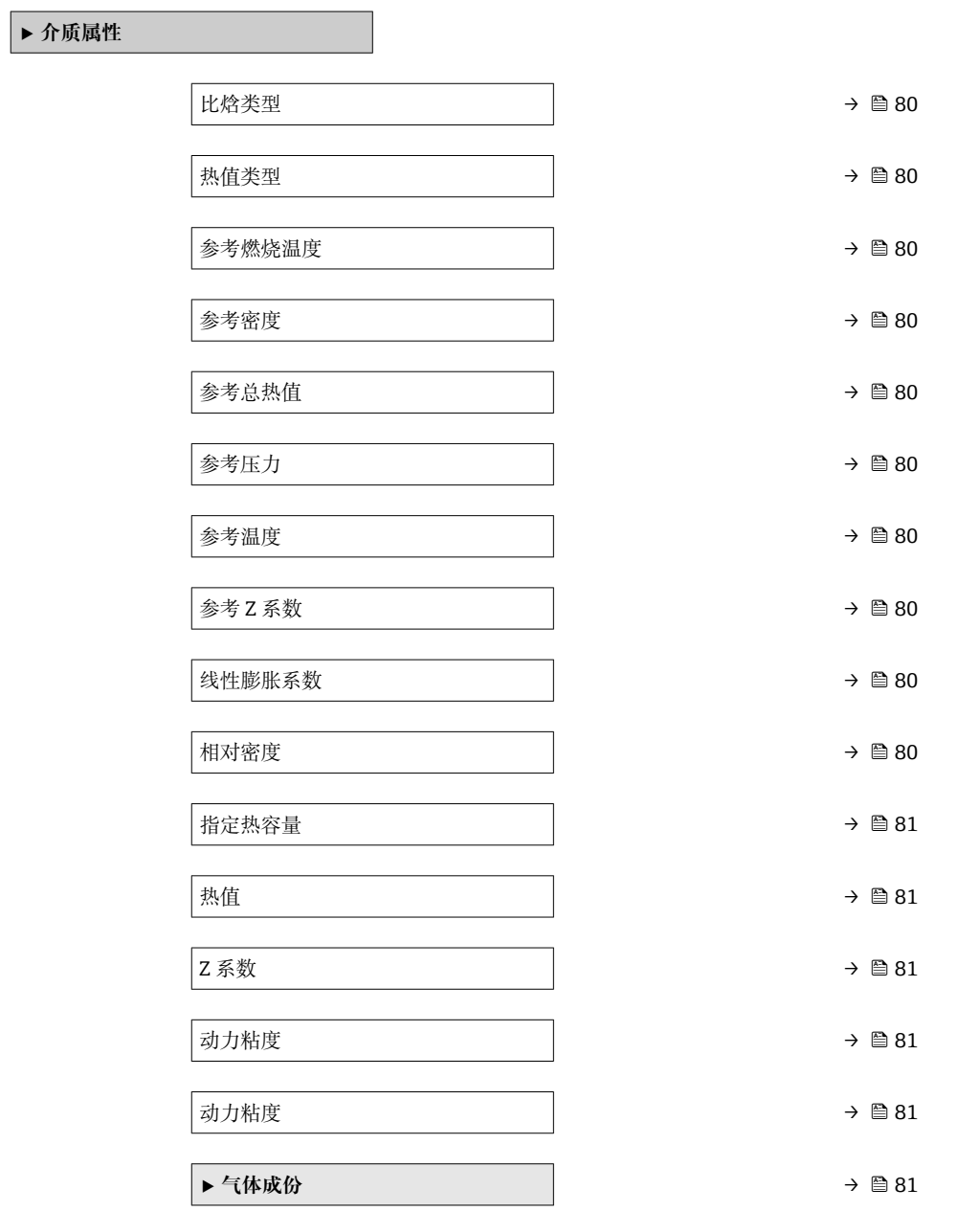

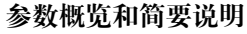

<span id="page-79-0"></span>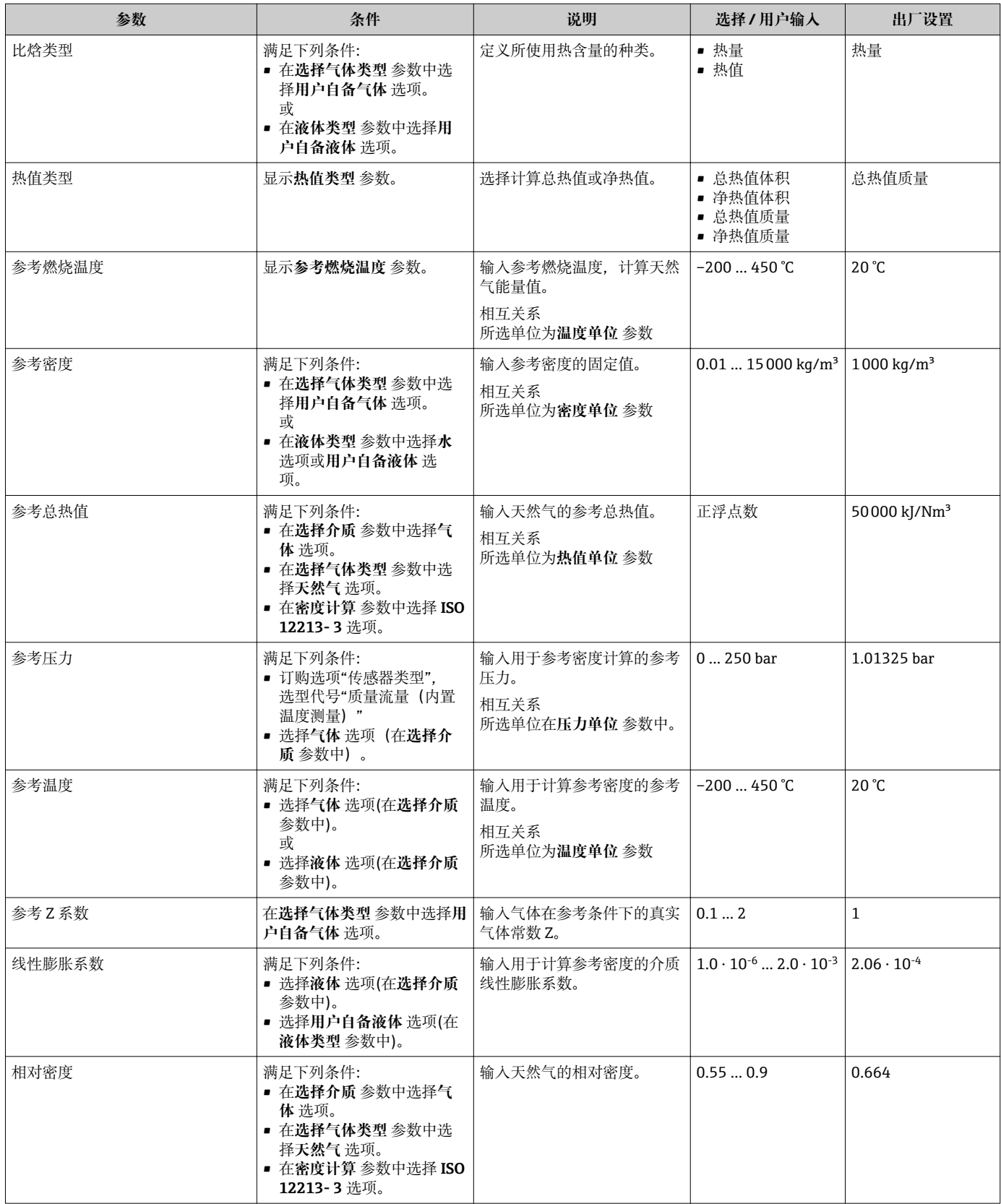

<span id="page-80-0"></span>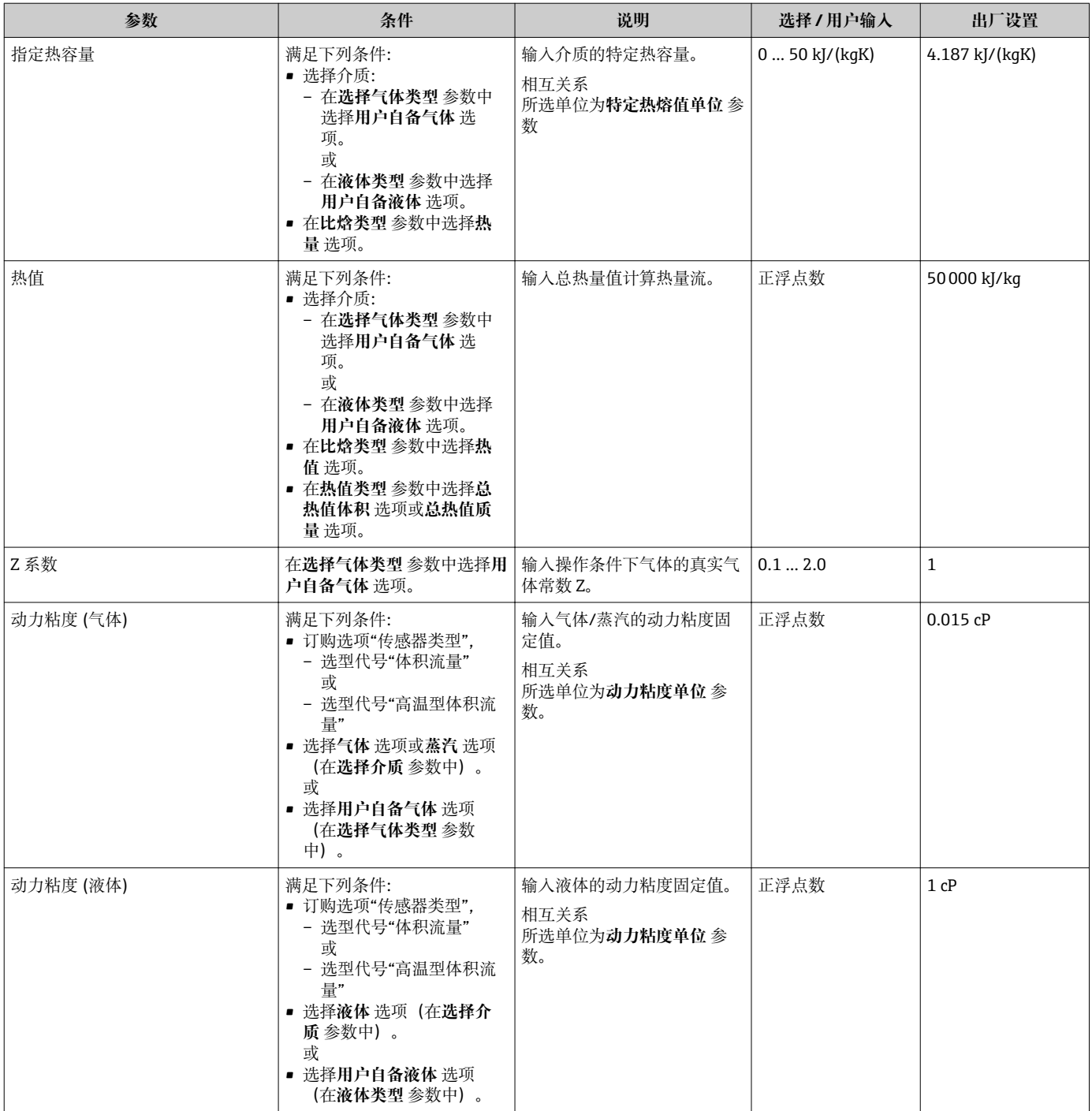

# **设置气体成份**

在**气体成份** 子菜单中可以设置测量应用的气体成份。

#### **菜单路径**

"设置" 菜单 → 高级设置 → 介质属性 → 气体成份

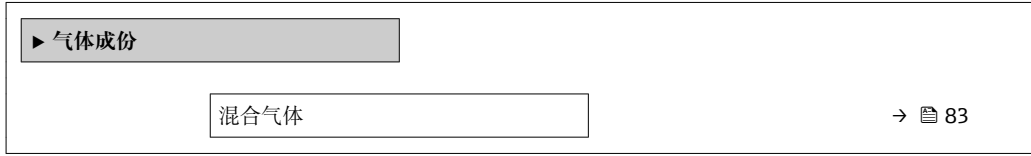

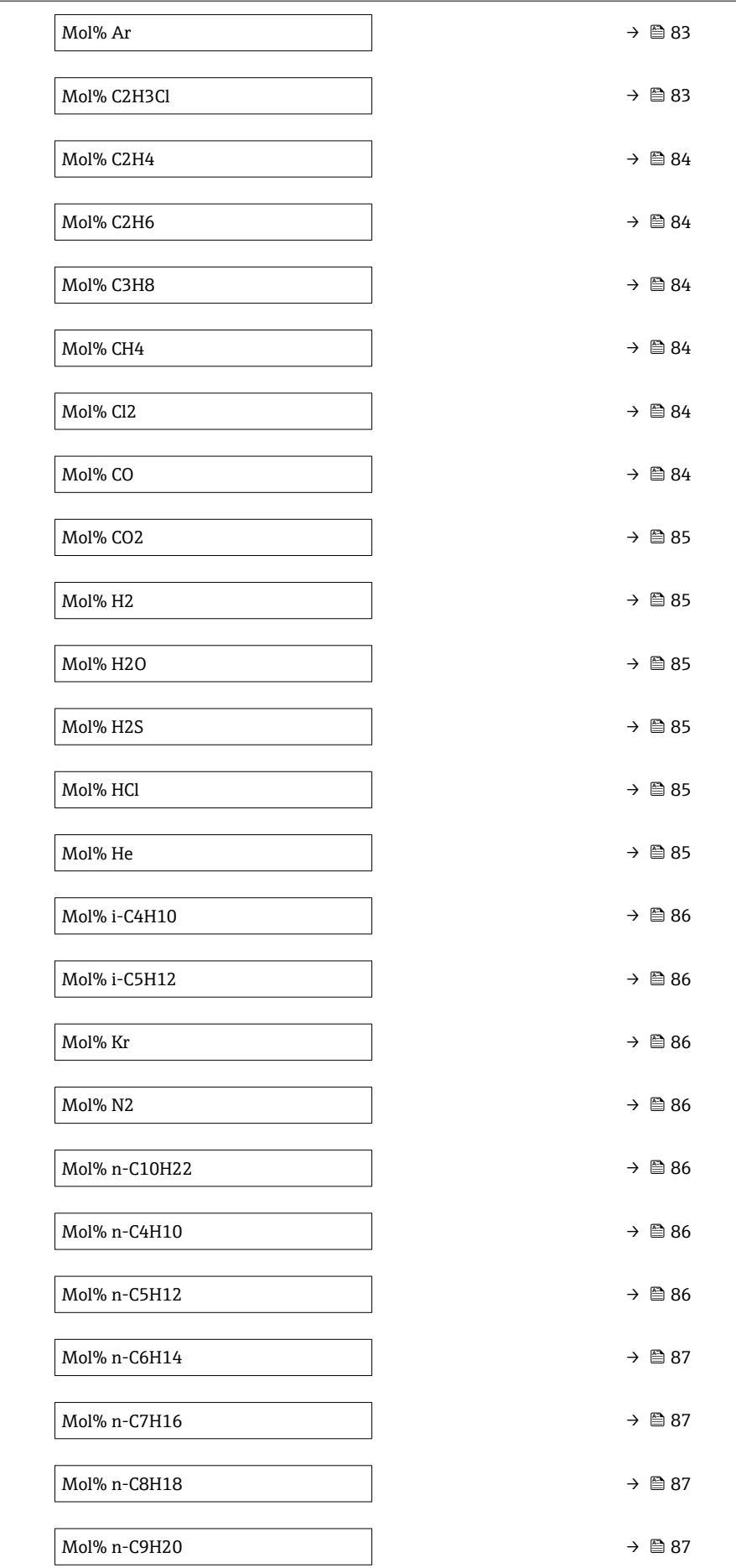

<span id="page-82-0"></span>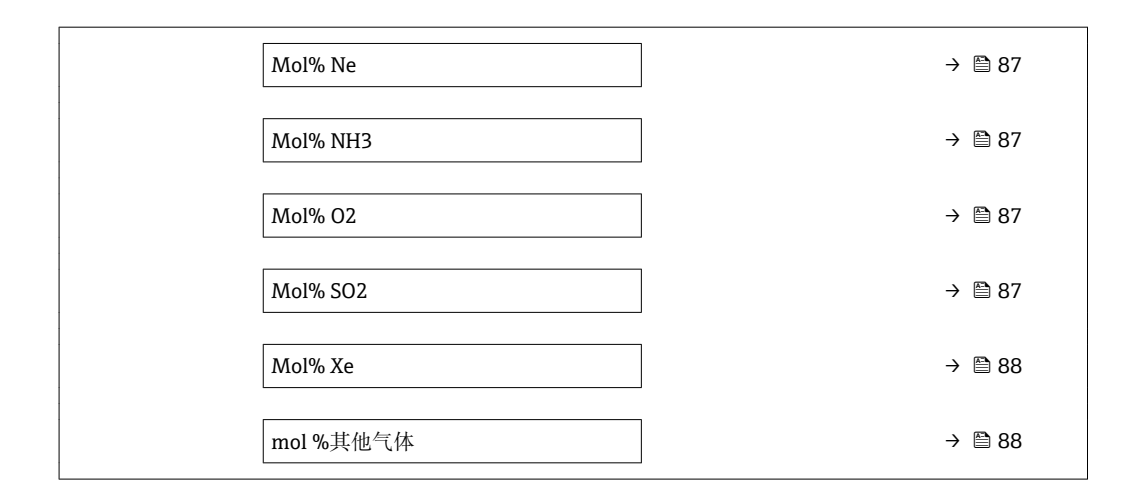

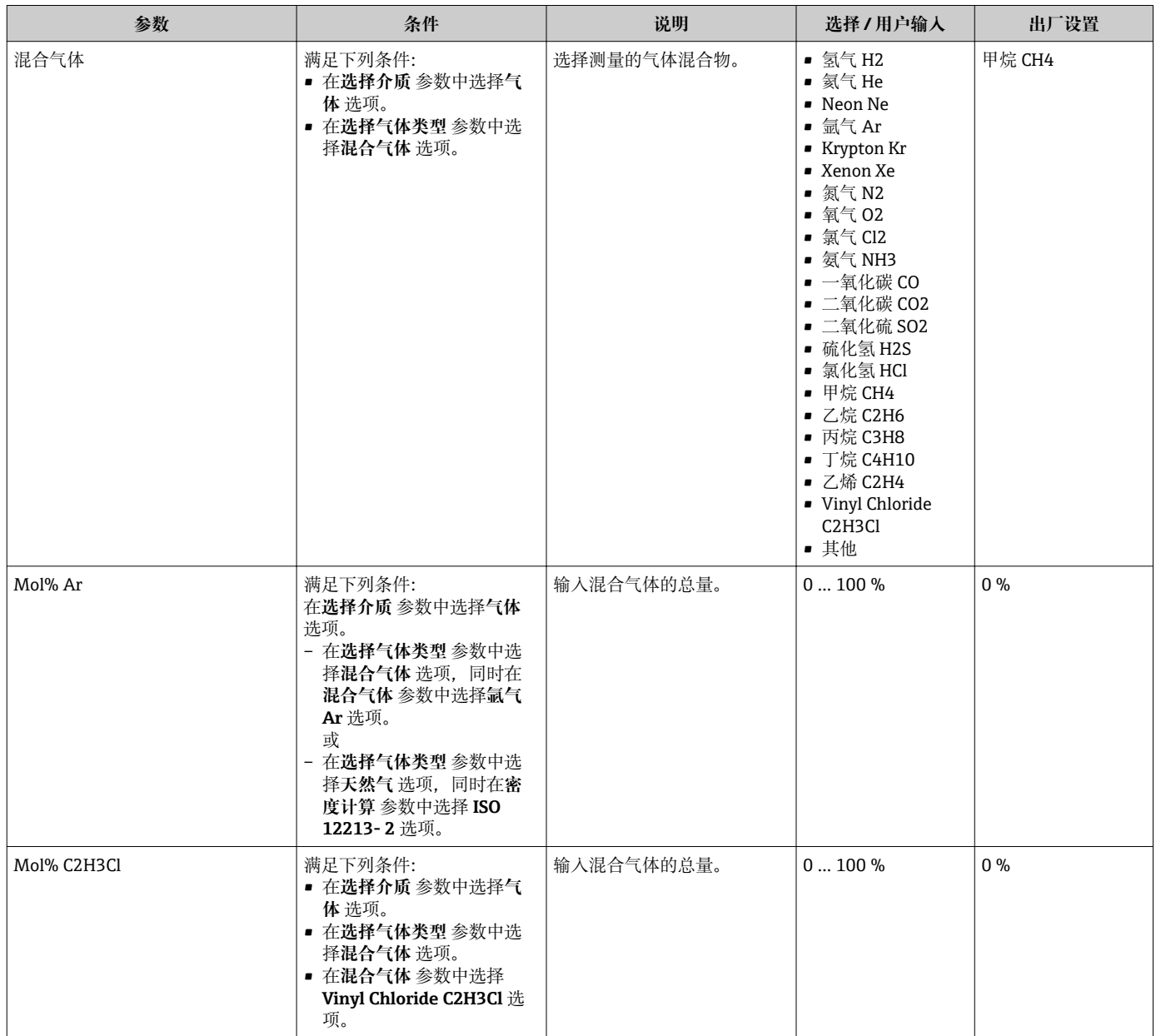

<span id="page-83-0"></span>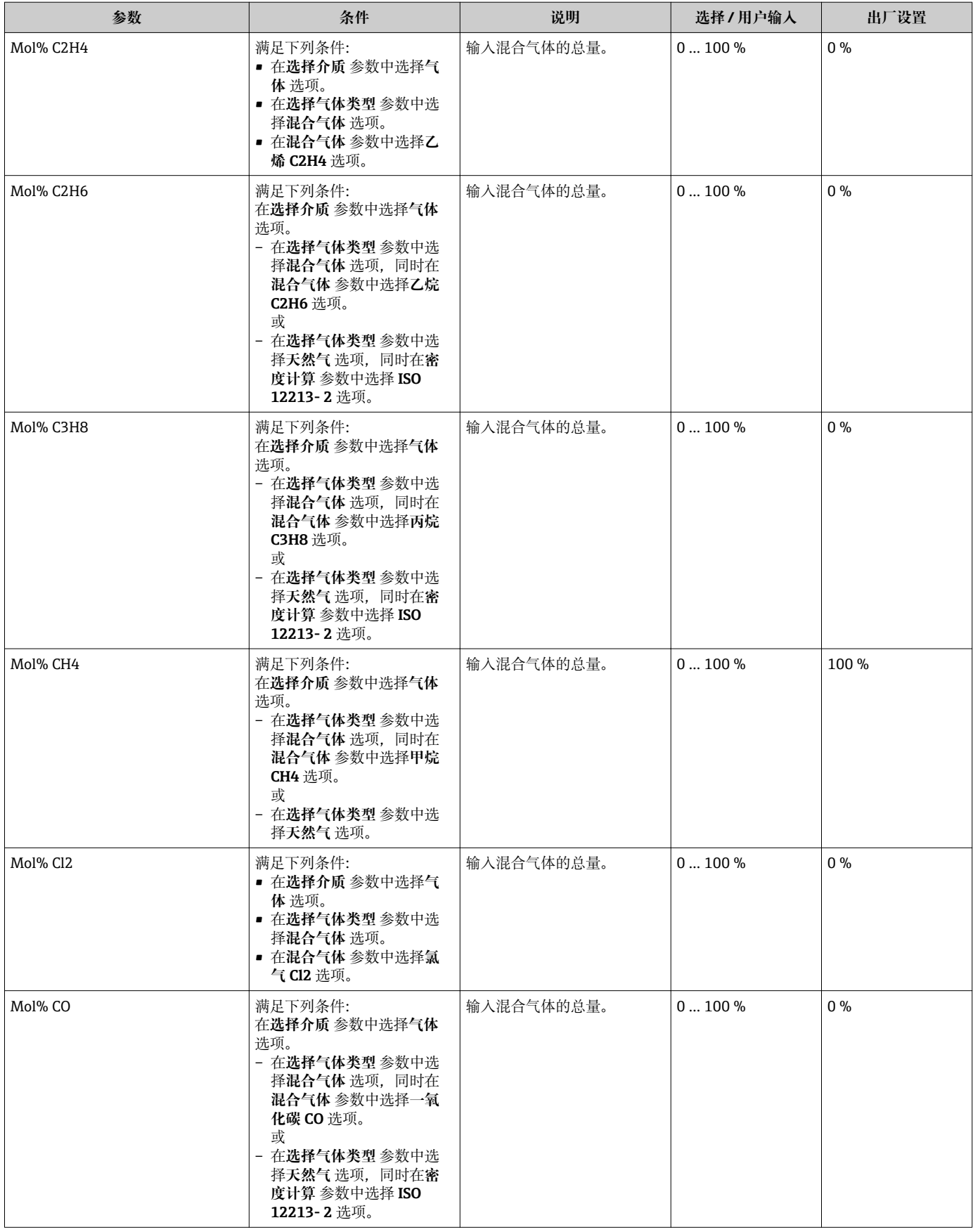

<span id="page-84-0"></span>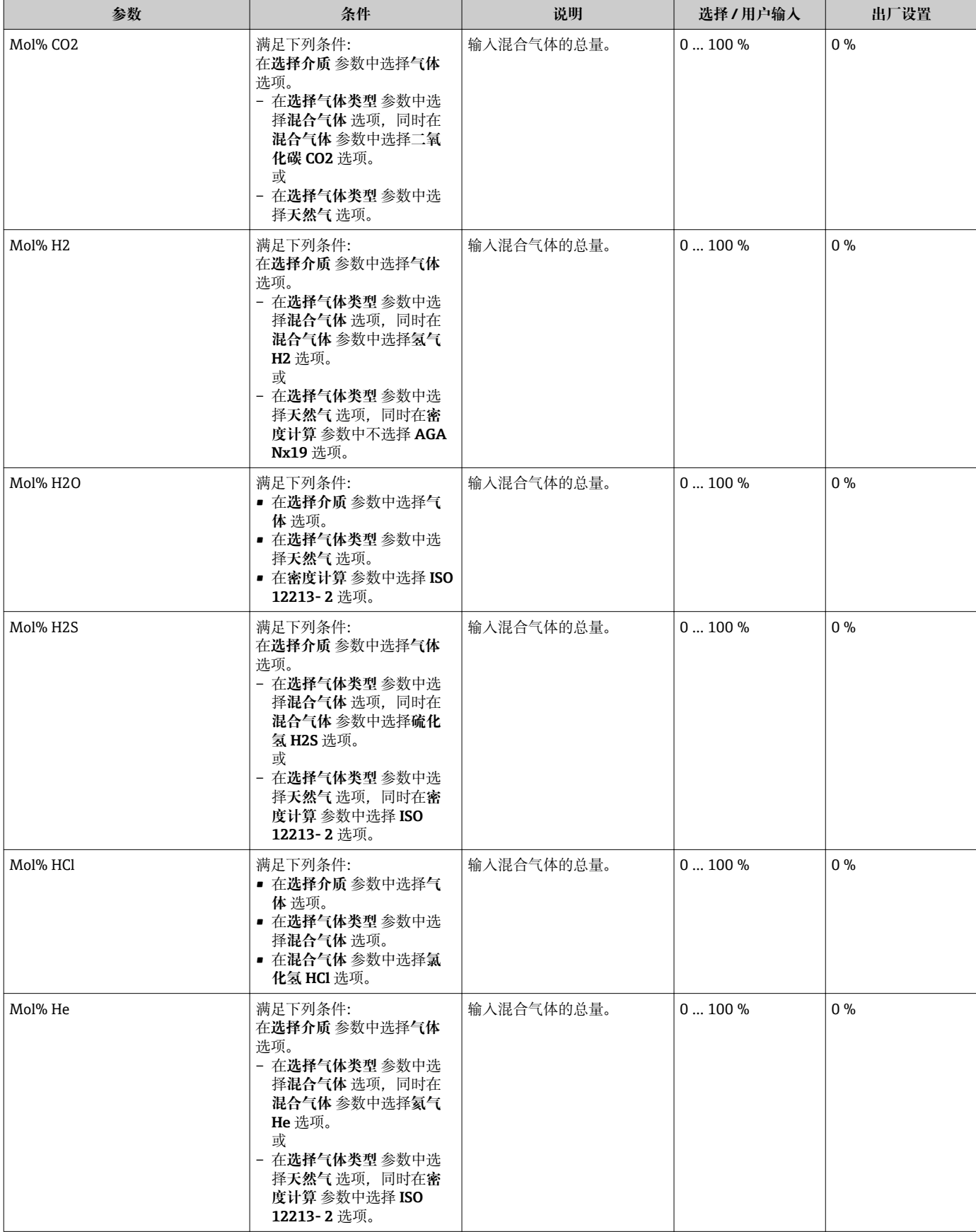

<span id="page-85-0"></span>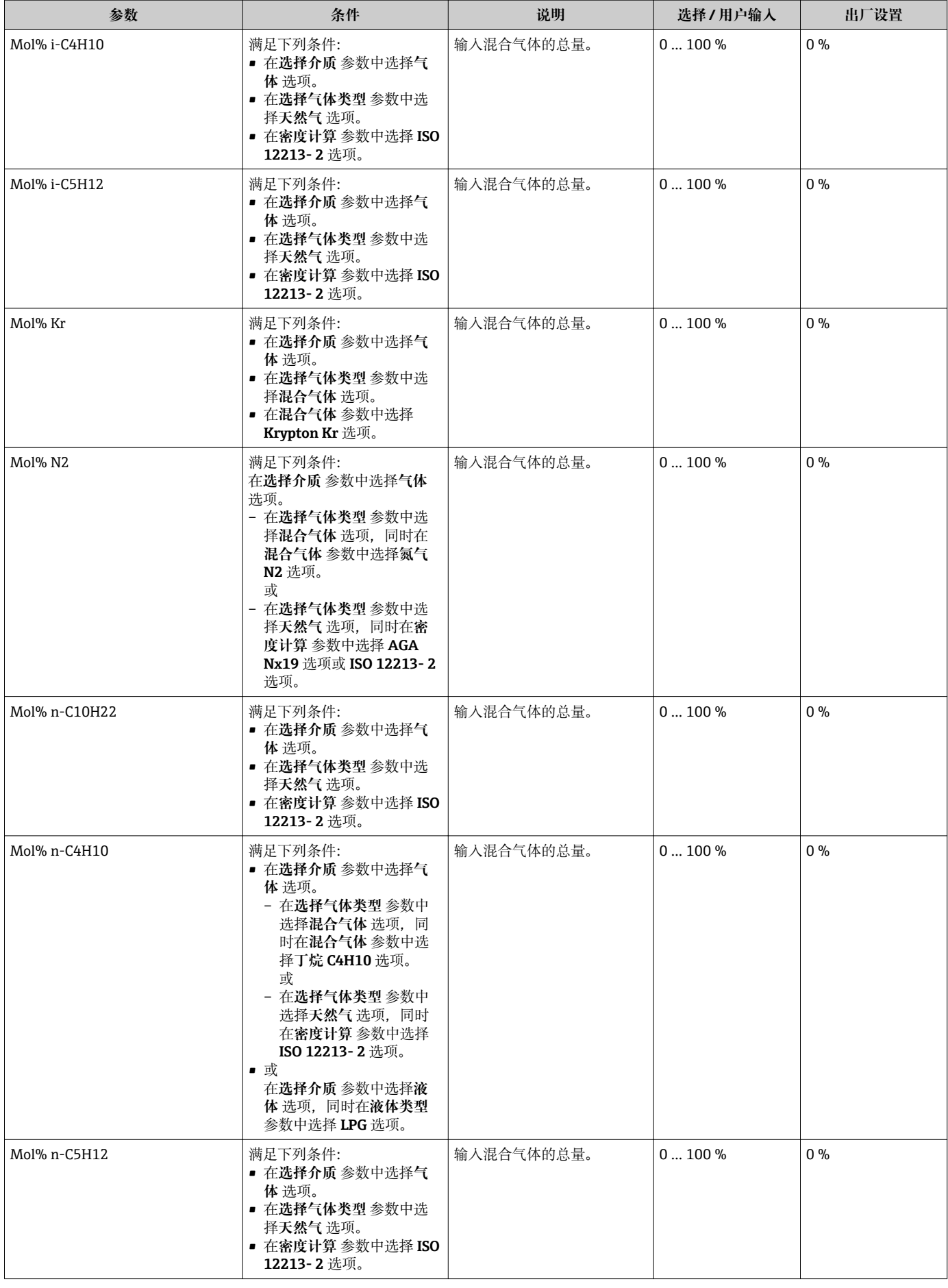

<span id="page-86-0"></span>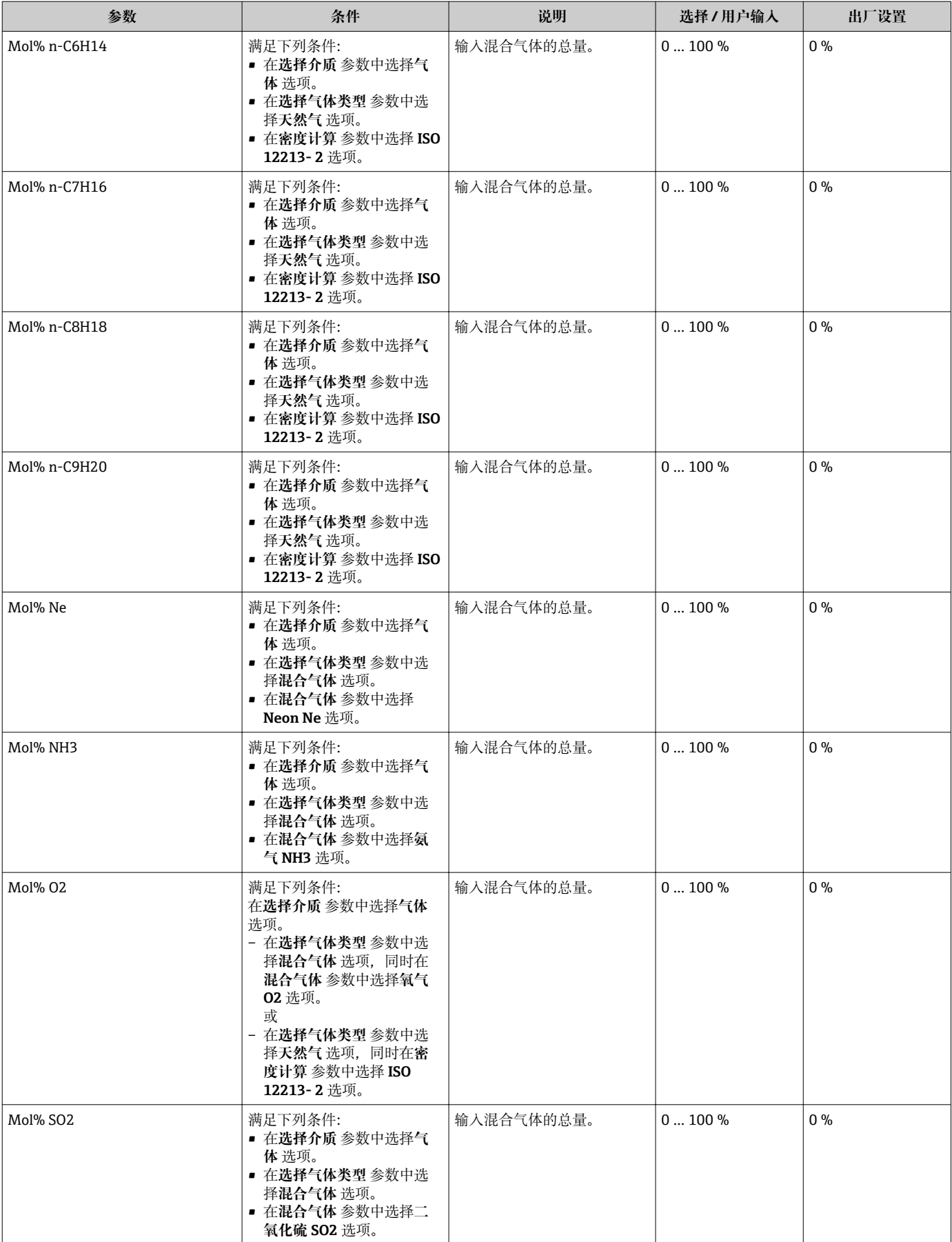

<span id="page-87-0"></span>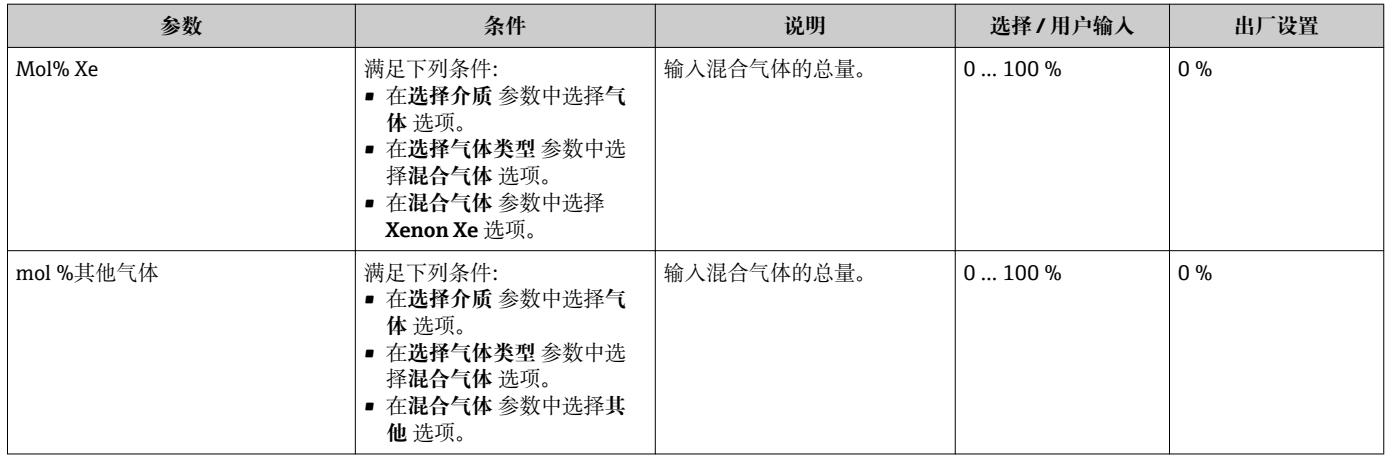

# **10.5.2 执行外部补偿**

**外部补偿** 子菜单包含可以用于输入外部值或固定值的参数。这些数值用于内部计算。

#### **菜单路径**

"设置" 菜单 → 高级设置 → 外部补偿

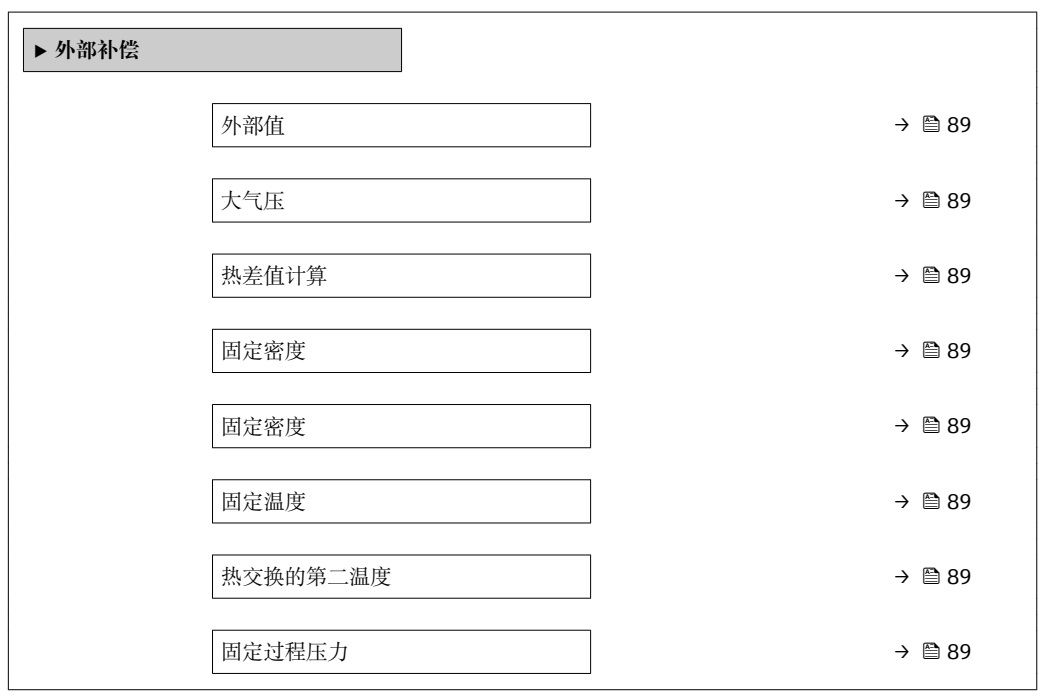

<span id="page-88-0"></span>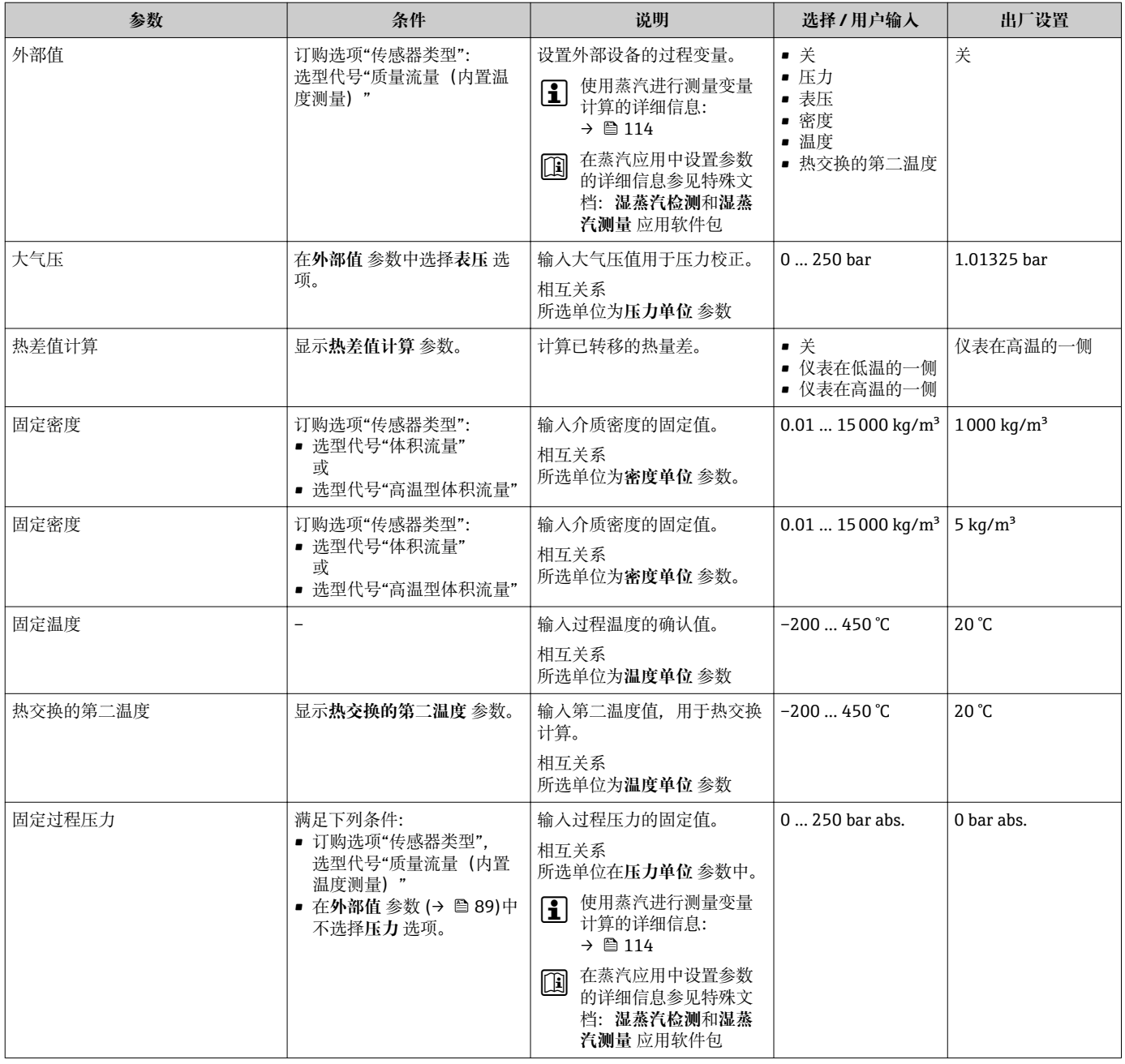

# **10.5.3 执行传感器调整**

**传感器调整** 子菜单包含与传感器功能相关的功能参数。

#### **菜单路径**

"设置" 菜单 → 高级设置 → 传感器调整

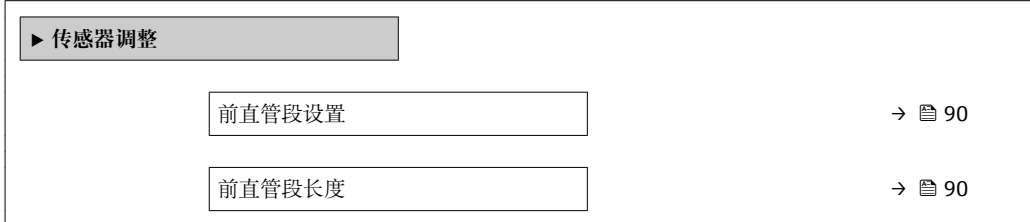

<span id="page-89-0"></span>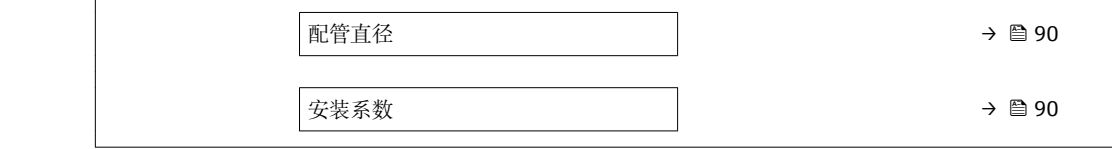

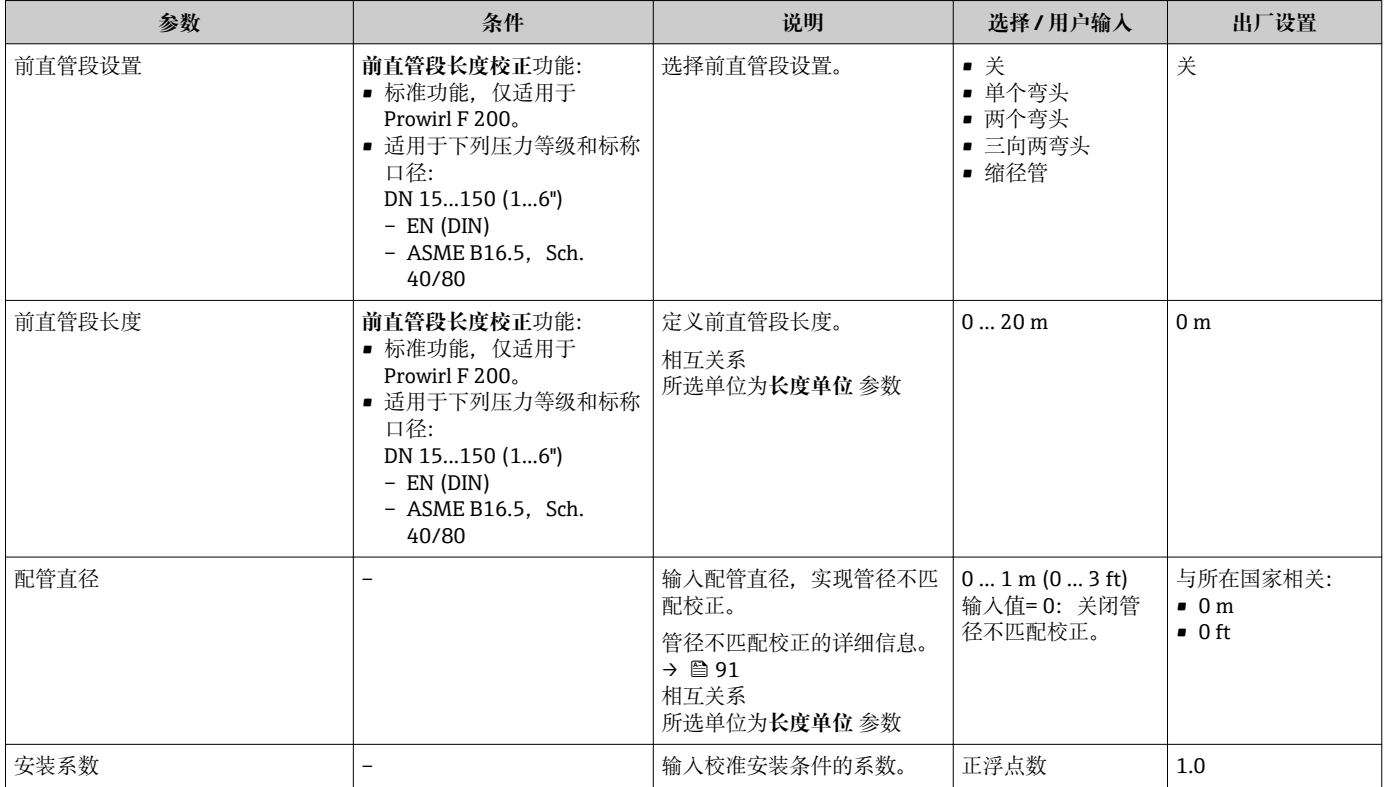

## **前直管段长度校正**

**前直管段长度校正**(适用 Endress+Hauser 测量设备)是一种经济的缩短前直管段长度 的方法,不会出现任何压损。有效校正了常见的管件导致系统错误问题。

# <span id="page-90-0"></span>**缩径、前直管段队测量精度的影响**

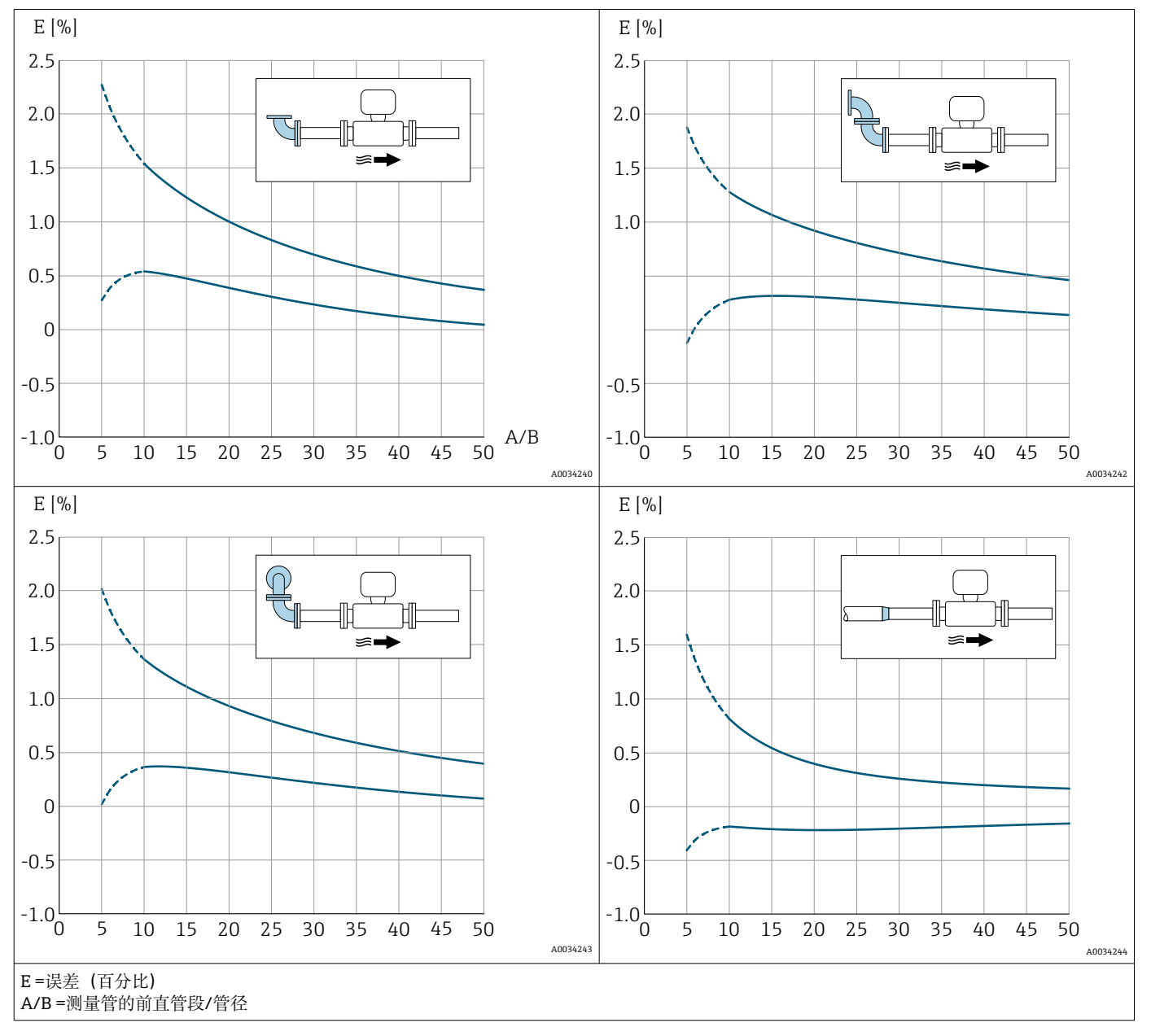

#### **口径不匹配校正**

测量设备可以校正设备法兰口径不匹配导致的标定系数偏差,例如 ASME B16.5 / Sch. 80, DN 50 (2")和配管 (例如 ASME B16.5 / Sch. 40, DN 50 (2"))。仅适用下列限定值 范围内的口径不匹配校正(参见以下说明),必须执行测试测量。

#### **法兰连接:**

- DN 15 (½"): 内径的±20 %
- DN 25 (1"): 内径的±15 %
- DN 40 (1½"): 内径的±12 %
- DN ≥ 50 (2"): 内径的±10 %

如果订购的过程连接的标准内径不同于配管口径,必须加上管径偏差的附加测量不确定 性 2 % o.r.。

# <span id="page-91-0"></span>**实例**

未使用校正功能对管径不匹配的影响:

- 配管口径 DN 100 (4"), schedule 80
- 设备法兰 DN 100 (4"), schedule 40
- 安装位置导致的 5 mm (0.2 in)口径不匹配。未使用校正功能时,可能会出现约 2 % o.r.的附加测量不确定性。
- 如果满足基本条件且激活相应功能,附加测量不确定性为 1 % o.r.。

# **10.5.4 设置脉冲/频率/开关量输出**

**脉冲/频率/开关量输出** 向导引导用户系统地完成设置所选输出类型所需的所有参数设 置。

# **菜单路径**

"设置" 菜单 → 脉冲/频率/开关量输出

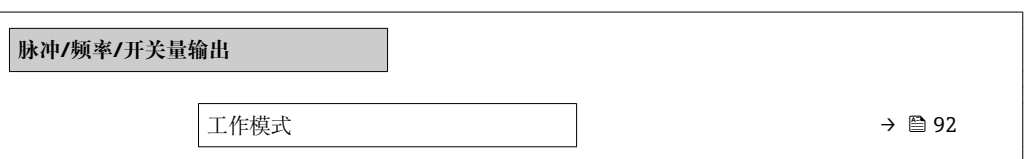

#### **参数概览和简要说明**

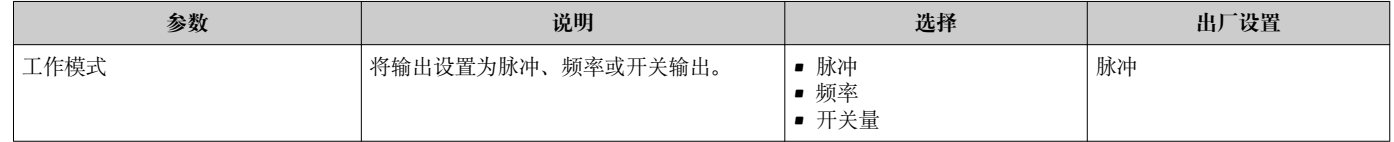

#### **设置脉冲输出**

#### **菜单路径**

"设置" 菜单 → 脉冲/频率/开关量输出

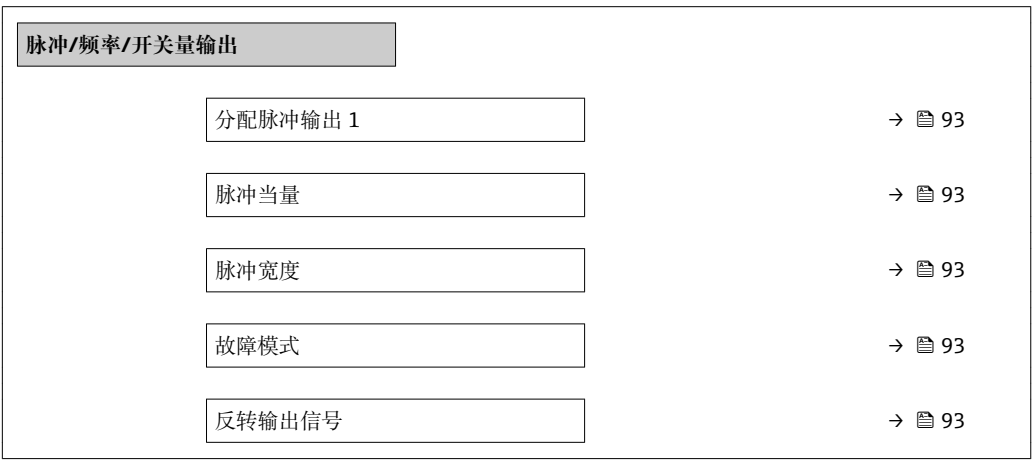

<span id="page-92-0"></span>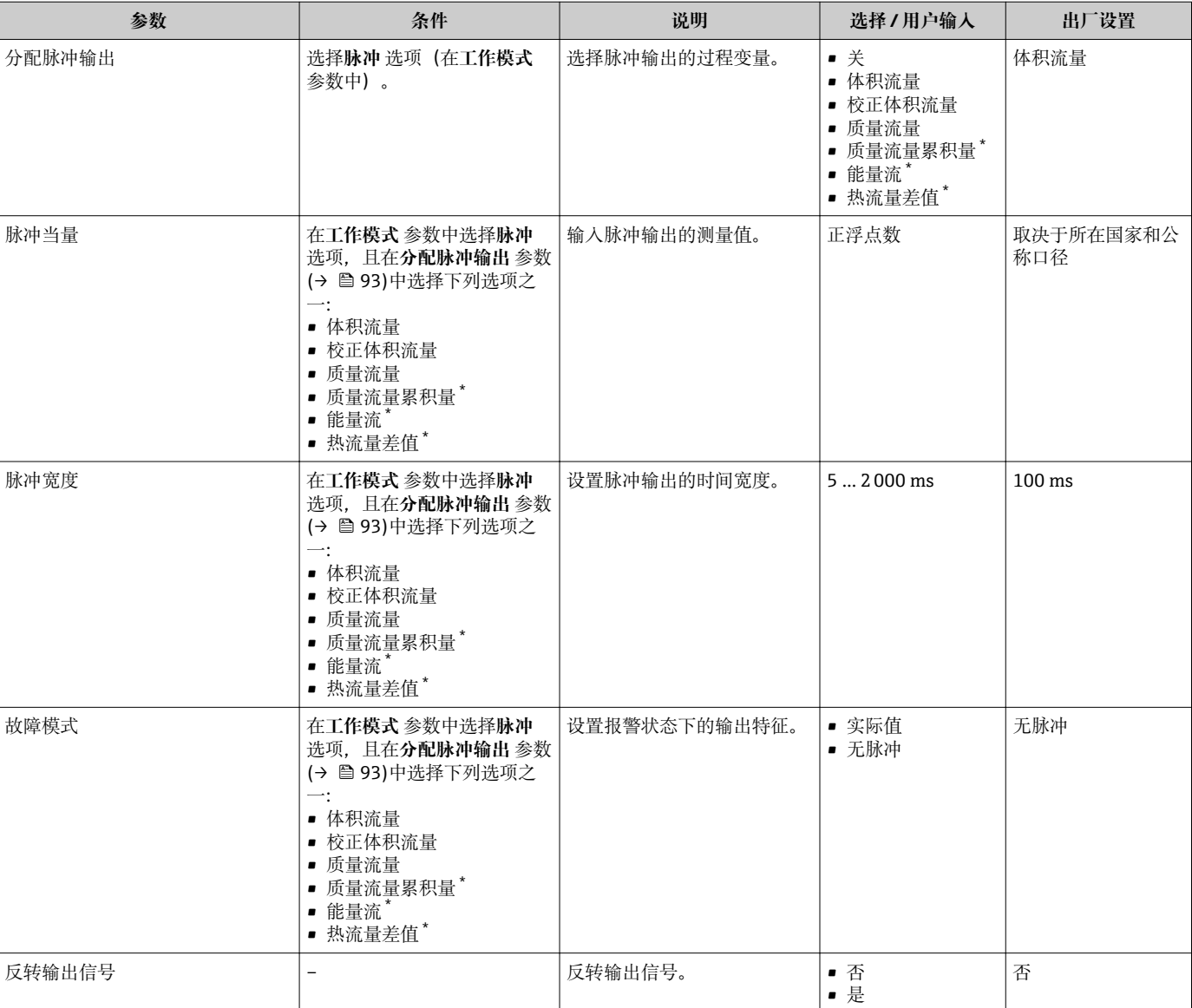

\* 是否可见与选型或设置有关

## **设置频率输出**

#### **菜单路径**

"设置" 菜单 → 脉冲/频率/开关量输出

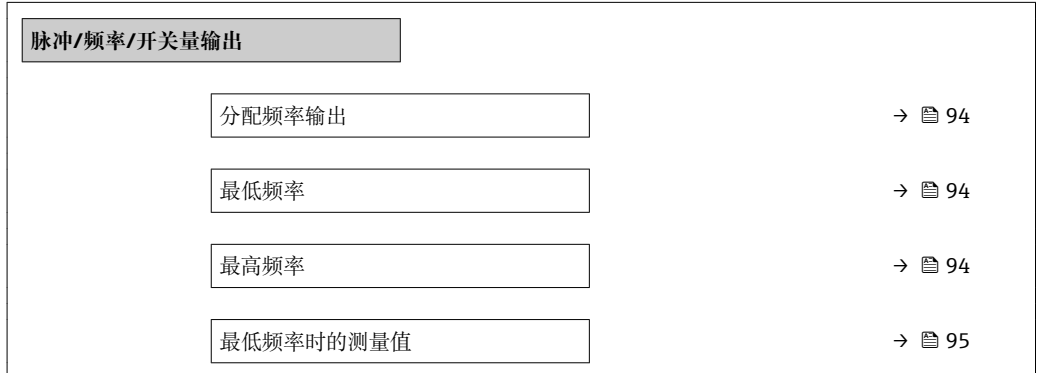

<span id="page-93-0"></span>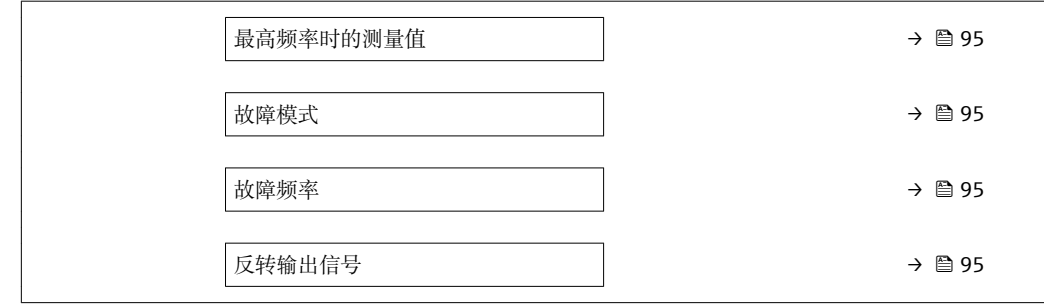

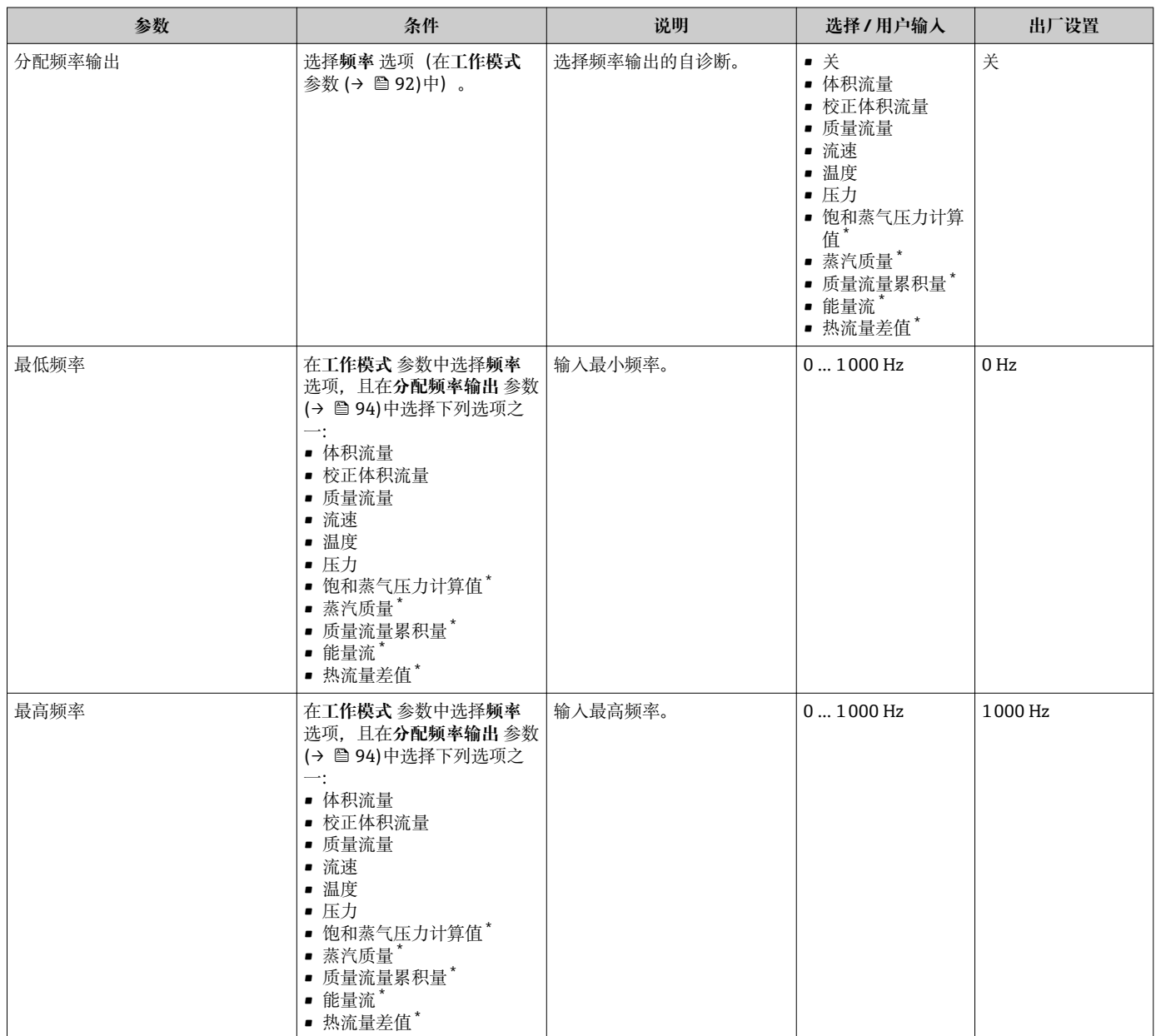

<span id="page-94-0"></span>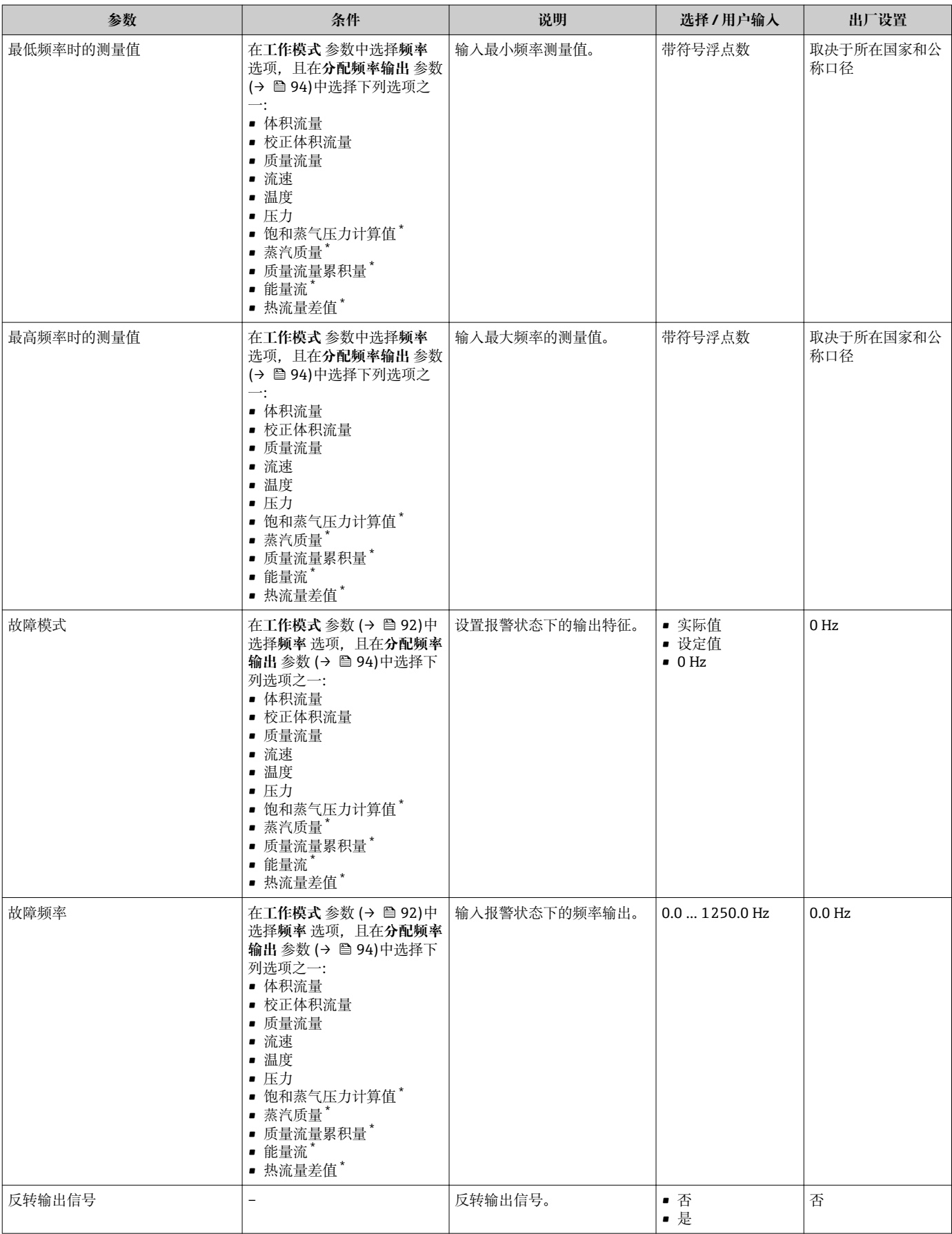

\* 是否可见与选型或设置有关

# **设置开关量输出**

#### **菜单路径**

"设置" 菜单 → 脉冲/频率/开关量输出

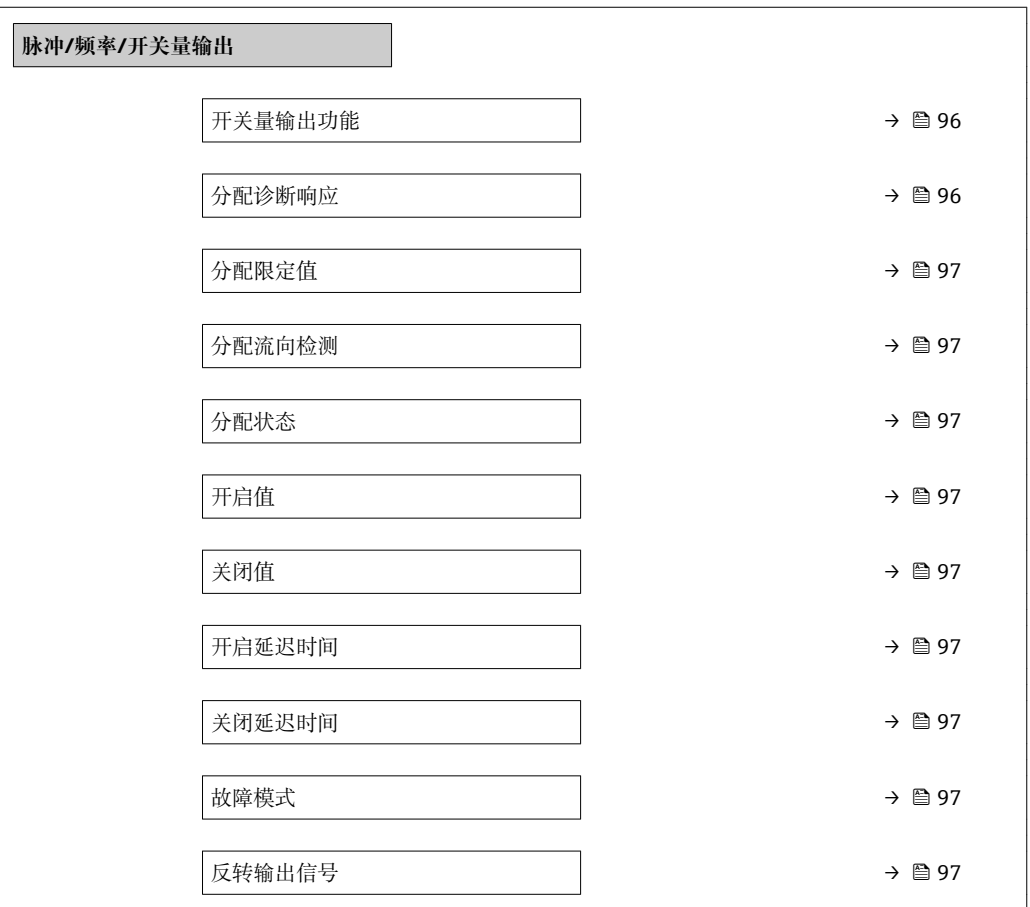

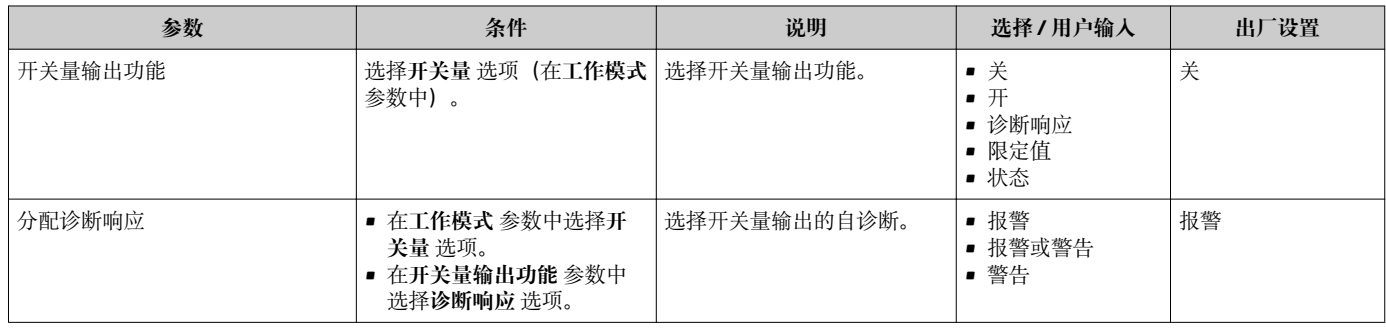

<span id="page-96-0"></span>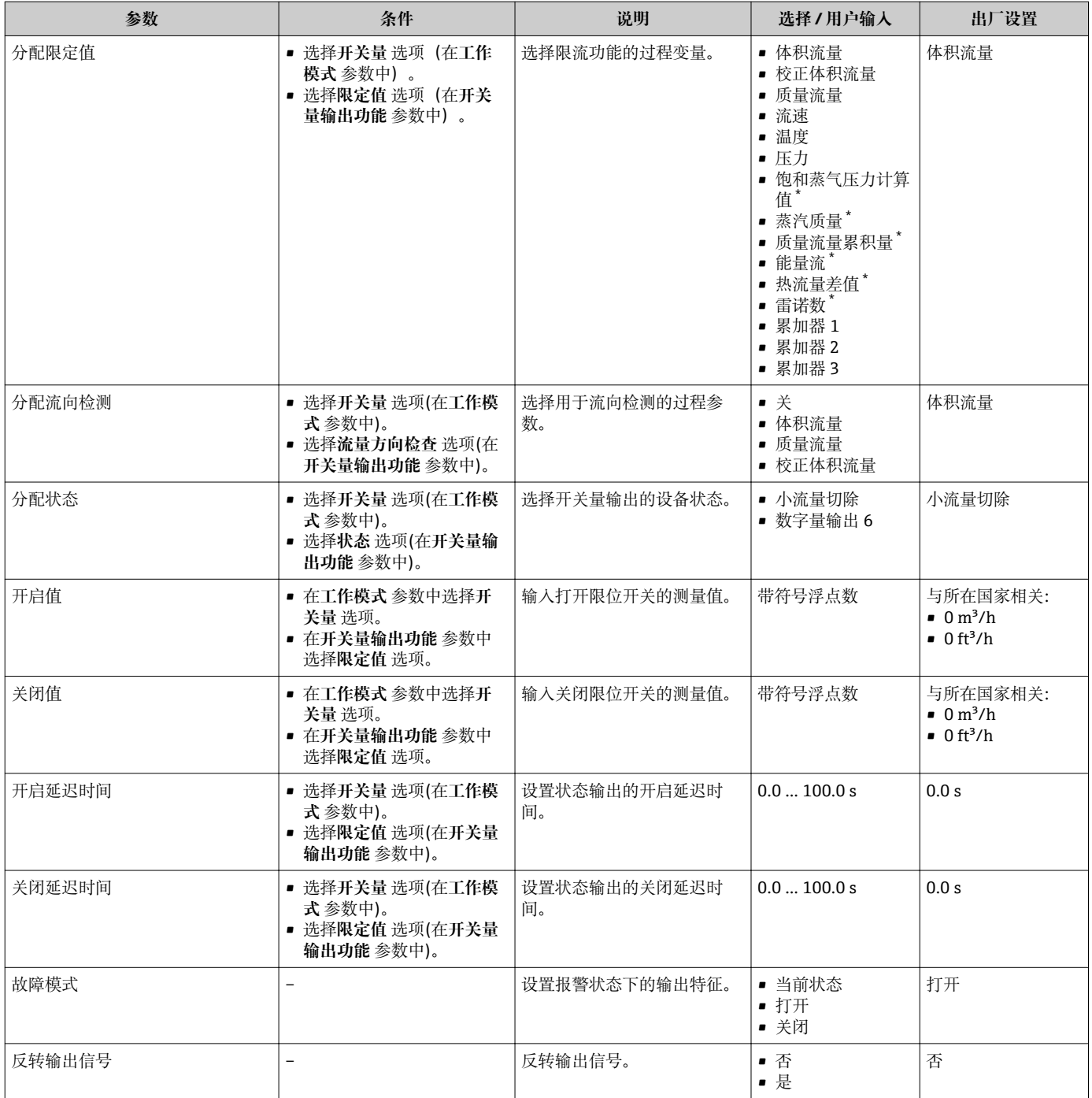

\* 是否可见与选型或设置有关

# **10.5.5 设置累加器**

在**"累加器 1 … n" 子菜单**中可以分别设置每个累加器。

## **菜单路径**

"设置" 菜单 → 高级设置 → 累加器 1 … n

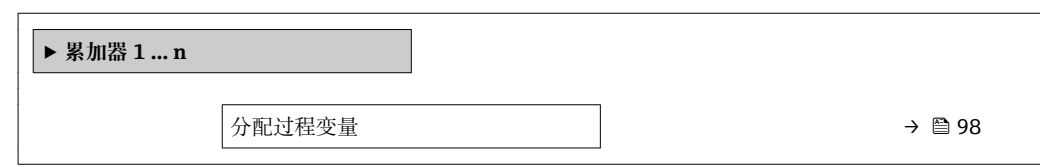

<span id="page-97-0"></span>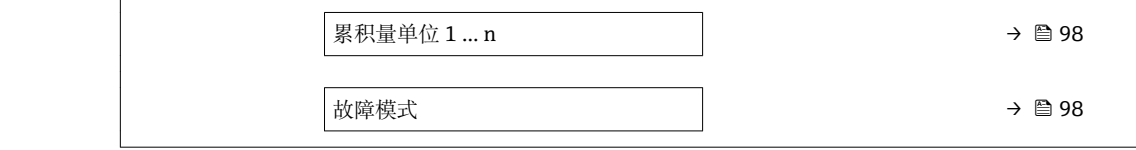

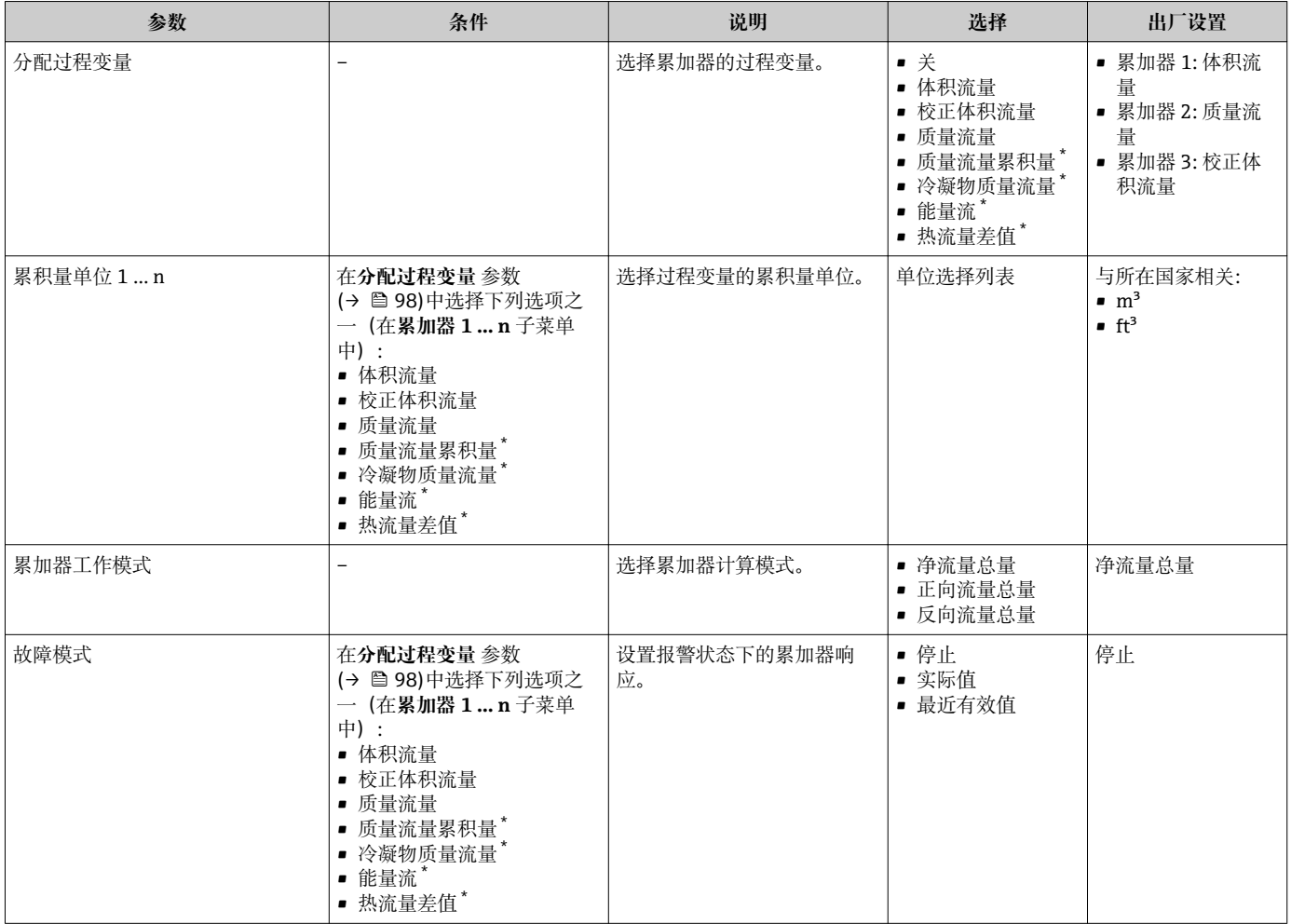

\* 是否可见与选型或设置有关

# <span id="page-98-0"></span>**10.5.6 执行高级显示设置**

在**显示** 子菜单中可以设置与现场显示相关的所有功能参数。

## **菜单路径**

"设置" 菜单 → 高级设置 → 显示

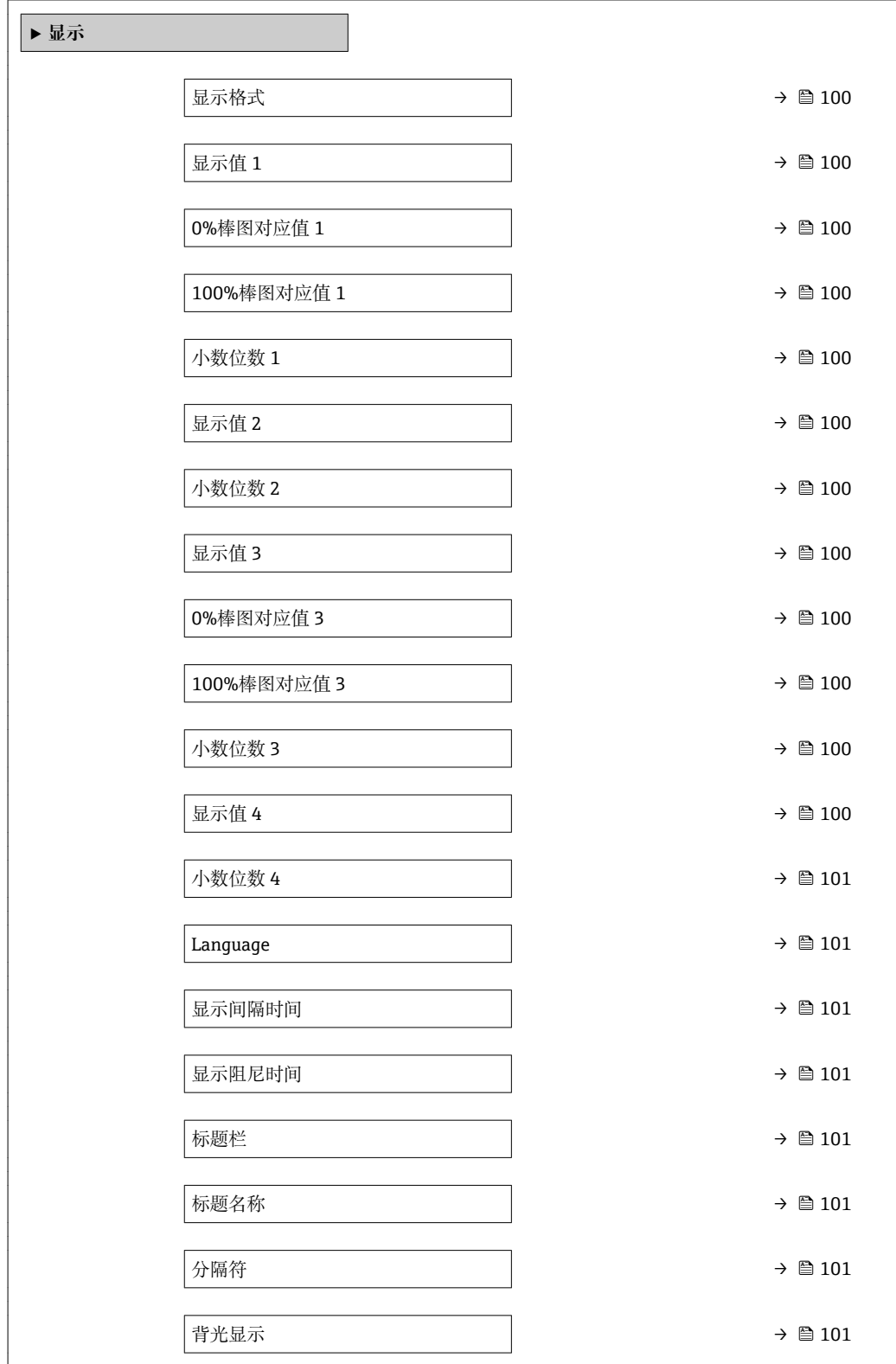

<span id="page-99-0"></span>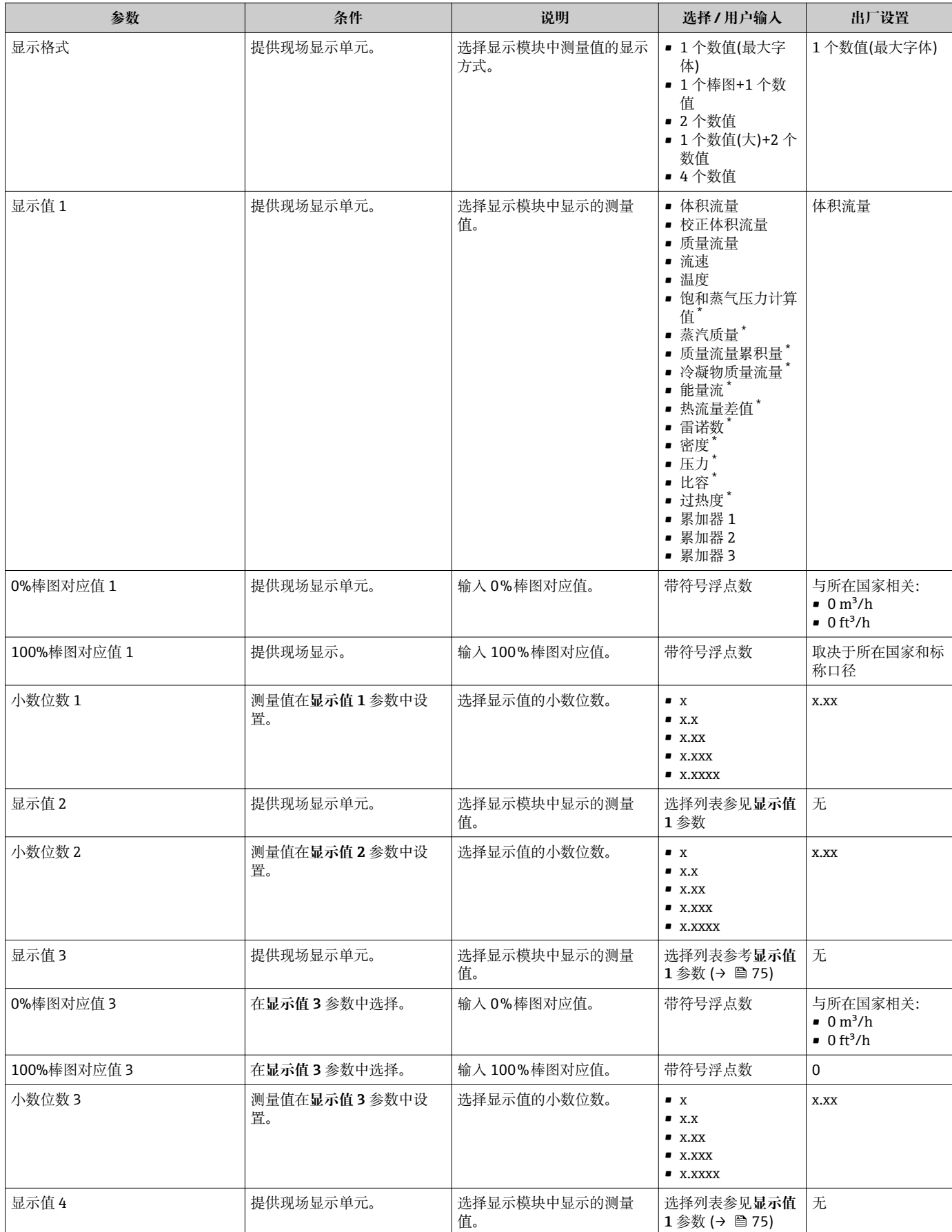

<span id="page-100-0"></span>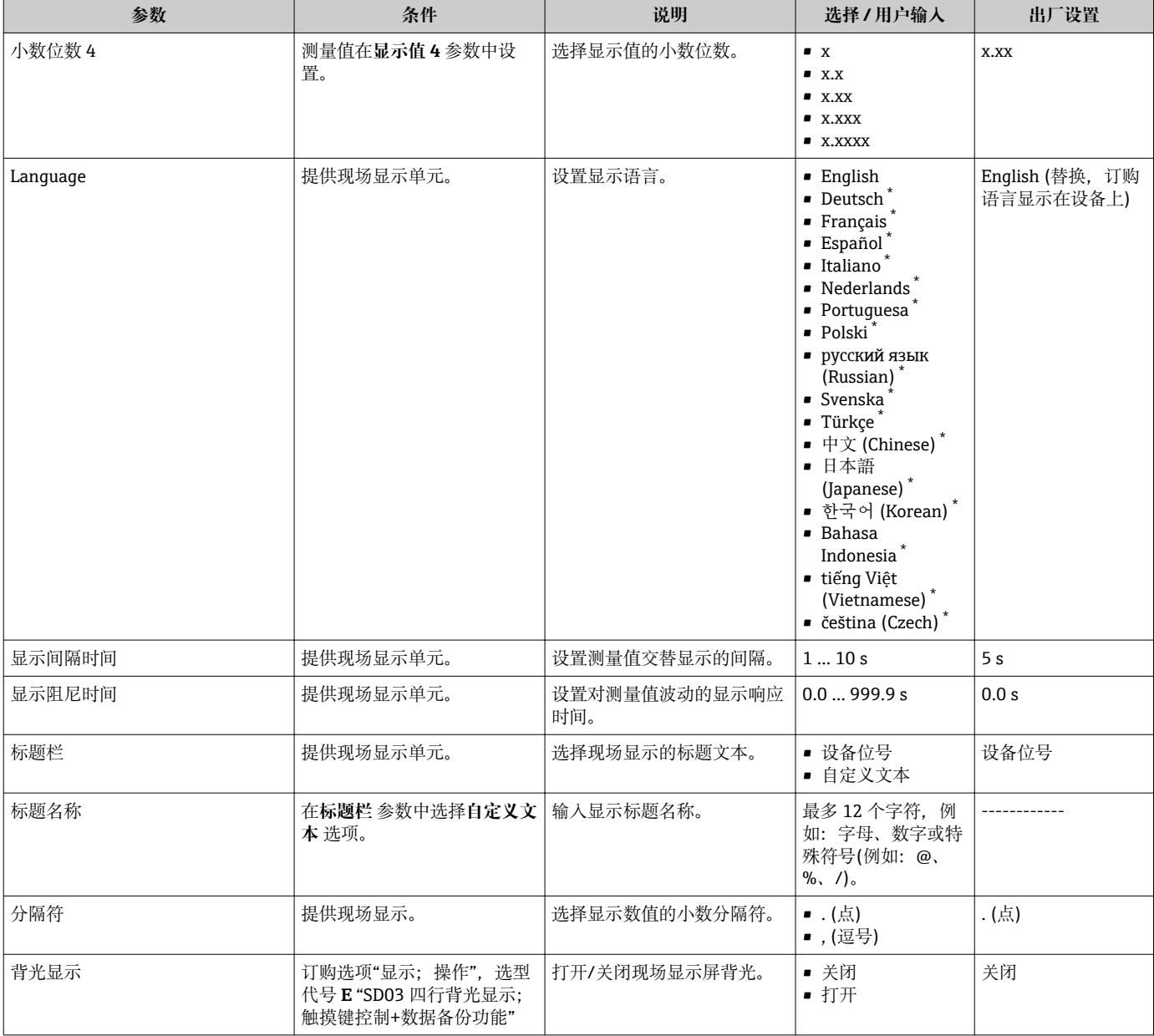

\* 是否可见与选型或设置有关

# **10.5.7 设置管理**

完成调试后,可以保存当前仪表设置、将设置复制至另一个测量点中或复位先前仪表设 置。

也可以在**设置管理** 参数中操作,相关选项参考**显示备份设置** 子菜单。

#### **菜单路径**

"设置" 菜单 → 高级设置 → 显示备份设置

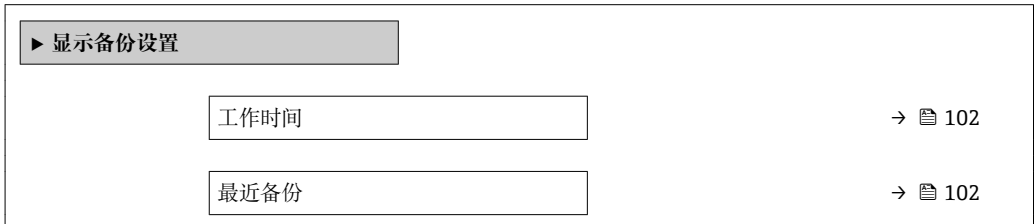

<span id="page-101-0"></span>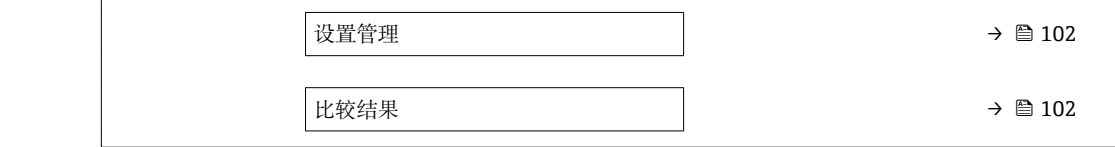

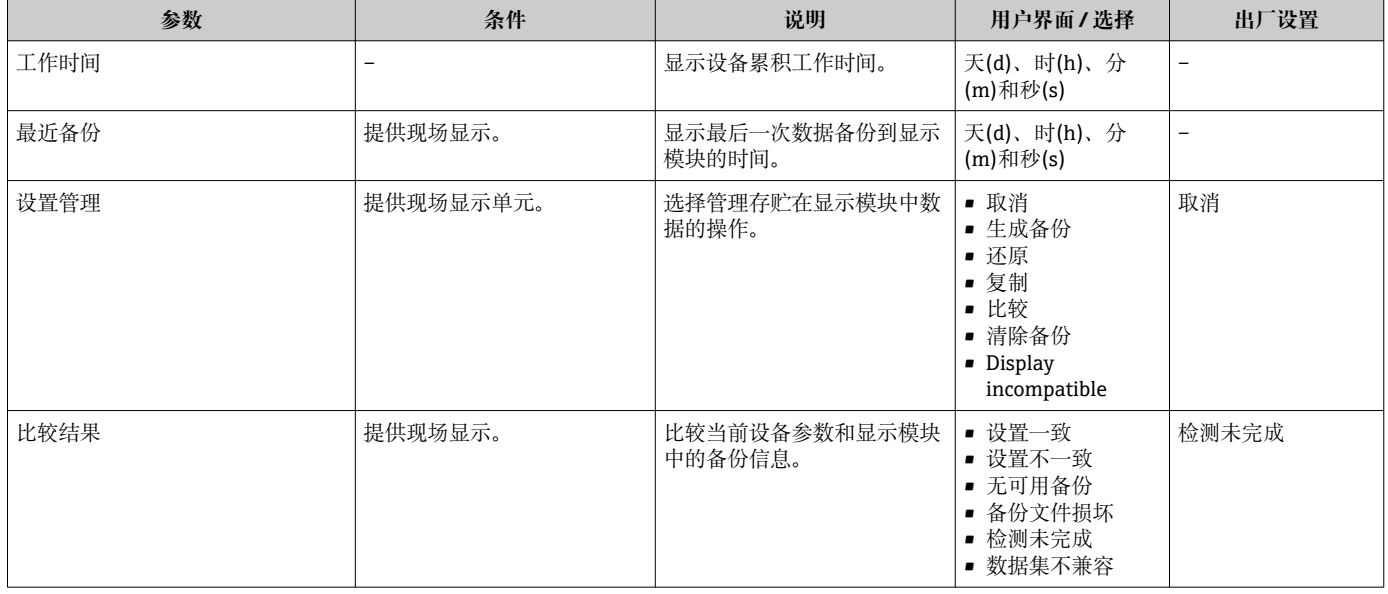

# **"设置管理" 参数的功能范围**

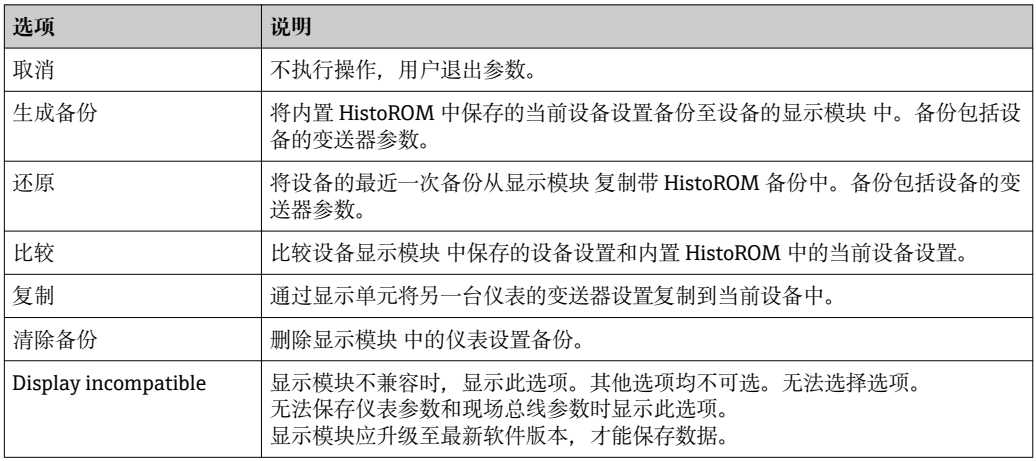

**HistoROM** 备份

HistoROM 是"非易失性的" EEPROM 储存单元。

在操作过程中无法通过现场显示单元编辑设置,显示、单元上显示处理中状态信 息。

# **10.5.8 使用设备管理参数**

**管理员** 子菜单引导用户系统地完成所有仪表管理参数设置。

#### **菜单路径**

"设置" 菜单 → 高级设置 → 管理员

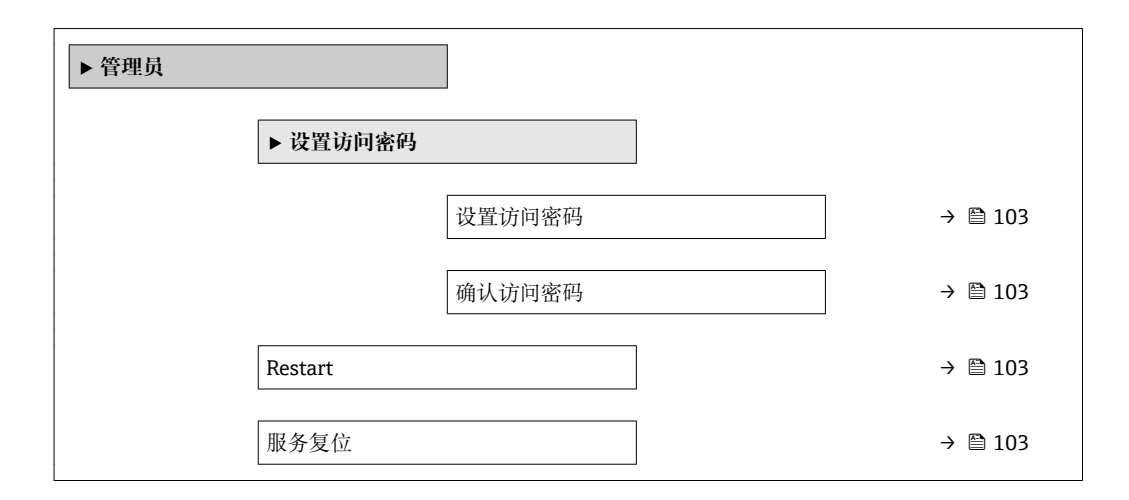

#### **参数概览和简要说明**

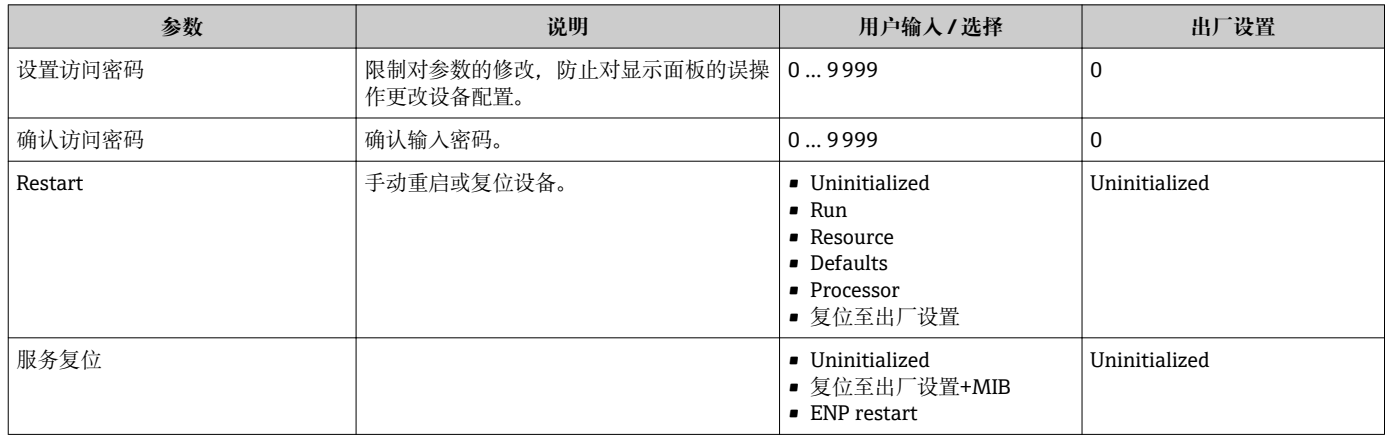

# **10.6 仿真**

**仿真** 子菜单开启仿真,无需实际流量条件、过程中的不同过程变量和设备报警模式,以 及验证下游信号链(切换值或闭环控制回路)。

#### **菜单路径**

"诊断" 菜单 → 仿真

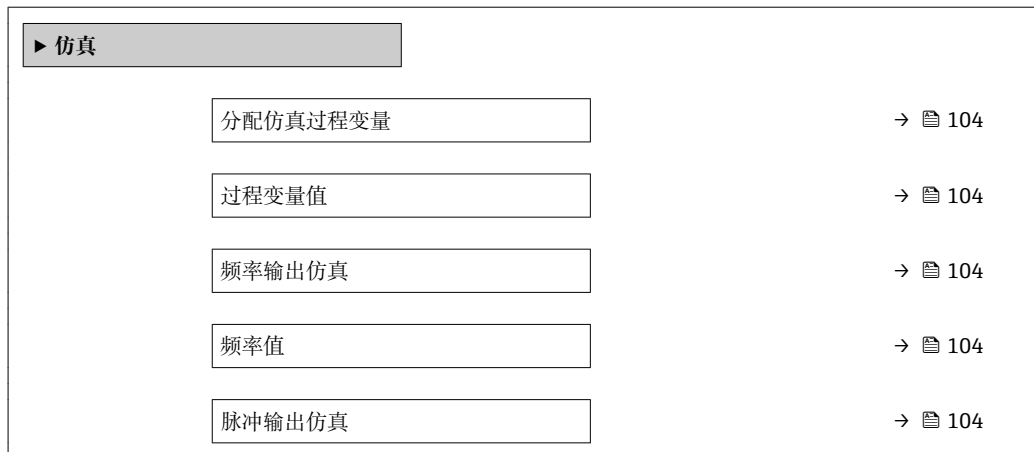

<span id="page-103-0"></span>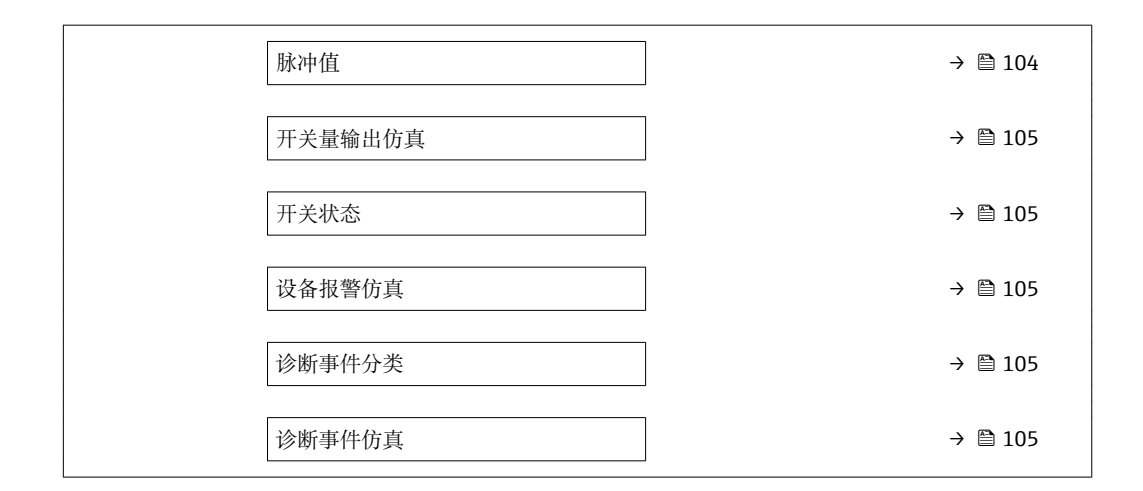

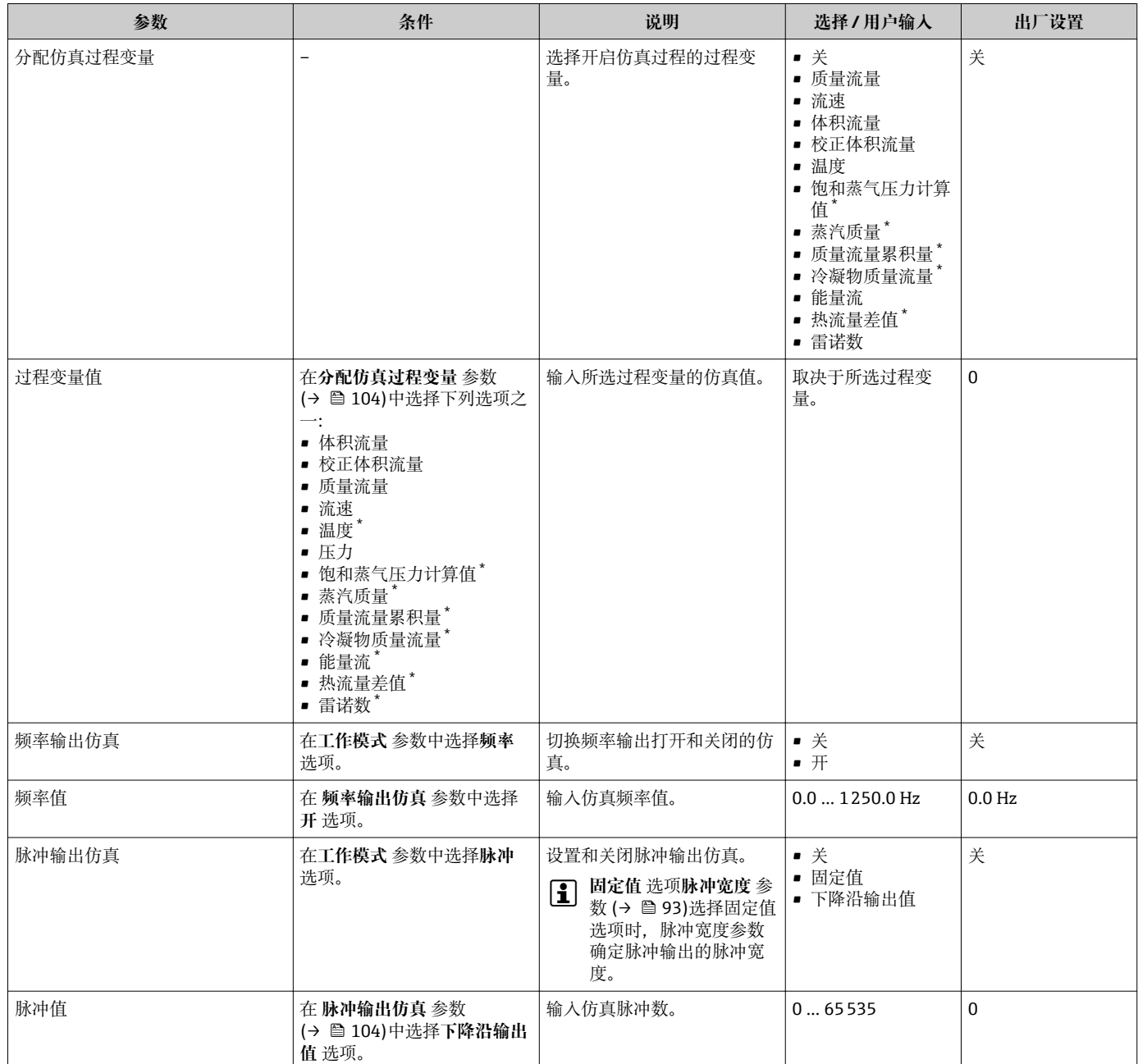

<span id="page-104-0"></span>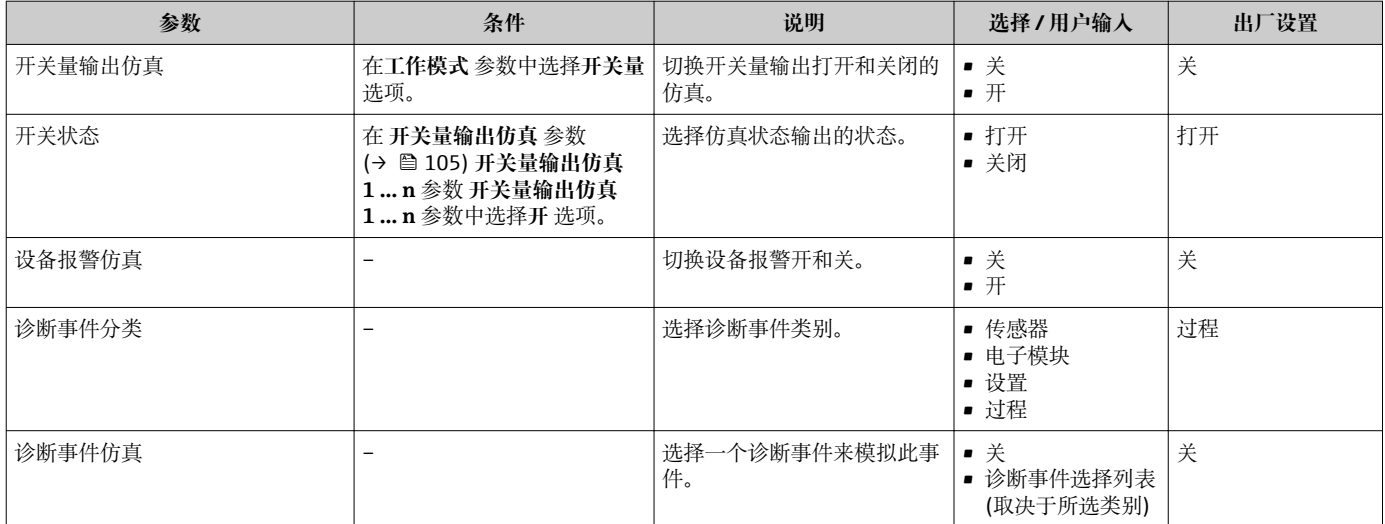

\* 是否可见与选型或设置有关

# **10.7 写保护设置,防止未经授权的访问**

调试完成后, 通过下列方式进行测量设备写保护设置, 防止意外修改:

- 通过访问密码设置写保护
- 通过写保护开关设置写保护
- 通过键盘锁设置写保护
- FOUNDATION Fieldbus: 通过块操作设置写保护→ 107

# **10.7.1 通过访问密码设置写保护**

用户自定义访问密码如下:

- 测量仪表的参数受写保护,无法通过现场显示更改参数值。
- 无法通过 Web 浏览器访问仪表,测量仪表的设置受参数写保护。

#### **通过现场显示设置访问密码**

- 1. 进入**输入访问密码** 参数。
- 2. 访问密码最多 使用 16 位字符串, 包含数字、字母和特殊字符。
- 3. 在中再次输入访问密码,并确认。

写保护参数前显示图标。

在菜单和编辑视图中,10 min 内无任何按键操作时,设备自动启动键盘锁定功能。用户 从菜单和编辑视图中返回测量值显示模式的 60 s 后, 设备自动锁定写保护参数。

- 通过访问密码可以开启写保护, 也可以关闭写保护→ △ 54。
	- 通过现场显示可以设置用户当前登录角色, 在→ △ 54 显示屏访问状态 参数中设 置。菜单路径:操作 → 显示屏访问状态

## **通过现场显示单元始终可以被修改的功能参数**

部分参数对测量无影响,不受现场显示单元设置的写保护限制。尽管通过写保护锁定其 他参数,但是与测量无关的参数仍然可以被修改。

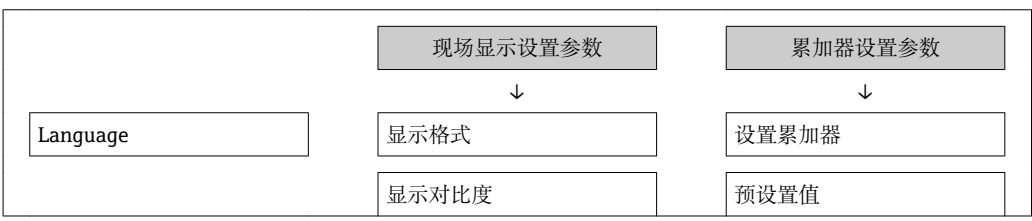

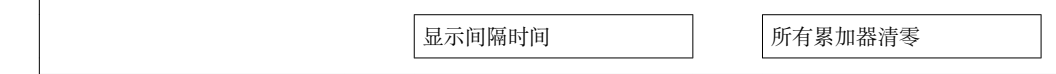

# **10.7.2 通过写保护开关设置写保护**

不同于用户自定义写保护访问密码,不能访问整个操作菜单(**"显示对比度" 参数**除外)。 此时参数仅可读,不允许被修改(**"显示对比度" 参数**除外):

- 通过现场显示
- 通过 FOUNDATION Fieldbus 通信

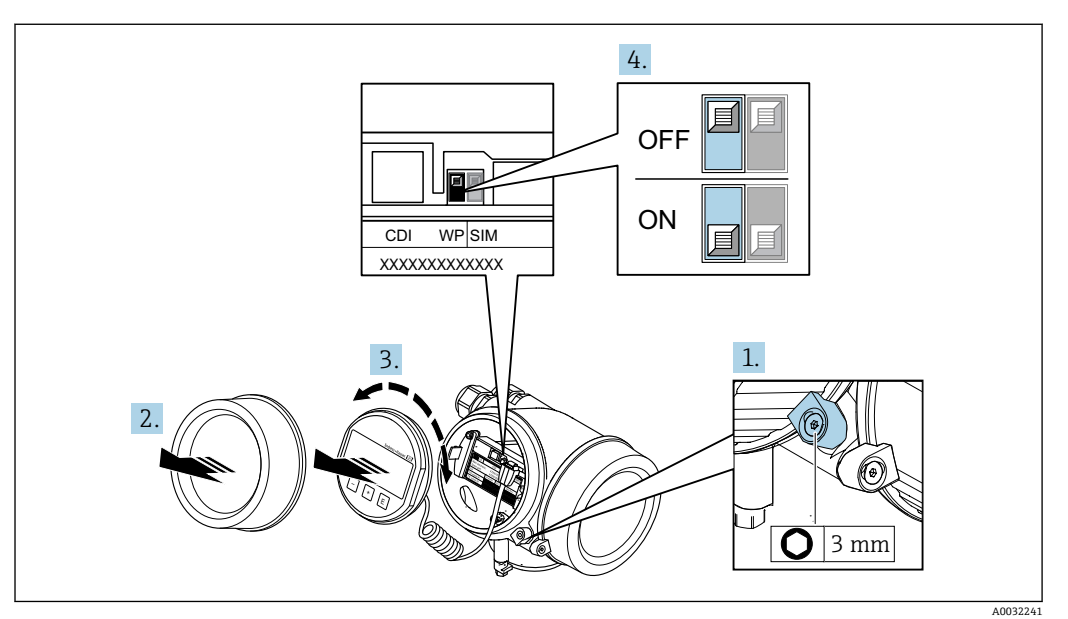

- 1. 松开固定卡扣。
- 2. 拧下电子腔盖。
- 3. 轻轻旋转并拔出显示单元。为了便于操作 SIM 开关, 将显示模块安装在电子腔边缘 处。
	- 显示模块安装在电子腔边缘处。

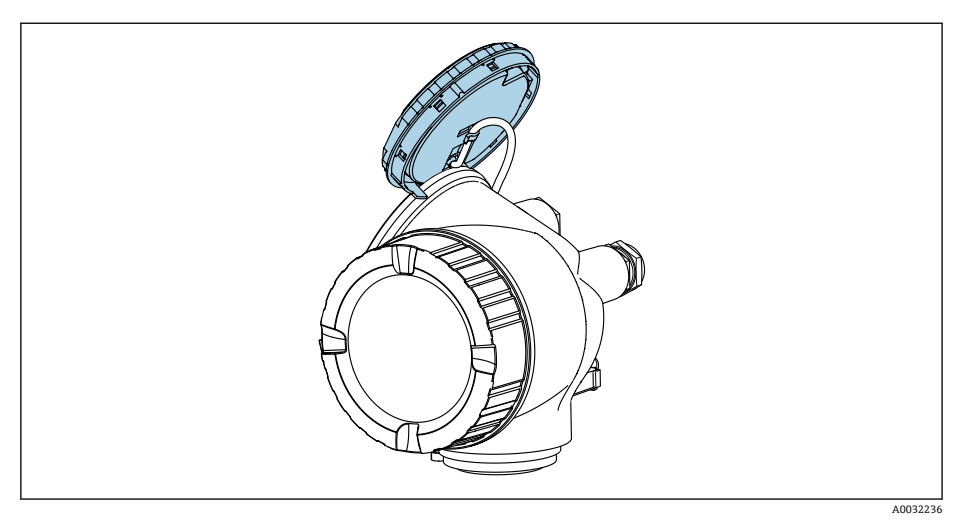

- <span id="page-106-0"></span>4. 将主要电子模块上的写保护开关(WP)拨至 **ON**,打开硬件写保护。将主要电子模 块上的写保护开关(WP)拨至 **OFF**(工厂设置),关闭硬件写保护。
	- 硬件写保护打开时,**硬件锁定** 选项显示在**锁定状态** 参数 中。此外现场显示标 题栏中的参数前显示图标。

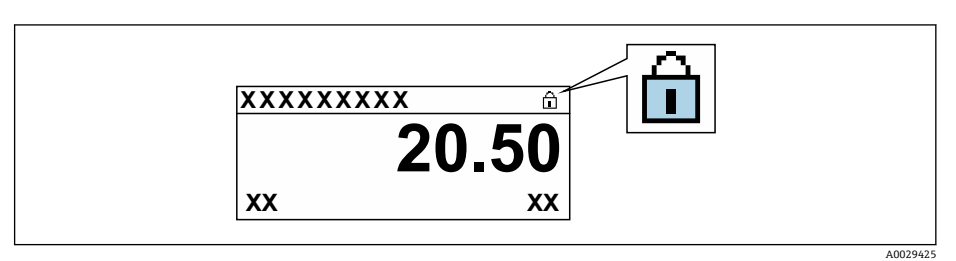

硬件写保护关闭时, **锁定状态** 参数 中无选项显示。在现场显示中,操作显示 和菜单视图中的参数前的图标消失。

- 5. 将排线电缆放置在外壳和主要电子模块的间隙中,并将显示模块插入至电子腔中, 直至啮合安装到位。
- 6. 变送器的装配步骤与拆卸步骤相反。

# **10.7.3 通过块操作设置写保护**

通过块操作设置写保护:

- 块:**显示(TRDDISP)**;参数:**设置访问密码**
- 块:**专家设置(TRDEXP)**;参数:**输入访问密码**

# **10.8 通过 FOUNDATION Fieldbus 设置测量设备**

# **10.8.1 块设置**

## **准备工作**

**[4]** 需要提前准备好正确的 Cff 文件和设备描述文件。

- 1. 打开设备。
- 2. 注意 **DEVICE\_ID** 的说明。
- 3. 打开组态设置程序。
- 4. 将 Cff 文件和设备描述文件上传至主站系统或组态设置程序中。
- 5. 通过 **DEVICE\_ID** 识别设备。
- 6. 在 **Pd-tag/FF\_PD\_TAG** 参数中设置所需设备位号名称。

#### **设置资源块**

- 1. 打开资源块。
- 2. 关闭设备解锁。
- 3. 更改块名称 (可选)。工厂设置: RB-xxxxxxxxxxxx (RB2)
- 4. 在 **TAG\_DESC** 参数中设置块说明。
- 5. 按需更改其他参数。

#### **设置转换块**

通过转换块设置测量和显示模块。

所有转换块的基本操作步骤均相同。

- 1. 打开指定转换块。
- 2. 更改块名称(可选)。
- 3. 将块模式设置为 **OOS**( **Block mode/MODE\_BLK** 参数的 **TARGET**)。
- 4. 按照测量任务设置设备
- 5. 将块模式设置为 **Auto**(**Block mode/MODE\_BLK** 参数的 **TARGET**)。

块模式必须设置为 **Auto**,才能保证设备正常工作。 l - I

#### **设置模拟量输入块**

- 1. 打开模拟量输入块。
- 2. 更改块名称(可选)。
- 3. 将块模式设置为 **OOS**( **Block mode/MODE\_BLK** 参数的 **TARGET**)。
- 4. 在 **Channel/CHANNEL** 参数中选择用作模拟量输入块输入值的过程变量。
- 5. 在 Transducer scale/XD\_SCALE 参数中选择过程变量的所需单位和块输入范围。 所选单位必须与所选过程变量相匹配。过程变量与单位不匹配时,**Block error/ BLOCK ERR** 参数输出 Block Configuration Error, 此时无法将块模式设置为 **Auto**。
- 6. 在 **Linearization type/L\_TYPE** 参数中选择线性化类型(工厂设置:**Direct**)。在 **Direct** 线性化模式下,**Transducer Scale/XD\_SCALE** 和 **Output Scale/ OUT\_SCALE** 参数的设置必须相同。数值和单位不匹配时,**Block error/** BLOCK ERR 参数输出 Block Configuration Error, 此时无法将块模式设置为 **Auto**。
- 7. 在 **High alarm limit/ HI\_HI\_LIM**、**High early warning limit/HI\_LIM**、**Low alarm limit/ LO\_LO\_LIM** 和 **Low early warning limit/LO\_LIM** 参数中输入报警和 关键报警信息。输入的限定值必须在 **Output scale/OUT\_SCALE** 参数的指定值范 围内。
- 8. 在 **Priority for high limit value alarm/HI\_HI\_PRI**、**Priority for high early warning/HI\_PRI**、**Priority for low limit value alarm/LO\_LO\_PRI** 和 **Priority for low limit value early warning/LO\_PRI** 参数中设置报警优先级。仅当报警优先级 高于 2 时,才会向现场主站系统报告。
- 9. 将块模式设置为 **Auto**(**Block mode/MODE\_BLK** 参数的 **TARGET** 单元)。因此, 资源块必须设置为 **Auto** 模式。

#### **附加设置**

1. 链接功能块和输出块。

2. 激活 LAS 后,将所有数据和参数下载至现场设备中。

### **10.8.2 在模拟量输入块中的比例缩放测量值**

模拟量输入块中选择 **L\_TYPE = indrect** 线性化类型时,可以比列缩放测量值。 **XD\_SCALE** 中设置输入范围,使用 **EU\_0** 和 **EU\_100**。在此范围内按照输出范围进行线 性抑制,使用 **OUT\_SCALE**、**EU\_0** 和 **EU\_100**。

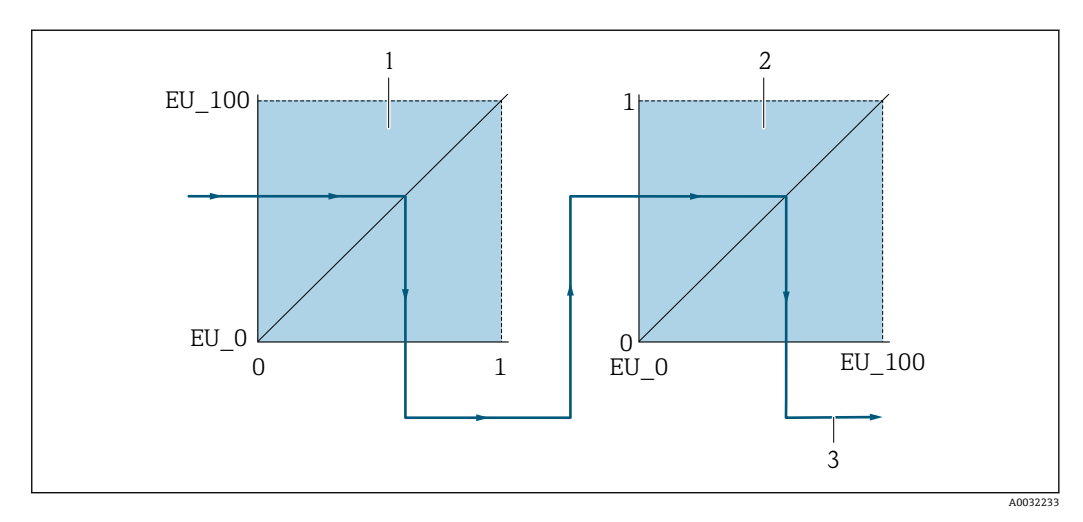

21 在模拟量输入块中的比例缩放测量值

- 1 XD\_SCALE<br>2 OUT SCAL
- OUT SCALE
- 2 OUT\_VALUE

• **Direct** 模式选择为 **L\_TYPE** 时,不得更改此参数值和 **XD\_SCALE** 和 **OUT\_SCALE** 单位。

• **L\_TYPE,XD\_SCALE** 和 **OUT\_SCALE** 参数仅可在 **OOS** 块模式中更改。

## **10.9 针对特定应用的设备调试**

**10.9.1 蒸汽应用**

### **选择介质**

菜单路径:

- 设置 → 选择介质
- 1. 进入**选择介质** 向导。
- 2. 在**选择介质** 参数中选择**蒸汽** 选项。
- 3. 可以读取压力测量值时 1): 在**蒸汽计算模式** 参数中选择**自动(压力/温度补偿)** 选项。 4. 无法读取压力测量值时: 在**蒸汽计算模式** 参数中选择**饱和蒸汽(温度补偿)** 选项。
- 5. 在**蒸汽质量值** 参数中输入当前管道中的蒸汽质量。
	- 未选择湿蒸汽检测/测量应用软件包时:测量仪表基于此数值计算蒸汽的质量流 量。 已选择湿蒸汽检测/测量应用软件包时:如果无法计算蒸汽质量(蒸汽质量不符 合基本工况要求),测量仪表使用此数值。

### **设置模拟量输入(AI)**

6. 设置模拟量输入(AI)。

### **设置外部补偿**

- 7. 已选择湿蒸汽检测/测量应用软件包时: 在**蒸汽质量** 参数中选择**计算值** 选项。
- [面]湿蒸汽应用的基本工况条件的详细信息参见特殊文档。

### **10.9.2 液体应用**

用户自备液体,例如热传导油

### **选择介质**

菜单路径:

设置 → 选择介质

- 1. 进入**选择介质** 向导。
- 2. 在**选择介质** 参数中选择**液体** 选项。
- 3. 在**液体类型** 参数中选择**用户自备液体** 选项。
- 4. 在**比焓类型** 参数中选择**热量** 选项。
	- **热量** 选项:使用非易燃性液体作为热传导油。 **热值** 选项:使用易燃性液体,计算其燃烧能量。

### **设置流体属性**

菜单路径:

设置 → 高级设置 → 介质属性

- 5. 进入**介质属性** 子菜单。
- 6. 在**参考密度** 参数中输入流体的参考密度。

<sup>1)</sup> 传感器类型订购选项选择"质量流量(内置压力和温度测量)",通过电流输入 FF 读取压力值

- 7. 在**参考温度** 参数中输入与参考密度相匹配的的流体温度。
- 8. 在**线性膨胀系数** 参数中输入流体的膨胀系数。
- 9. 在**指定热容量** 参数中输入流体的热容量。
- 10. 在**动力粘度** 参数中输入流体的粘度。

#### **10.9.3 气体应用**

● 进行高精度质量流量或校正体积流量测量时, 建议使用带压力/温度补偿的传感器型 号。如果无法选择此类传感器型号,通过 FF 读取压力值。如果上述两种方式都无 法选择时,可以在**固定过程压力** 参数中输入固定压力值。

流量计算机只能与订购选项"传感器类型",选型代号"质量流量(内置温度测量)" 或选型代号"质量流量(内置压力/温度测量)"配套使用。

**单一气体**

燃烧气体, 例如甲烷 CH<sup>4</sup>

#### **选择介质**

菜单路径:

设置 → 选择介质

- 1. 进入**选择介质** 向导。
- 2. 在**选择介质** 参数中选择**气体** 选项。
- 3. 在**选择气体类型** 参数中选择**单一气体** 选项。
- 4. 在**气体类型** 参数中选择**甲烷 CH4** 选项。

#### **设置流体属性**

菜单路径:

设置 → 高级设置 → 介质属性

- 5. 进入**介质属性** 子菜单。
- 6. 在**参考燃烧温度** 参数中输入流体的参考燃烧温度。

7.

#### **设置模拟量输入(AI)**

8. 设置"能量流"过程变量的模拟量输入(AI)。

#### **设置校正体积流量输出的可选流体属性。**

菜单路径:

- 设置 → 高级设置 → 介质属性
- 9. 进入**介质属性** 子菜单。
- 10. 在**参考压力** 参数中输入流体的参考压力。
- 11. 在**参考温度** 参数中输入流体的参考温度。

#### **混合气体**

钢铁厂或轧钢厂中的生成气体, 例如 N<sub>2</sub>/H<sub>2</sub>

#### **选择介质**

菜单路径: 设置 → 选择介质 1. 进入**选择介质** 向导。

- 2. 在**选择介质** 参数中选择**气体** 选项。
- 3. 在**选择气体类型** 参数中选择**混合气体** 选项。

### **设置气体成份**

菜单路径:

- 设置 → 高级设置 → 介质属性 → 气体成份
- 4. 进入**气体成份** 子菜单。
- 5. 在**混合气体** 参数中选择**氢气 H2** 选项和**氮气 N2** 选项。
- 6. 在 **Mol% H2** 参数中输入氢气体积。
- 7. 在 **Mol% N2** 参数中输入氮气体积。
	- 体积总和不得超过 100 %。 参照 NEL 40 标准测定密度。

**设置校正体积流量输出的可选流体属性。**

菜单路径:

设置 → 高级设置 → 介质属性

- 8. 进入**介质属性** 子菜单。
- 9. 在**参考压力** 参数中输入流体的参考压力。
- 10. 在**参考温度** 参数中输入流体的参考温度。

#### **空气**

#### **选择介质**

菜单路径:

设置 → 选择介质

- 1. 进入**选择介质** 向导。
- **2. 在选择介质 参数 (→ 图 71)中选择气体 选项。**
- **3. 在选择气体类型 参数 (→ 图 71)中选择空气 选项。** 参照 NEL 40 标准测定密度。
- **4. 在相对湿度 参数 (→ 鱼 72)中输入数值。** 
	- 输入百分比相对湿度值。相对湿度在内部转换成绝对湿度,参照 NEL 40 标准 乘以系数进行转换。
- 5. 在固定过程压力参数 (→ △ 72)中输入当前过程压力值。

### **设置流体属性**

菜单路径:

- 设置 → 高级设置 → 介质属性
- 6. 进入**介质属性** 子菜单。
- **7. 在参考压力**参数 (→ 80)中输入用于计算参考密度的参考压力。 用作燃烧的静态参考压力。因此可以比较不同压力下的燃烧过程。
- **8. 在参考温度** 参数 (→ 80)中输入用于计算参考密度的温度。
- **Endress+Hauser** 建议使用在线压力补偿。这样可以完全规避压力波动和错误输入导 致的测量误差 。

**天然气**

**选择介质**

菜单路径:

设置 → 选择介质

- 1. 进入**选择介质** 向导。
- **2. 在选择介质 参数 (→ 图 71)中选择气体 选项。**
- **3. 在选择气体类型 参数 (→ 图 71)中选择天然气 选项。**
- 4. 在固定过程压力参数 (→ △ 72)中输入当前过程压力值。
- **5. 在计算比焓 参数 (→ 图 73),中选择以下选项之一:** 
	- $\leftarrow$  AGA5
		- **ISO 6976** 选项(包含 GPA 2172)
- **6. 在密度计算 参数 (→ △ 73)中选择下列选项之一:** 
	- $\rightarrow$  AGA Nx19 **ISO 12213- 2** 选项(包含 AGA8-DC92) **ISO 12213-3 选项 (包含 SGERG-88, AGA8 Gross Method 1)**

#### **设置流体属性**

菜单路径:

- 设置 → 高级设置 → 介质属性
- 7. 进入**介质属性** 子菜单。
- 8. 在**热值类型** 参数中选择其中一个选项。
- 9. 在**参考总热值** 参数中输入天然气的总参考热值。
- 10. 在参考压力参数 (→ 80)中输入用于计算参考密度的参考压力。 用作燃烧的静态参考压力。因此可以比较不同压力下的燃烧过程。
- 11. 在参考温度 参数 (→ △ 80)中输入用于计算参考密度的温度。
- 12. 在**相对密度** 参数中输入流体的参考密度。
- Endress+Hauser 建议使用在线压力补偿。这样可以完全规避压力波动和错误输入导 致的测量误差 。

#### **理想气体**

通常使用"校正体积流量"单位测量工业混合气体,特别是天然气。因此,除以参考密度 即可得到质量流量计算值。为了计算质量流量,必须清楚知晓气体的具体成份。然而, 气体的具体成份常常无法获知(例如 它会随着时间发生变化)。在此情形下视气体为理 想气体。此时,计算校正体积流量仅需工作温度和工作压力,以及参考温度和参考压 力。相比于错误气体成份信息, 由此导致的测量误差更小 (典型值为 1 ... 5 %) 。但是 此方法不适用冷凝气体(例如 饱和蒸汽)。

#### **选择介质**

菜单路径:

设置 → 选择介质

- 1. 进入**选择介质** 向导。
- 2. 在**选择介质** 参数中选择**气体** 选项。
- 3. 在**选择气体类型** 参数中选择**用户自备气体** 选项。
- 4. 对于非可燃性气体: 在**比焓类型** 参数中选择**热量** 选项。

### **设置流体属性**

菜单路径:

设置 → 高级设置 → 介质属性

- 5. 进入**介质属性** 子菜单。
- 6. 在**参考密度** 参数中输入流体的参考密度。
- 7. 在**参考压力** 参数中输入流体的参考压力。
- 8. 在**参考温度** 参数中输入与参考密度相匹配的的流体温度。
- 9. 在**参考 Z 系数** 参数中输入数值 **1**。
- 10. 需要测量指定热容量时: 在**指定热容量** 参数中输入流体的热容量。
- 11. 在 **Z 系数** 参数中输入数值 **1**。
- 12. 在**动力粘度** 参数中输入操作条件下的流体粘度。

### **10.9.4 计算测量变量**

订购选项"传感器类型"中选择选型代号"质量流量(内置温度测量)"和选型代号"质量流 量(内置压力/温度测量)"的测量设备的电子部件中有流量计算机。计算机可以通过压 力值(输入压力值或外部压力值)和/或温度值(测量值或输入值)基于记录的主要测量 变量直接计算下列第二测量变量。

#### **质量流量和校正体积流量**

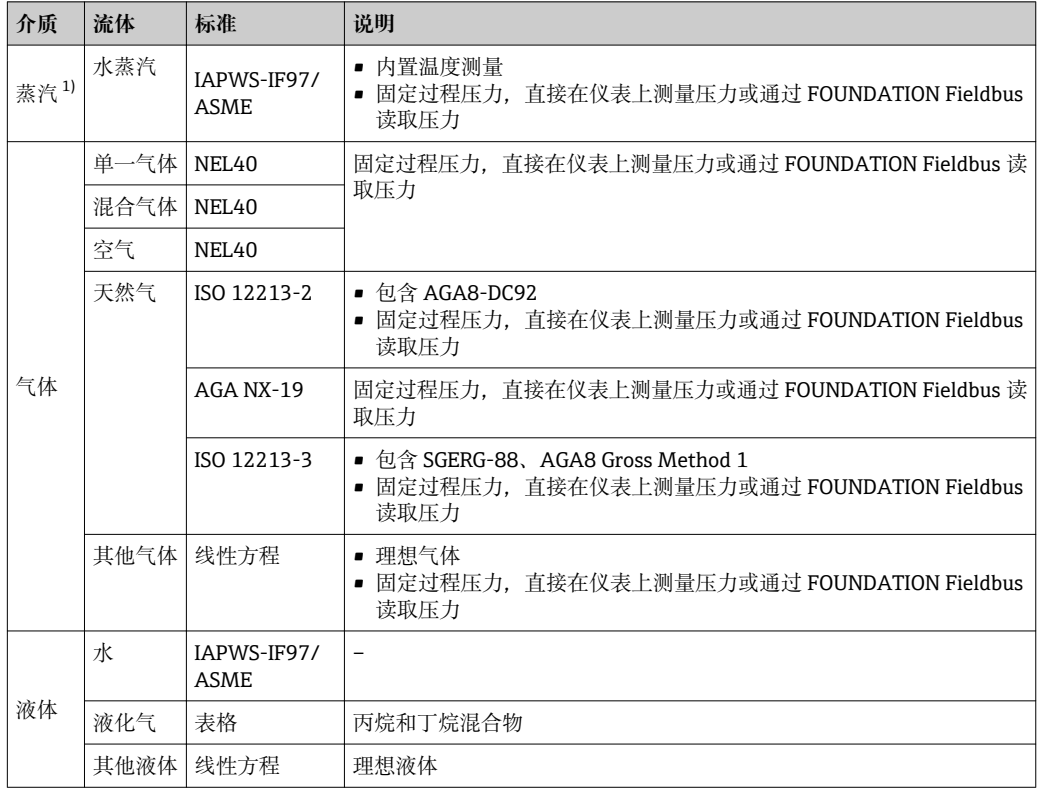

1) 测量设备可以计算体积流量,并基于体积流量计算其他测量变量,对所有蒸汽类型进行压力和温度补 偿。设置设备响应→ ■ 88

### **质量流量计算**

体积流量×操作密度

- 饱和蒸汽、水和其他液体的操作密度:取决于温度
- 过热蒸汽和所有其他气体的操作密度:取决于温度和过程压力

#### **校正体积流量计算值**

(体积流量×操作密度)/参考密度

- 水和其他液体的操作密度:取决于温度
- 所有其他气体的操作密度:取决于温度和过程压力

#### **能量流**

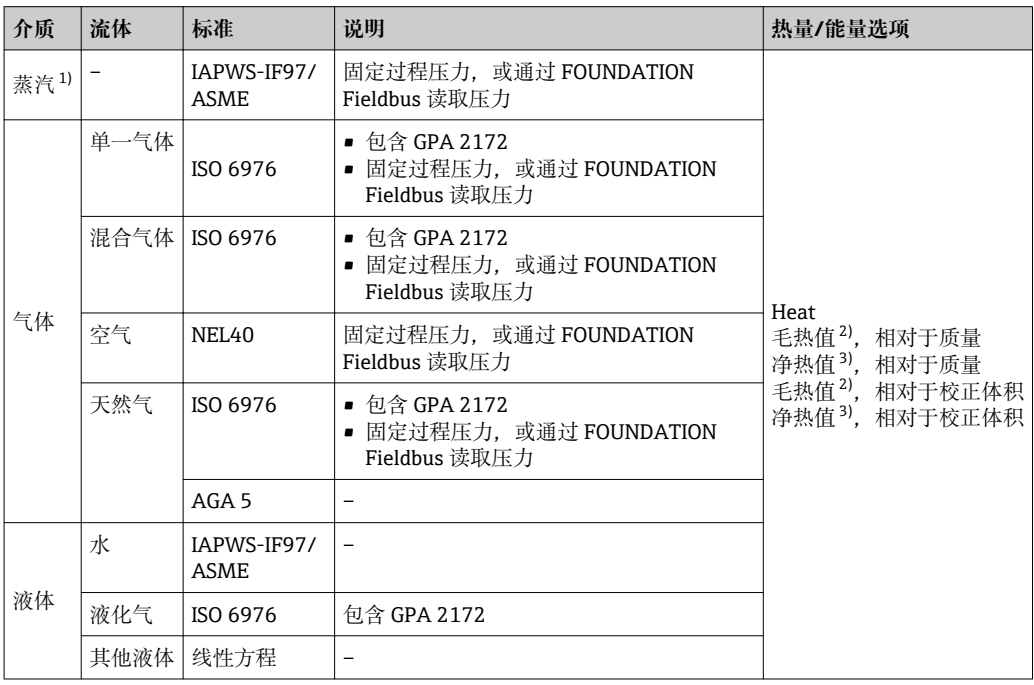

1) 测量设备可以计算体积流量,并基于体积流量计算其他测量变量,对所有蒸汽类型进行压力和温度补 偿。设置设备响应→ 图 88

2) 毛热值: 燃料气的燃烧能量+冷凝能量 (毛热值>净热值)<br>3) 净热值: 仅燃烧能量

3) 净热值:仅燃烧能量

### **质量流量和能量流计算**

基于下列因素计算蒸汽:

- 基于"压力"和"温度"测量变量进行全补偿密度计算
- 基于过热蒸汽计算,直至饱和点 将诊断消息 **S871 临近饱和蒸汽状态极限 分配诊断代码 871** 参数的诊断响应设置为 **关** 选项(工厂设置)[→ 135](#page-134-0) 将诊断响应设置为**报警** 选项或**警告** 选项 [→ 131](#page-130-0)。 在饱和点之上 2 K. 打开诊断消息 AS871 临近饱和蒸汽状态极限。
- 始终使用以下两个压力值中较小的一个计算密度:
	- 直接在仪表上测量压力,或通过 FOUNDATION Fieldbus 读取压力
	- 饱和蒸汽管道中的饱和蒸汽压力(IAPWS-IF97/ASME)
- 取决于蒸汽计算模式 参数 (→ <sup>△</sup> 72)中的设置
	- 如果选择**饱和蒸汽(温度补偿)** 选项,测量设备仅使用温度补偿计算饱和蒸汽曲 线。
	- 如果选择**自动(压力/温度补偿)** 选项,设备使用饱和蒸汽管道或过热区域全补偿, 取决于蒸汽状态。
	- 如果同时选择**自动(压力/温度补偿)** 选项和下列应用软件包之一(**湿蒸汽检测**或**湿 蒸汽测量**),测量设备可以计算湿蒸汽区域。

● 外部补偿的详细信息参见→ △ 88。

### **计算值**

仪表基于体积流量测量值和温度测量值,和/或符合国际标准 IAPWS-IF97/ASME 的压力 计算质量流量、热流量、能量流、密度和比焓。

- 计算公式:
- 质量流量:  $\dot{m} = \dot{v} \cdot \rho$  (T, p)
- 热流量: Q =  $\dot{v} \cdot \rho$  (T, p)  $\cdot h_D$  (T, p)

m=质量流量

- =热流量
- =体积流量(测量值)
- $h_D = H \hat{E}$
- T =过程温度(测量值)
- p =过程压力
- $p = \mathfrak{B}(\mathfrak{F}^{2})$

### **预设置气体**

### **流量计算机中预设置下列气体:**

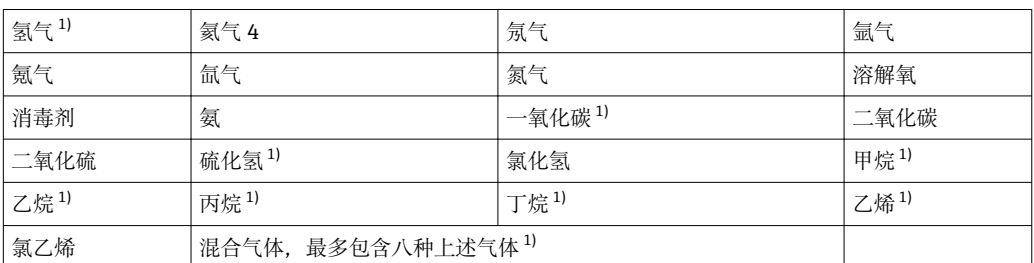

1) 按照 ISO 6976 (含 GPA 2172)或 AGA5 标准计算能量流 -相对于净热值或毛热值。

<sup>2)</sup> 适用于符合 IAPWS-IF97 (ASME)标准的蒸汽数据、温度测量值和指定压力

### **能量流计算**

体积流量×操作密度×比焓

- 饱和蒸汽和水的操作密度:取决于温度
- Operating density for superheated steam, natural gas ISO 6976 (contains GPA 2172), natural gasAGA5: depends on the temperature and pressure

#### **热流量差值**

- ■热交换器上游的饱和蒸汽和热交换器下游的冷凝水(通过 FOUNDATION Fieldbus 读取 第二温度), 符合 IAPWS-IF97/ASME 标准→ ■ 24
- 热水和冷水 (通过 FOUNDATION Fieldbus) 读取第二温度值), 符合 IAPWS-IF97/ASME 标准

#### **蒸汽压力和蒸汽温度**

测量设备可以在进气管道和回流管道间进行饱和蒸汽测量(通过 FOUNDATION Fieldbus 读取第二温度和输入的 Cp 值:

- 基于温度测量值和输出计算饱和蒸汽的压力,符合 IAPWS-IF97/ASME 标准
- 基于预设置压力和输出计算饱和蒸汽的温度,符合 IAPWS-IF97/ASME 标准

#### **饱和蒸汽报警**

在含过热蒸汽测量的应用中,数值接近饱和曲线时测量设备可以触发饱和蒸汽报警。

#### **体积流量、质量流量和能量流**

使用**湿蒸汽检测/测量**应用软件包测量设备可以校正体积、质量流量和能量流测量变量, 取决于蒸汽质量。

校正上述测量变量的详细信息参见**湿蒸汽检测**应用软件包和**湿蒸汽测量** [→ 200](#page-199-0) 应用软件包的特殊文档。

### **蒸汽质量、总质量流量和冷凝物质量流量**

**湿蒸汽测量**应用软件包中提供下列测量变量:

- 蒸汽质量作为直接测量值输出(在现场显示单元上/FOUNDATION Fieldbus)
- 基于蒸汽质量和输出计算质量流量累积量,与气体和液体成比例
- 基于蒸汽质量和输出计算冷凝水质量流量,与气体和液体成比例

校正上述测量变量的详细信息参见**湿蒸汽检测**应用软件包和**湿蒸汽测量** [→ 200](#page-199-0) 应用软件包的特殊文档。

# **11 操作**

## **11.1 查看设备锁定状态**

设备打开写保护:**锁定状态** 参数

操作 → 锁定状态

### **"锁定状态" 参数的功能范围**

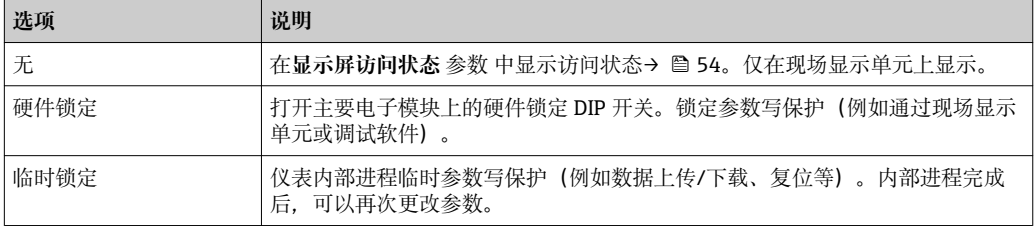

## **11.2 调整操作语言**

详细信息:

- 设置操作语[言→ 65](#page-64-0)
- 测量仪表的操作语言信息→ 图 197

## **11.3 设置显示**

详细信息:

- 现场显示的基本设置→ 74
- 现场显示的高级设置→ 图 99

## **11.4 读取测量值**

通过**测量值** 子菜单可以读取所有测量值。

### **菜单路径**

"诊断" 菜单 → 测量值 → 过程变量

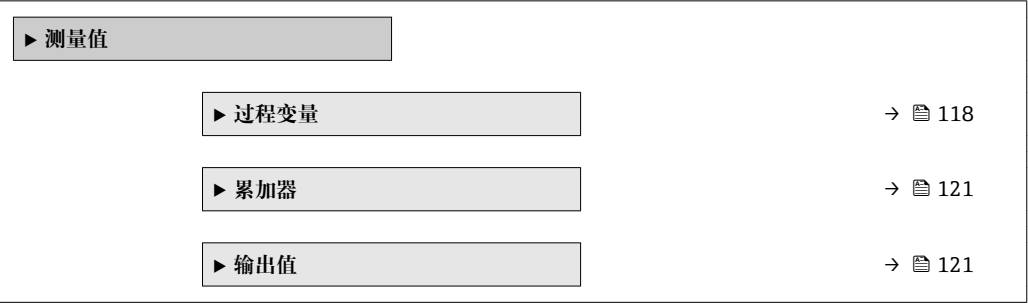

### **11.4.1 过程变量**

**过程变量** 子菜单中包含显示各个过程参数当前测量值所需的所有参数。

### **菜单路径**

"诊断" 菜单 → 测量值 → 过程变量

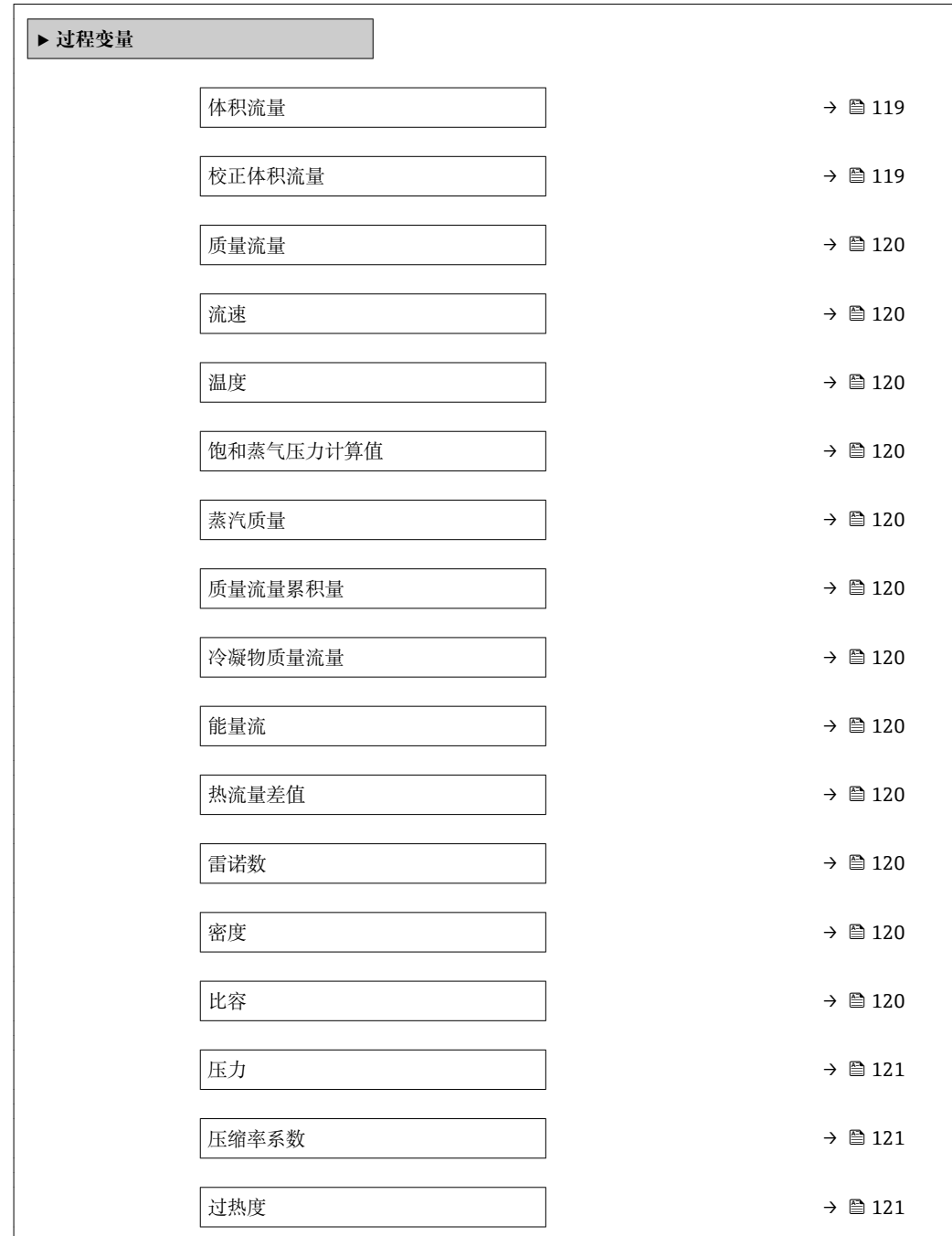

#### **参数概览和简要说明**

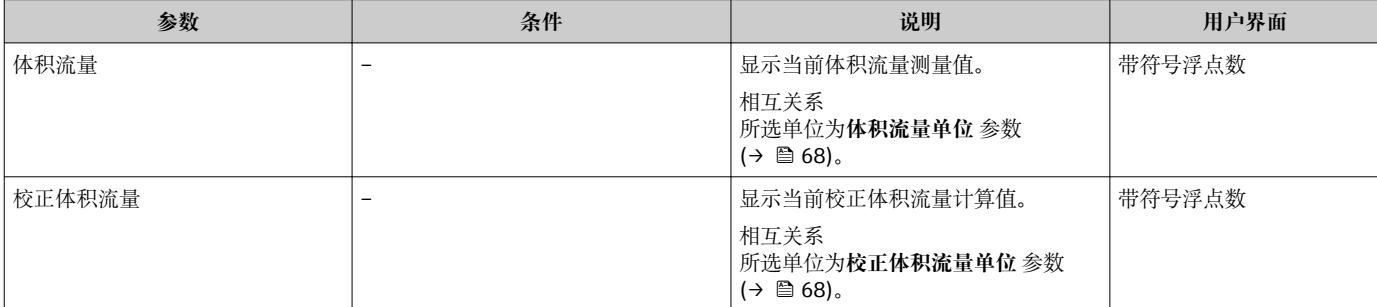

<span id="page-119-0"></span>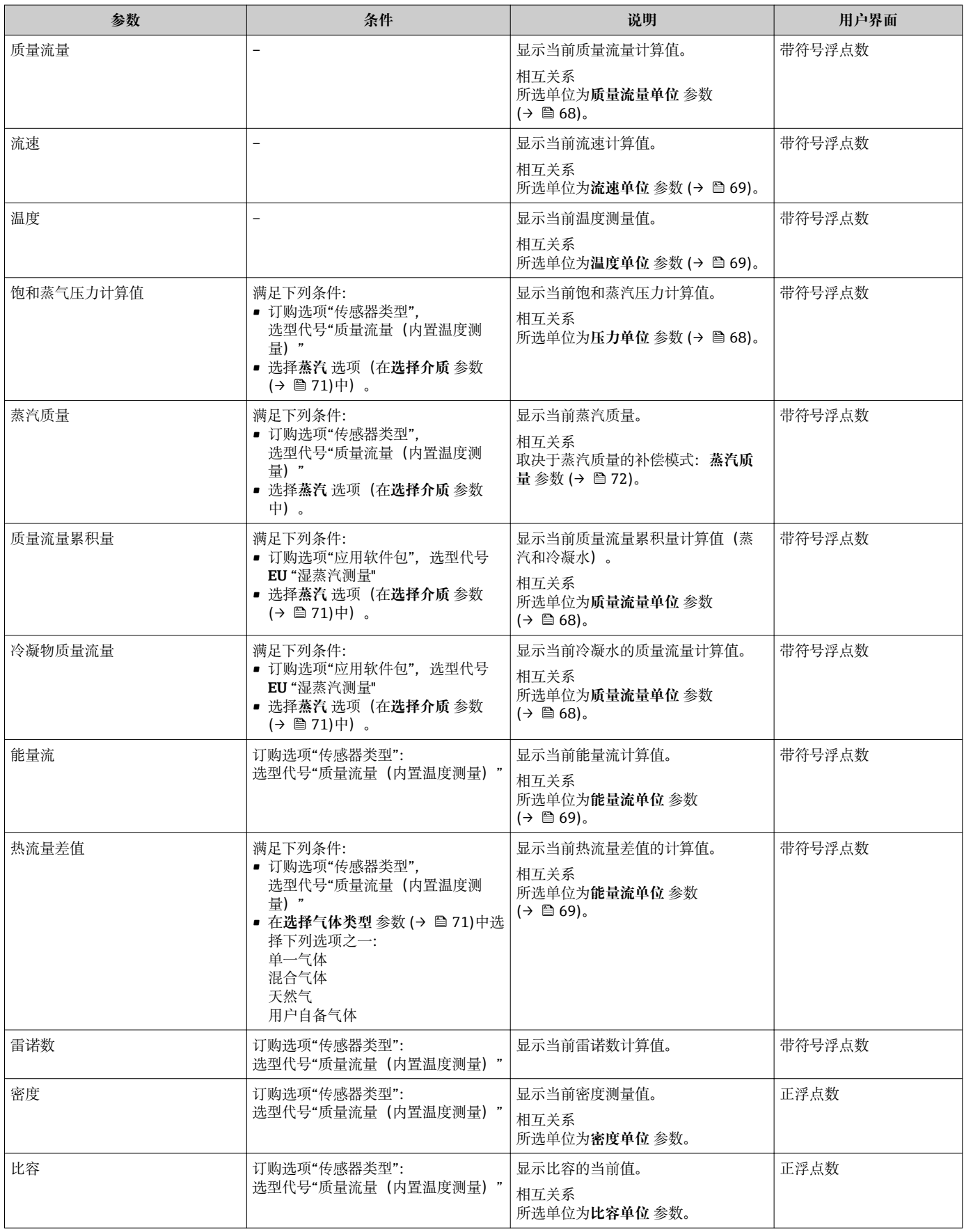

<span id="page-120-0"></span>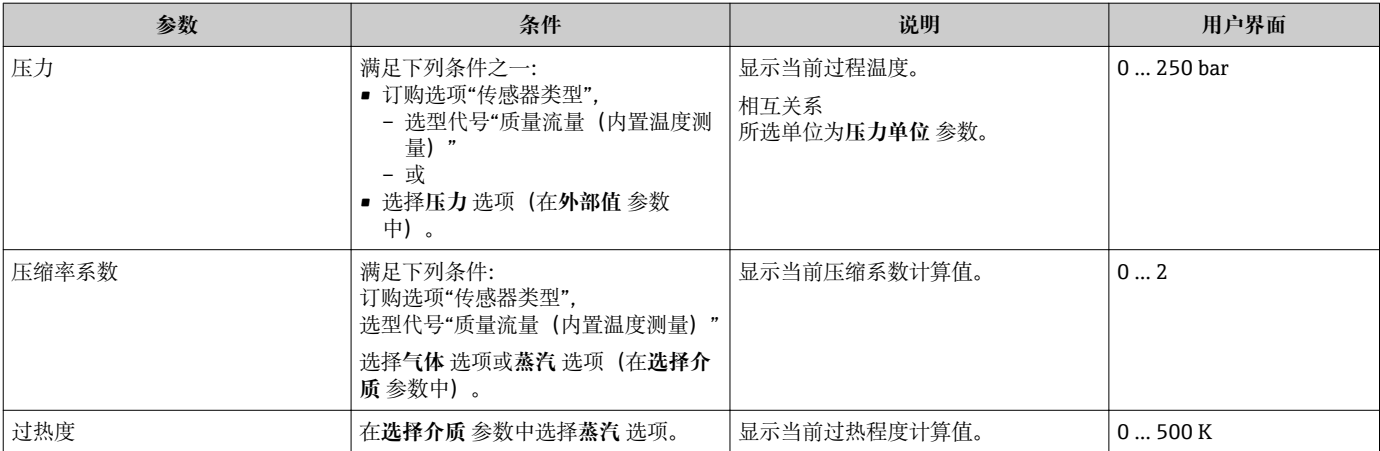

## **11.4.2 "累加器" 子菜单**

**累加器** 子菜单中包含显示每个累加器的当前测量值所需的所有功能参数。

#### **菜单路径**

"诊断" 菜单 → 测量值 → 累加器

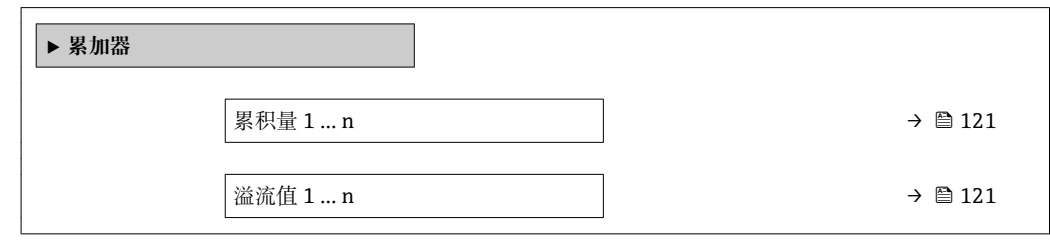

### **参数概览和简要说明**

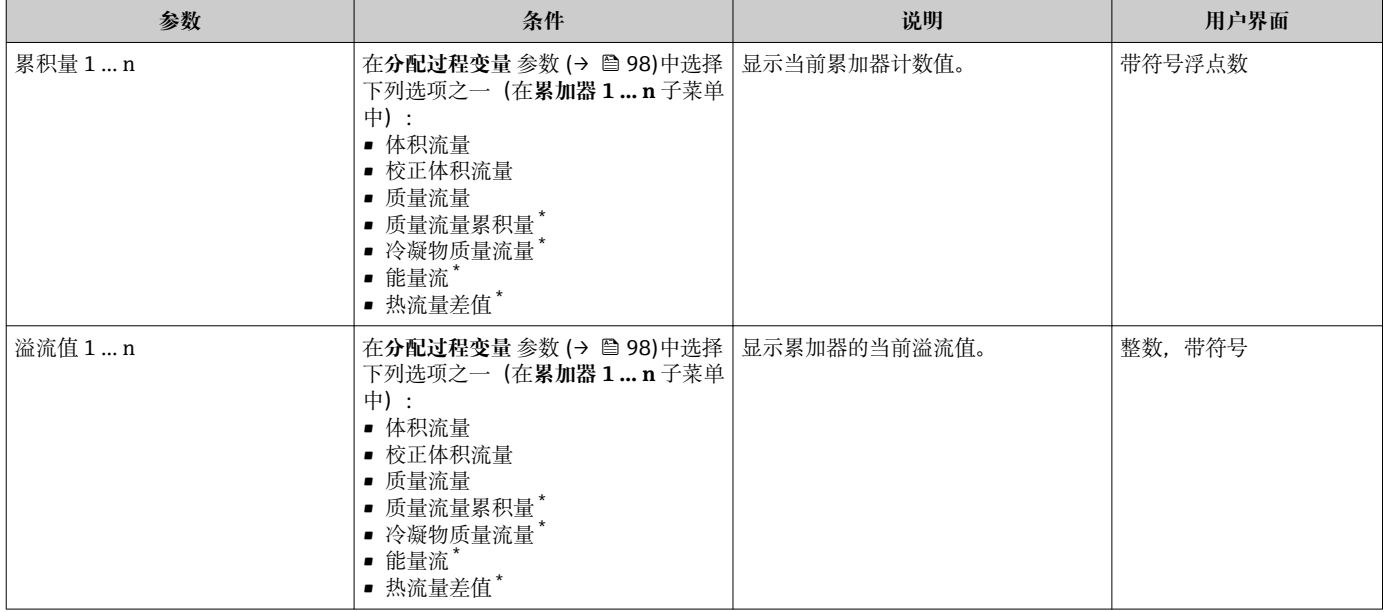

是否可见与选型或设置有关

## **11.4.3 输出值**

**输出值** 子菜单中包含显示每路输出的当前测量值所需的所有功能参数。

### **菜单路径**

"诊断" 菜单 → 测量值 → 输出值

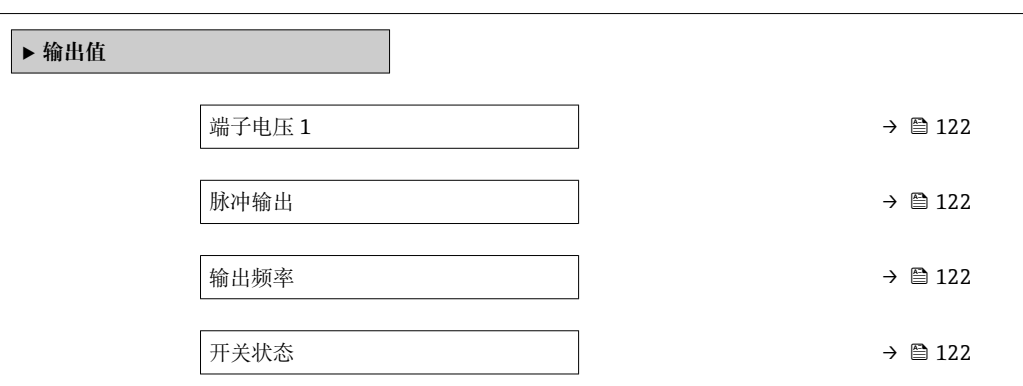

### **参数概览和简要说明**

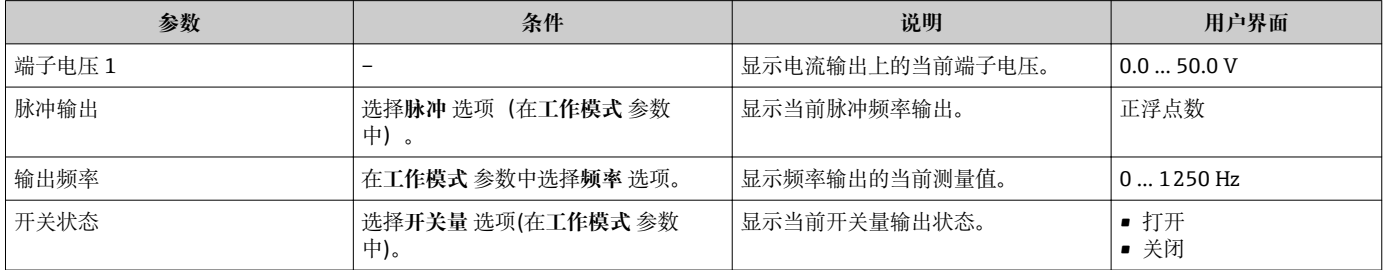

## **11.5 使测量仪表适应过程条件**

方法如下:

- 使用设置 菜单 (→ <sup>△</sup> 66)的基本设置
- 使用高级设置 子菜单 (→ <sup>图</sup>78)的高级设置

## **11.6 执行累加器复位**

在**操作** 子菜单中复位累加器:

- 设置累加器
- 所有累加器清零

### **菜单路径**

"操作" 菜单 → 累加器操作

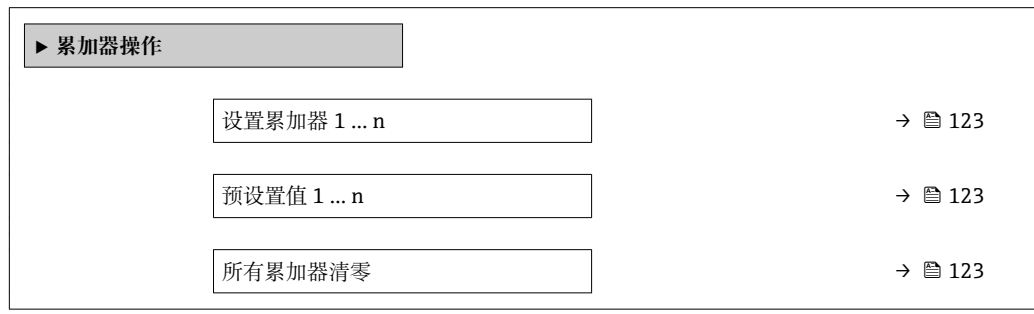

<span id="page-122-0"></span>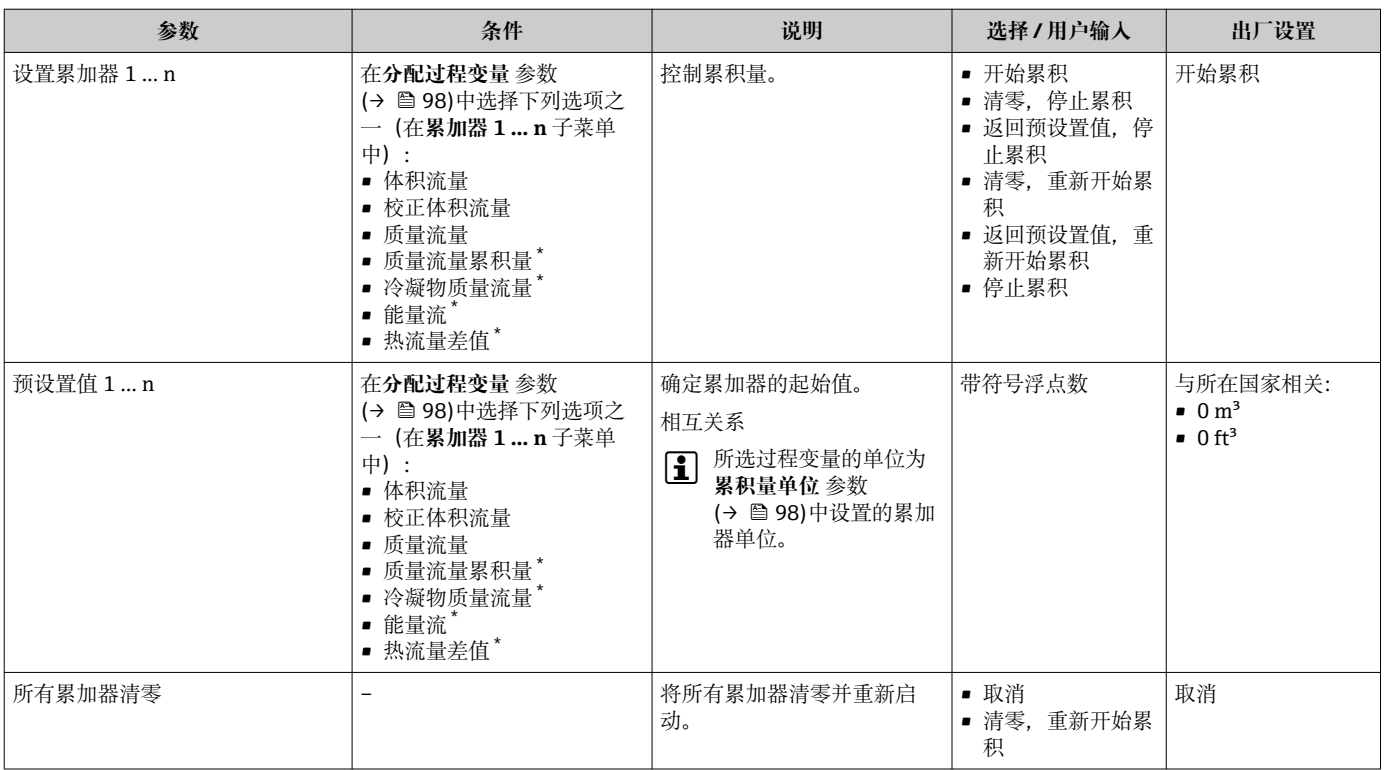

### **参数概览和简要说明**

\* 是否可见与选型或设置有关

### **11.6.1 "设置累加器" 参数的功能范围**

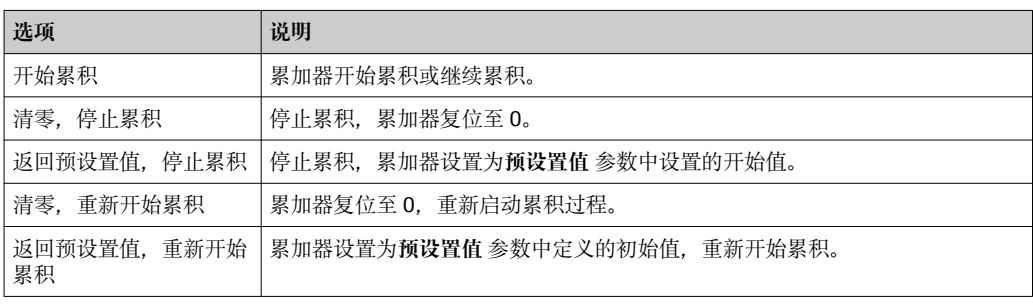

### **11.6.2 "所有累加器清零" 参数的功能范围**

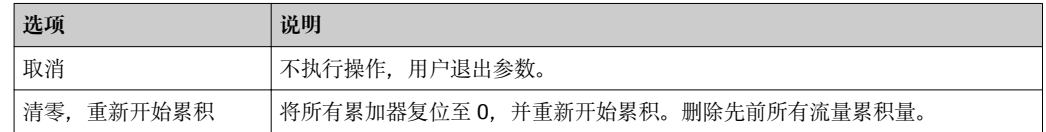

## **11.7 显示数据日志**

必须激活设备中的**扩展 HistoROM** 应用软件包(订购选项),用于显示**数据日志** 子菜单。 包含测量值历史的所有参数。

数据日志记录方式:

工厂资产管理工具 FieldCare [→ 57](#page-56-0)

### **功能范围**

- 总共可以储存 1000 个测量值。
- 4 个记录通道
- 可调节数据记录间隔时间
- 以图表形式显示每个记录通道的测量值趋势

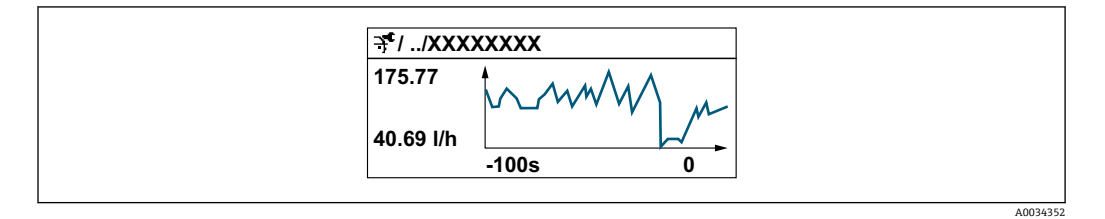

- x 轴: 取决于选择的通道数, 显示过程变量中的 250...1000 个测量值。
- y 轴: 显示合适的测量值范围, 始终针对正在进行的测量。

■ 记录间隔时间或过程变量分配通道改变时, 数据记录被删除。

#### **菜单路径**

"诊断" 菜单 → 数据日志

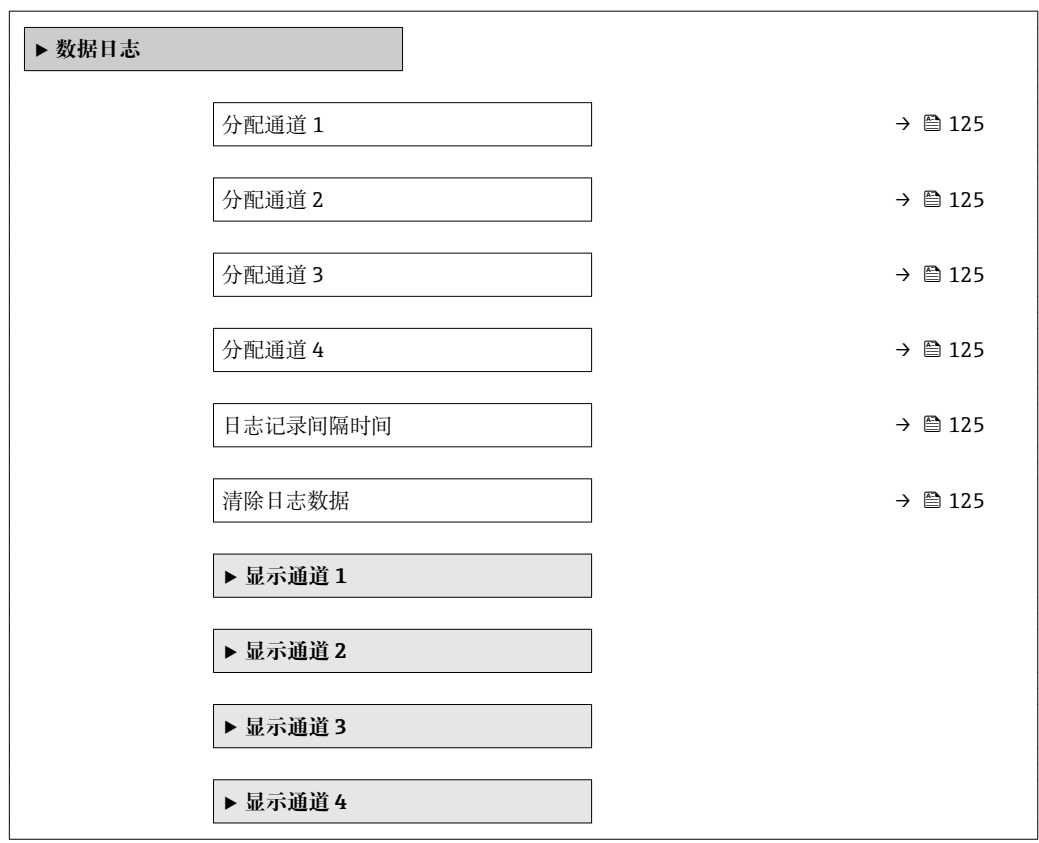

<span id="page-124-0"></span>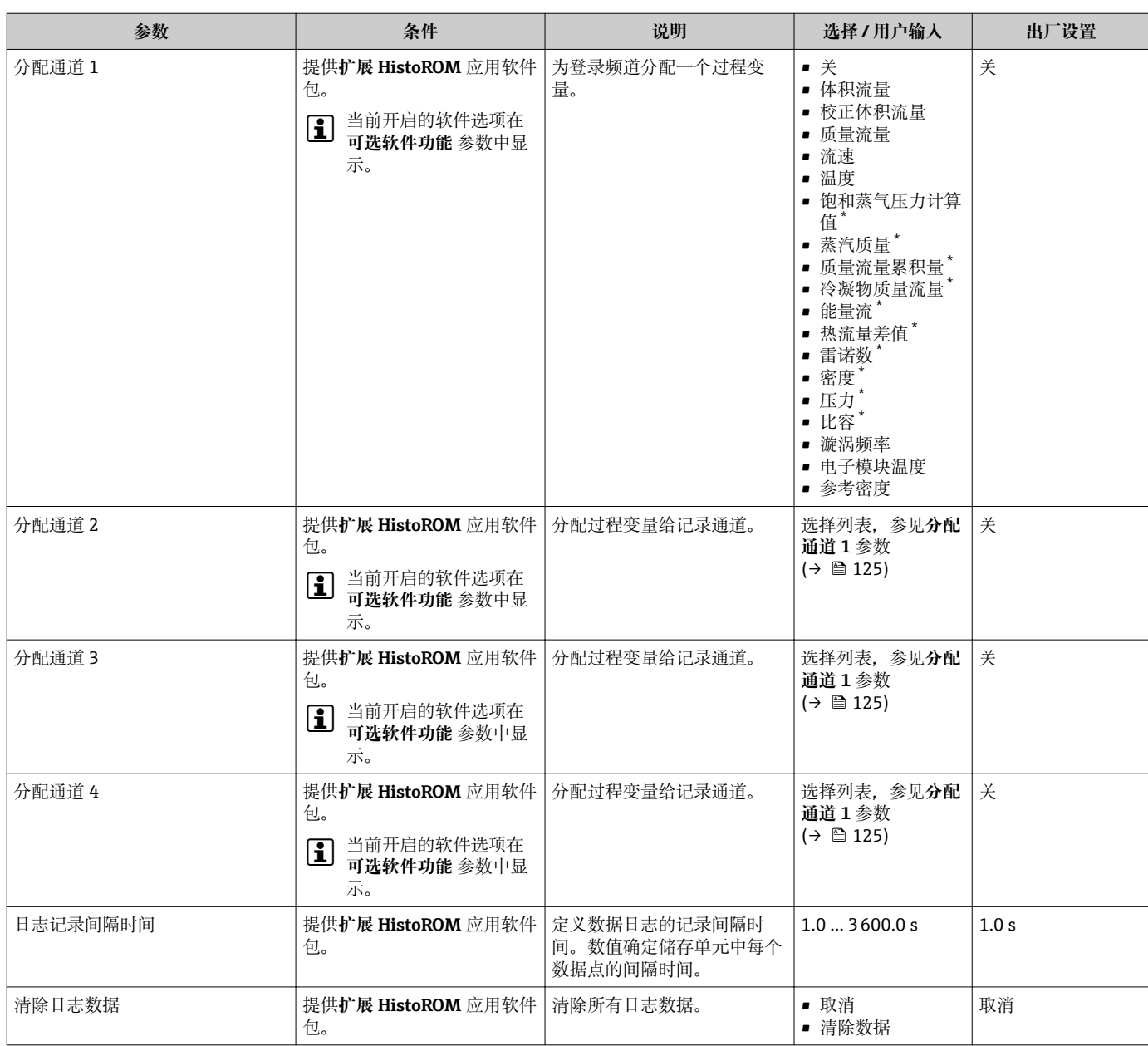

### **参数概览和简要说明**

\* 是否可见与选型或设置有关

# **12 诊断和故障排除**

## **12.1 常规故障排除**

### **现场显示**

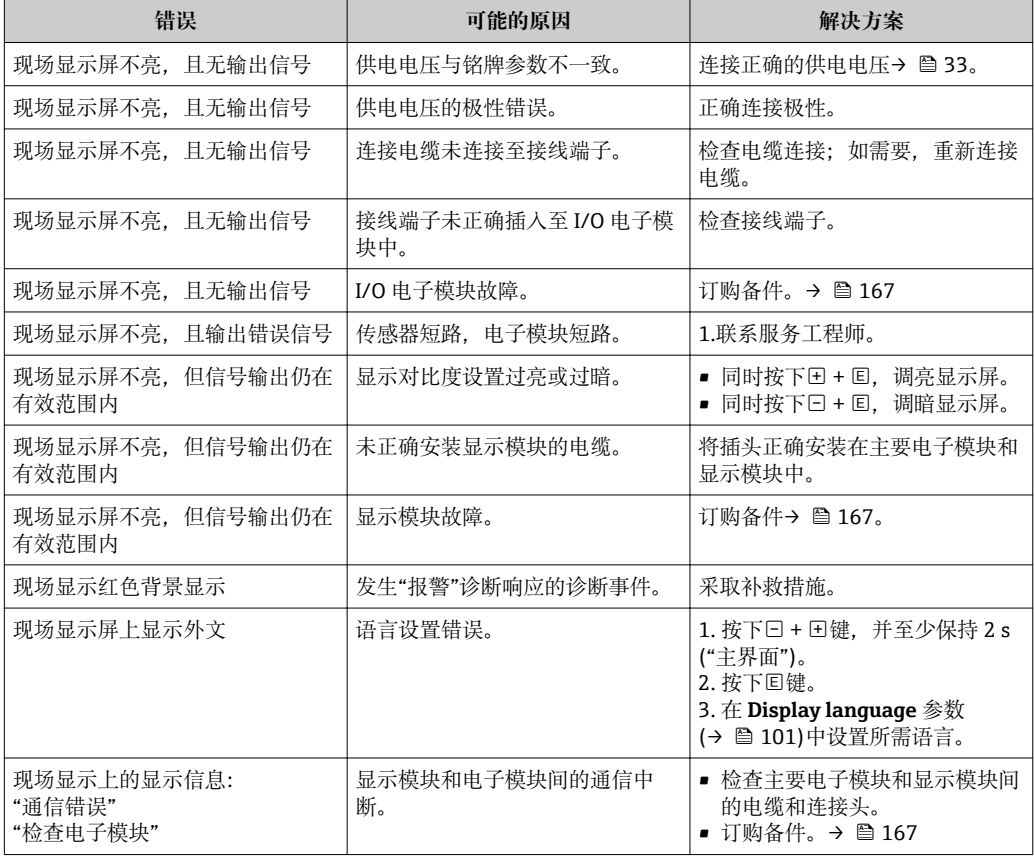

### **输出信号**

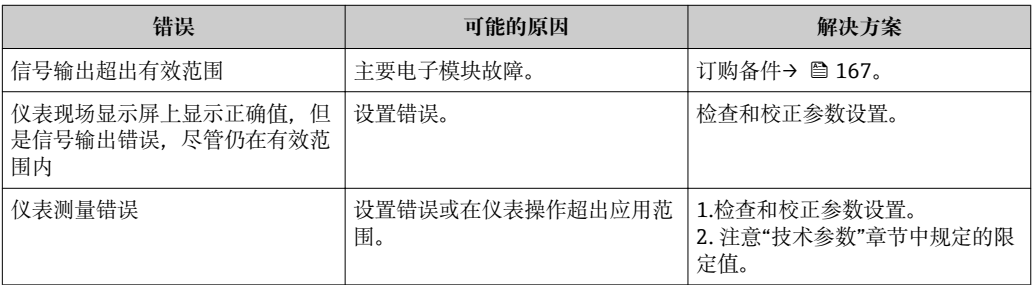

### **访问操作**

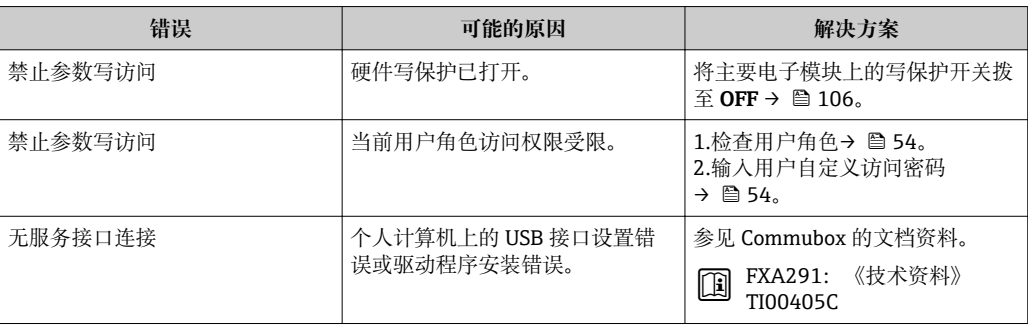

## <span id="page-126-0"></span>**12.2 现场显示单元上的诊断信息**

### **12.2.1 诊断信息**

测量仪表的自监测位系统进行故障检测,并交替显示诊断信息和操作信息。

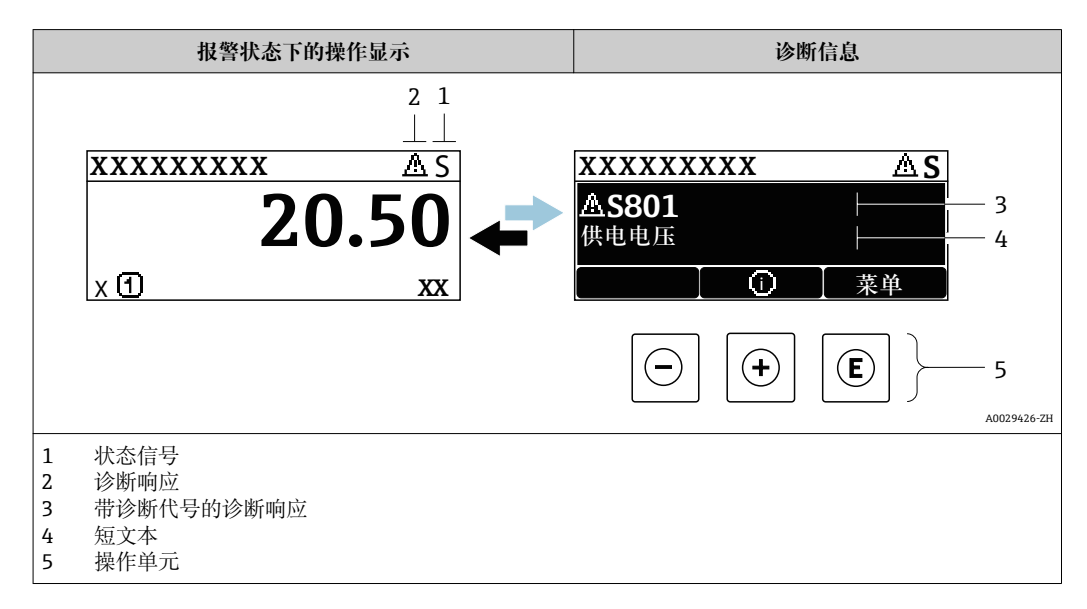

同时出现两个或多个诊断事件时,仅显示优先级最高的诊断事件信息。

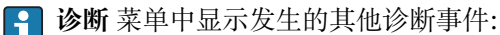

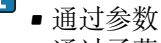

■ 通过子菜单→ ■ 161

### **状态信号**

状态信号提供状态信息,通过分类诊断信息(诊断事件)的原因确保设备的可靠性。

**● 状态信息分类符合 VDI/VDE 2650 和 NAMUR NE 107 标准: F =故障、C =功能检** 查、S =超出范围、M =需要维护

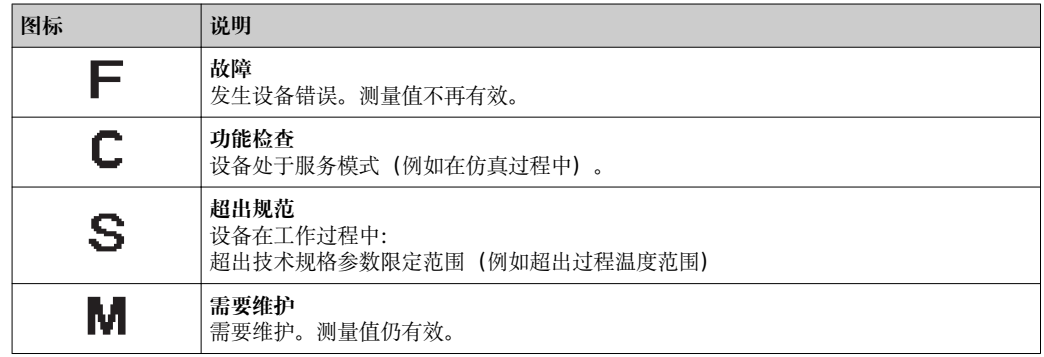

### **诊断响应**

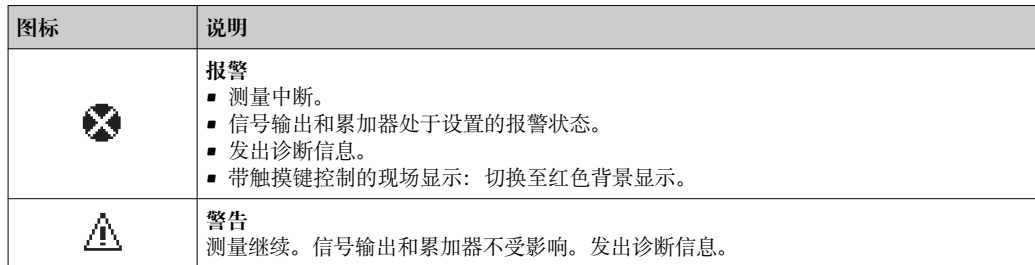

### <span id="page-127-0"></span>**诊断信息**

通过诊断信息可以识别故障。短文本为用户提供故障信息。此外,现场显示单元上显示 的诊断信息前带对应诊断事件的图标。

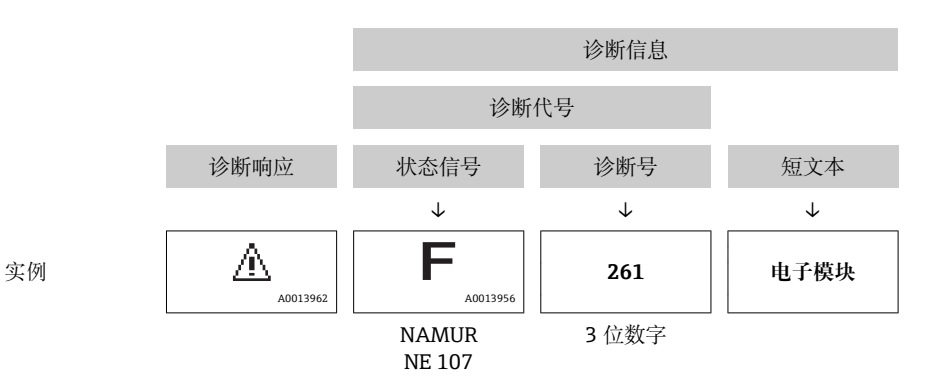

### **操作单元**

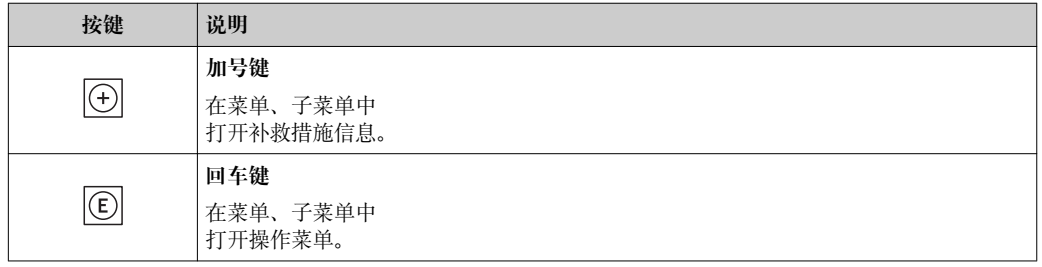

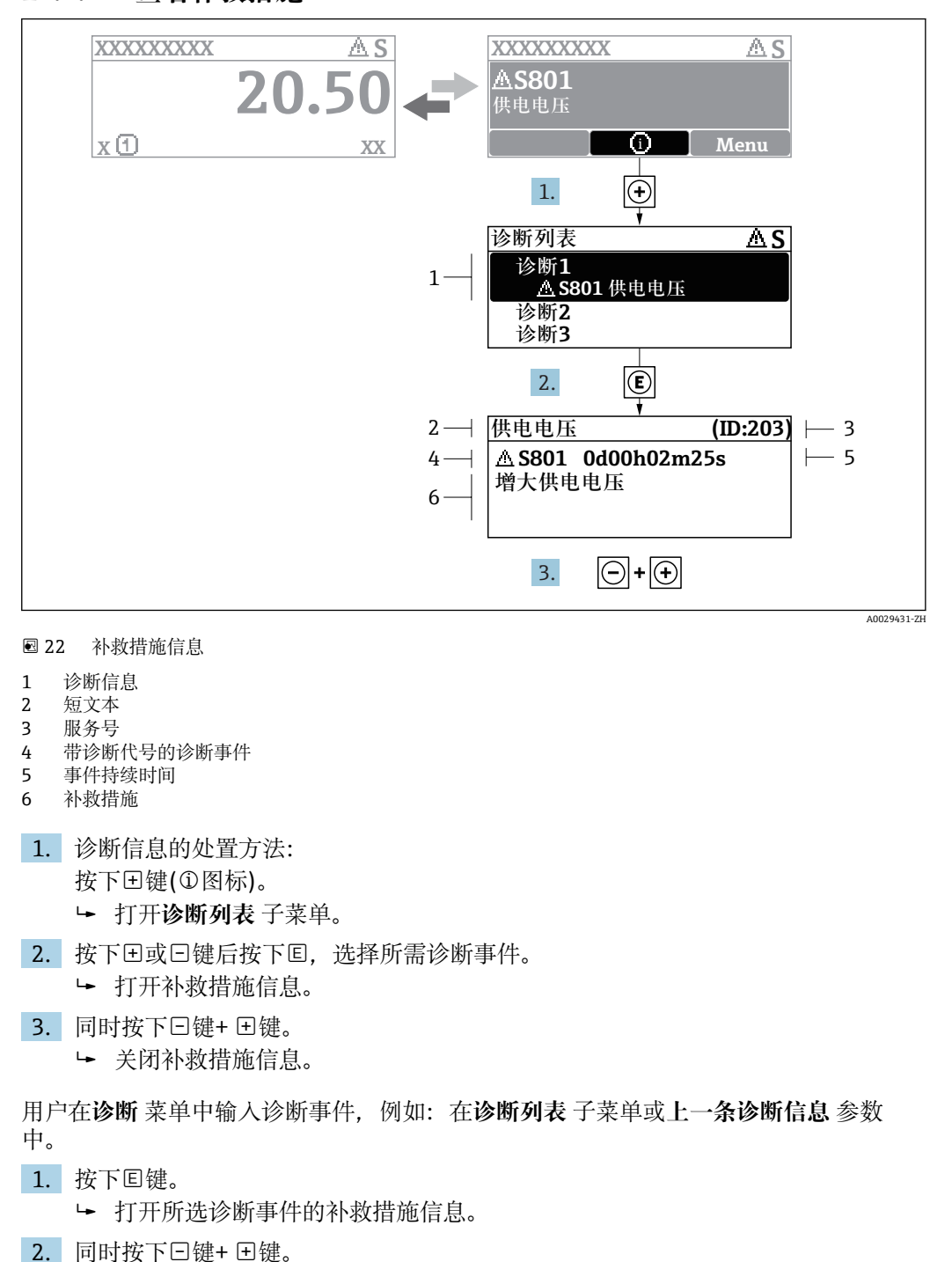

**12.2.2 查看补救措施**

关闭补救措施信息。

## **12.3 DeviceCare 或 FieldCare 中的诊断信息**

### **12.3.1 诊断选项**

建立连接后,调试软件的主界面上显示测量仪表检测到的故障。

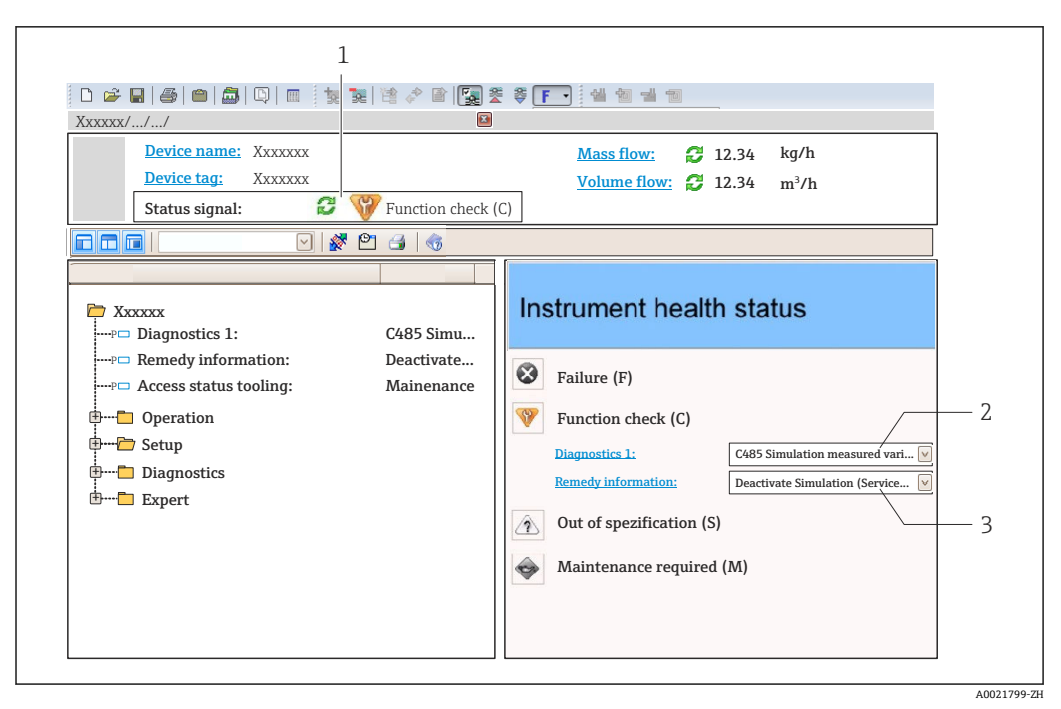

- 1 状态显示区,显示状态信号→ 127
- 2 诊断信[息→ 128](#page-127-0)
- 补救信息,带服务号

此外,**诊断** 菜单中显示发生的其他诊断事件:

- 通过参数
	- 通过子菜单→ 161

### **状态信号**

状态信号提供状态信息,通过分类诊断信息(诊断事件)的原因确保设备的可靠性。

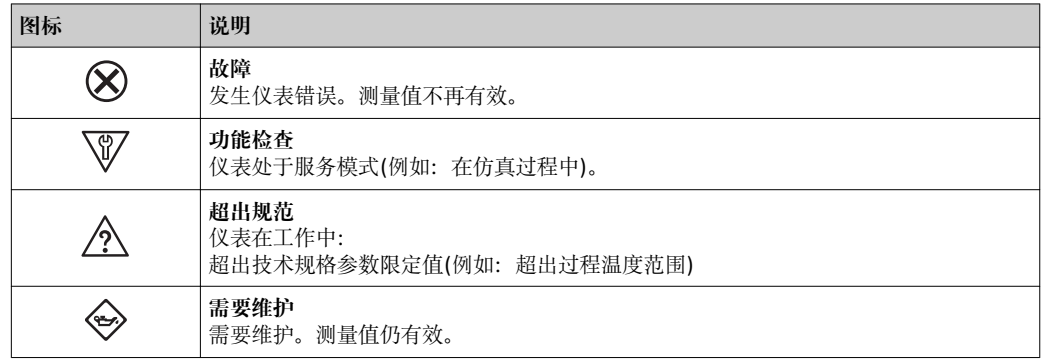

**← 状态信号分类符合 VDI/VDE 2650 和 NAMUR 推荐的 NE 107 标准。** 

### **诊断信息**

通过诊断信息可以识别故障。短文本为用户提供故障信息。此外,现场显示单元上显示 的诊断信息前带对应诊断事件的图标。

<span id="page-130-0"></span>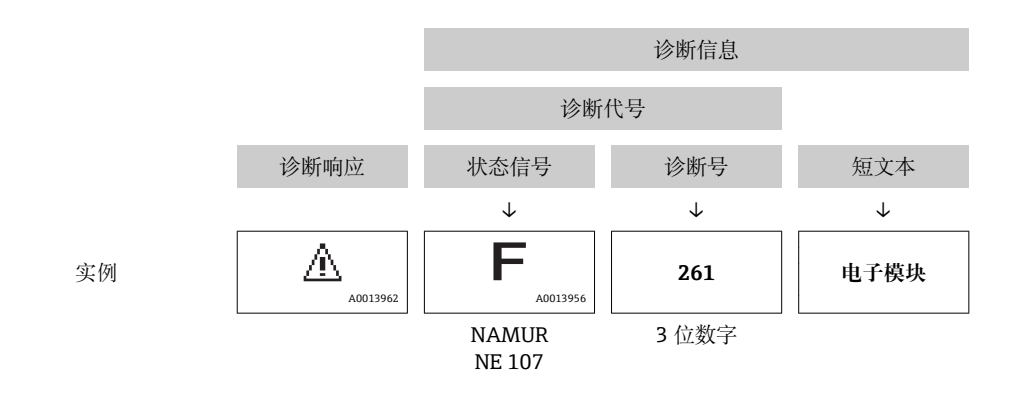

### **12.3.2 查看补救信息**

提供每个诊断事件的补救措施, 确保快速修复问题。

- 在主页上
- 补救信息显示在诊断信息下方的独立区域中。 • 在**诊断** 菜单中
	- 可以在用户界面的工作区中查看补救信息。

用户在**诊断** 菜单中。

1. 查看所需参数。

2. 在工作区右侧,将鼠标移动至参数上方。 显示带提示工具的诊断事件的补救措施。

## **12.4 确认诊断信息**

### **12.4.1 调节诊断响应**

在工厂中,每条诊断信息都被分配给特定诊断响应。在**诊断** 子菜单中用户可以更改特定 诊断信息的分配。

专家 → 系统 → 诊断处理 → 诊断

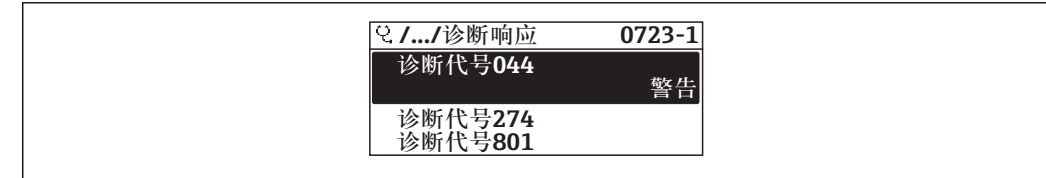

23 现场显示示例

可以将以下选项分配给诊断响应的诊断号:

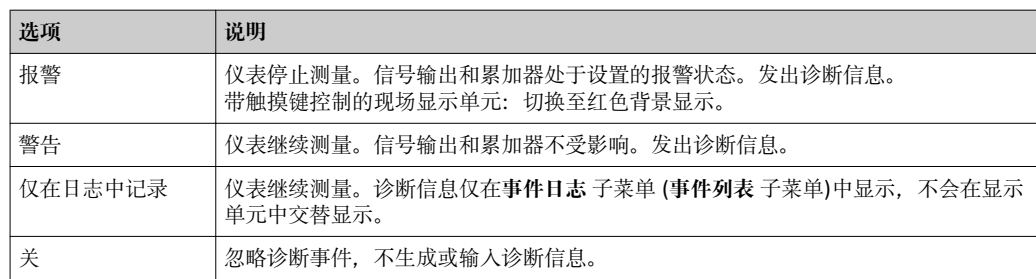

A0014048-ZH

### **12.4.2 调节状态信号**

在工厂中,每条诊断信息都被分配给特定状态信号。在**诊断事件分类** 子菜单中用户可以 更改特定诊断信息的分配。

专家 → 通信 → 诊断事件分类

### **可选状态信号**

遵循基金会现场总线规范 (FF912) 设置, 符合 NAMUR NE107 标准。

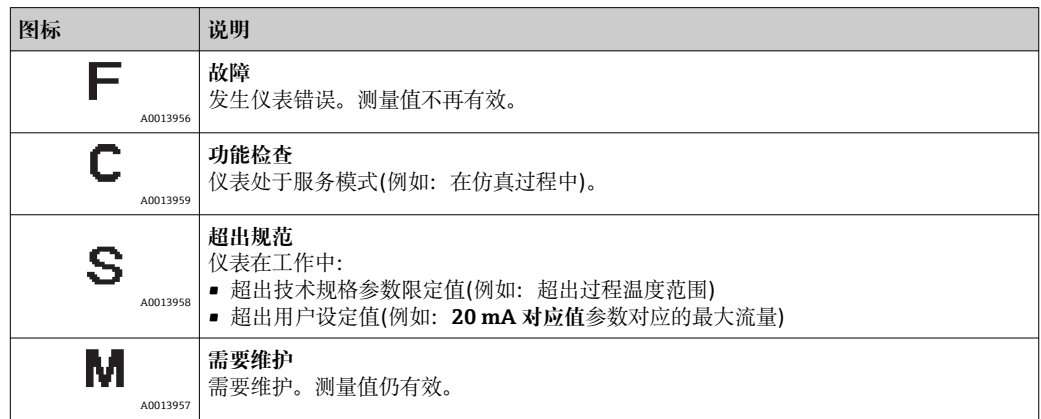

### **允许进行符合 FF912 标准的诊断信息设置**

从兼容性考虑,仪表出厂时已关闭符合基金会现场总线规范 FF912 的诊断信息设置功 能。

**允许进行符合基金会现场总线规范 FF912 标准的诊断信息设置**

- 1. 打开 Resource block。
- 2. 在 **Feature Selection** 参数中选择 **Multi-bit Alarm (Bit-Alarm) Support** 选项。
	- 参考基金会现场总线规范 FF912 设置诊断信息。

#### **诊断信息分类**

进行诊断信息分类。按照诊断事件的不同权重(严重性)进区分诊断信息:

- 最高权重
- 高权重
- 低权重

#### **分配诊断信息(工厂设置)**

下表列举了仪表出厂时的诊断信息分配。

诊断信息代号可以分配给另一个状态信号→ □ 133。

部分诊断信息可以单独设置, 无需考虑诊断代号范围→ □ 134。

● 完整诊断信息概述和说明→ ■ 135

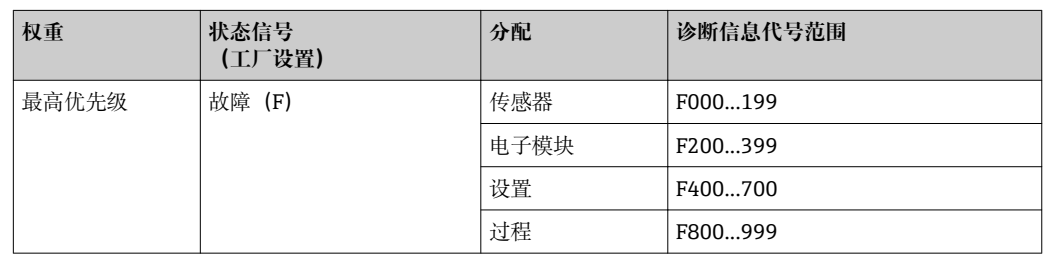

<span id="page-132-0"></span>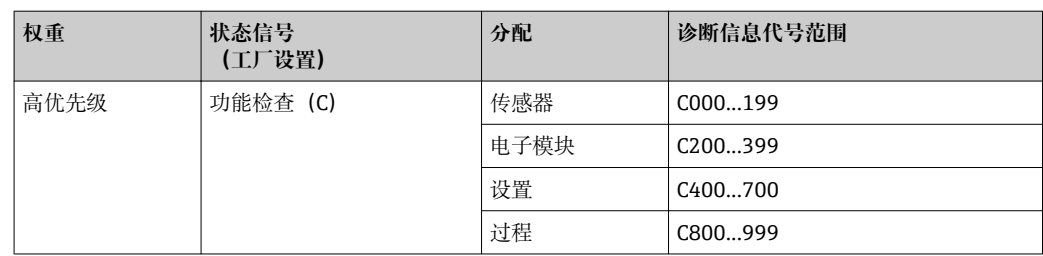

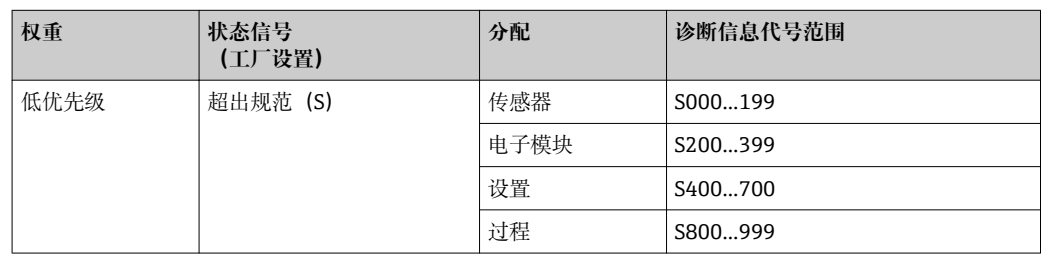

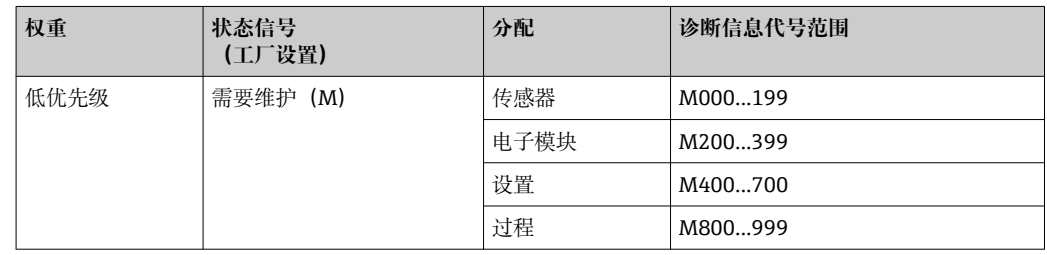

### **更改诊断信息分配**

诊断信息代号可以分配给另一个状态信号。只需在相关功能参数中更改位。位改变始终 适用于整个诊断信息代号。

■ 部分诊断信息可以单独分配, 无需考虑诊断代号→ ■ 134

资源块中有所有状态信号参数,可以定义状态信号传输的诊断事件:

- 故障(F):**FD\_FAIL\_MAP** 参数
- 功能检查 (C): FD\_CHECK\_MAP 参数
- ■超出规格 (S): FD\_OFFSPEC\_MAP 参数
- 需要维护(M))**FD\_MAINT\_MAP** 参数

**状态信号的结构和参数分配(工厂设置)**

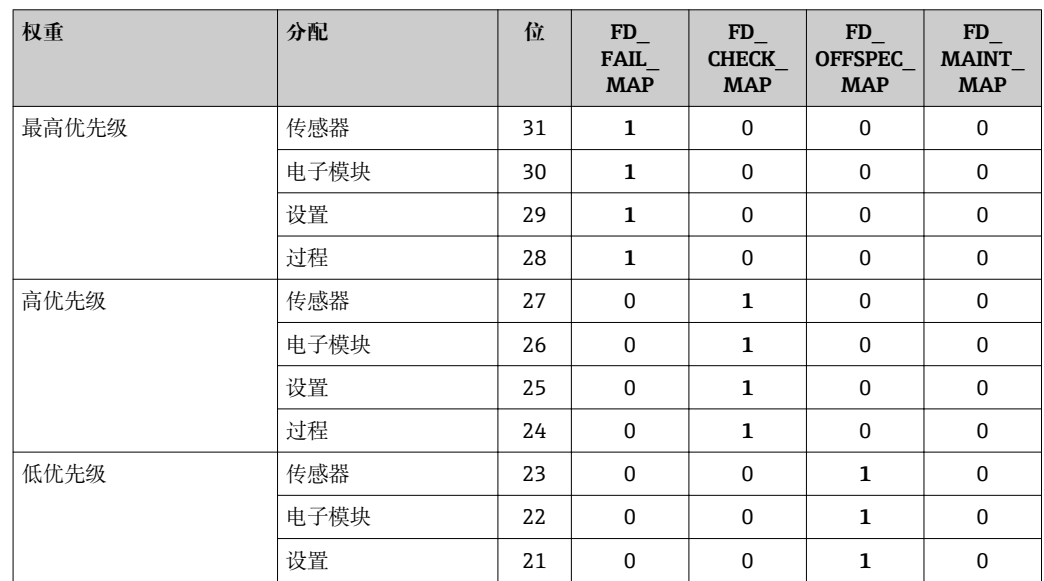

<span id="page-133-0"></span>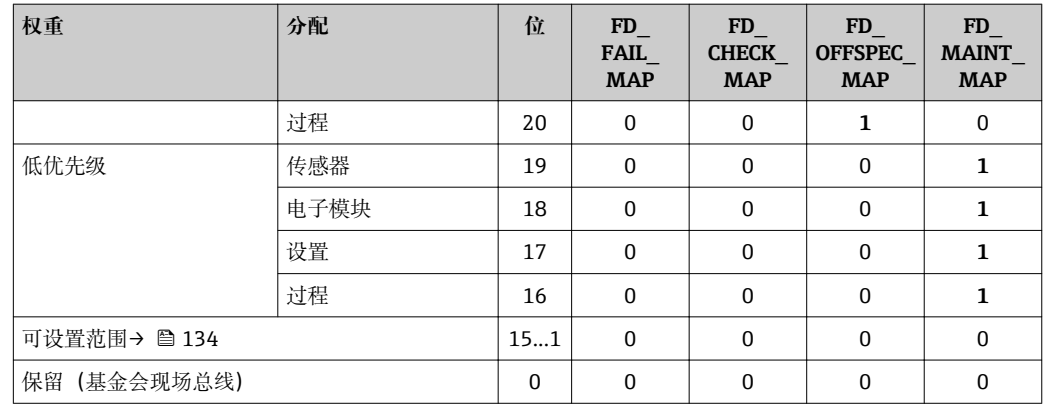

#### **更改诊断信息代号的状态信号**

实例: 具有"最高优先级"的电子模块的诊断信息状态信号从故障(F)更改为功能检查 (C)。

- 1. 将资源块设置为 **OOS** 块模式。
- 2. 打开资源块中的 **FD\_FAIL\_MAP** 参数。
- 3. 将参数中的 **Bit 30** 更改为 **0**。
- 4. 打开资源块中的 **FD\_CHECK\_MAP** 参数。
- 5. 将参数中的 **Bit 26** 更改为 **1**。
	- **►** 出现"最高权重"的电子模块诊断事件时, 在功能检查 (C) 状态信号中显示相应 诊断信息。
- 6. 将资源块设置为 **AUTO** 块模式。

### **注意**

#### **无状态信号分配给诊断信息。**

出现此类诊断事件时,没有状态信号传输至控制系统。

- ‣ 更改参数时应确保已分配状态信号。
- 图 使用 FieldCare 时, 通过特定参数开启/关闭状态信号。

#### **分别为状态信号分配诊断信息**

部分诊断信息可以单独分配状态信号,无需考虑代号范围。

通过 FieldCare 分别为状态信号分配诊断信息。

- 1. 在 FieldCare 的菜单视图中:**专家** → **通信** → **现场诊断** → **开启报警检测**
- 2. 在**可设置区位 1**...**可设置区位 15** 之一中选择所需诊断信息。
- 3. 按下回车键确认。
- 4. 选择状态信号时(例如:偏置量图),同时选择先前分配给诊断信息的**可设置区位 1**...**可设置区位 15**(步骤 2)。
- 5. 按下回车键确认。
	- 记录所选诊断信息的诊断事件。
- 6. 在 FieldCare 的菜单视图中:**专家** → **通信** → **现场诊断** → **开启报警广播**
- 7. 在**可设置区位 1**...**可设置区位 15** 之一中选择所需诊断信息。
- 8. 按下回车键确认。
- 9. 选择状态信号时(例如:偏置量图),同时选择先前分配给诊断信息的**可设置区位 1**...**可设置区位 15**(步骤 7)。

<span id="page-134-0"></span>10. 按下回车键确认。

发生此效应的诊断事件时,在整个总线上传输所选诊断信息。

2 状态信号变化不会影响已发生的诊断信息。更改后再次出现此错误时, 仅分配新状 态信息。

### **在总线上传输诊断信息**

#### **优先在总线上传输诊断信息**

优先级在 2 和 15 之间时, 仅在总线上传输诊断信息。显示优先级 1 事件, 但不会在总 线上传输。忽略优先级 0 (工厂设置) 的诊断信息。

不能针对不同状态信号更改各自优先级。需要使用资源块中的下列参数:

- FD\_FAIL\_PRI
- FD\_CHECK\_PRI
- FD\_OFFSPEC\_PRI
- FD\_MAINT\_PRI

#### **抑制部分诊断信息**

使用掩码在总线上传输过程中,无法抑制部分事件。虽然显示这些事件,但不会在总线 上传输。掩码在 FieldCare **专家** → **通信** → **现场诊断** → **开启报警广播**中。掩码为反向选择 掩码,即选择区域时。相关诊断信息不会在总线上传输。

## **12.5 诊断信息概述**

● 测量设备带一个或多个应用软件包时, 诊断信息数量和测量变量数量将增加。

● 部分诊断信息更改时,状态信号和诊断响应改变。更改诊断信息→ △ 131

### **12.5.1 传感器诊断**

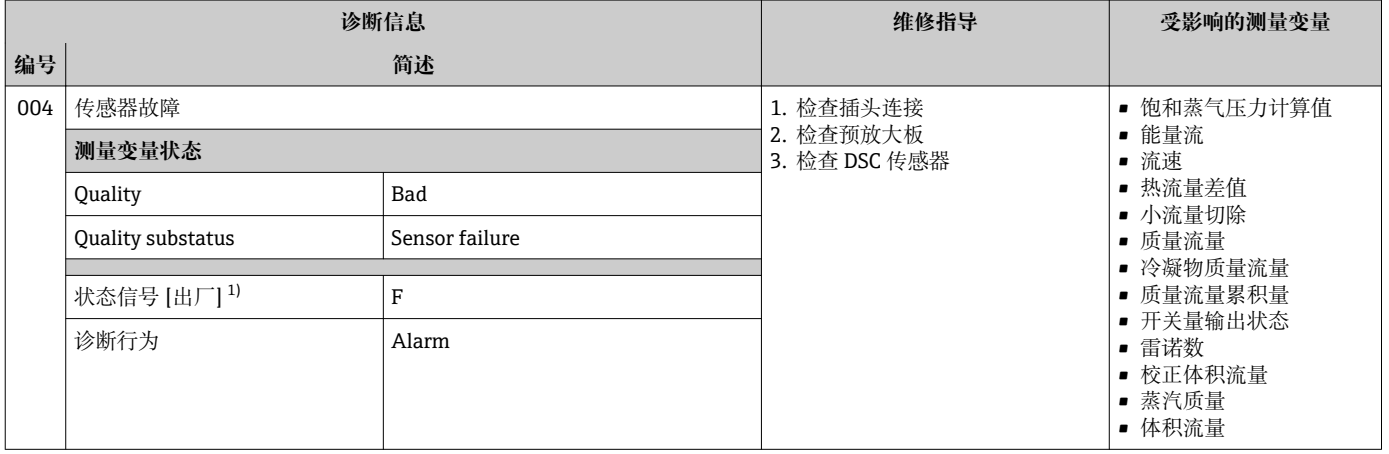

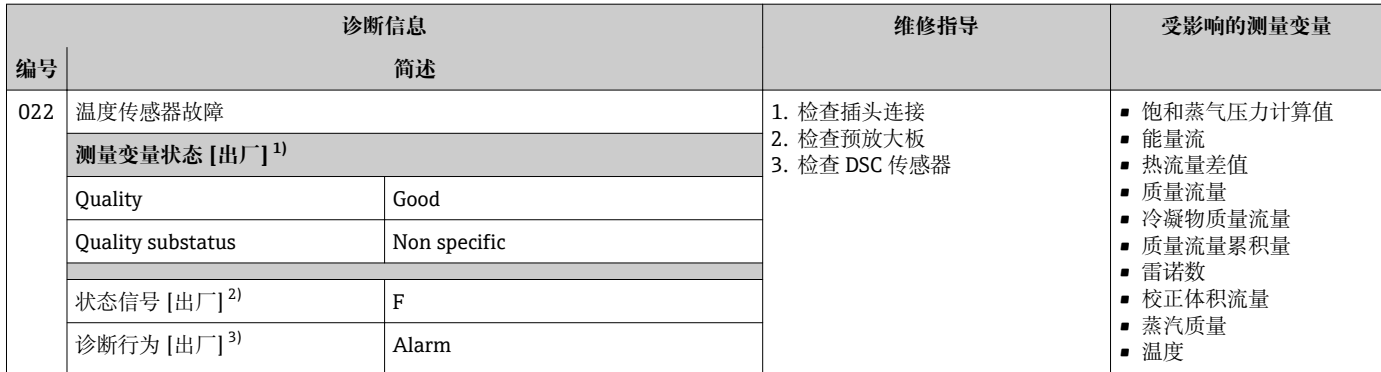

1) 质量可以更改。 这会导致测量变量的整体状态发生更改。

2) 状态信号可以更改。<br>3) 诊断操作可以更改。

3) 诊断操作可以更改。

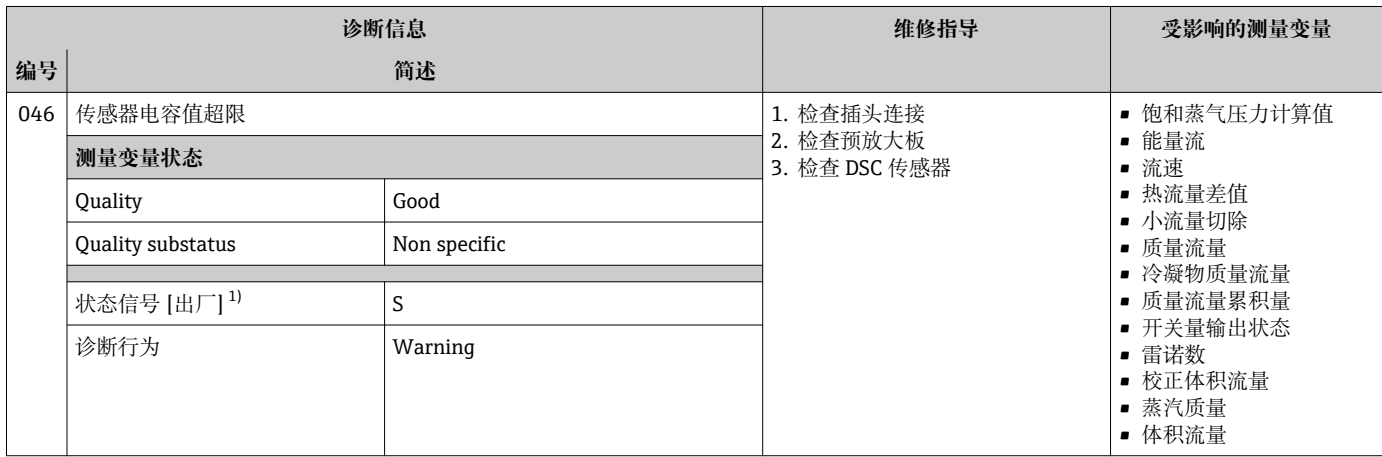

1) 状态信号可以更改。

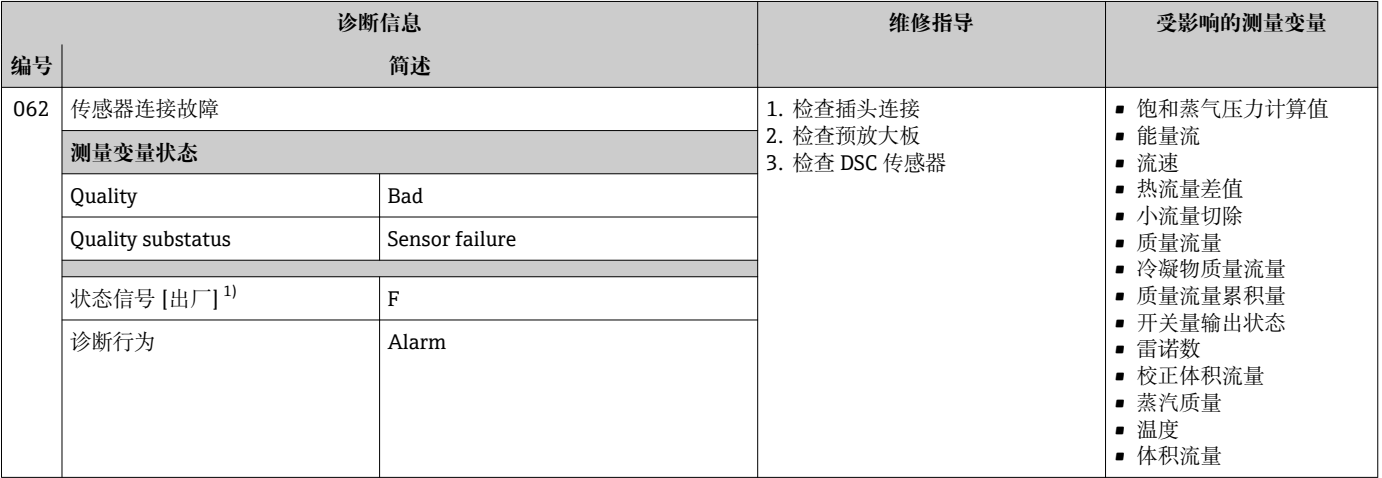

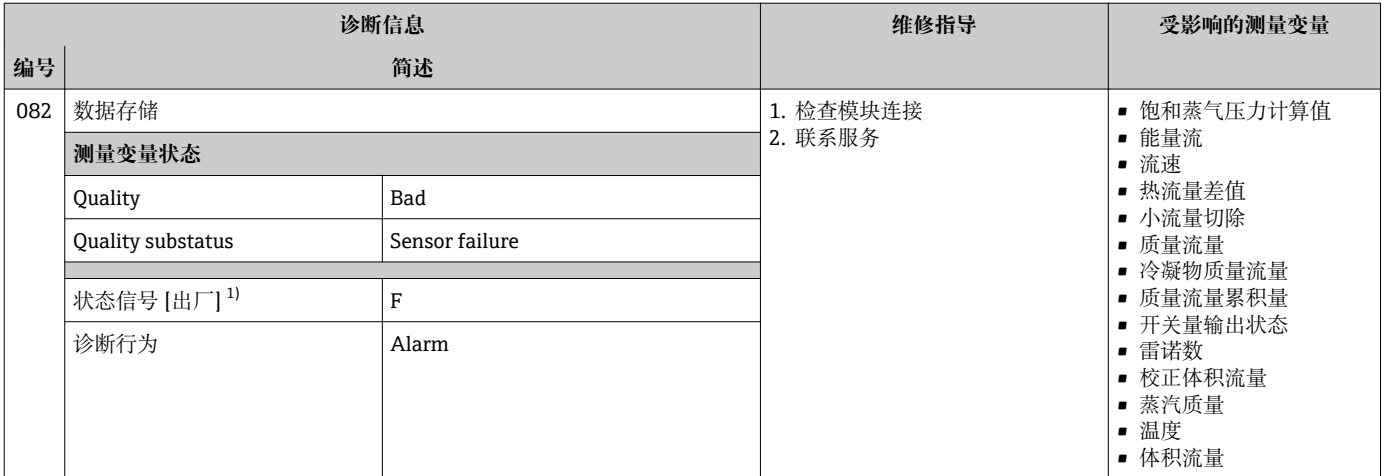

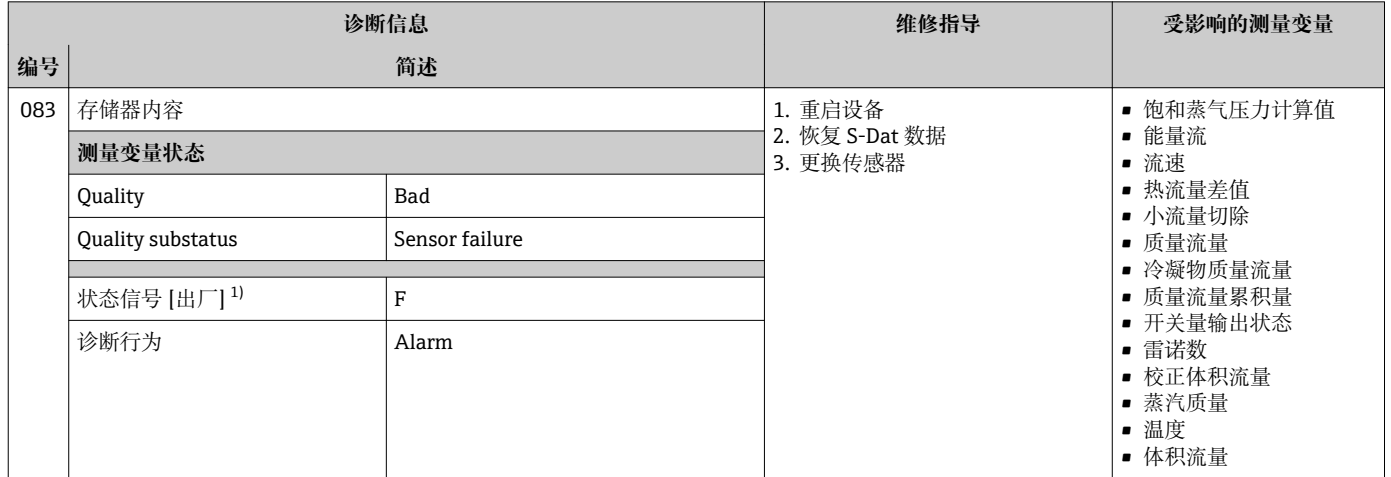

### 1) 状态信号可以更改。

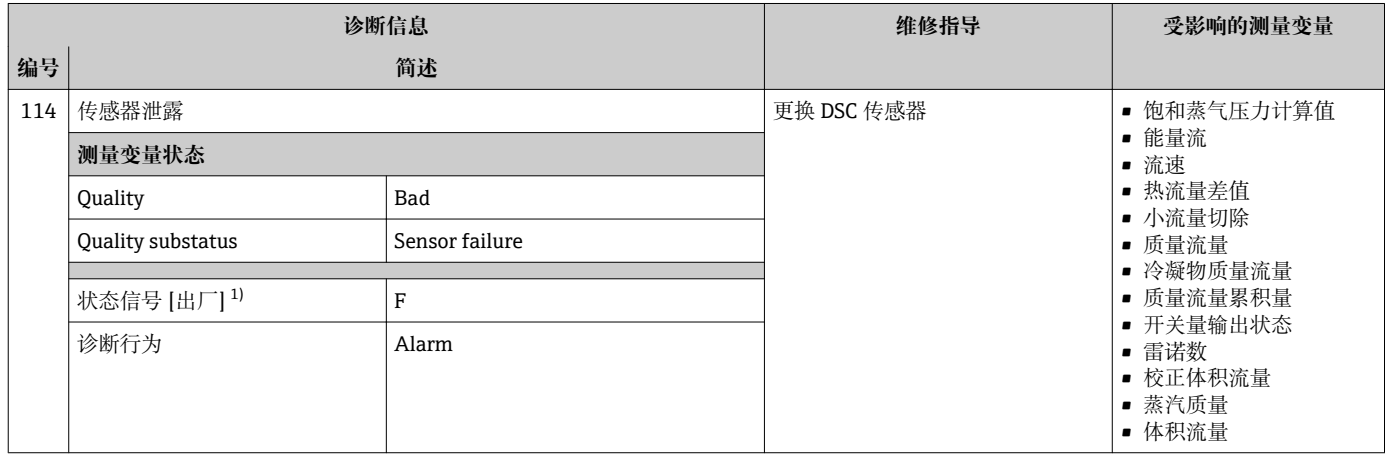

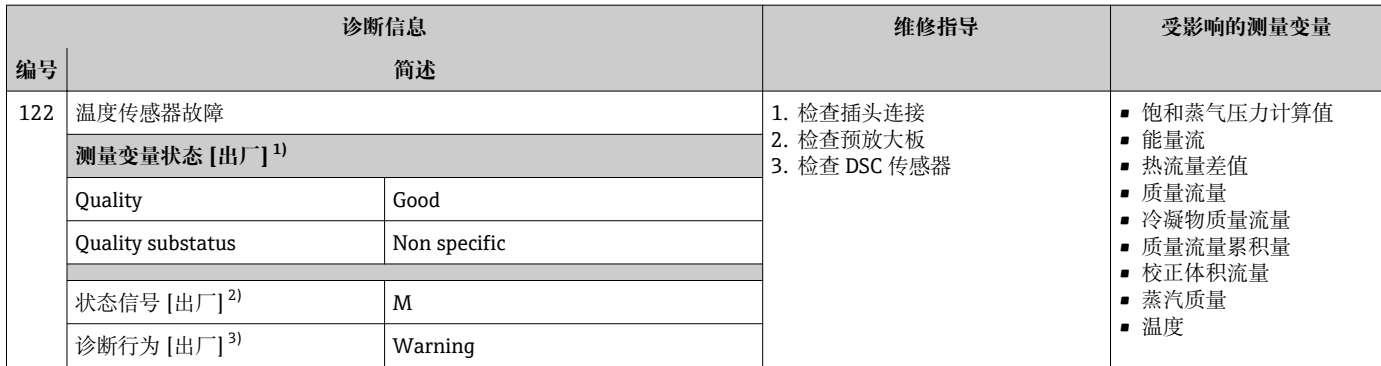

1) 质量可以更改。 这会导致测量变量的整体状态发生更改。

2) 状态信号可以更改。

3) 诊断操作可以更改。

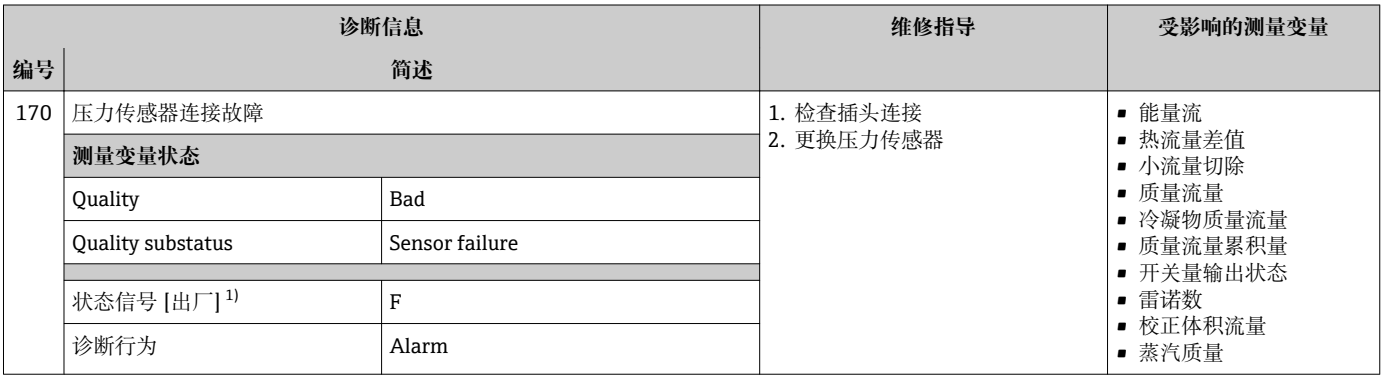

1) 状态信号可以更改。

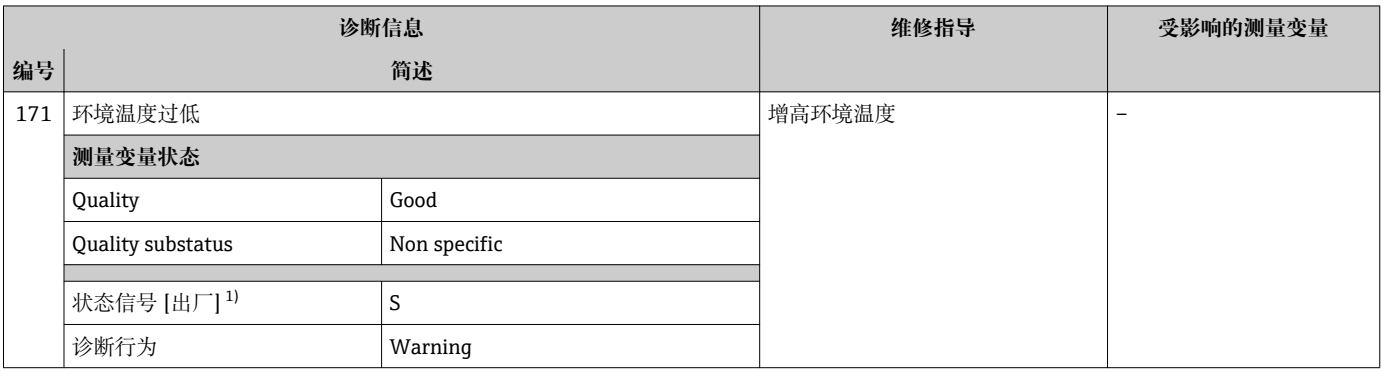

1) 状态信号可以更改。

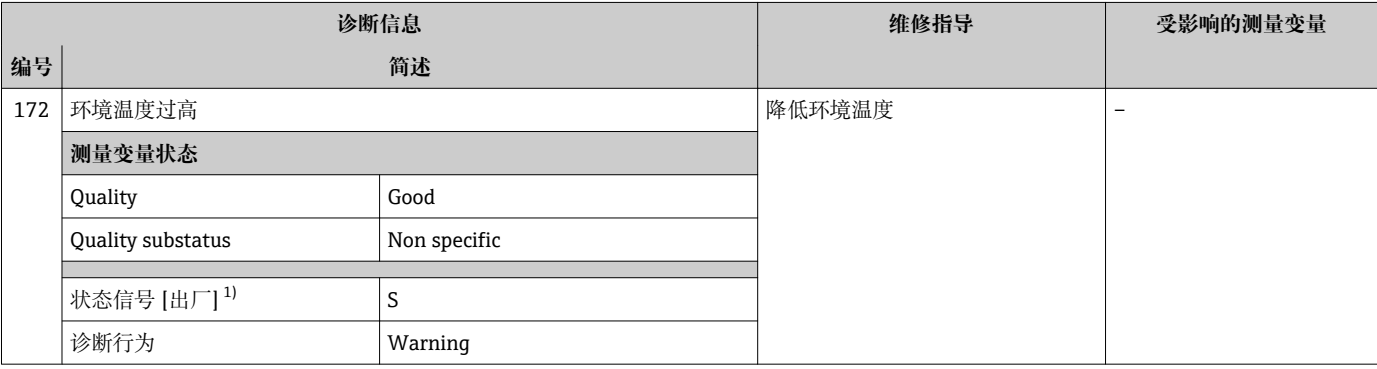

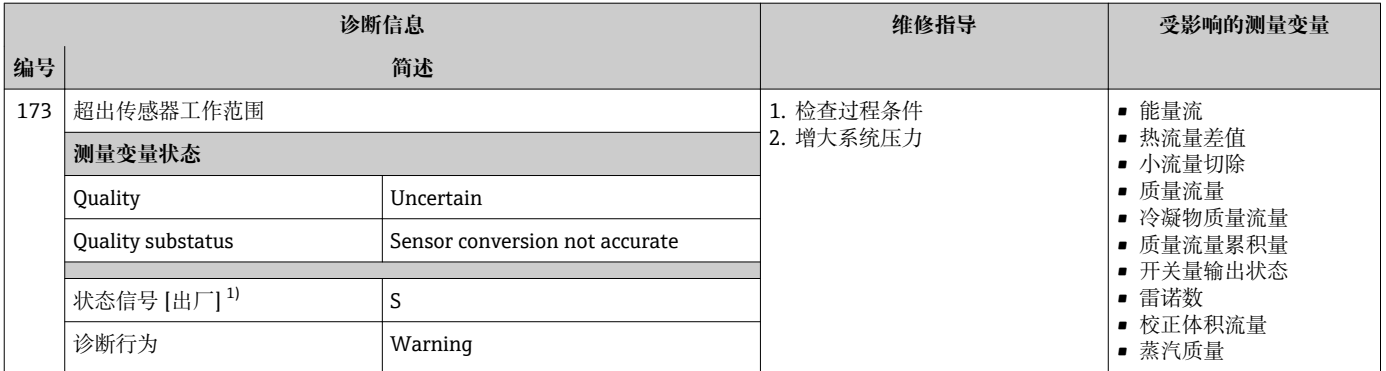

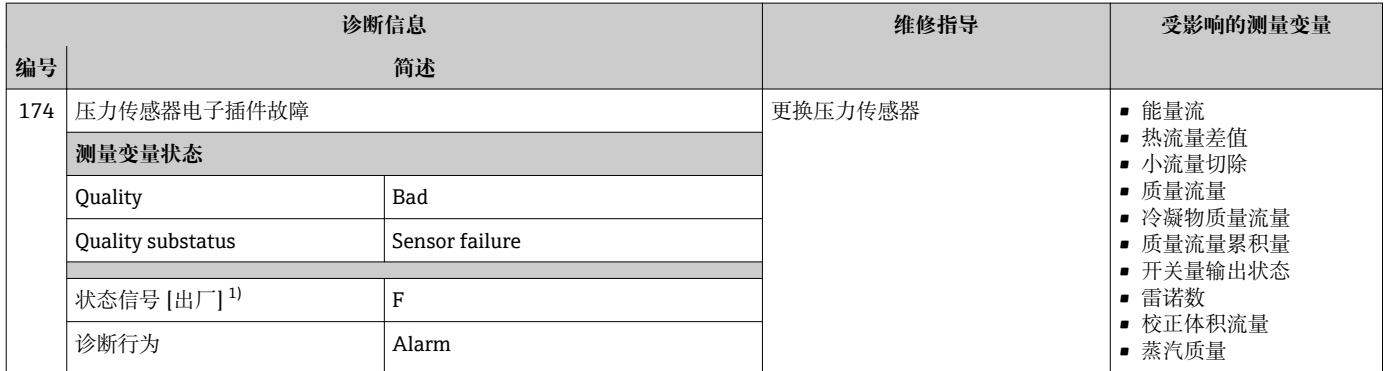

1) 状态信号可以更改。

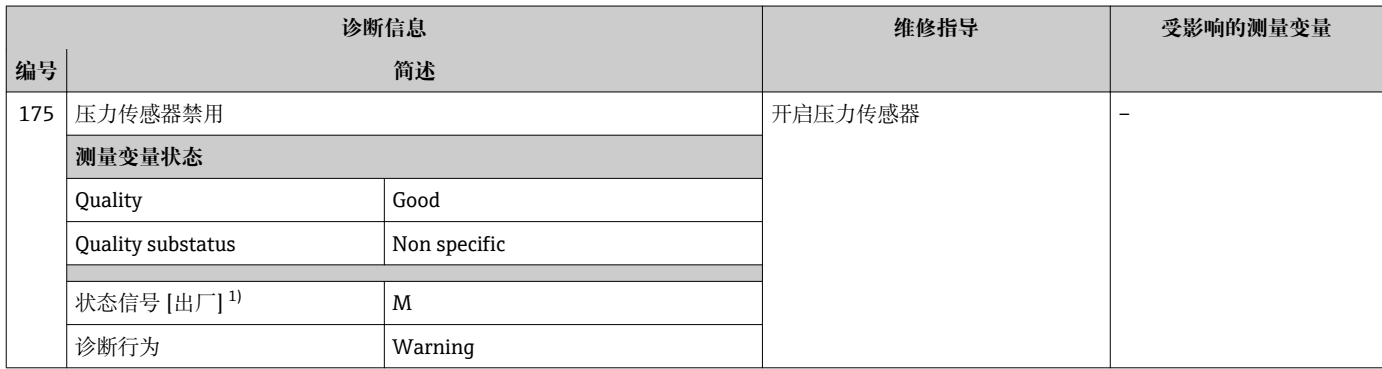

## **12.5.2 电子部件诊断**

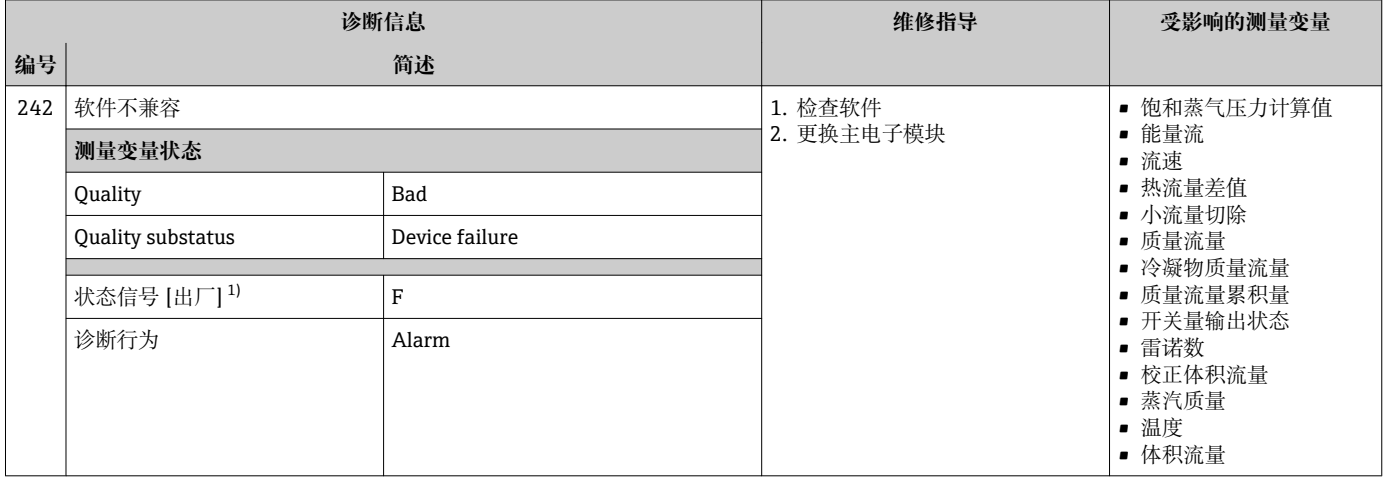

#### 1) 状态信号可以更改。

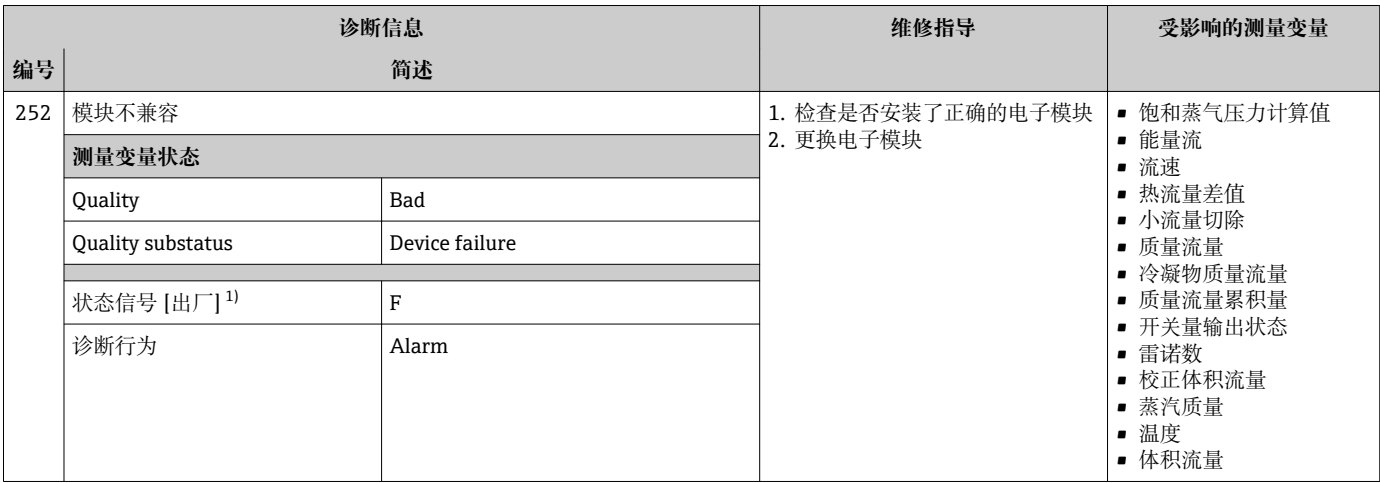

1) 状态信号可以更改。

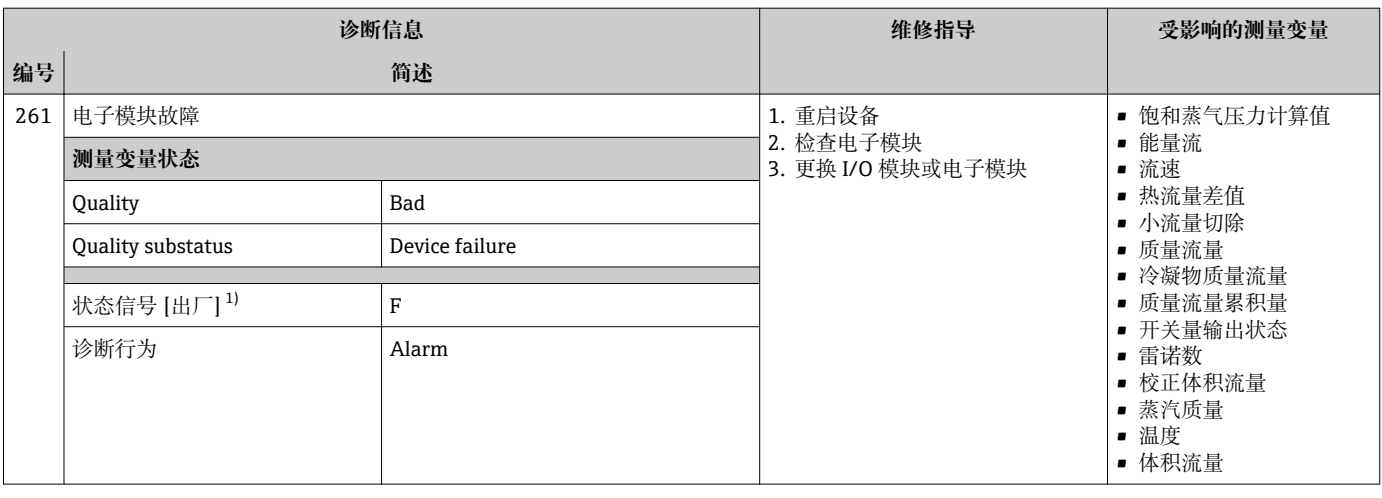

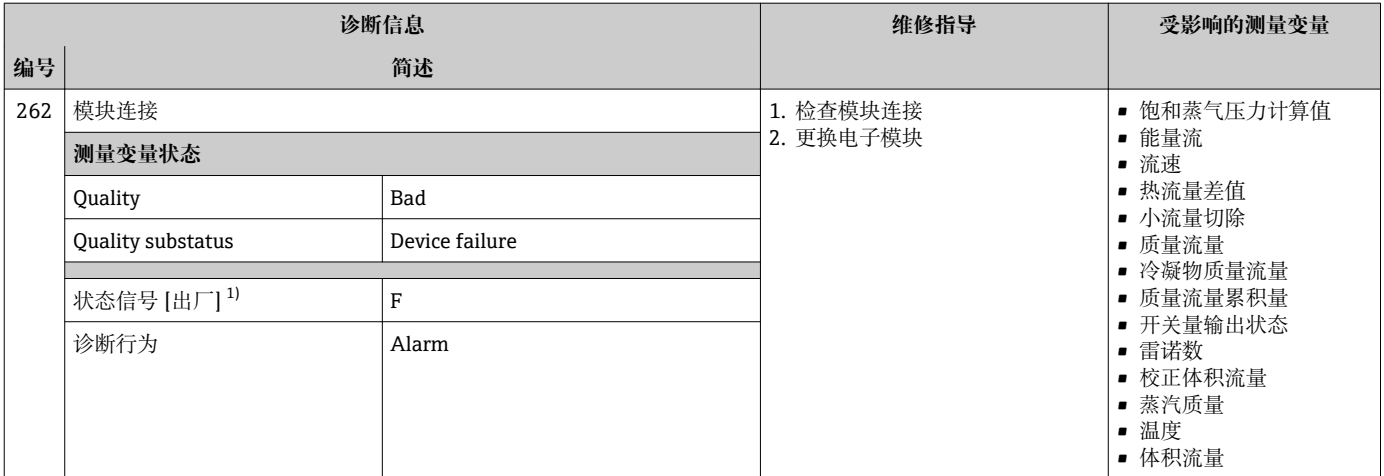

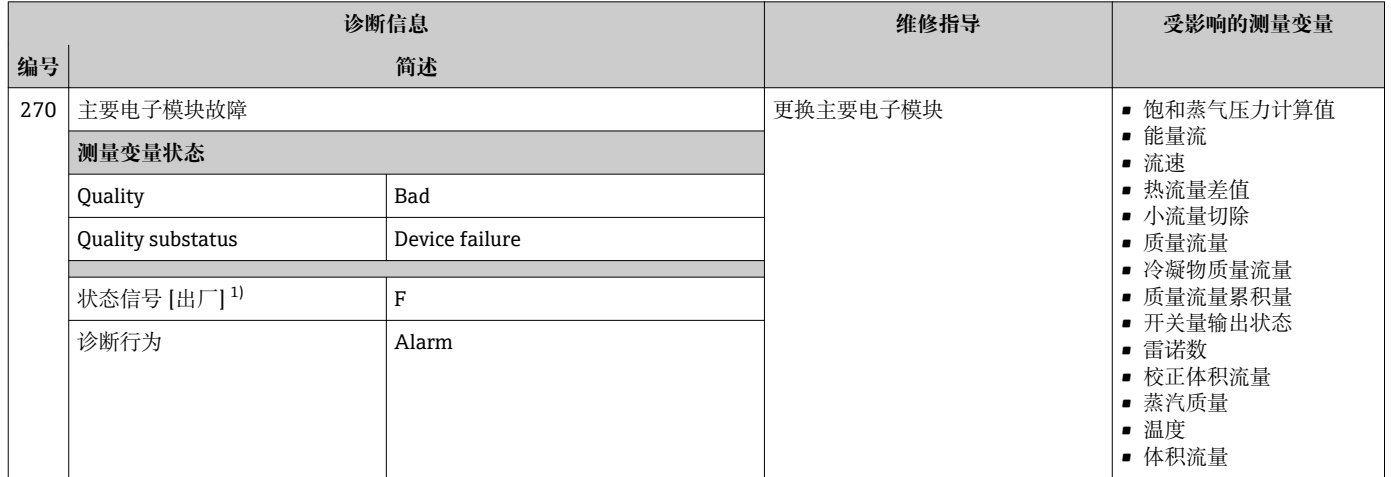

### 1) 状态信号可以更改。

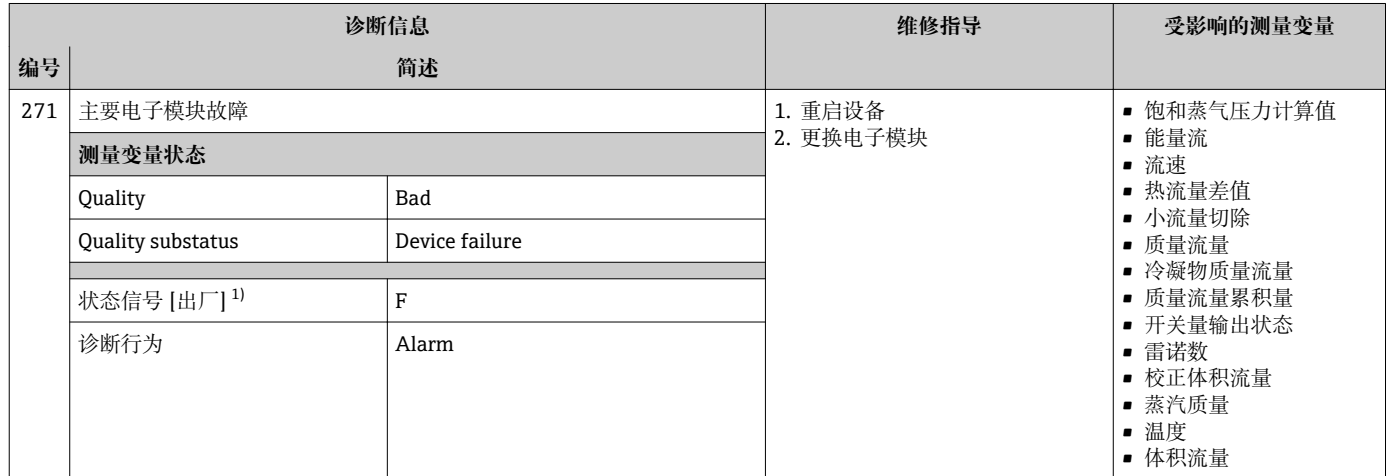

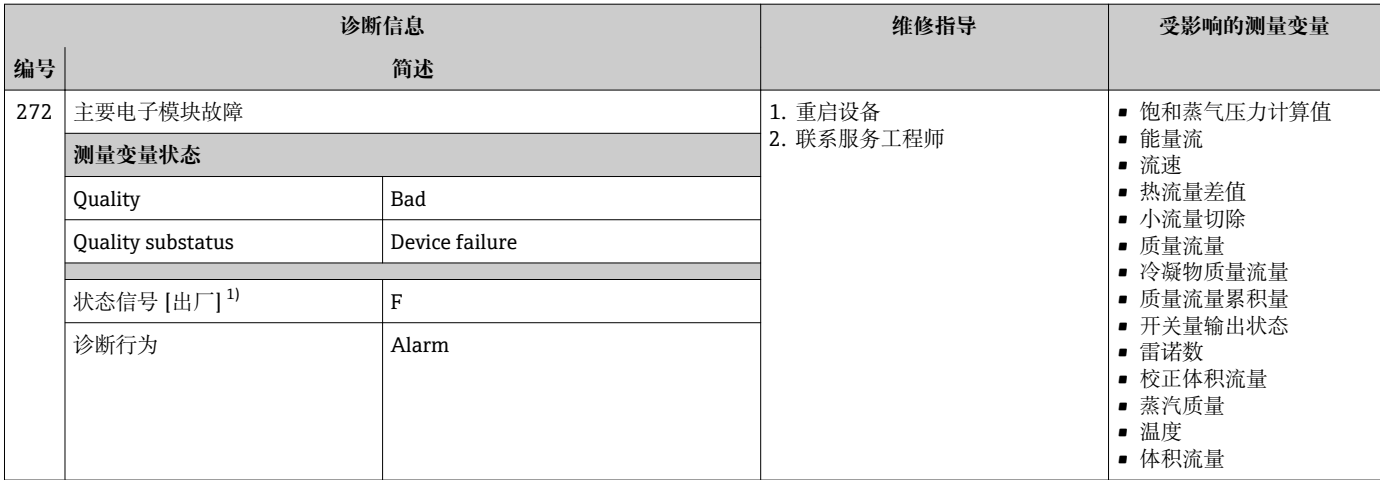

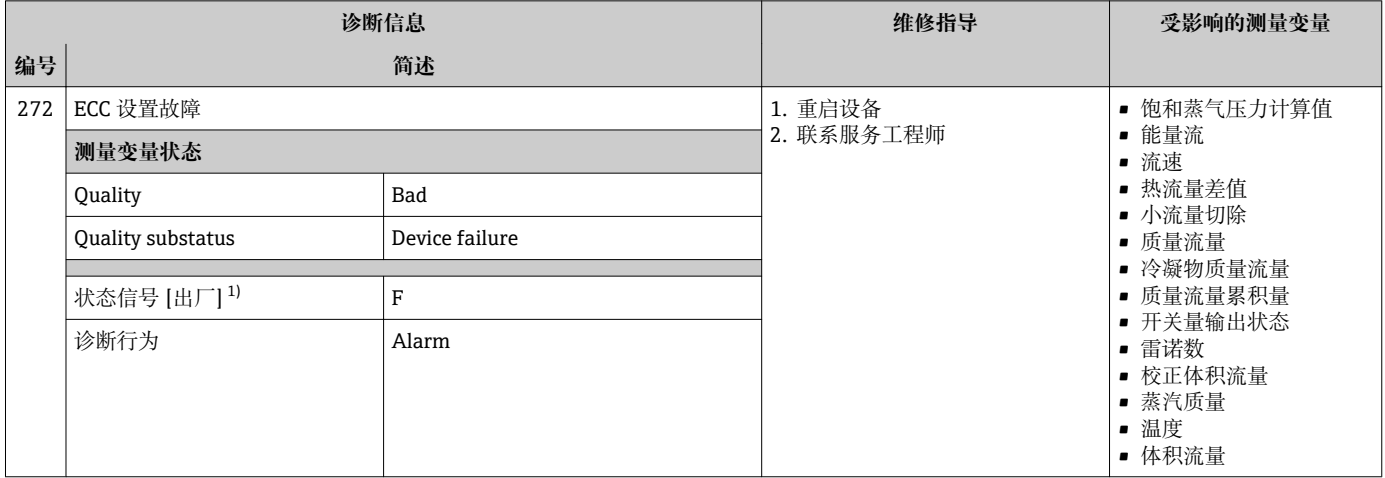

### 1) 状态信号可以更改。

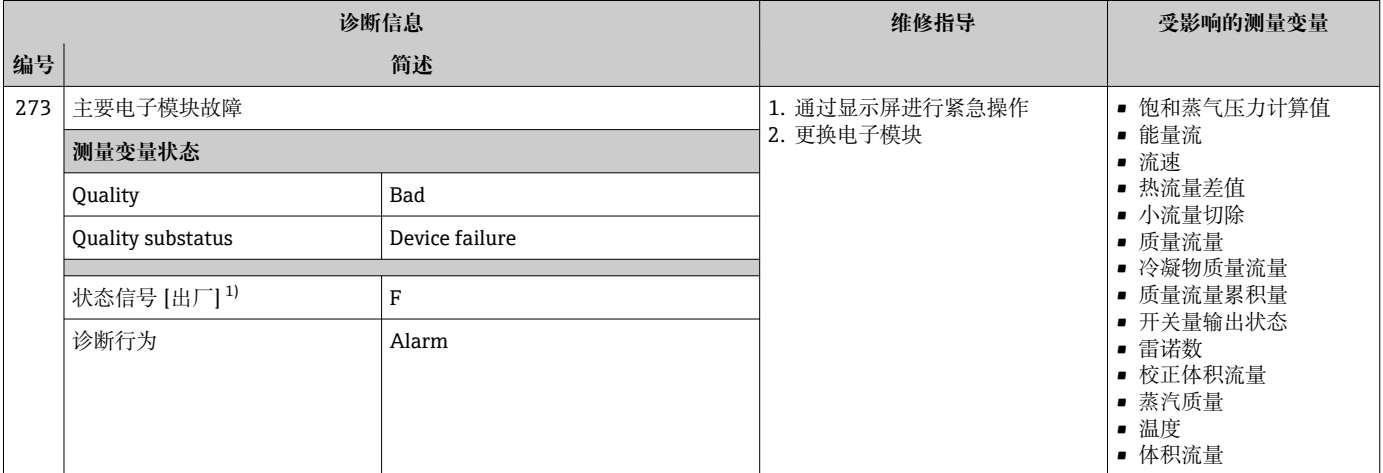

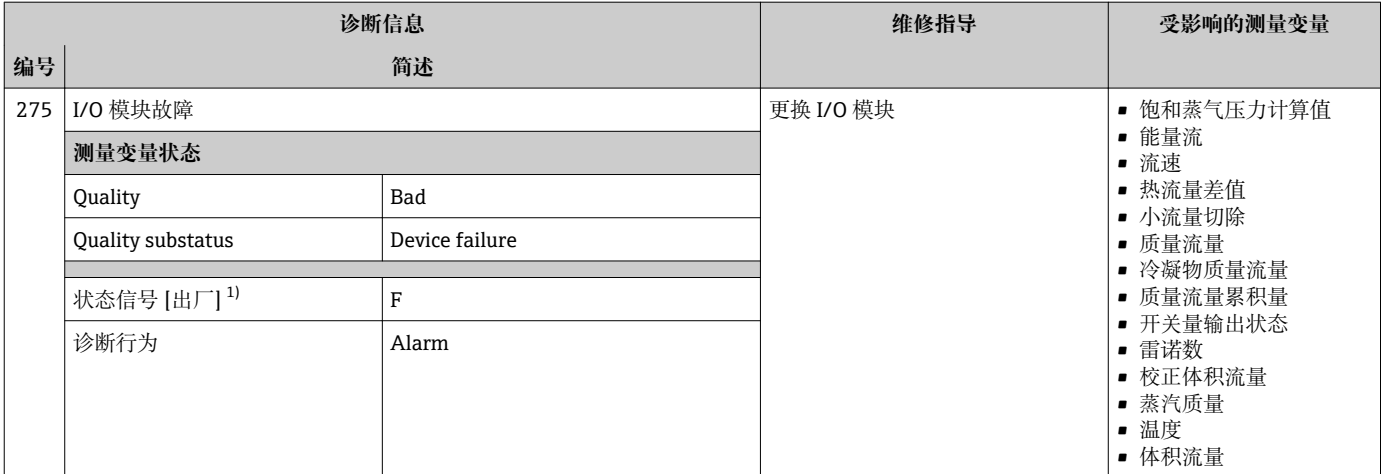

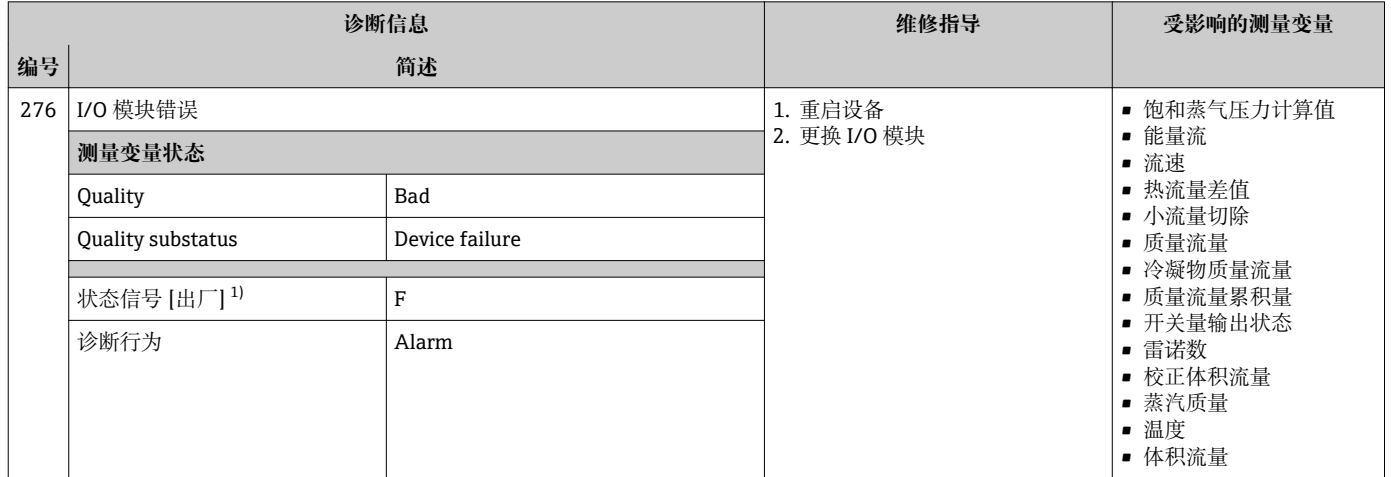

### 1) 状态信号可以更改。

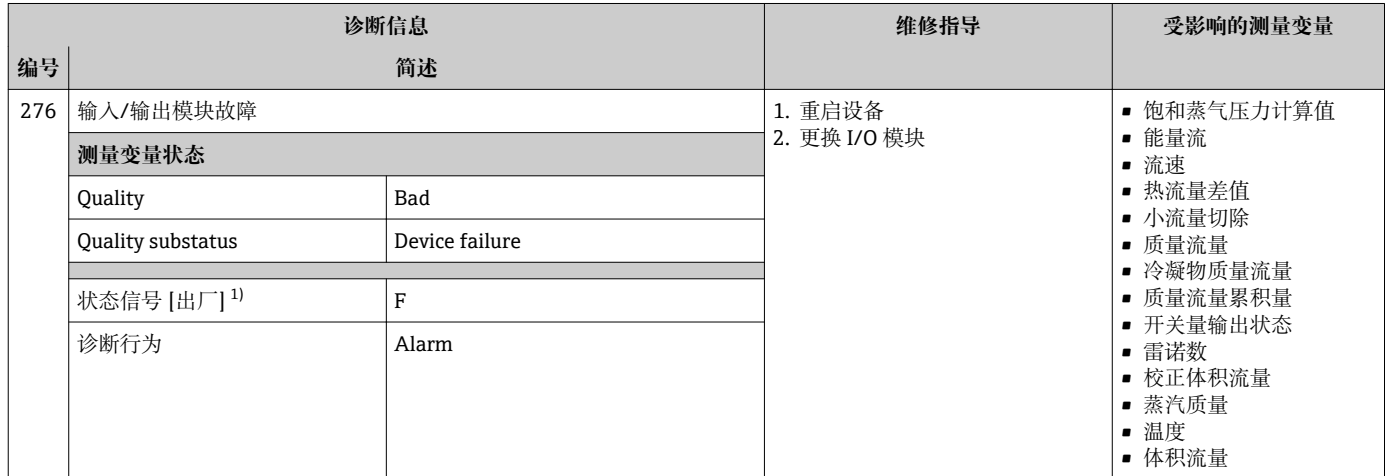

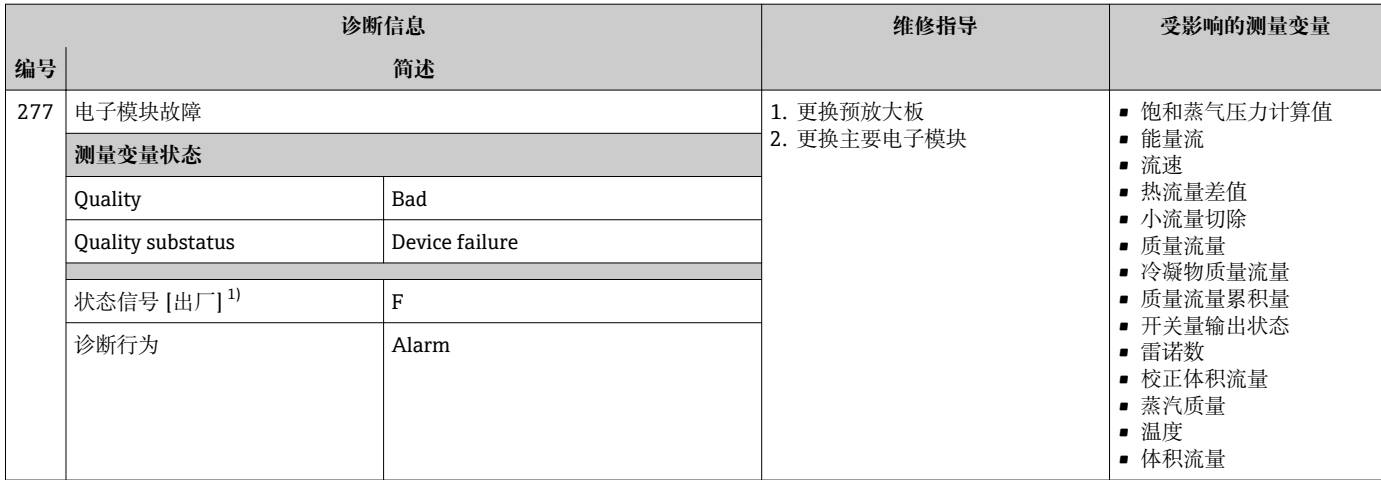

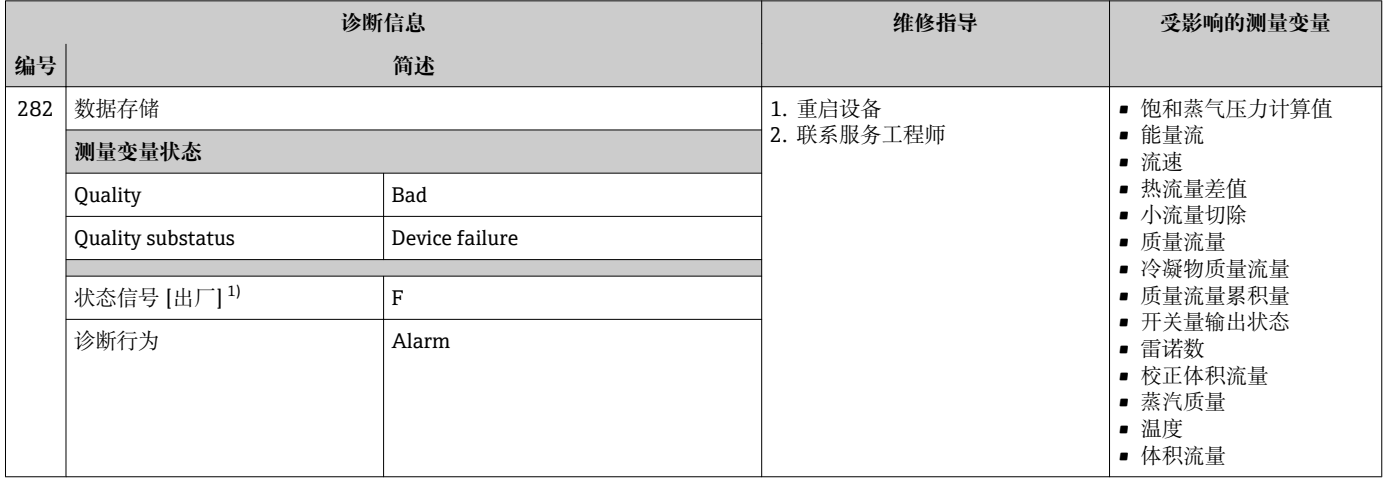

### 1) 状态信号可以更改。

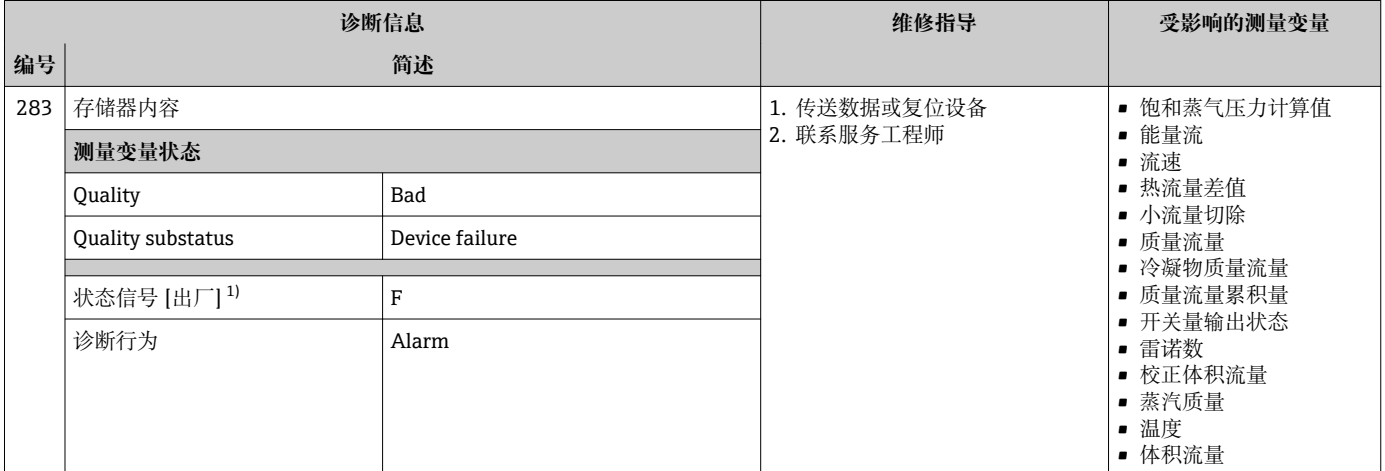
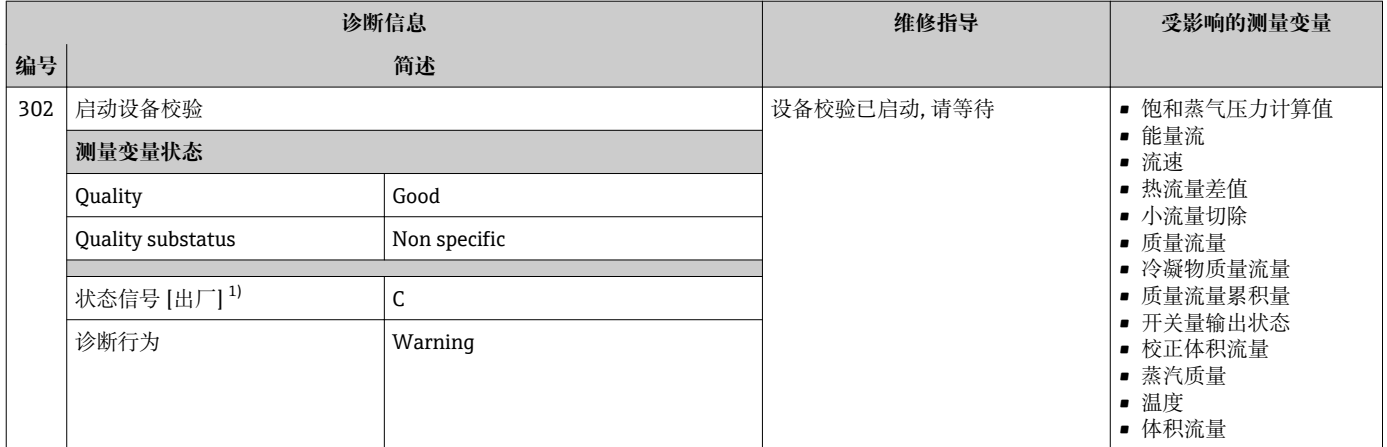

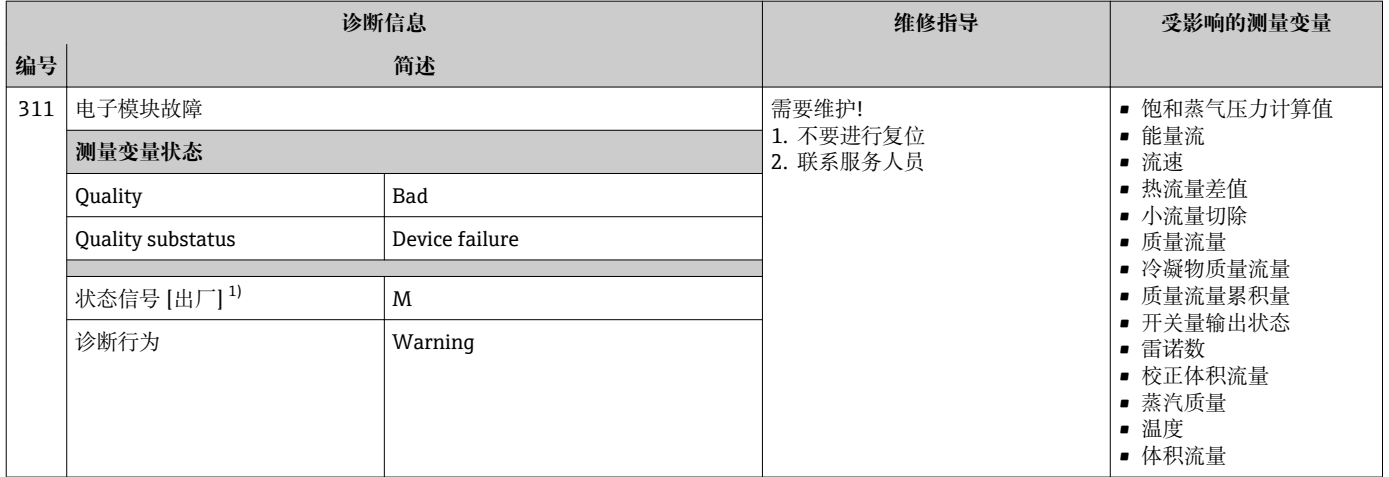

#### 1) 状态信号可以更改。

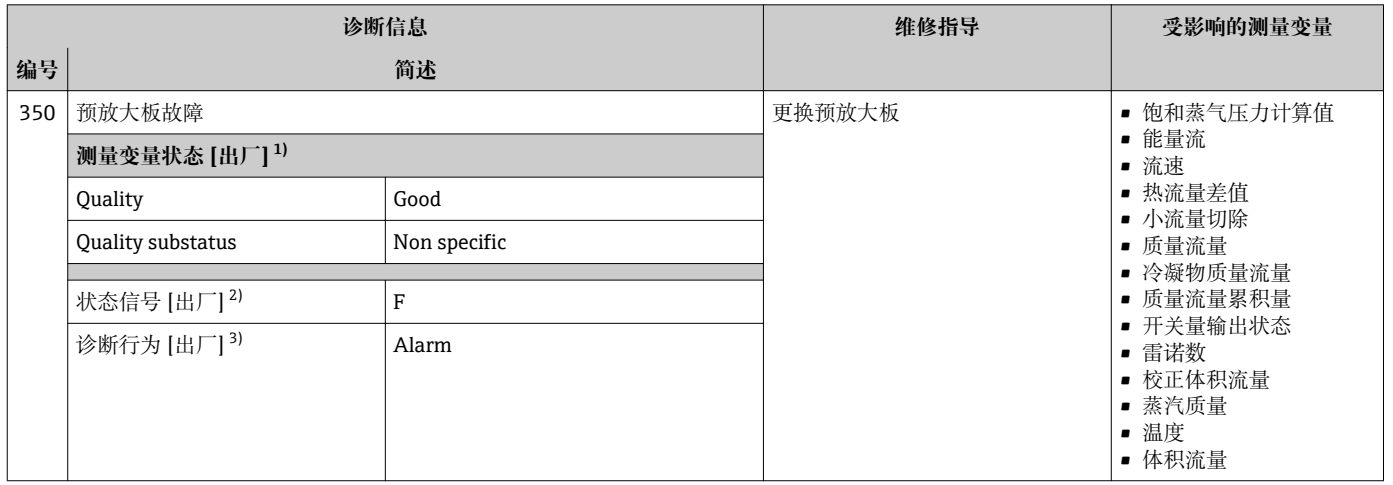

1) 质量可以更改。 这会导致测量变量的整体状态发生更改。

2) 状态信号可以更改。

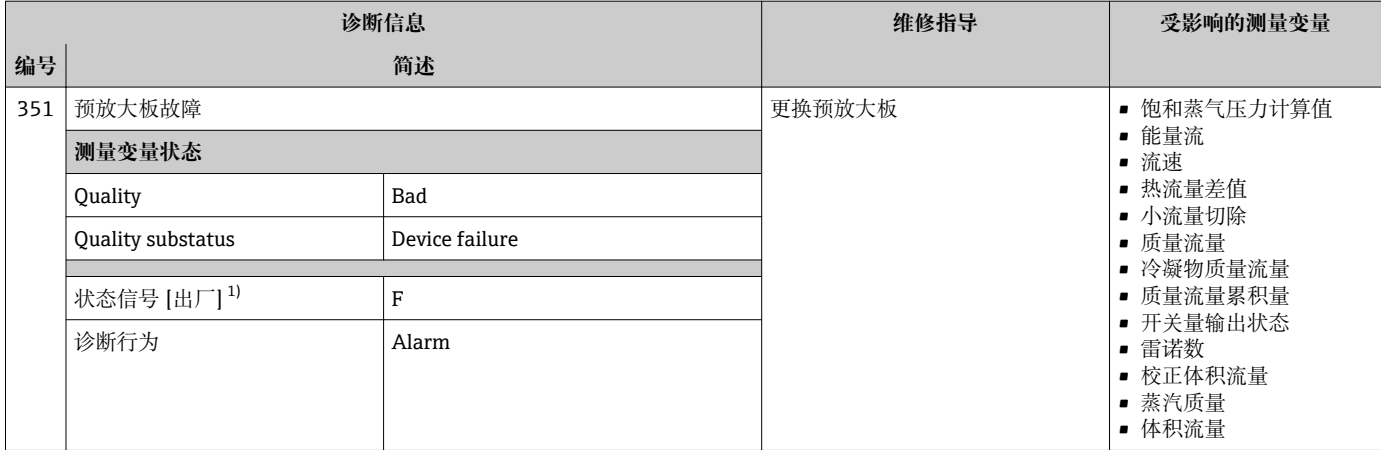

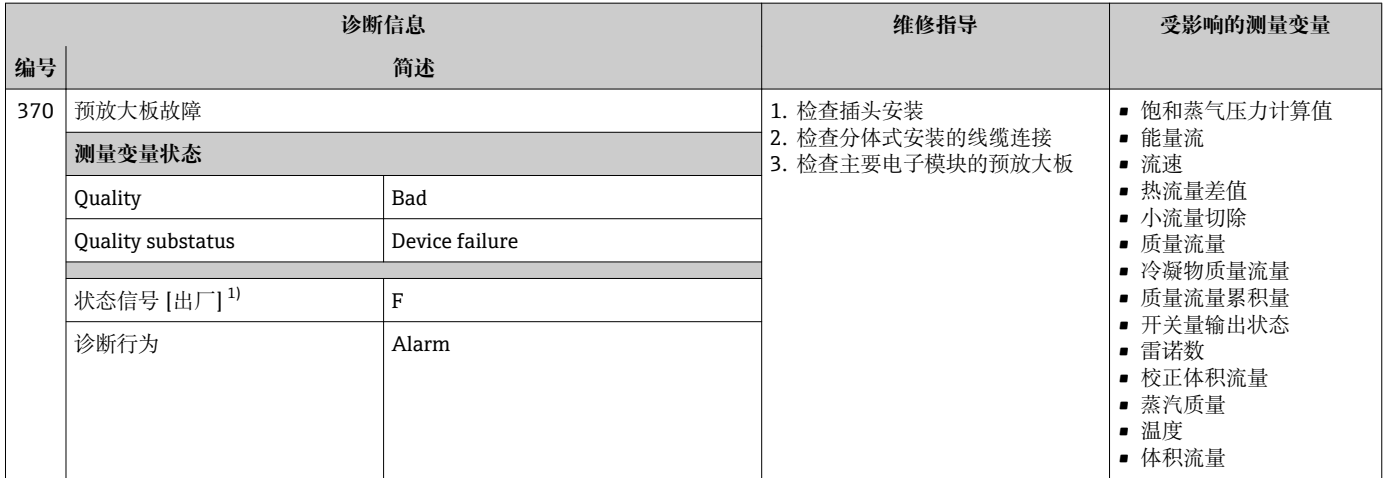

#### 1) 状态信号可以更改。

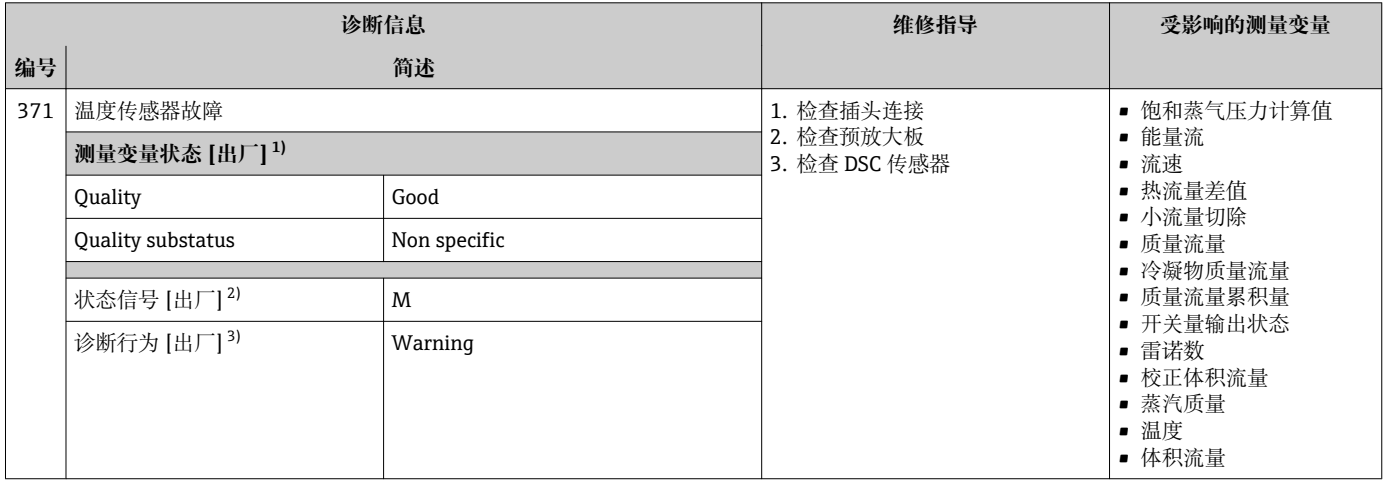

1) 质量可以更改。 这会导致测量变量的整体状态发生更改。

2) 状态信号可以更改。

## **12.5.3 配置诊断**

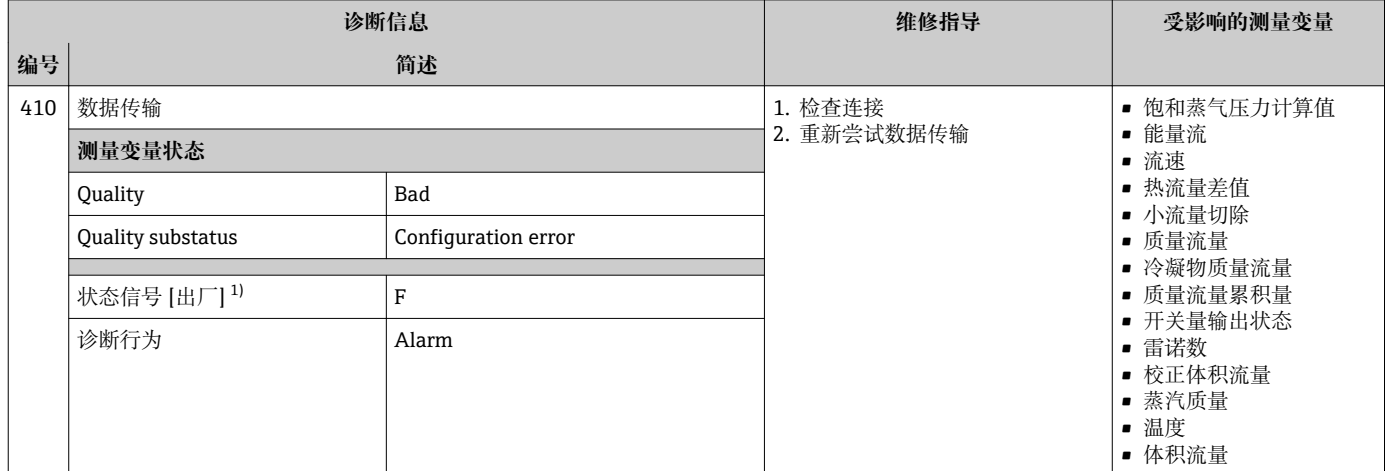

#### 1) 状态信号可以更改。

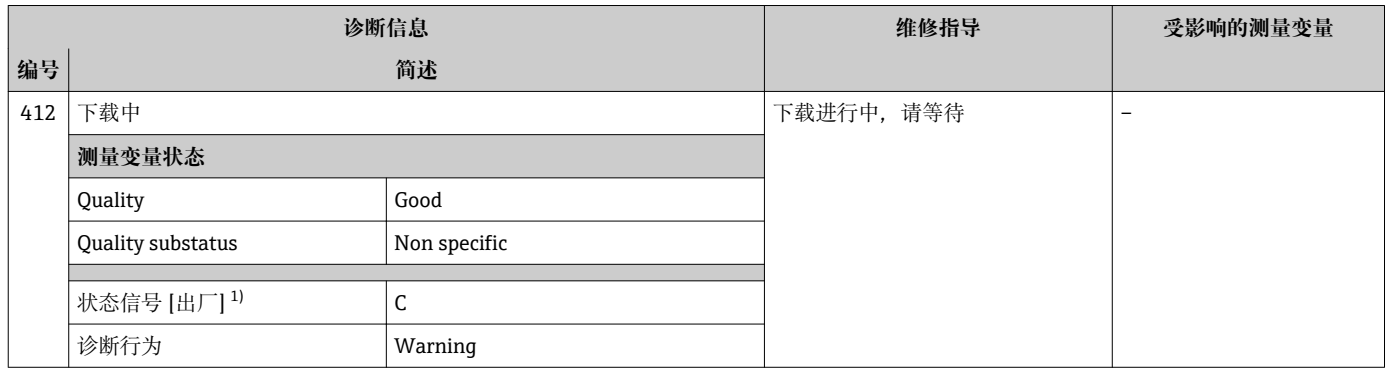

1) 状态信号可以更改。

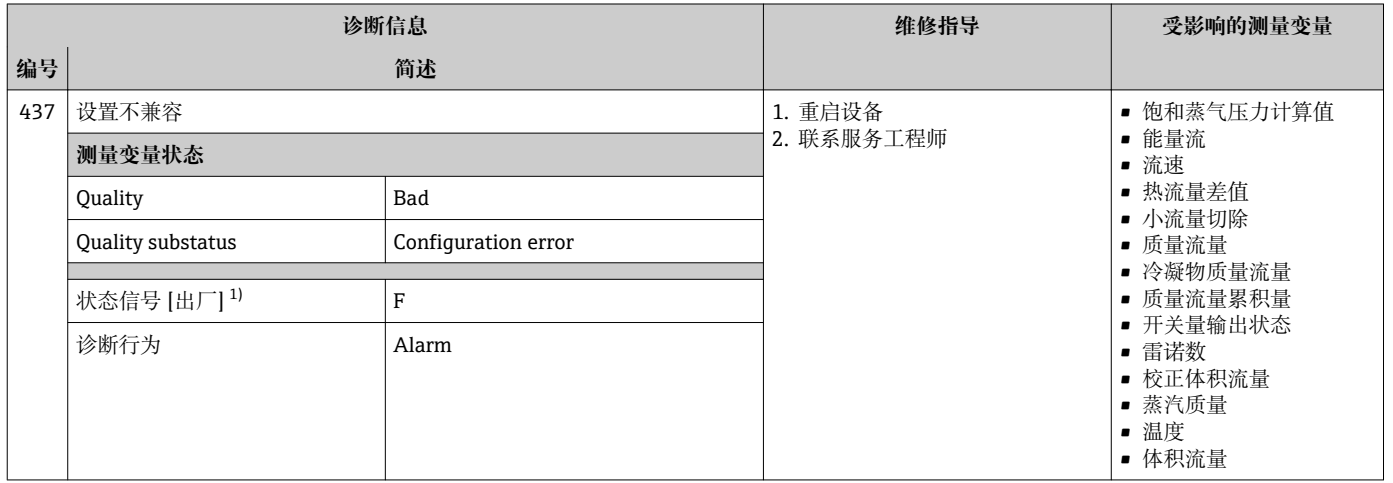

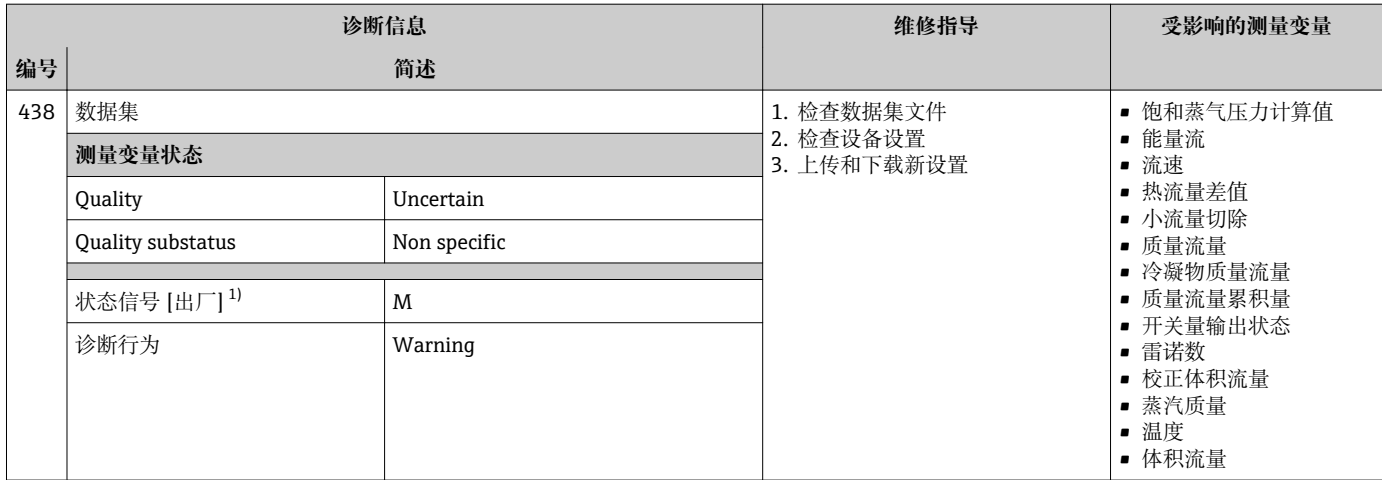

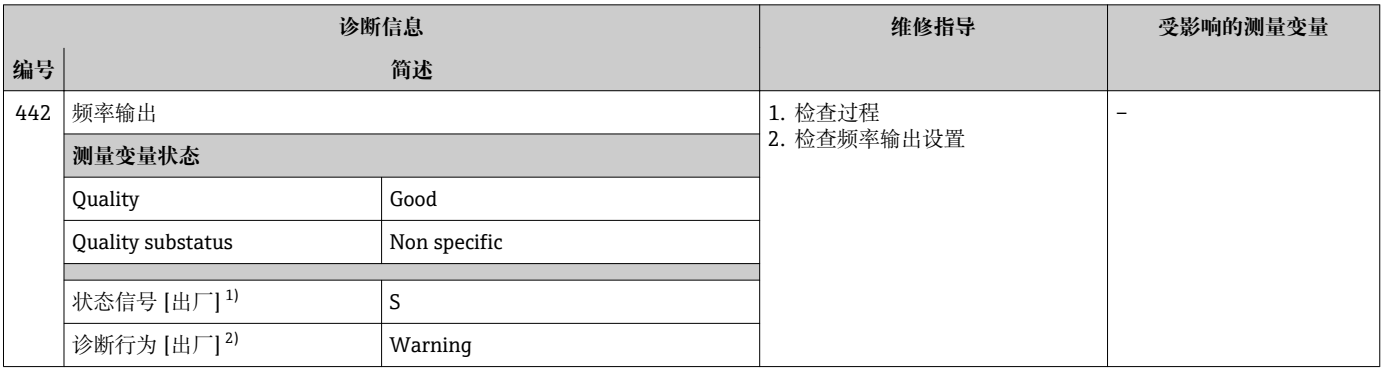

1) 状态信号可以更改。

2) 诊断操作可以更改。

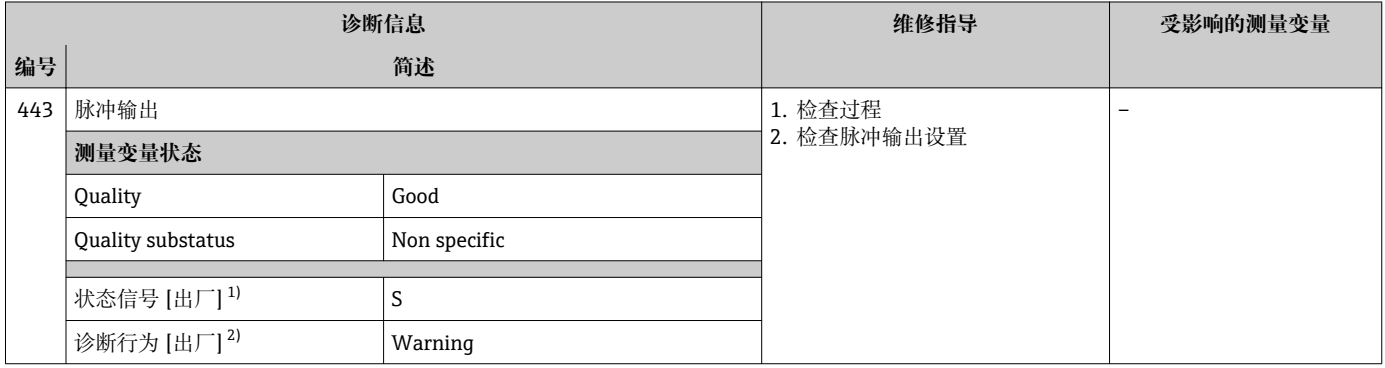

1) 状态信号可以更改。

诊断操作可以更改。

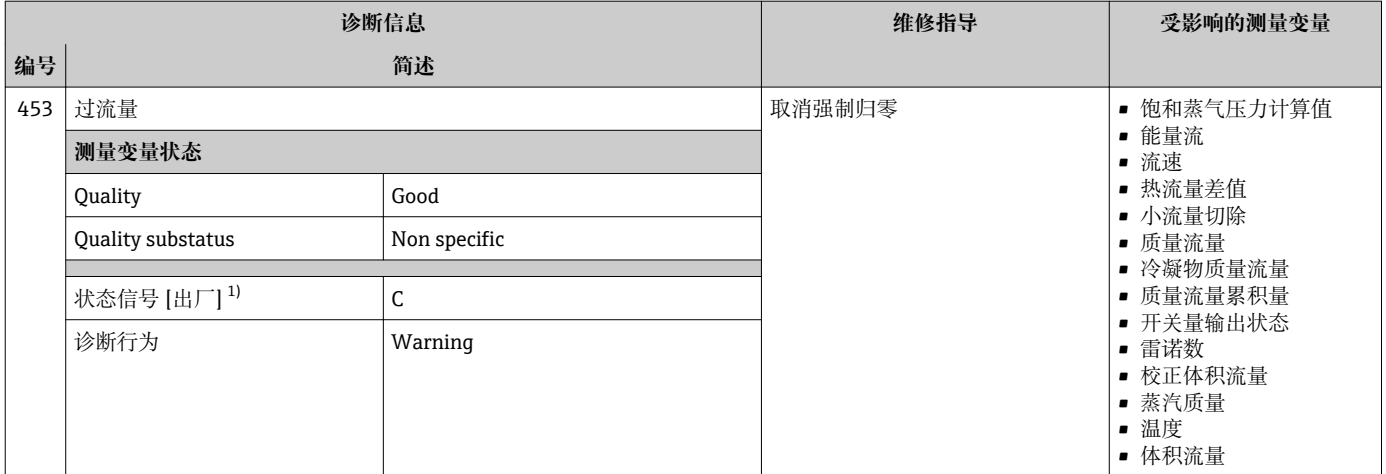

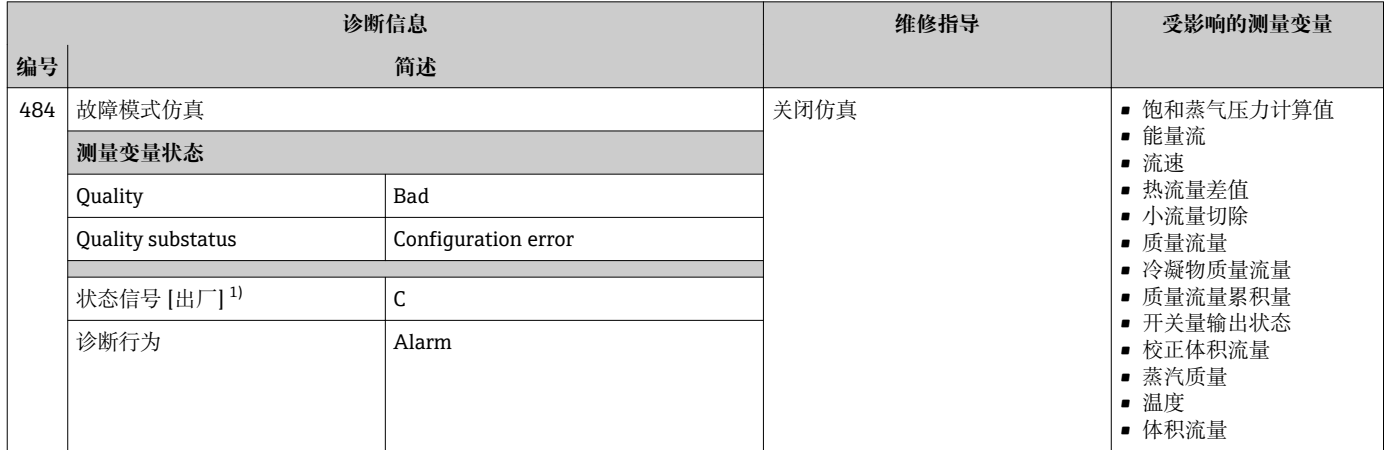

#### 1) 状态信号可以更改。

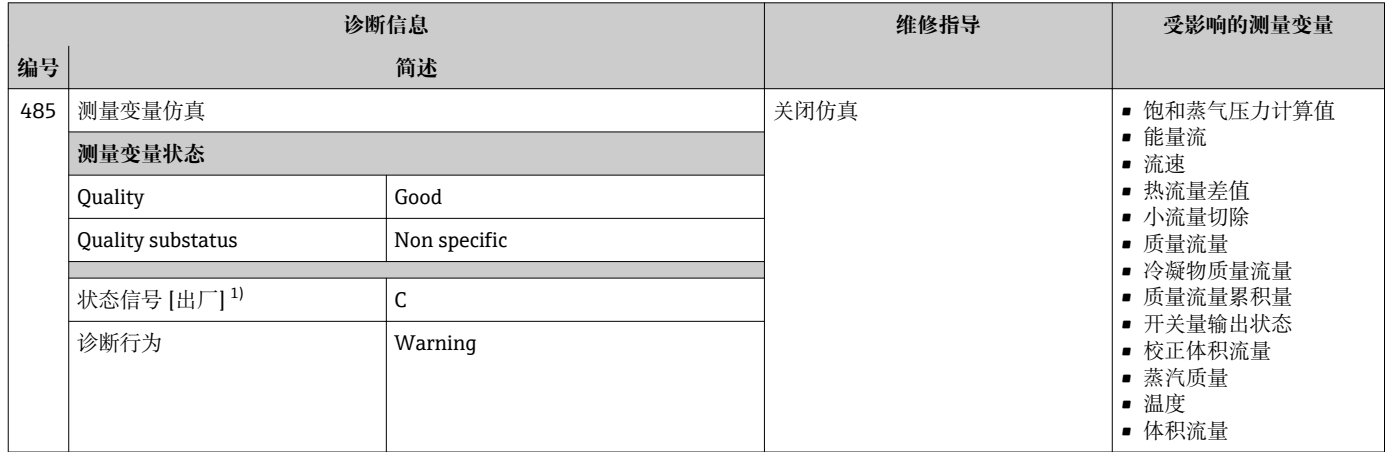

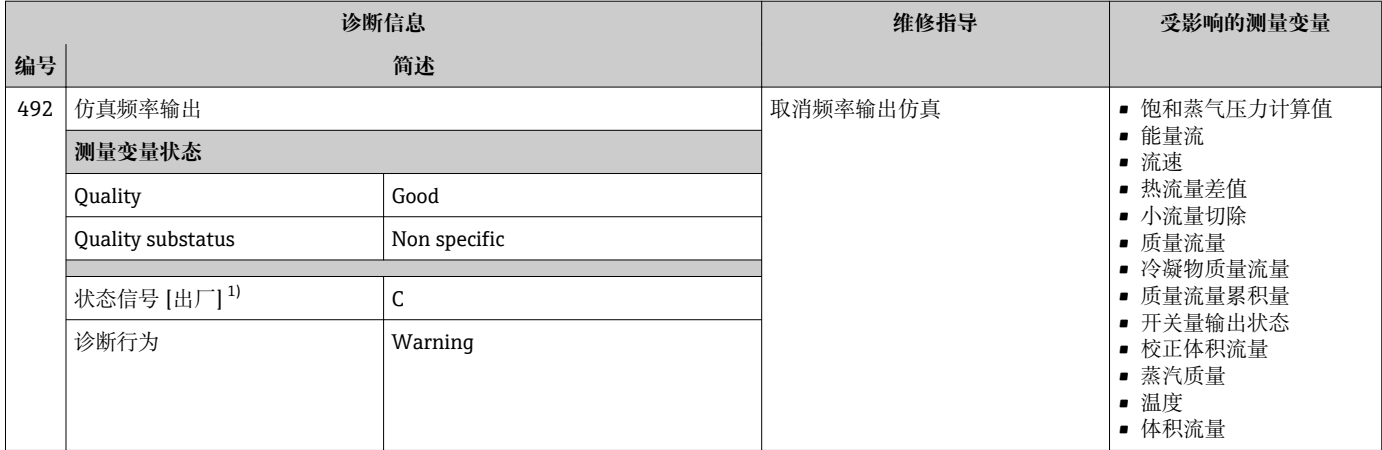

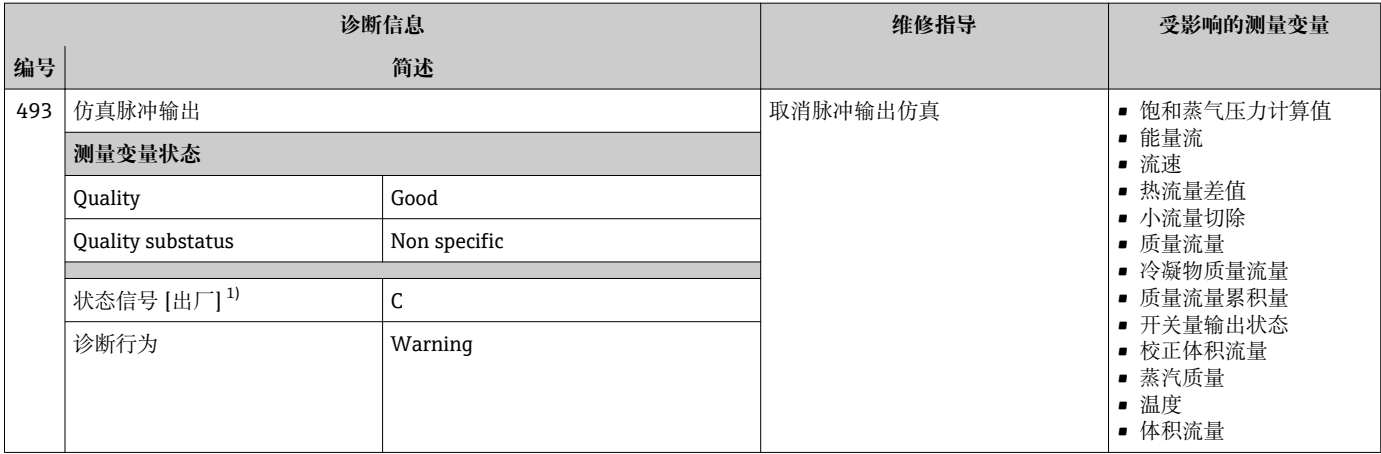

1) 状态信号可以更改。

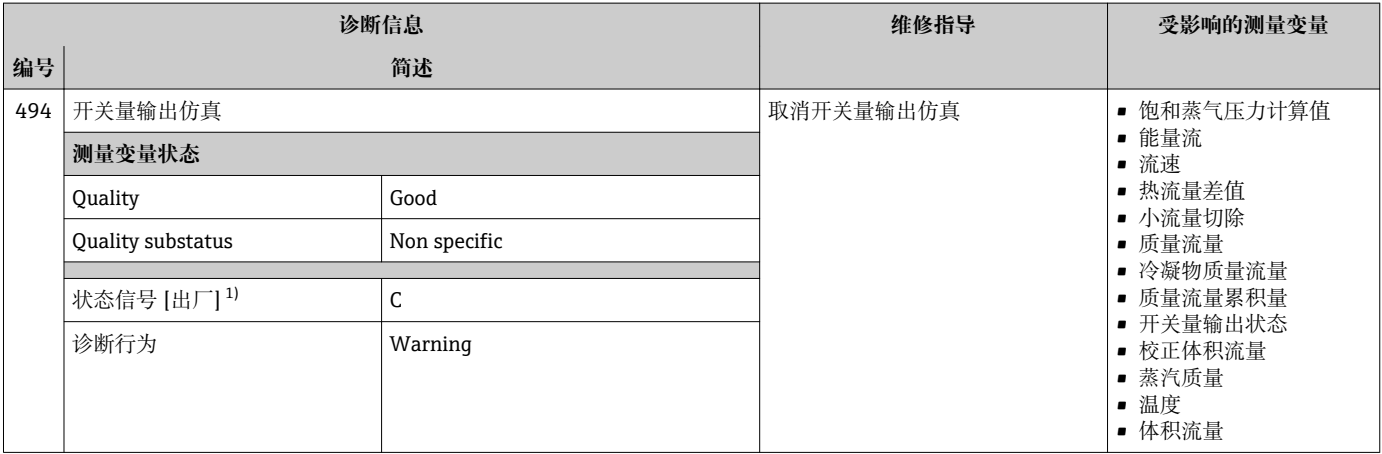

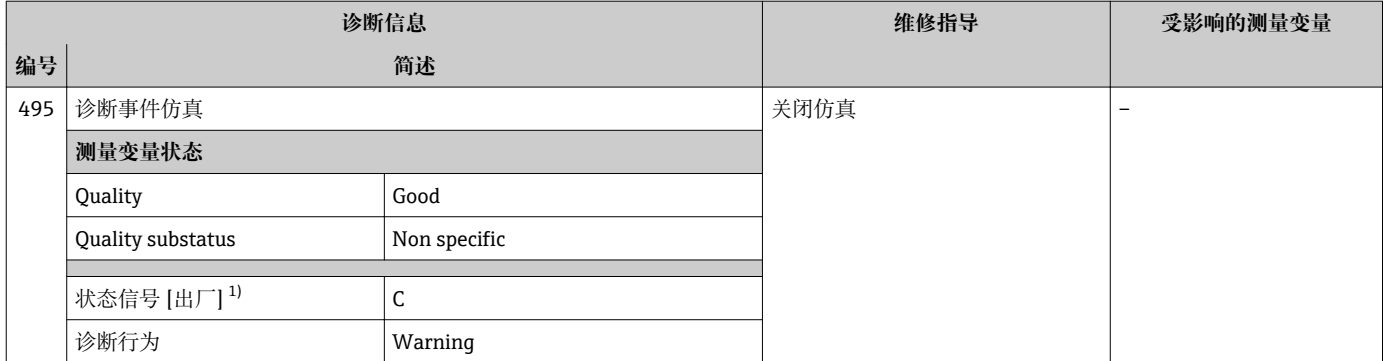

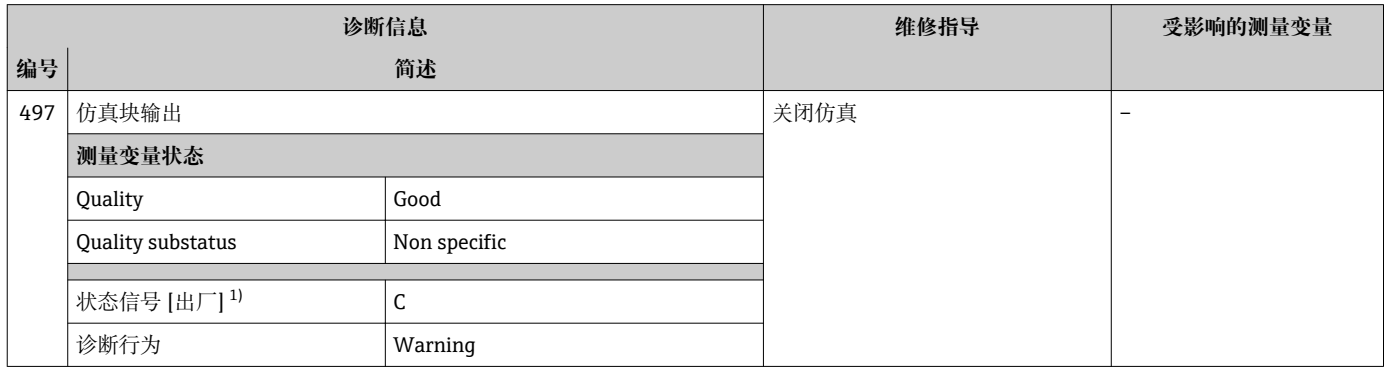

1) 状态信号可以更改。

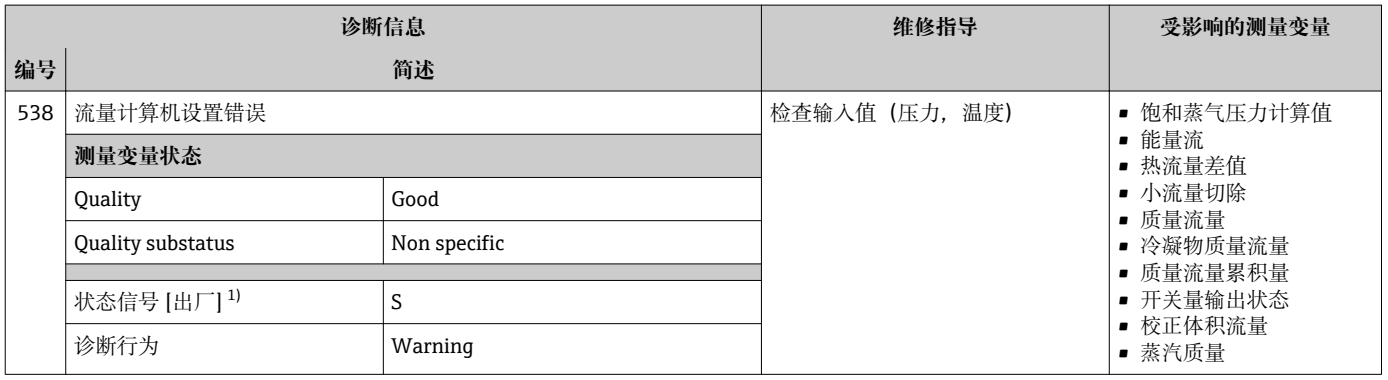

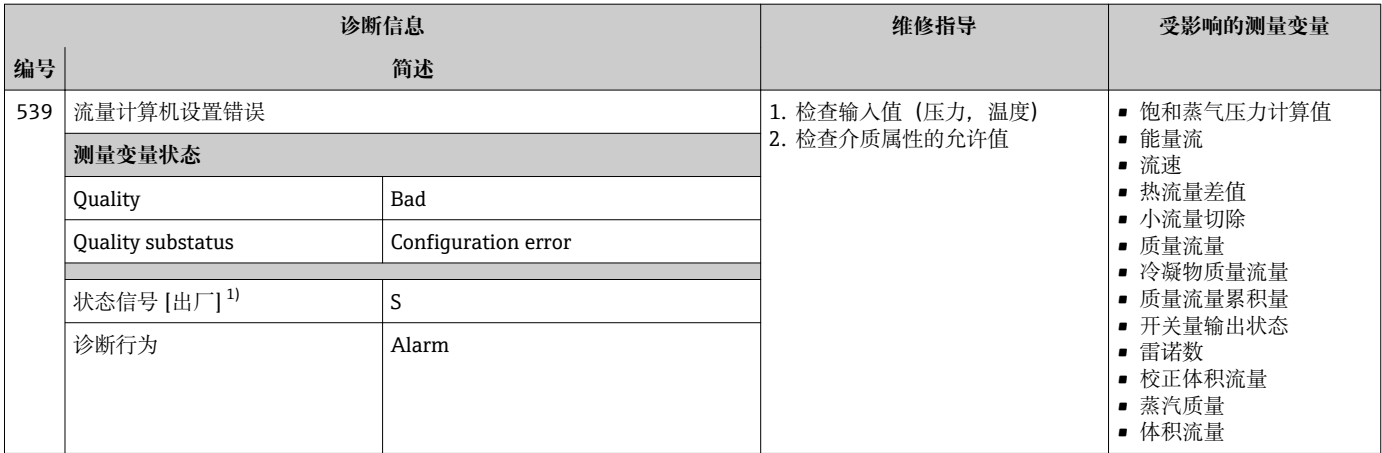

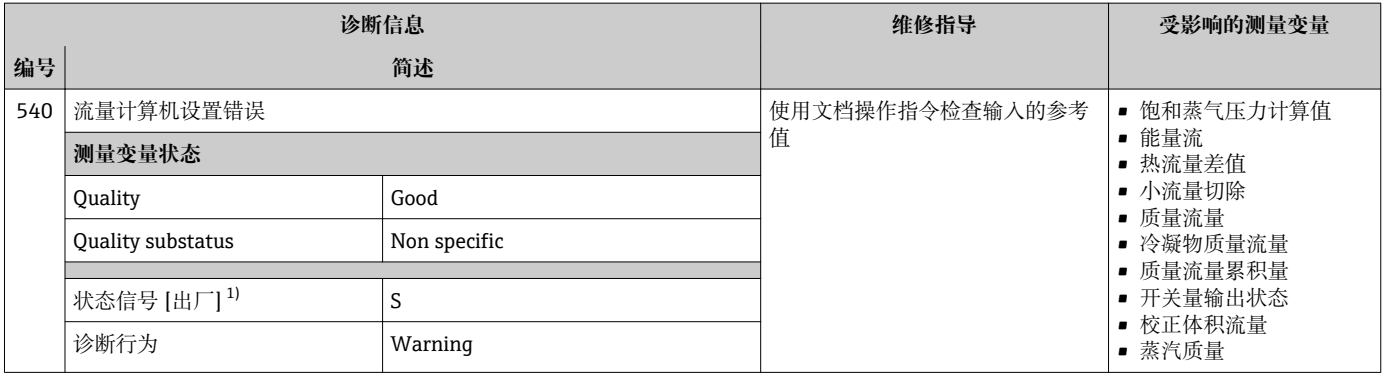

1) 状态信号可以更改。

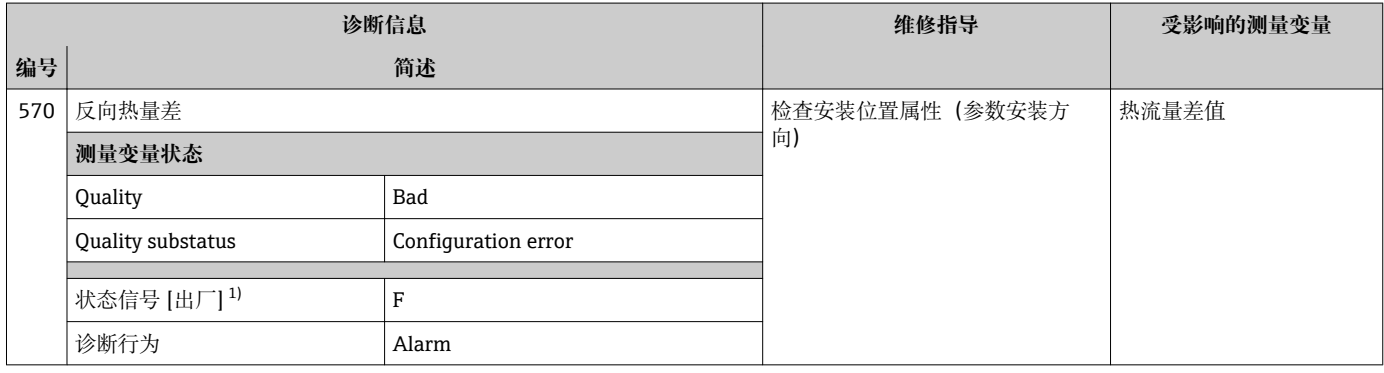

## **12.5.4 进程诊断**

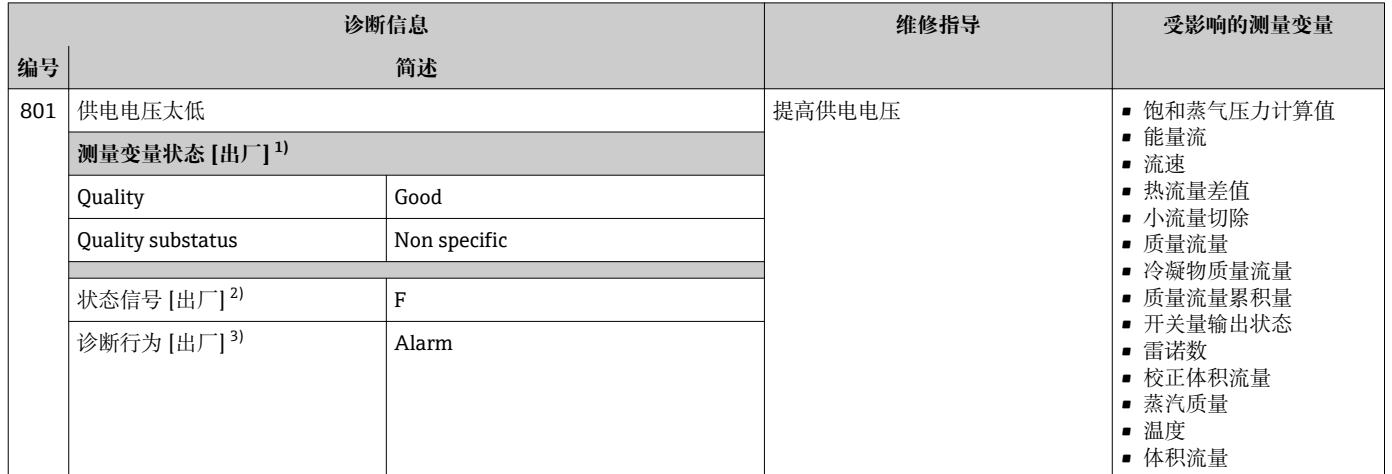

1) 质量可以更改。 这会导致测量变量的整体状态发生更改。

2) 状态信号可以更改。

3) 诊断操作可以更改。

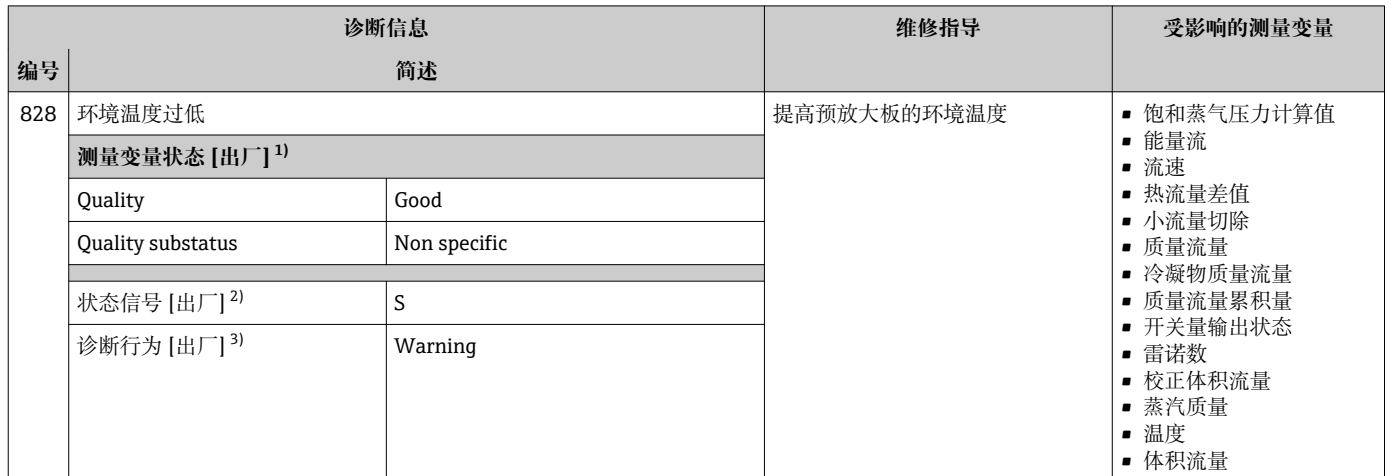

1) 质量可以更改。 这会导致测量变量的整体状态发生更改。

2) 状态信号可以更改。

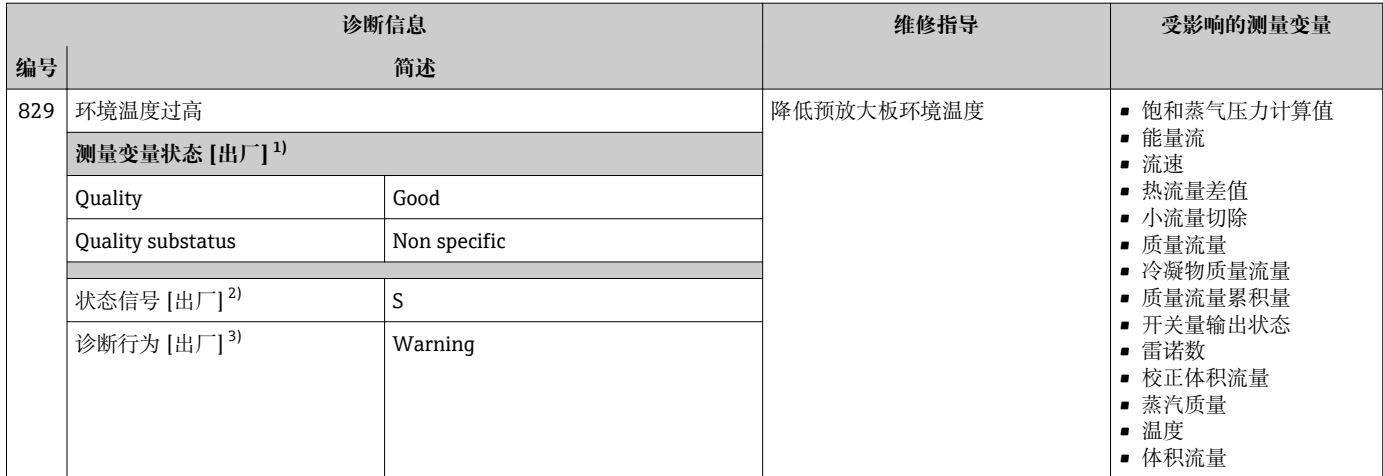

1) 质量可以更改。 这会导致测量变量的整体状态发生更改。

2) 状态信号可以更改。

3) 诊断操作可以更改。

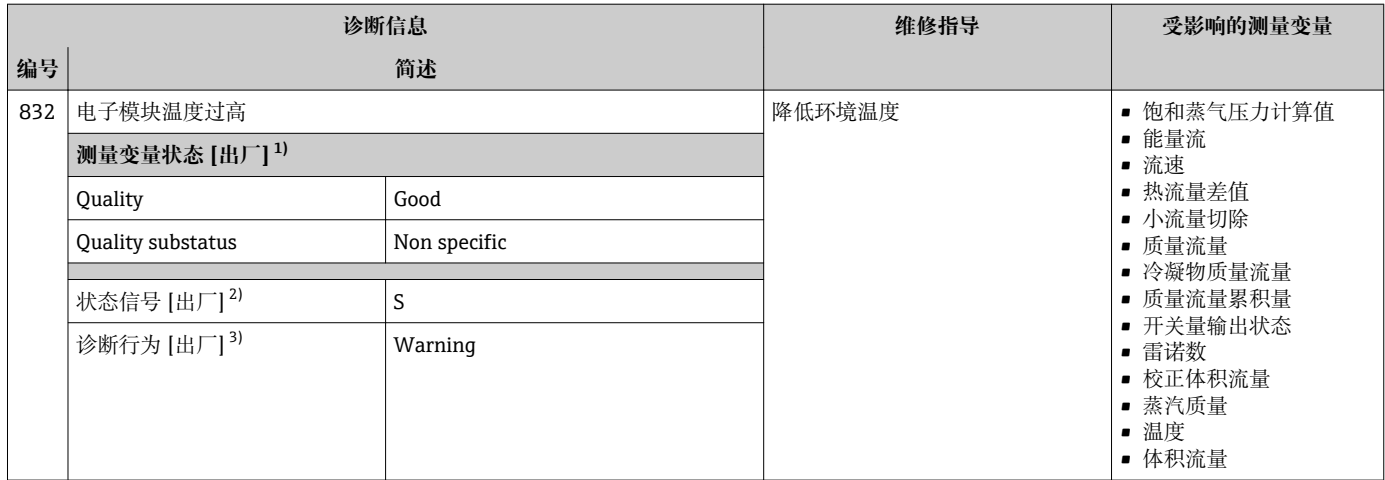

1) 质量可以更改。 这会导致测量变量的整体状态发生更改。

2) 状态信号可以更改。

3) 诊断操作可以更改。

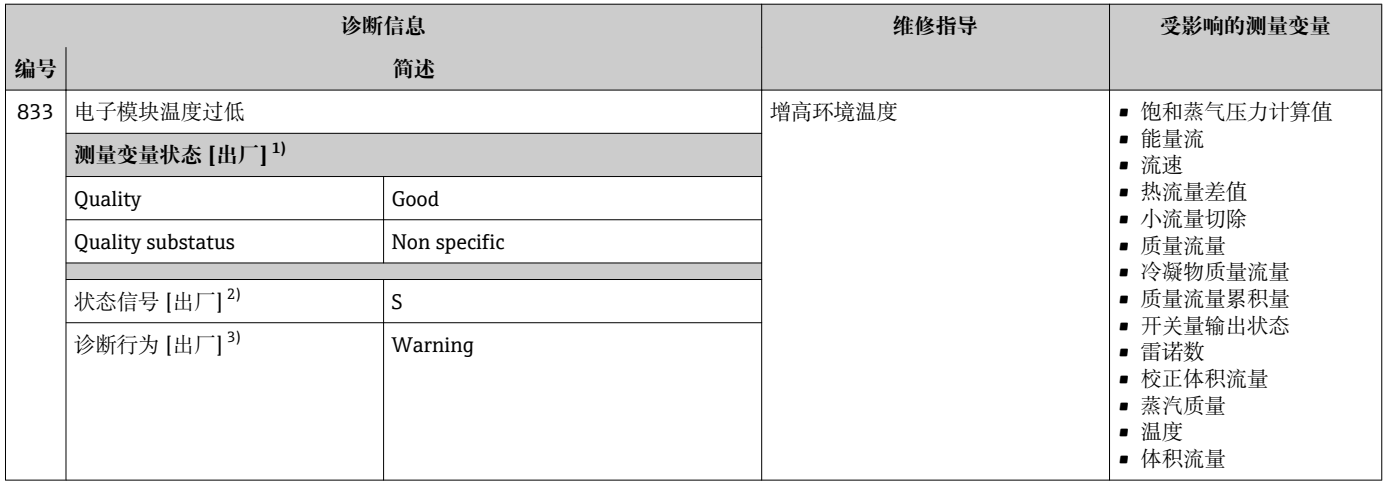

1) 质量可以更改。 这会导致测量变量的整体状态发生更改。

2) 状态信号可以更改。

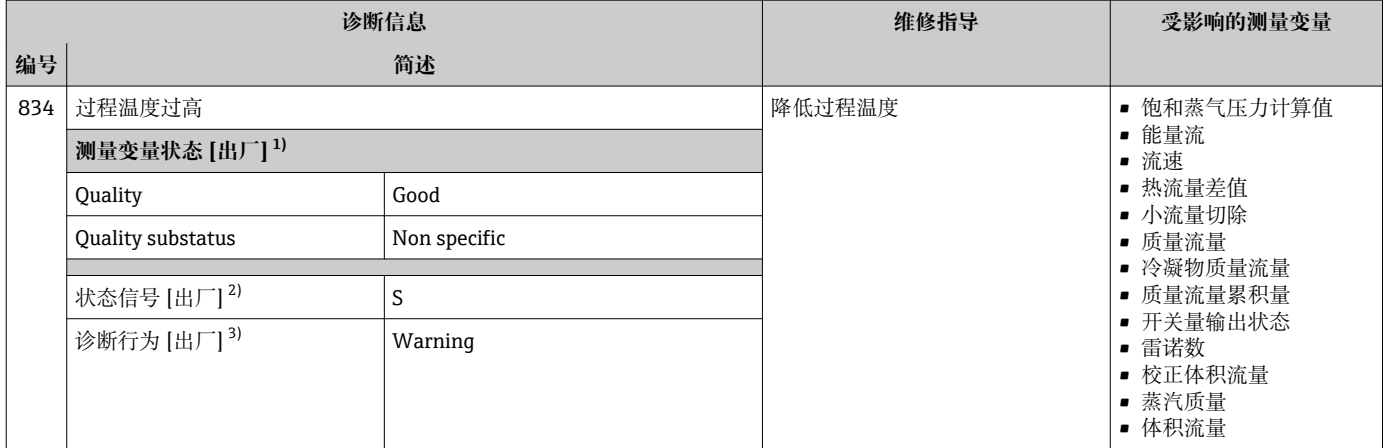

1) 质量可以更改。 这会导致测量变量的整体状态发生更改。

2) 状态信号可以更改。

3) 诊断操作可以更改。

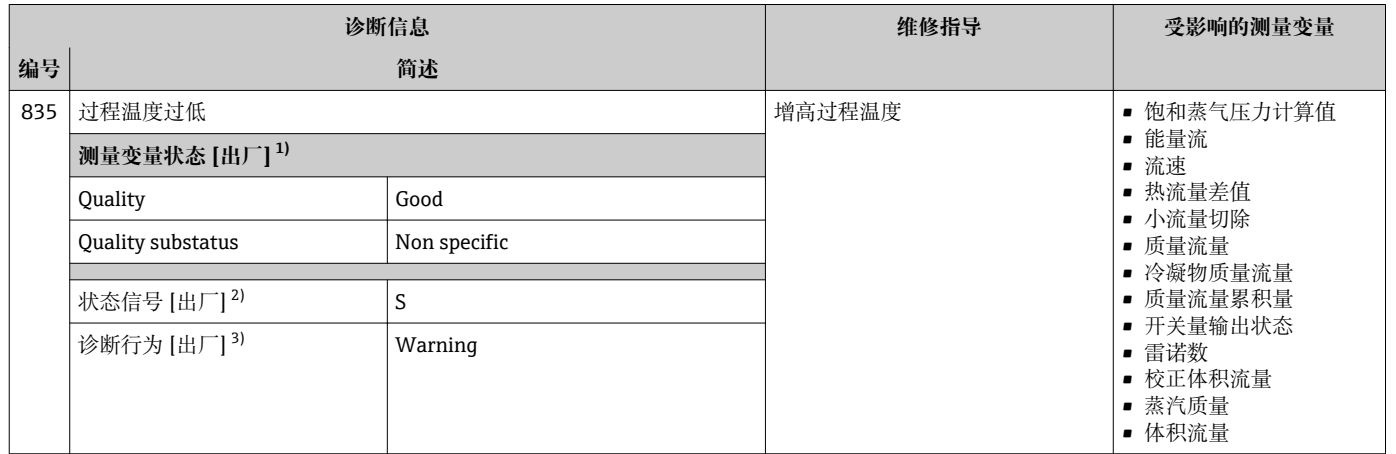

1) 质量可以更改。 这会导致测量变量的整体状态发生更改。

2) 状态信号可以更改。

3) 诊断操作可以更改。

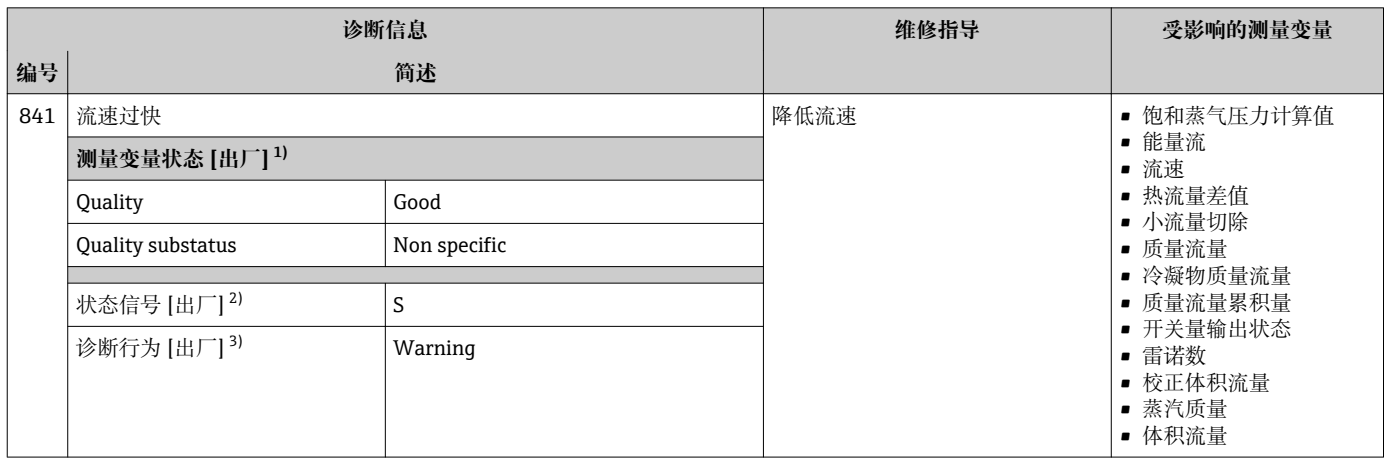

1) 质量可以更改。 这会导致测量变量的整体状态发生更改。

2) 状态信号可以更改。<br>3) 诊断操作可以更改。

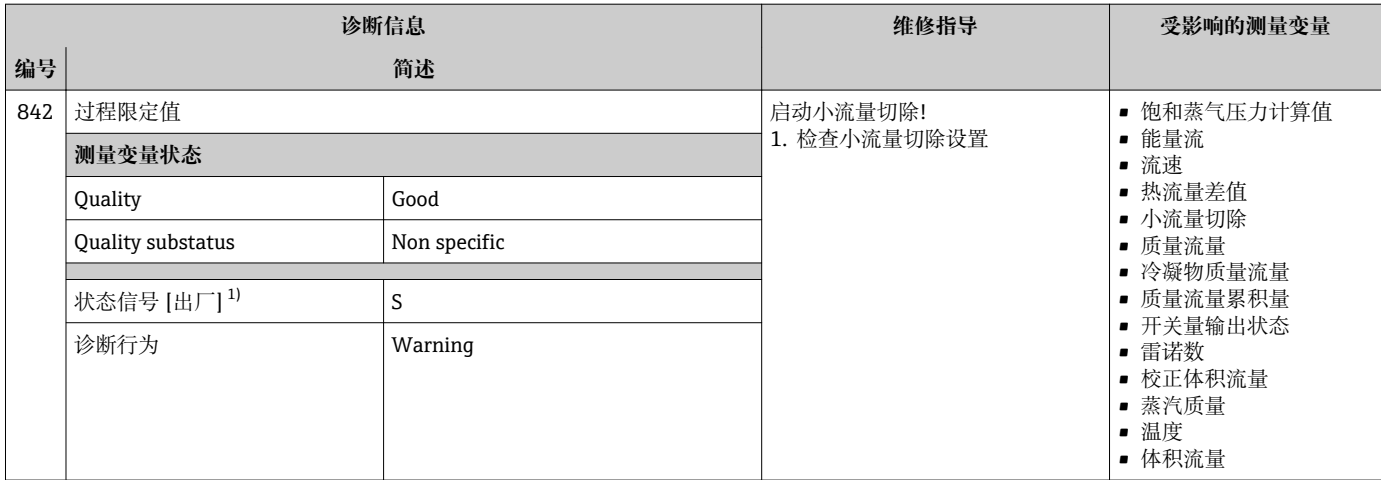

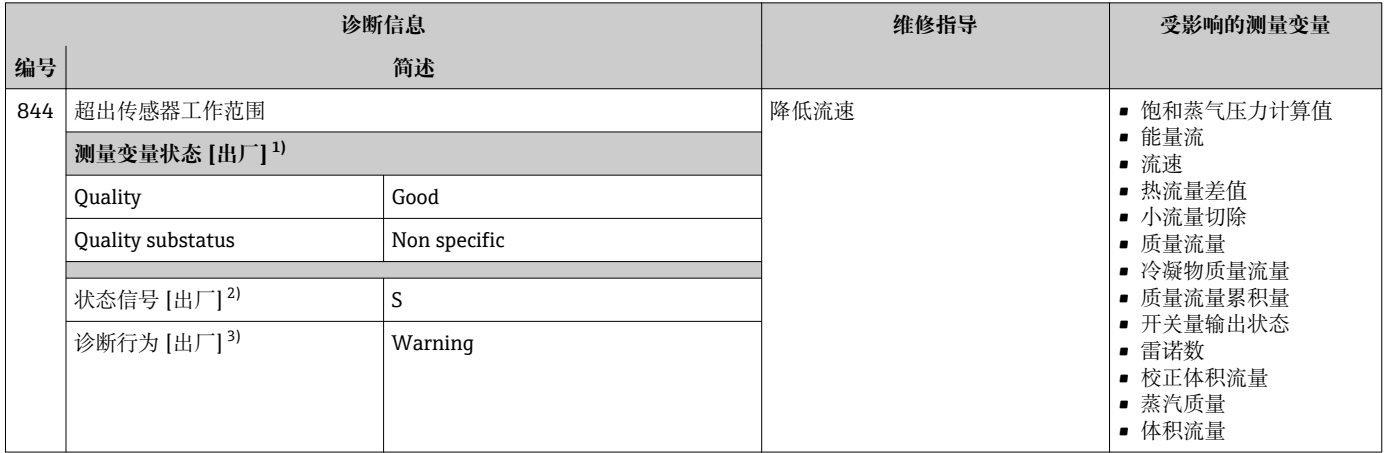

1) 质量可以更改。 这会导致测量变量的整体状态发生更改。

2) 状态信号可以更改。

3) 诊断操作可以更改。

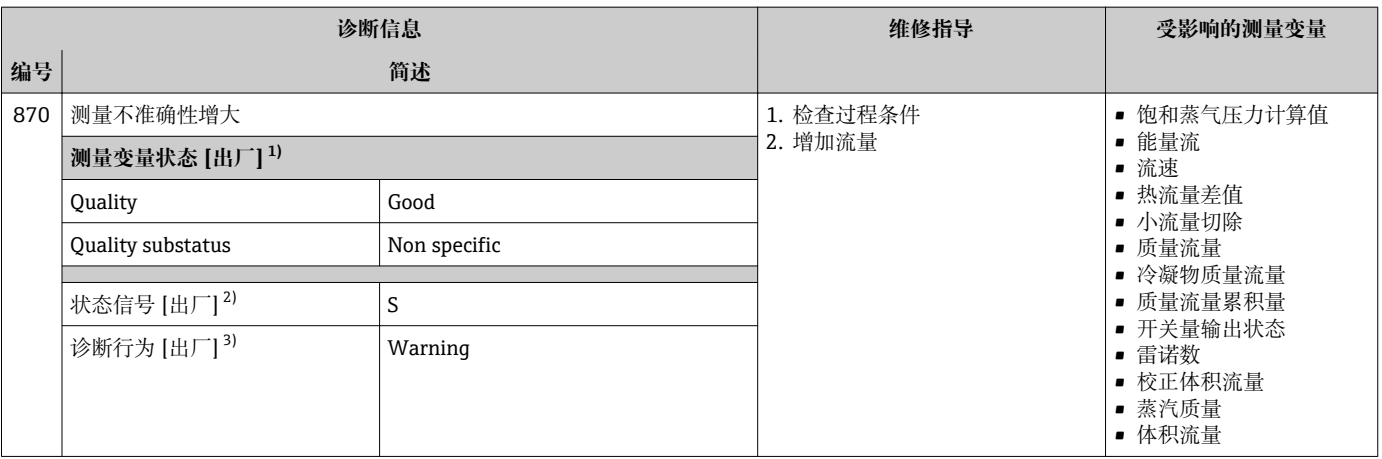

1) 质量可以更改。 这会导致测量变量的整体状态发生更改。

2) 状态信号可以更改。<br>3) 诊断操作可以更改。

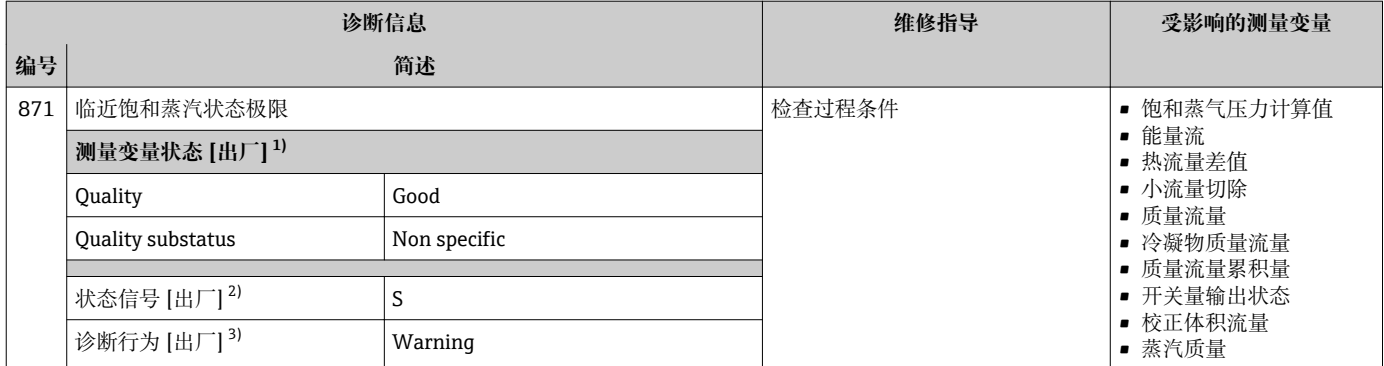

1) 质量可以更改。 这会导致测量变量的整体状态发生更改。

2) 状态信号可以更改。<br>3) 诊断操作可以更改。

3) 诊断操作可以更改。

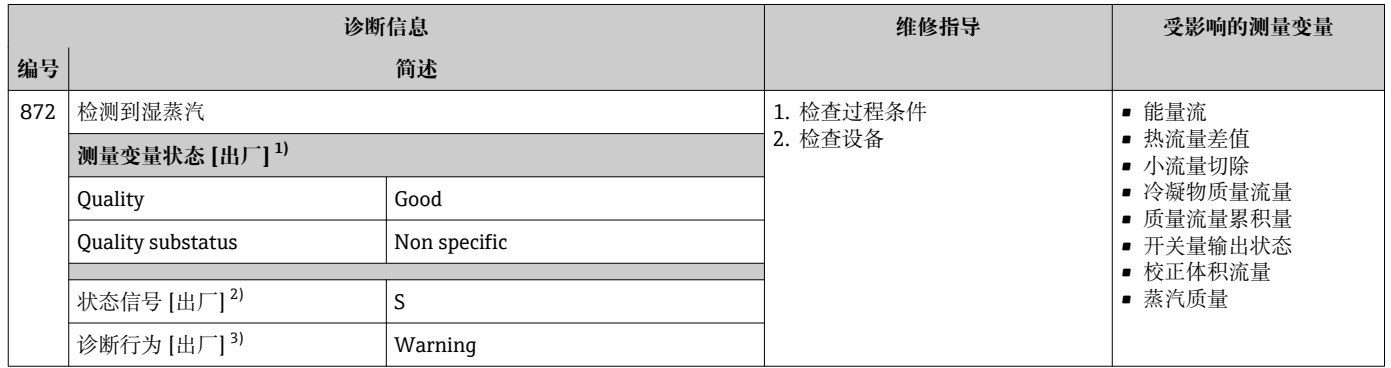

1) 质量可以更改。 这会导致测量变量的整体状态发生更改。

2) 状态信号可以更改。<br>3) 诊断操作可以更改。

3) 诊断操作可以更改。

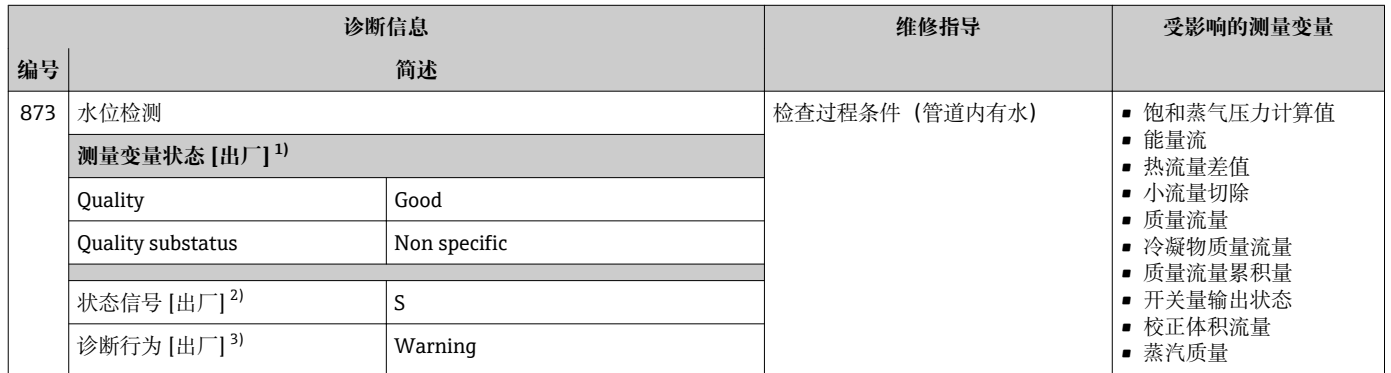

1) 质量可以更改。 这会导致测量变量的整体状态发生更改。

2) 状态信号可以更改。

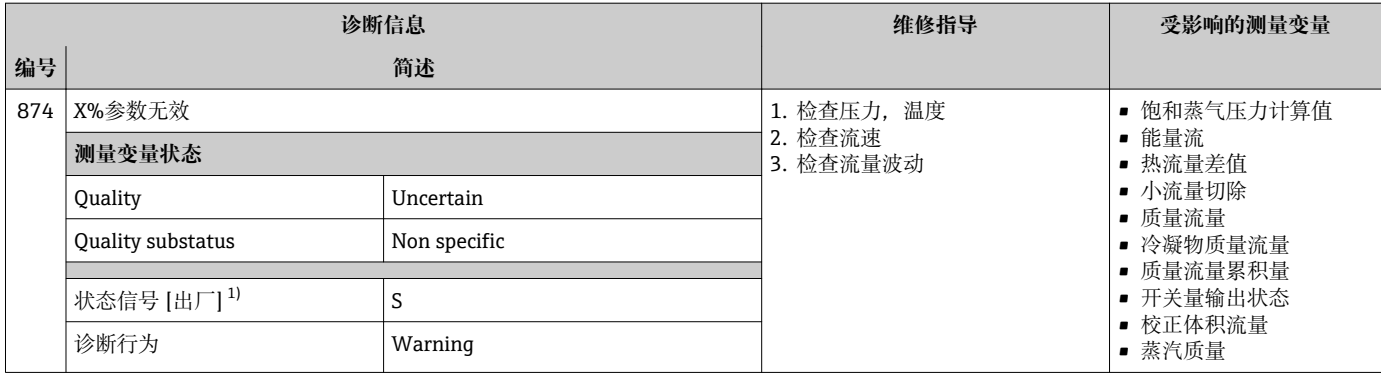

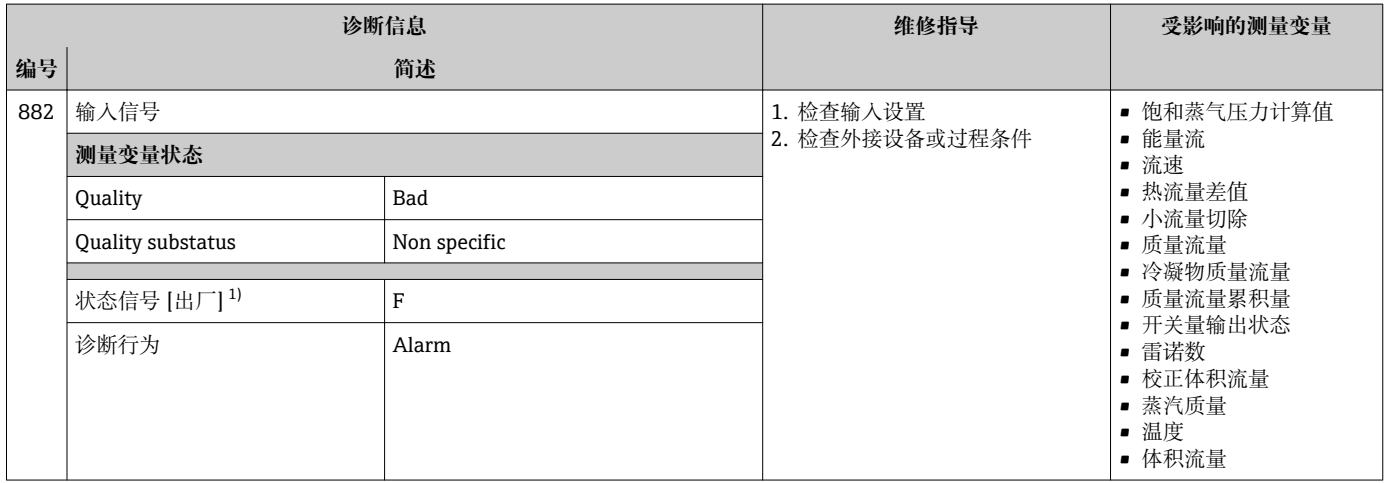

#### 1) 状态信号可以更改。

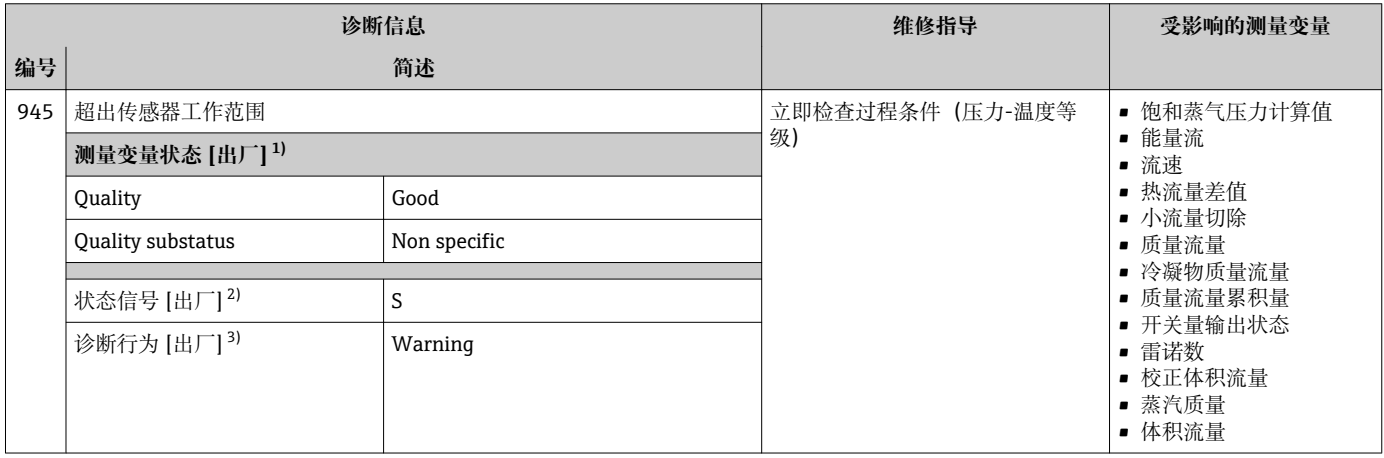

1) 质量可以更改。 这会导致测量变量的整体状态发生更改。

2) 状态信号可以更改。

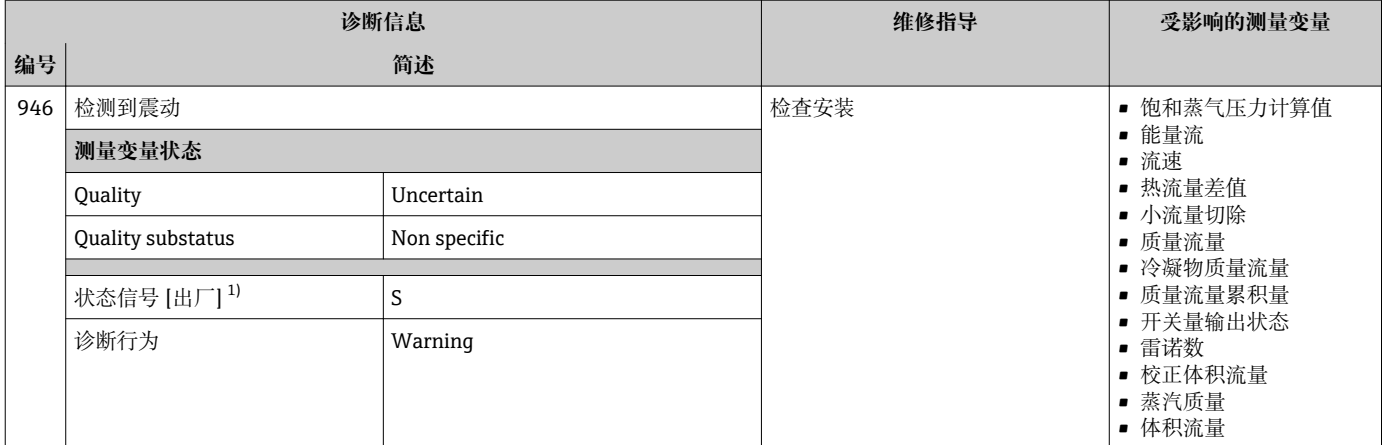

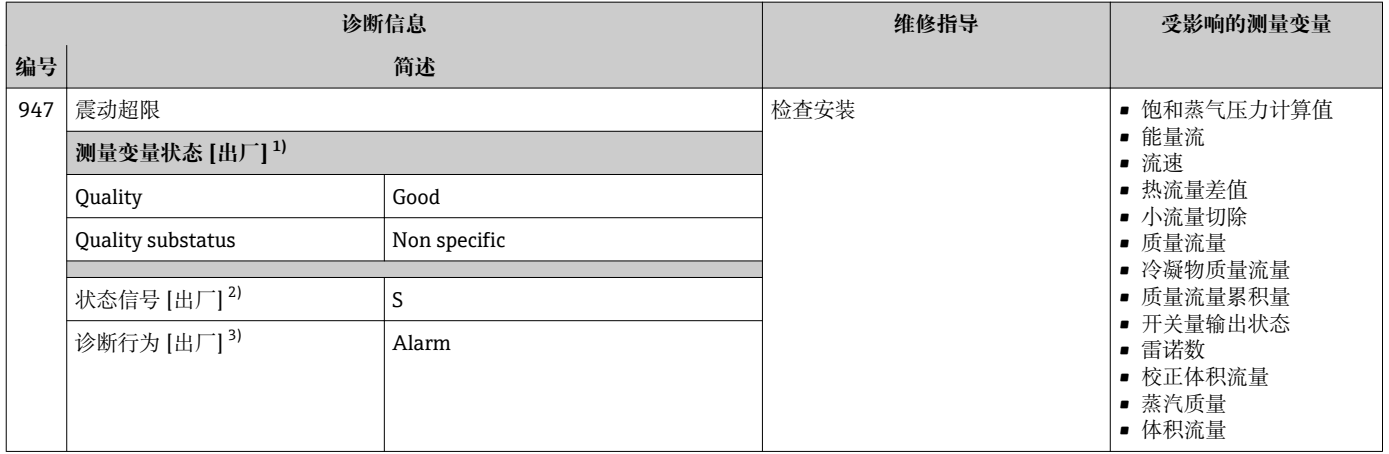

1) 质量可以更改。 这会导致测量变量的整体状态发生更改。

- 2) 状态信号可以更改。<br>3) 诊断操作可以更改。

3) 诊断操作可以更改。

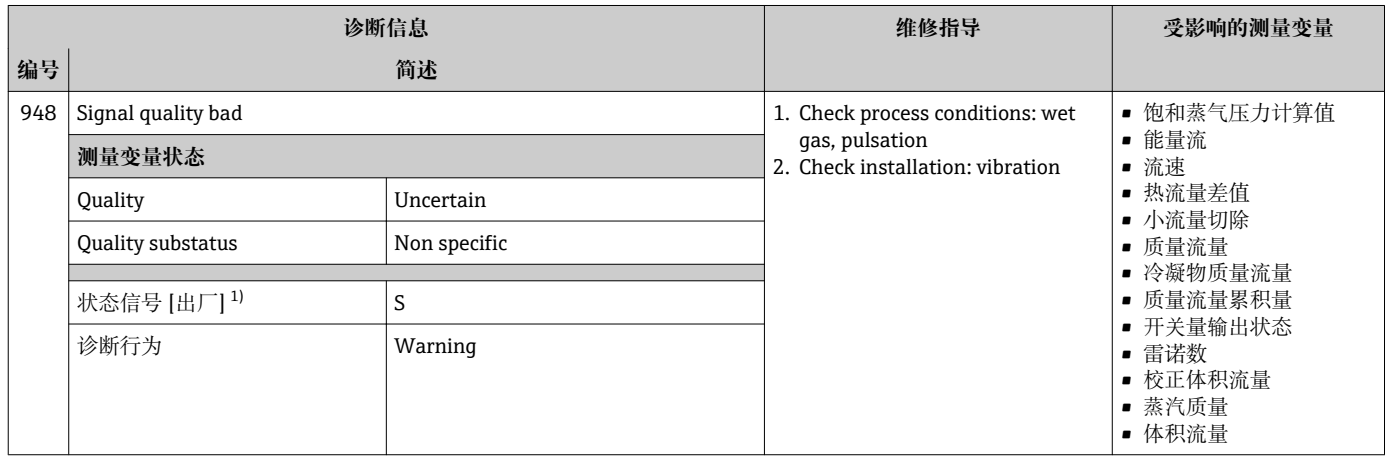

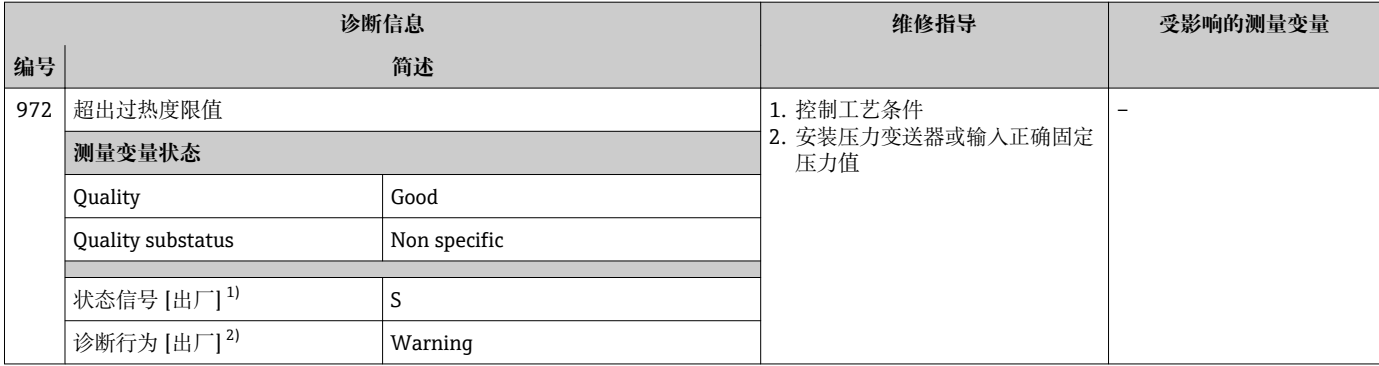

2) 诊断操作可以更改。

#### **12.5.5 显示下列诊断信息的操作条件:**

显示下列诊断信息的操作条件:

- ■诊断消息 871 临**近饱和蒸汽状态极限** : 过程温度在饱和蒸汽管路的温度之下 2K。
- 诊断信息 872:蒸汽质量测量值下降至小于设置的蒸汽质量限定值(限定值:专 家 → 系统 → 诊断处理 → 诊断限定值 → 蒸汽量极限)。
- 诊断信息 873:过程温度≤ 0 °C。
- 诊断信息 874:湿蒸汽检测/测量超出下列参数的设置限定值:压力、温度、速 度。
	- 压力: 0.5 ... 100 bar
	- 温度:+81.3 … +320 °C (+178.3 … +608 °F)
	- 流速: 取决于测量管, 通过 EhDS 设置。
- ■诊断信息 972: 过热程度超出设置的限定值 (限定值: 专家 → 系统 → 诊断处理 → 诊断限定值 → 过热度限值)。

### **12.5.6 温度补偿的应急模式**

- ‣ 更改温度测量:PT1+PT2 切换至 **PT1** 选项、**PT2** 选项或**关闭**选项。
	- 如果选择**关闭**选项,测量设备基于固定过程压力进行计算。

## **12.6 未解决的诊断事件**

**诊断** 菜单允许用户分别查看当前诊断事件和上一个诊断事件。

查看诊断事件的补救措施:

- 通过现场显示单元→ 图 129
- 通过"FieldCare"调试软件→ 图 131
- 通过"DeviceCare"调试软件→ 131

**诊断列表** 子菜[单→ 161](#page-160-0) 中显示其他未解决诊断事件

#### **菜单路径**

"诊断" 菜单

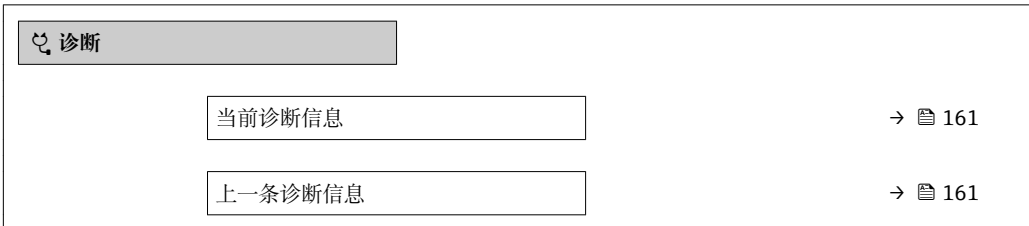

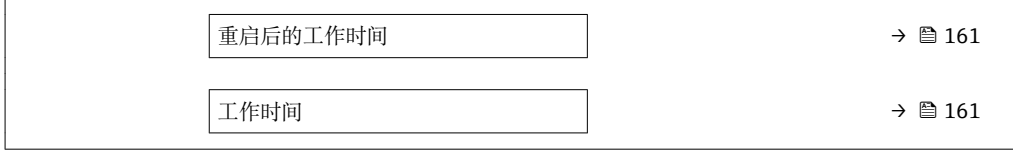

#### **参数概览和简要说明**

<span id="page-160-0"></span>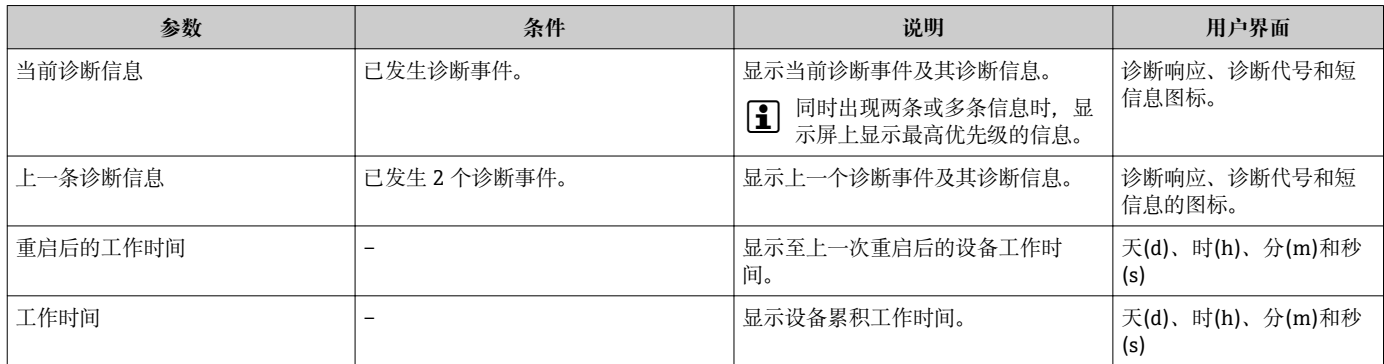

## **12.7 诊断转换块中的诊断信息**

- **当前诊断信息** 参数 **(当前诊断信息)**中显示最高优先级的信息。
- 在**诊断 1** 参数 **(诊断\_1)**...诊断 5 **(诊断 5)**中查看当前报警信息列表。超过五条诊 断信息时,显示屏上显示优先级最高的信息。
- 在**上一条诊断信息** 参数 **(上一条诊断信息)**中查看不再发生的最近报警。

## **12.8 诊断列表**

**诊断列表** 子菜单中最多可以显示 5 个当前诊断事件及其相关的诊断信息。多于 5 个诊断 事件时,显示屏上显示优先级最高的信息。

#### **菜单路径**

诊断 → 诊断列表

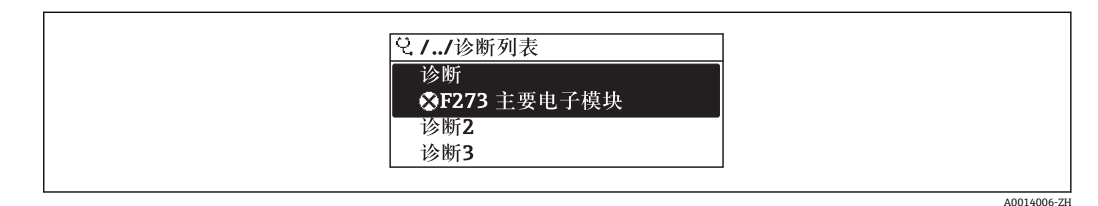

24 现场显示单元示例

查看诊断事件的补救措施:

- 通过现场显示单元→ 图 129
- 通过"FieldCare"调试软件→ 图 131
- 通过"DeviceCare"调试软件→ 图 131

## **12.9 事件日志**

#### **12.9.1 查看事件日志**

已发生事件信息按照时间顺序列举在**事件列表**子菜单中。

#### **菜单路径**

**诊断** 菜单 → **事件日志** 子菜单 →事件列表

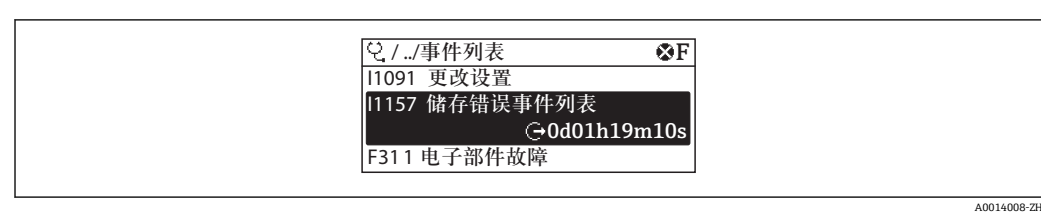

- 25 现场显示单元示例
- 按照时间顺序最多可以显示 20 条事件信息。
- 如果设备开启扩展 HistoROM 应用软件包 (订购选项), 时间列表中最多允许输入 100 条事件信息。

事件历史包含:

- 诊断事件→ 135
- 信息事件→ 162

除了发生时间,每个事件还分配有图标,显示事件是否已经发生或已经结束:

- 诊断事件
	- <sub>5</sub>: 事件发生
	- →: 事件结束
- 信息事件
- :事件发生

查看诊断事件的补救措施:

- 通过现场显示单[元→ 129](#page-128-0)
- 通过"FieldCare"调试软件→ 图 131
- 通过"DeviceCare"调试软件→ 图 131

● 筛选显示事件信息→ ■ 162

### **12.9.2 筛选事件日志**

通过**选项** 参数可以设置**事件列表**子菜单中显示事件信息类别。

**菜单路径**

诊断 → 事件日志 → 选项

#### **筛选类别**

- 全部
- 故障(F)
- 功能检查(C)
- 超出规格(S)
- 需要维护(M)
- 信息 (I)

### **12.9.3 信息事件概述**

不同于诊断事件,信息时间仅在事件日志中显示,不会在诊断列表中显示。

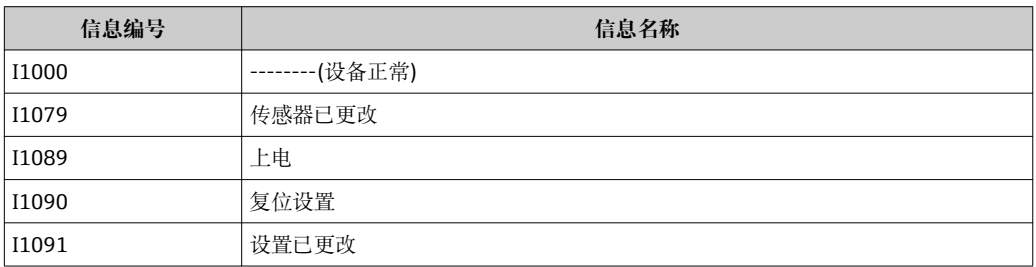

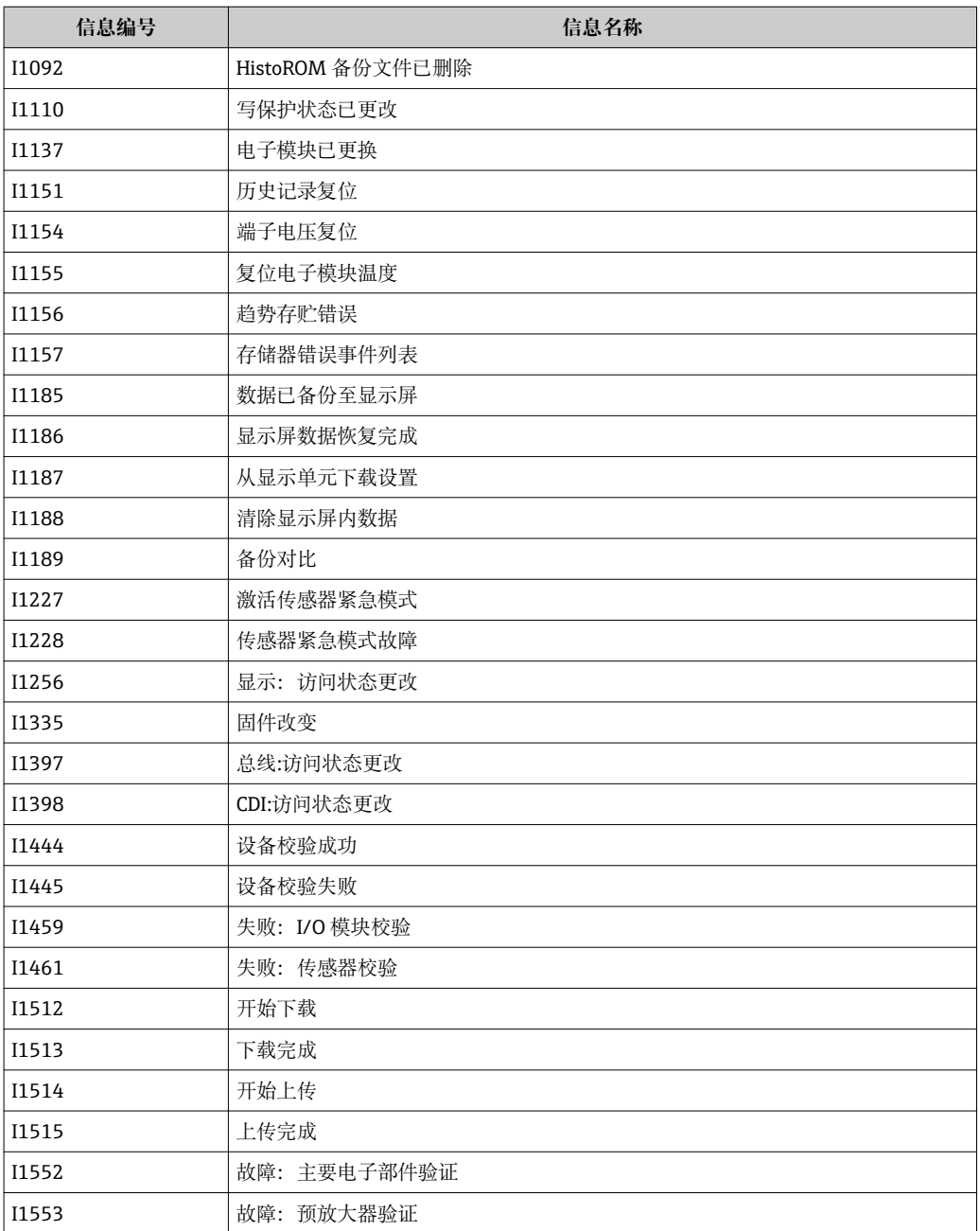

# **12.10 复位测量设备**

通过 **Restart** 参数 [\(→ 103\)](#page-102-0)可以复位所有仪表设置或设定状态下的部分设置。

## **12.10.1 "Restart" 参数的功能范围**

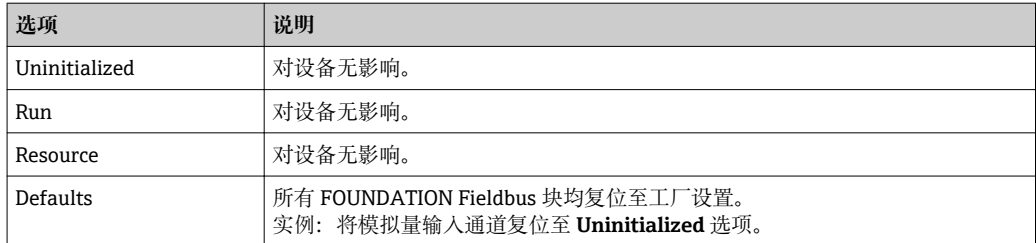

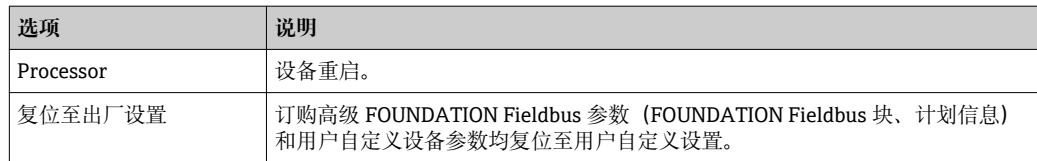

## **12.10.2 "服务复位" 参数的功能范围**

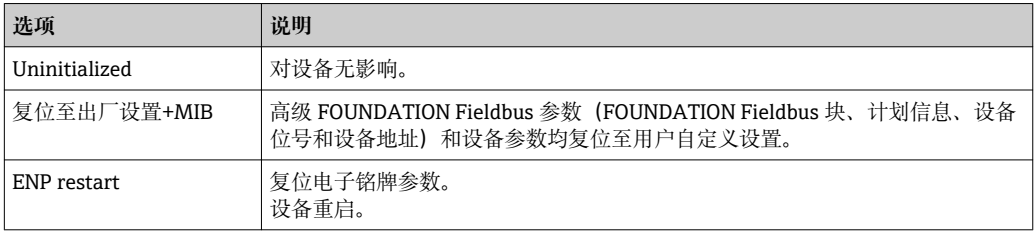

# **12.11 设备信息**

**设备信息** 子菜单中包含显示不同仪表标识信息的所有参数。

#### **菜单路径**

"诊断" 菜单 → 设备信息

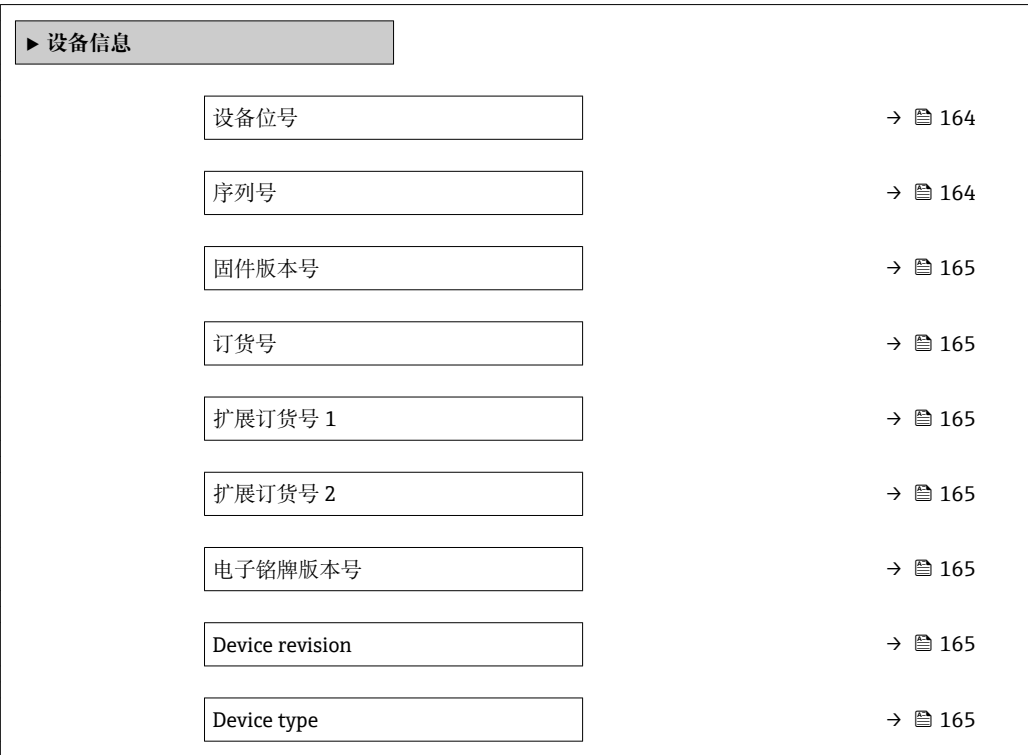

#### **参数概览和简要说明**

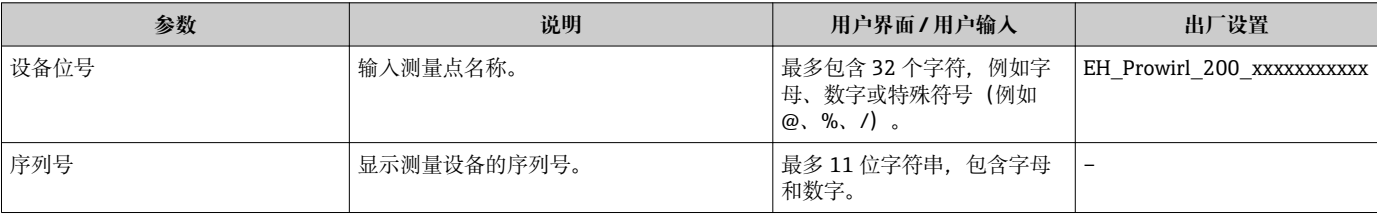

<span id="page-164-0"></span>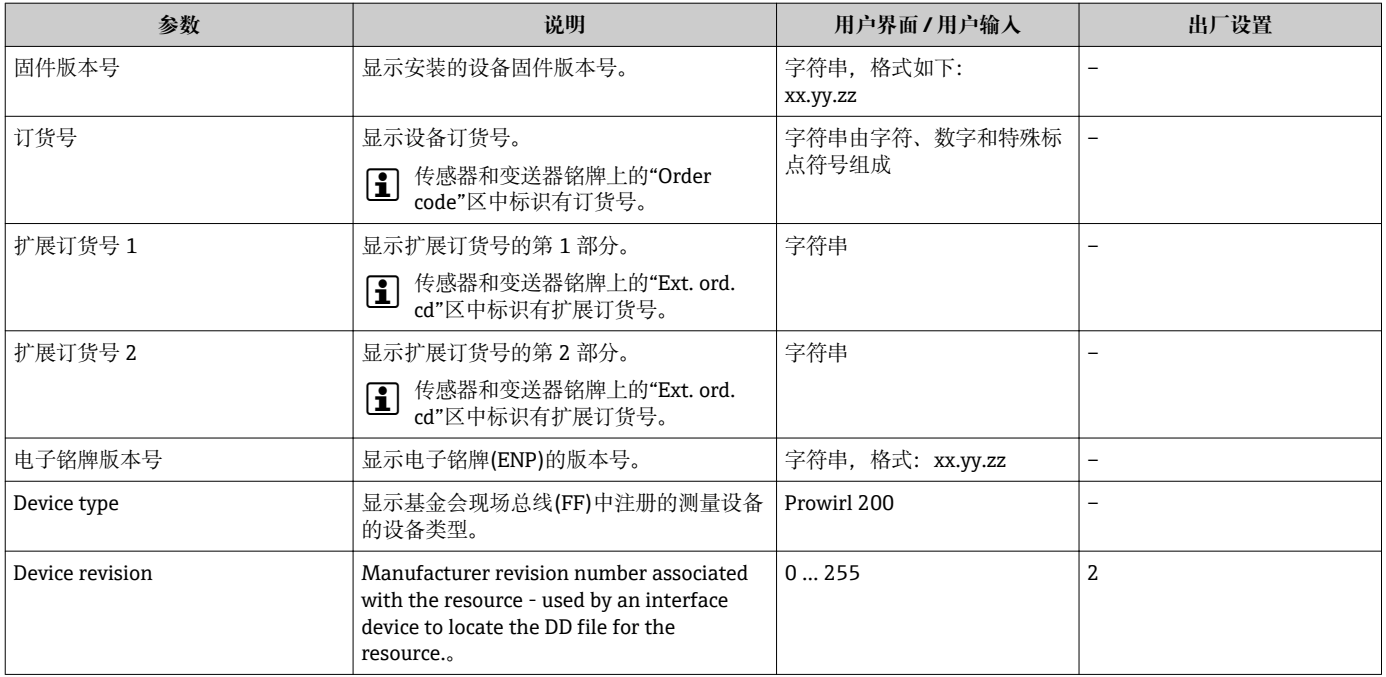

## **12.12 固件更新历史**

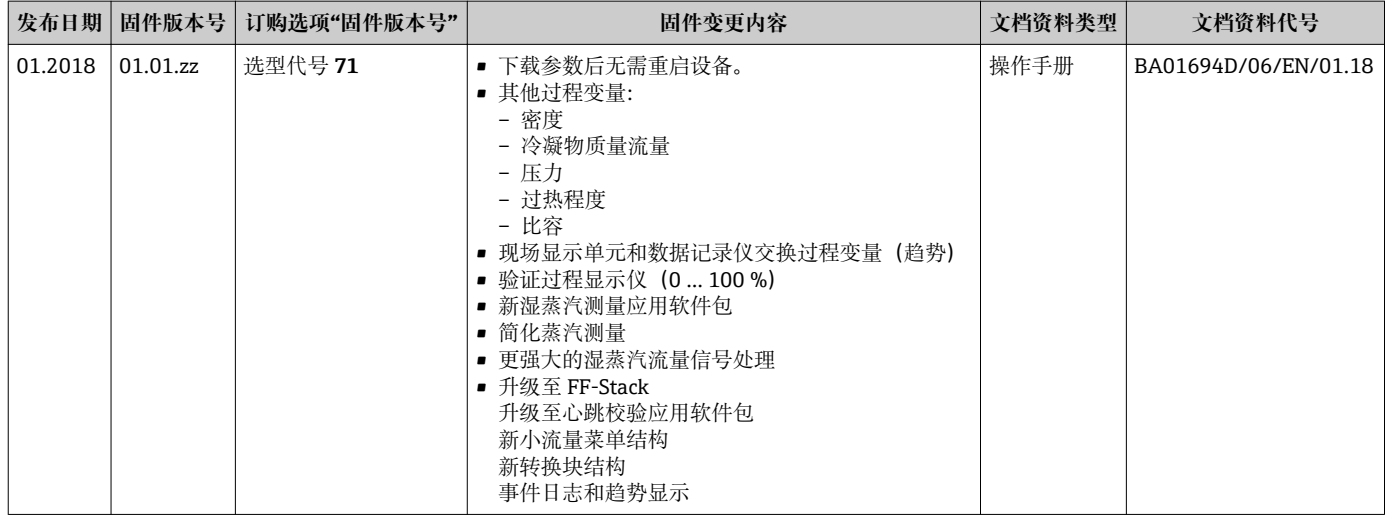

● 通过服务接口可以将固件刷新至当前版本或上一版本。

[1] 与上一固件版本的兼容性、已安装的设备描述文件和调试工具请参考"制造商信息" 文档。

1 制造商信息的获取方式:

- 登陆 Endress+Hauser 公司网站的下载区下载: www.endress.com →资料下载
- 提供以下细节:
	- 产品基本型号:例如 7F2C
		- 产品基本型号是订货号的第一部分:参见设备铭牌。
	- 搜索文本:制造商信息
	- 媒体类型:资料–技术资料

# **13 维护**

## **13.1 维护任务**

无需进行特殊维护。

#### **13.1.1 外部清洁**

清洁测量设备的外表面时,应始终使用不会损伤外壳和密封圈表面的清洗剂清洗。

#### **13.1.2 内部清洗**

#### **注意**

**使用不合适的设备或清洗液可能会损坏传感器。**

‣ 请勿使用管道清洗器清洗管道。

## **13.1.3 更换密封圈**

#### **更换传感器密封圈**

### **注意**

**必须更换接液密封圈!**

▶ 仅允许使用 Endress+Hauser 传感器密封圈: 更换密封圈

#### **更换外壳密封圈**

#### **注意**

#### **在粉尘环境中使用仪表时:**

- ‣ 仅适用于 Endress+Hauser 专用外壳密封圈。
- 1. 仅允许使用 Endress+Hauser 原装密封圈更换故障密封圈。
- 2. 将外壳密封圈放置在凹槽中时,必须确保密封圈洁净、无损坏。
- 3. 如需要,请擦干、清洁或更换密封圈。

## **13.2 测量和测试设备**

Endress+Hauser 提供多种测量和测试设备,例如:W@M 或设备测试。 <sup>2</sup> 详细信息请咨询 Endress+Hauser 当地销售中心。

部分测量和测试设备列表:

## **13.3 Endress+Hauser 服务**

Endress+Hauser 提供多项维护服务,例如:重新标定、维护服务或设备测试。 **[2]** 详细信息请咨询 Endress+Hauser 当地销售中心。

# **14 修理**

## **14.1 概述**

#### **14.1.1 修理和转换理念**

Endress+Hauser 的修理和改装理念如下:

- 测量仪表采用模块化设计。
- 备件按照逻辑套件分类,配备相应的安装指南。
- 由 Endress+Hauser 服务工程师或经过培训的合格用户进行修理操作。
- 仅允许 Endress+Hauser 服务工程师或在工厂中将认证一台仪表改装成另一台认证仪 表。

#### **14.1.2 修理和改装说明**

维修和改装测量仪表时请注意以下几点:

- ‣ 仅使用 Endress+Hauser 原装备件。
- ‣ 按照安装指南说明进行修理。
- ▶ 遵守适用标准、联邦/国家法规、防爆(Ex)手册和证书要求。
- ‣ 归档记录每一次修理和改装操作,并将其输入至 W@M 生命周期管理数据库中。

## **14.2 备件**

接线腔盖内的简图显示了部分可更换的测量仪表部件。

备件概述标签中提供下列信息:

- 测量仪表的重要备件及其订购信息
- W@M 设备浏览器的 URL [\(www.endress.com/deviceviewer](http://www.endress.com/deviceviewer)):
- 列举了测量仪表的所有备件及其订货号,并可以订购备件。用户还可以下载相关《安 装指南》文档。

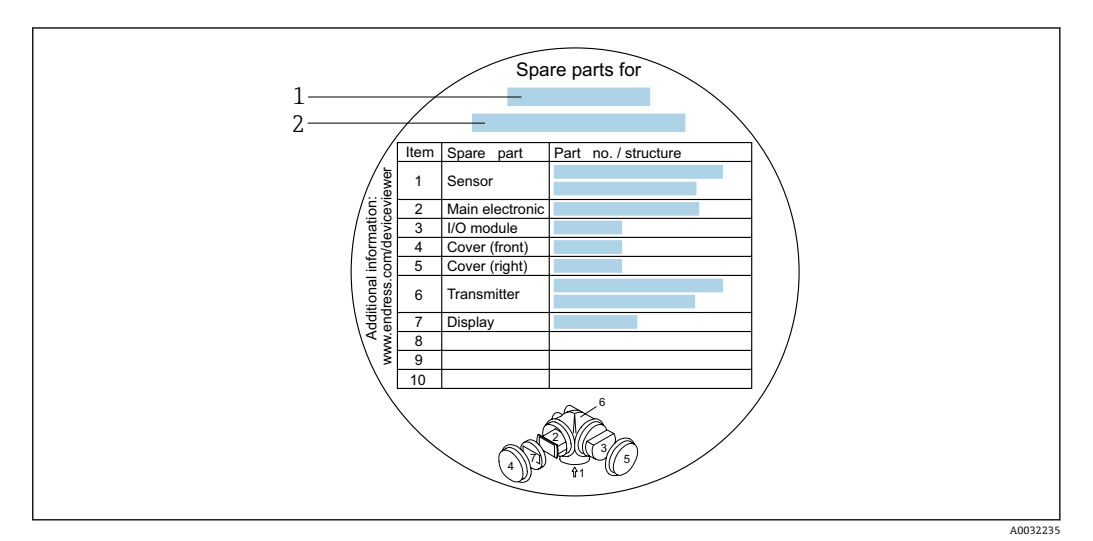

■ 26 接线腔盖中的"备件概述标签"示例

- 1 测量仪表名称
- 2 测量仪表的序列号

测量仪表的序列号:

• 位于仪表铭牌上和备件概述标签下

• 通过**序列号** 参数(**设备信息** 子菜单中)可以查看

## **14.3 Endress+Hauser 服务**

Endress+Hauser 提供多项服务。

**{4}** 详细信息请咨询 Endress+Hauser 当地销售中心。

## **14.4 返回**

测量设备需要修理或工厂标定时,或测量设备订购型号错误或发货错误时,必须返回设 备。Endress+Hauser 作为 ISO 认证企业,法规要求按照特定步骤处置接液产品。

为了确保安全、快速和专业地返回设备, 请参考 Endress+Hauser 网址上的返回设备步 骤和条件: http://www.endress.com/support/return-material

## **14.5 废弃**

## **14.5.1 拆除测量设备**

1. 关闭仪表。

## L **警告**

#### **存在过程条件导致人员受伤的风险。**

- ‣ 了解危险过程条件,例如:测量仪表内的压力、高温或腐蚀性液体。
- 2. 操作步骤与"安装测量仪表"和"连接测量仪表"章节中列举的安装和电气连接的步骤 相反。遵守安全指南的要求。

### **14.5.2 废弃测量仪表**

### L **警告**

#### **存在有害健康流体危害人员和环境的危险。**

‣ 确保测量设备和所有腔室内均无危害健康或环境的残液,例如:渗入裂缝或扩散至塑 料中的物质。

废弃时,请注意以下几点:

- ‣ 遵守国家/国际法规。
- ‣ 确保正确分离和重新使用仪表部件。

# **15 附件**

Endress+Hauser 提供多种类型的仪表附件,以满足不同用户的需求。附件可以随仪表一 起订购,也可以单独订购。附件的详细订购信息请咨询 Endress+Hauser 当地销售中 心, 或登录 Endress+Hauser 公司的产品主页查询: www.endress.com。

# **15.1 设备专用附件**

## **15.1.1 变送器**

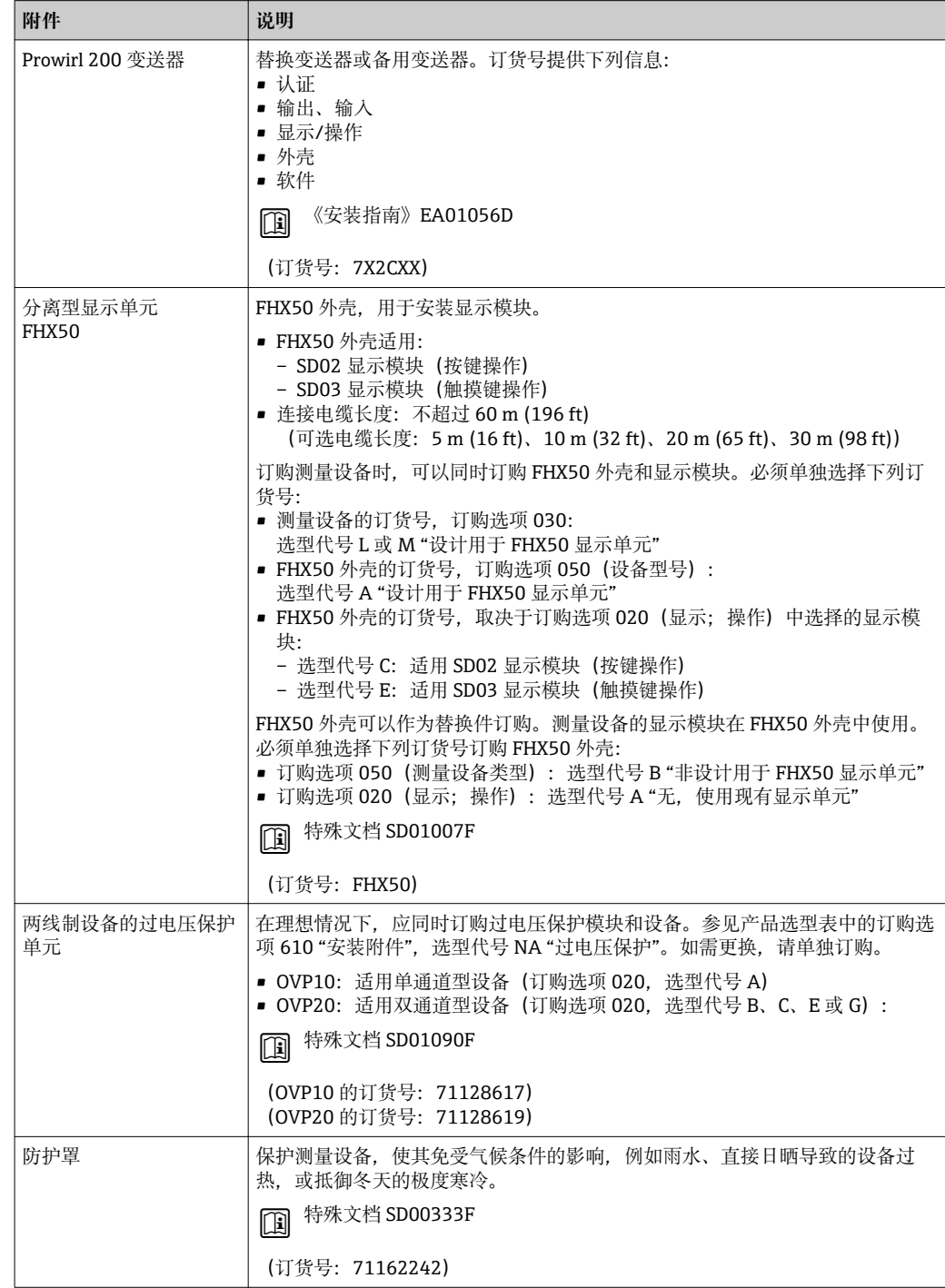

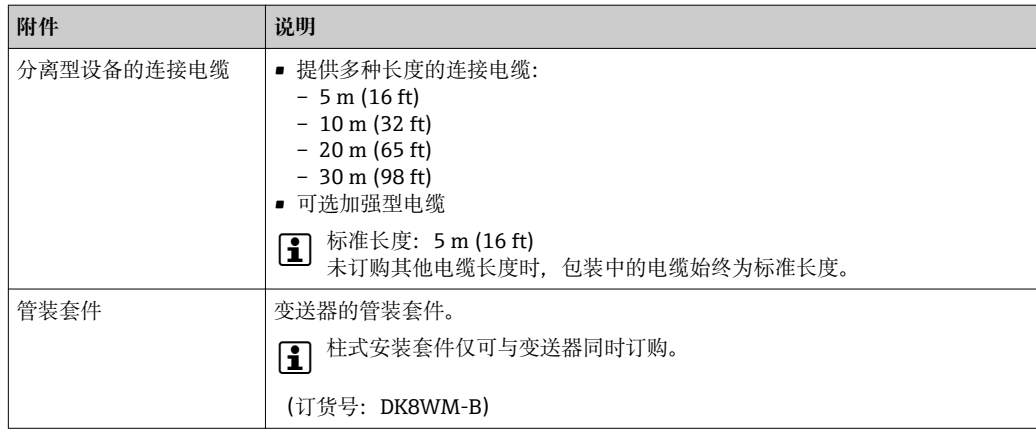

## **15.1.2 传感器**

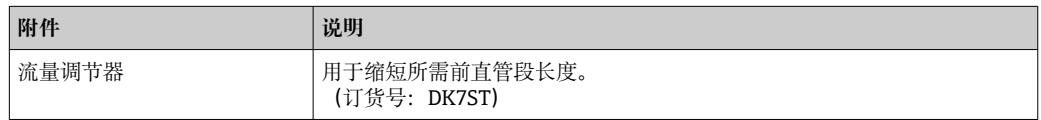

# **15.2 通信专用附件**

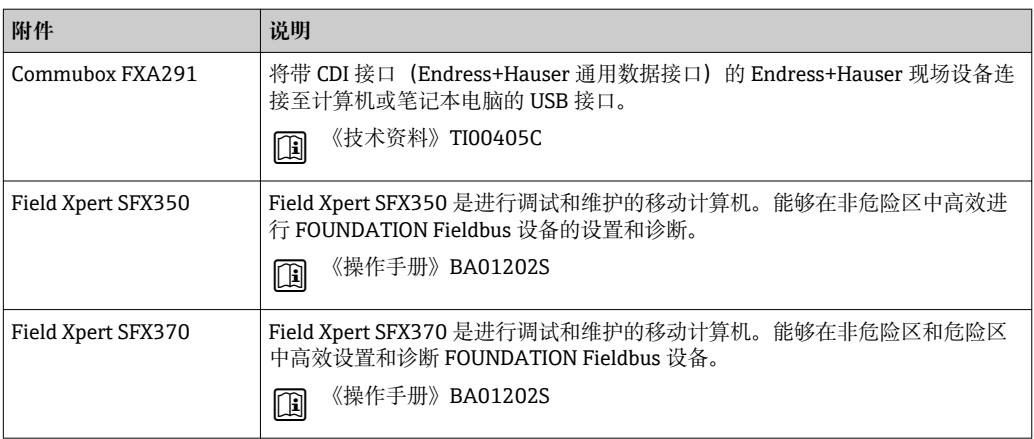

# **15.3 服务专用附件**

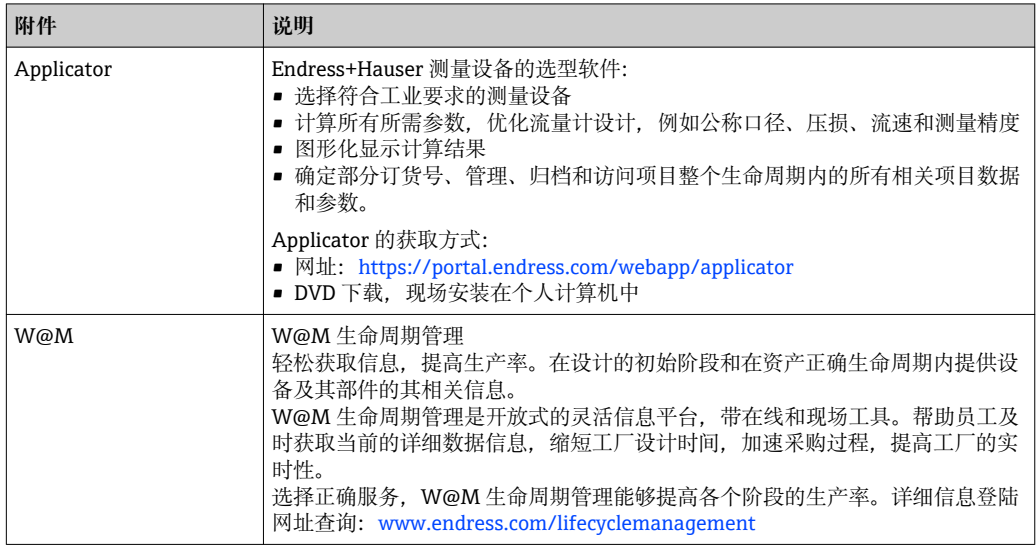

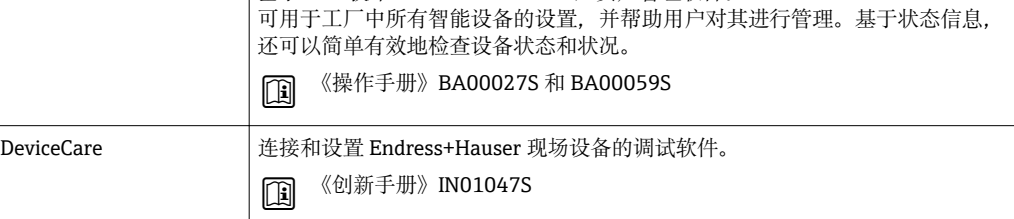

# **15.4 系统组件**

**附件** 说明

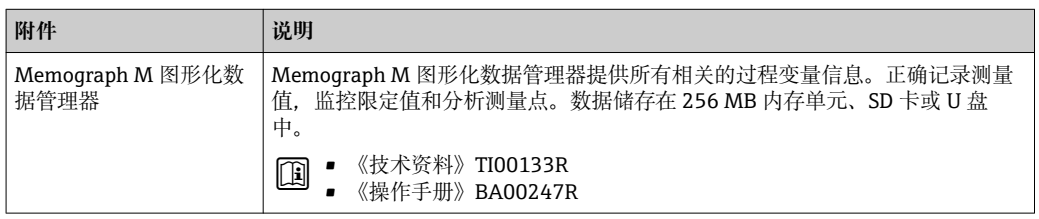

# **16 技术参数**

## **16.1 应用**

取决于具体订购型号,测量设备还可以测量爆炸性、易燃性、有毒和氧化介质。 为了确保设备在使用寿命内始终能正常工作,仅当接液部件能够完全耐受介质的腐蚀性 时才进行测量。

## **16.2 功能与系统设计**

测量原理 涡街流量计基于卡门涡街原理(Karman vortex street)进行测量。

测量系统 仪表包括一台变送器和一个传感器。

提供两种结构类型的仪表:

• 一体式:变送器和传感器组成一个整体机械单元。

• 分体式:变送器和传感器分开安装。

设备结构的详细信息→ ■ 12

## **16.3 输入**

测量变量 **直接测量变量**

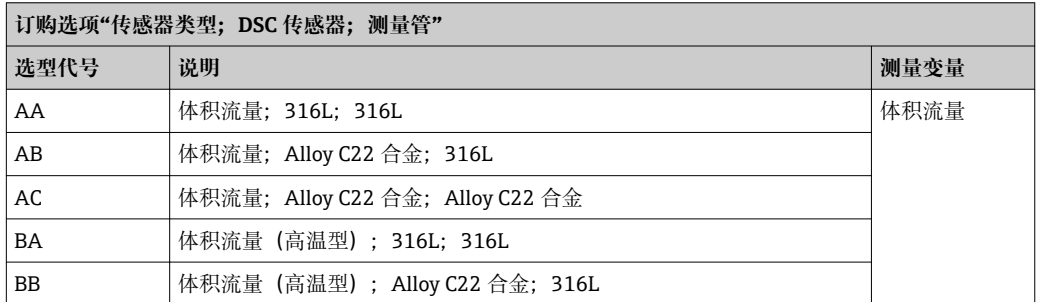

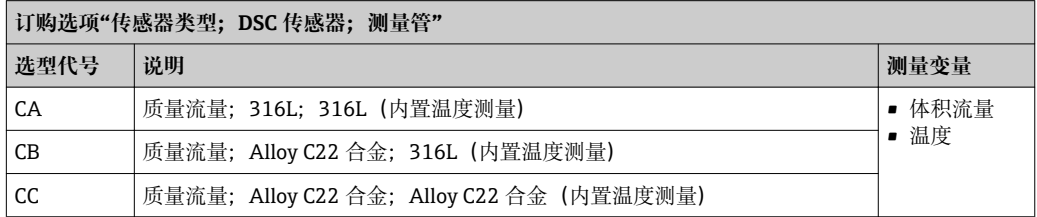

#### **测量变量计算值**

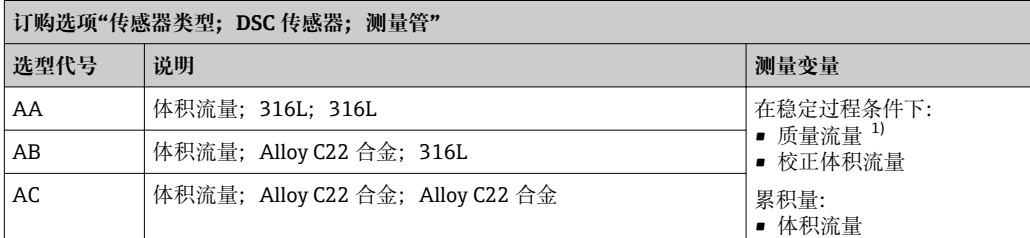

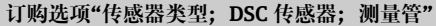

<span id="page-172-0"></span>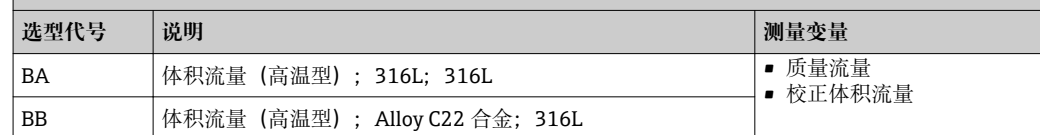

1) 计算质量流量时必须输入固定密度(**设置** 菜单 → **高级设置** 子菜单 → **外部补偿** 子菜单 → **固定密度** 参 数)。

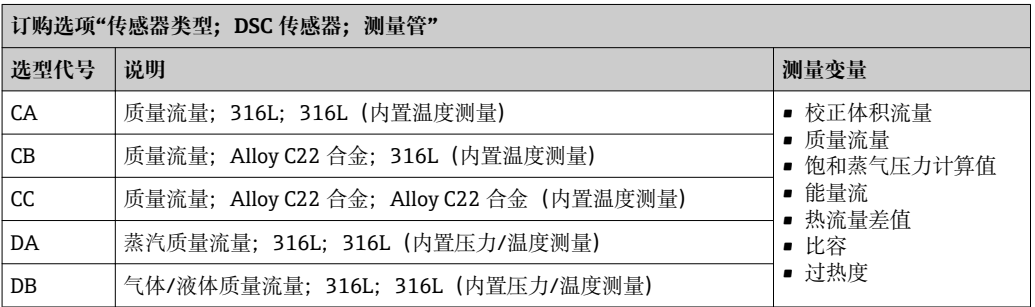

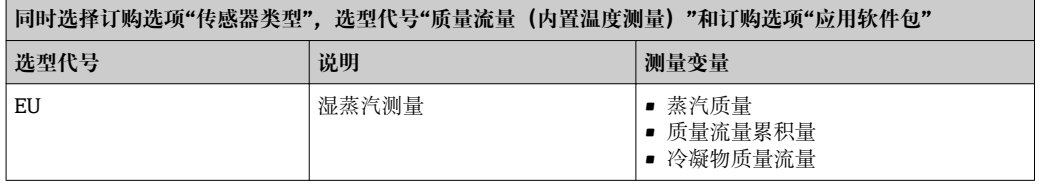

测量范围 测量范围取决于公称口径、流体和环境条件。

以下列举的设定值为对应每个公称口径的最大允许流量测量范围(Q<sub>min</sub>...Q<sub>max</sub>)。 取决于流体属性和环境条件,测量范围可能受限。附加限制适应量程下限和量程上 限。

#### **流量测量范围(SI 单位)**

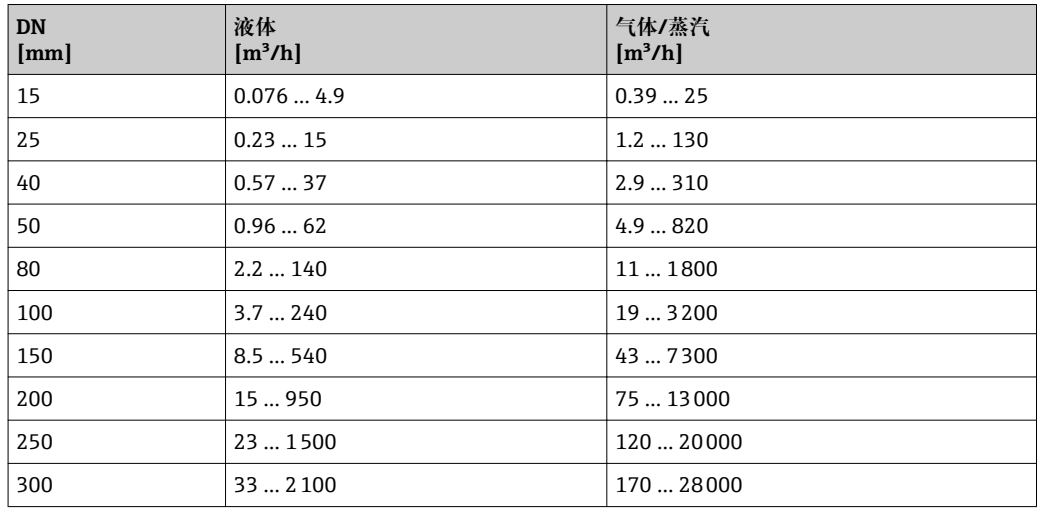

#### **流量测量范围(US 单位)**

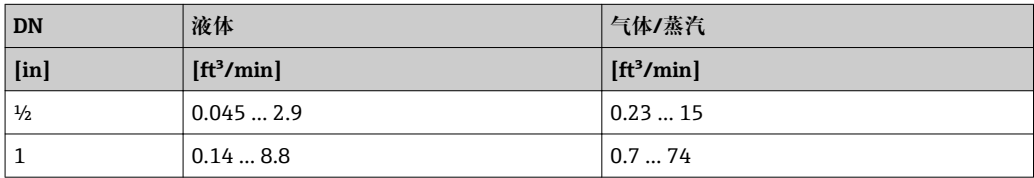

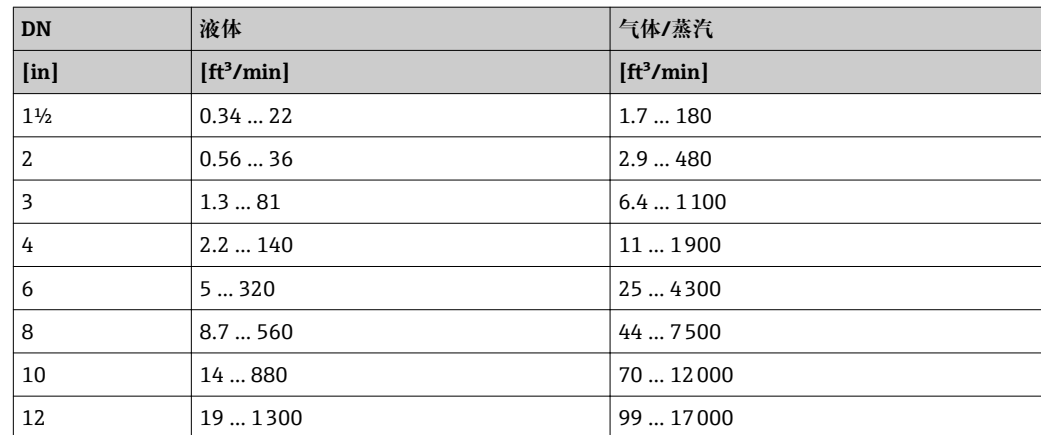

#### **流速**

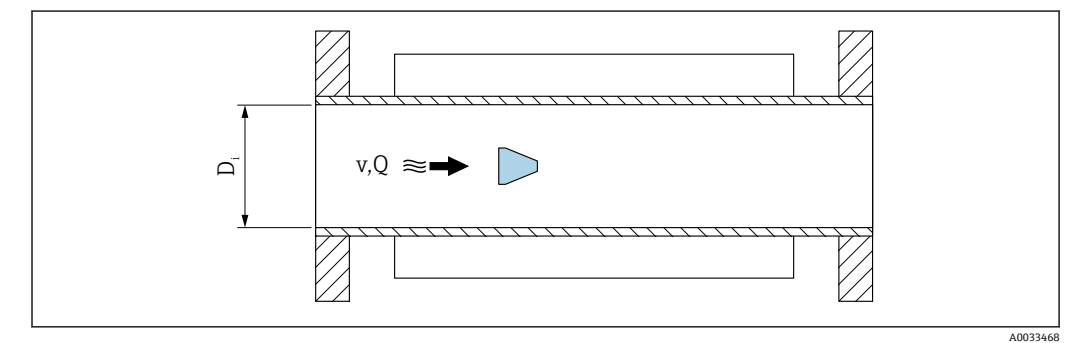

D<sup>i</sup> 测量管内径(对应外形尺寸 K)

v 测量管中的介质流速

Q 流量

测量管内径 D<sup>i</sup> 标注为外形尺寸 K。

详细信息参见《技术资料》。→ ■ 200

计算流速:

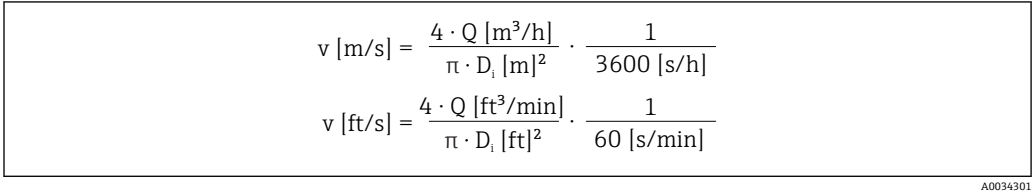

#### **量程下限值**

紊流状态下的量程下限值受限,它只会在雷诺数为 5000 时增大。雷诺数为流体的惯性 力和粘性力的比值,是一个无因次量。管道中介质的雷诺数小于 5000 时,不再生成周 期性漩涡,因此无法进行流量测量。

雷诺数的计算公式如下:

$$
\text{Re} = \frac{4 \cdot \text{Q} \left[ \text{m}^3/\text{s} \right] \cdot \rho \left[ \text{kg/m}^3 \right]}{\pi \cdot \text{D}_{\text{i}} \left[ \text{m} \right] \cdot \mu \left[ \text{Pa} \cdot \text{s} \right]}
$$
\n
$$
\text{Re} = \frac{4 \cdot \text{Q} \left[ \text{ft}^3/\text{s} \right] \cdot \rho \left[ \text{lbm/ft}^3 \right]}{\pi \cdot \text{D}_{\text{i}} \left[ \text{ft} \right] \cdot \mu \left[ \text{lbf} \cdot \text{s/ft}^2 \right]}
$$

A0034291

A003430

- Re 雷诺数
- Q 流量
- D<sup>i</sup> 测量管内径(对应外形尺寸 K)
- µ 动力粘度
- ρ 密度

基于雷诺数 5000,流体的密度和粘度,以及公称口径计算对应流量。

$$
Q_{\text{Re-S000}} \left[ m^3/h \right] = \frac{5000 \cdot \pi \cdot D_{\text{i}} \left[ m \right] \cdot \mu \left[ Pa \cdot s \right]}{4 \cdot \rho \left[ kg/m^3 \right]} \cdot 3600 \left[ s/h \right]
$$

$$
Q_{\text{Re-S000}} \left[ ft^3/h \right] = \frac{5000 \cdot \pi \cdot D_{\text{i}} \left[ ft \right] \cdot \mu \left[ lbf \cdot s/ft^2 \right]}{4 \cdot \rho \left[ lbm/ft^3 \right]} \cdot 60 \left[ s/min \right]
$$

QRe = 5000 流量取决于雷诺数

- D<sup>i</sup> 测量管内径(对应外形尺寸 K)
- µ 动力粘度
- ρ 密度

测量信号必须有确定的最小信号幅值,确保准确计算信号。使用公称口径,可以基于振 幅计算出相应流量。最小信号幅值取决于 DSC 传感器的灵敏度设置(s)、蒸汽质量

 $(x)$  和当前振动大小 $(a)$ 。数值 mf 对应最小可测量的流速, 密度为  $1 \text{ kg/m}^3$ (0.0624 lbm/ft^3)时无振动(无湿蒸汽)。数值 mf 可以在 6 … 20 m/s (1.8 … 6 ft/s)范 围内设置(工厂设定值为 12 m/s (3.7 ft/s)),在**灵敏度** 参数中设置(数值范围为 1 … 9,工厂设定值 5)。

在订购选项"标定流量"中选择选型代号 N "0.65%体积流量, PremiumCal 精度, 5 点, 扩展量程比"的仪表型号的数值 mf 可以在 4.5 … 20 m/s (1.4 … 6 ft/s)范围内设置。基于 信号幅值测量的最小可测量流速 vAmpMin 在**灵敏度** 参数中, 蒸汽质量 (x) 或当前振动中 (a)。

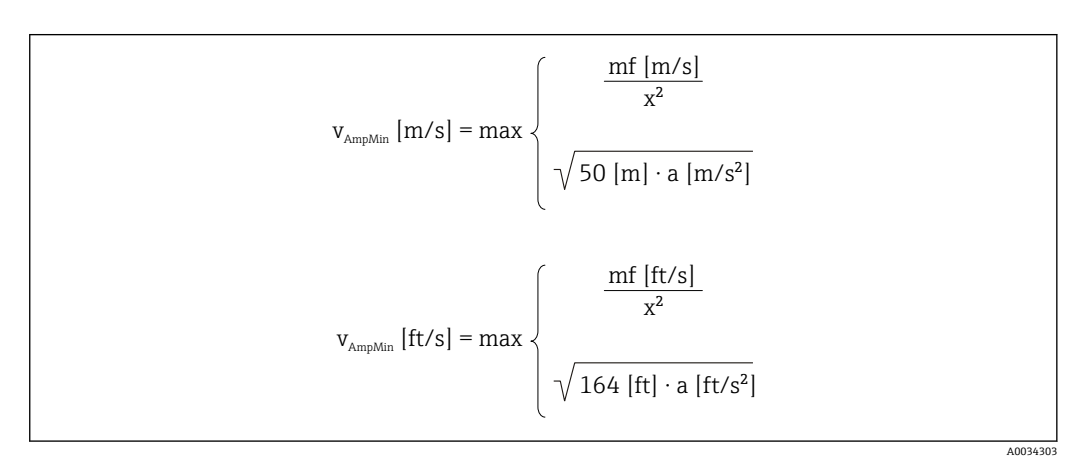

vAmpMin 基于信号幅值测量的最小可测量流速

- mf 灵敏度
- x 蒸汽质量
- a 振动

A0034304

$$
Q_{\text{AmpMin}} \left[ m^{3}/h \right] = \frac{v_{\text{AmpMin}} \left[ m/s \right] \cdot \pi \cdot D_{i} \left[ m \right]^{2}}{4 \cdot \sqrt{\frac{\rho \left[ kg/m^{3} \right] }{1 \left[ kg/m^{3} \right]}}} \cdot 3600 \left[ s/h \right]
$$
\n
$$
Q_{\text{AmpMin}} \left[ ft^{3}/min \right] = \frac{v_{\text{AmpMin}} \left[ ft/s \right] \cdot \pi \cdot D_{i} \left[ ft \right]^{2}}{\sqrt{\frac{\rho \left[ lbm/ft^{3} \right] }{0.0624 \left[ lbm/ft^{3} \right]}}} \cdot 60 \left[ s/min \right]
$$

QAmpMin 基于信号幅值测量的最小可测量流量 vAmpMin 基于信号幅值测量的最小可测量流速  $D_i$  测量管内径 (对应外形尺寸 K) ρ 密度

有效量程下限值  $Q_{Low}$  基于  $Q_{min}$ ,  $Q_{Re}$  = 5000 和  $Q_{AmpMin}$ 三个数值中的最大值确定

$$
Q_{\text{Low}} [m^{3}/h] = \max \left\{ \begin{array}{c} Q_{\min} [m^{3}/h] \\ Q_{\text{Re-5000}} [m^{3}/h] \\ Q_{\text{AmpMin}} [m^{3}/h] \end{array} \right.
$$

$$
Q_{\text{Low}} [ft^{3}/\min] = \max \left\{ \begin{array}{c} Q_{\min} [ft^{3}/\min] \\ Q_{\text{Re-5000}} [ft^{3}/\min] \\ Q_{\text{AmpMin}} [ft^{3}/\min] \\ Q_{\text{AmpMin}} [ft^{3}/\min] \end{array} \right.
$$

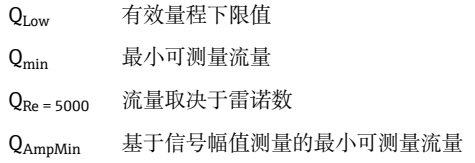

**日**使用 Applicator 计算。

#### **量程上限值**

测量信号的幅值必须低于设置的限定值,确保准确计算信号。计算得出最大允许流量  $Q_{AmpMax}$ :

$$
Q_{AmpMax} [m^3/h] = \frac{350 [m/s] \cdot \pi \cdot D_i [m]^2}{4 \cdot \sqrt{\frac{\rho [kg/m^3]}{1 [kg/m^3]}}} \cdot 3600 [s/h]
$$
  

$$
Q_{AmpMax} [ft^3/min] = \frac{1148 [ft/s] \cdot \pi \cdot D_i [ft]^2}{4 \cdot \sqrt{\frac{\rho [lbm/ft^3]}{0.0624 [lbm/ft^3]}}} \cdot 60 [s/min]
$$

A0034316

QAmpMax 基于信号幅值测量的最大可测量流量

D<sup>i</sup> 测量管内径(对应外形尺寸 K)

ρ 密度

在气体应用中,测量设备的马赫数对量程上限值有附加限制,必须小于 0.3。马赫数 Ma 为流体流速 v 与声速 c 的比值。

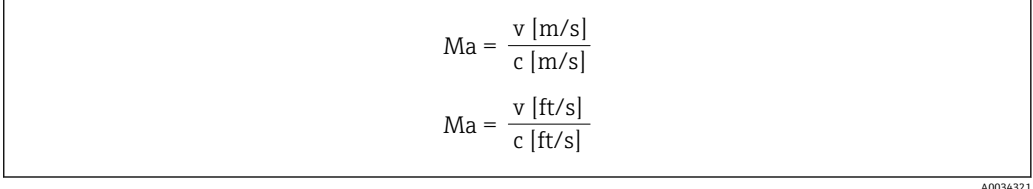

Ma 马赫数

流速

c 声速

使用公称口径得到相应流量。

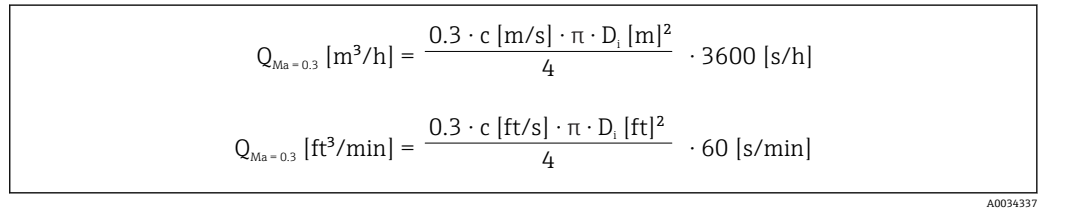

QMa = 0.3 受限量程上限值不受马赫数的影响

c 声速

D<sup>i</sup> 测量管内径(对应外形尺寸 K)

ρ 密度

有效量程上限值  $Q_{\text{High}}$  基于  $Q_{\text{max}}$ ,  $Q_{\text{AnpMax}}$  和  $Q_{\text{Ma=0.3}}$  三个数值中的最小值确定。

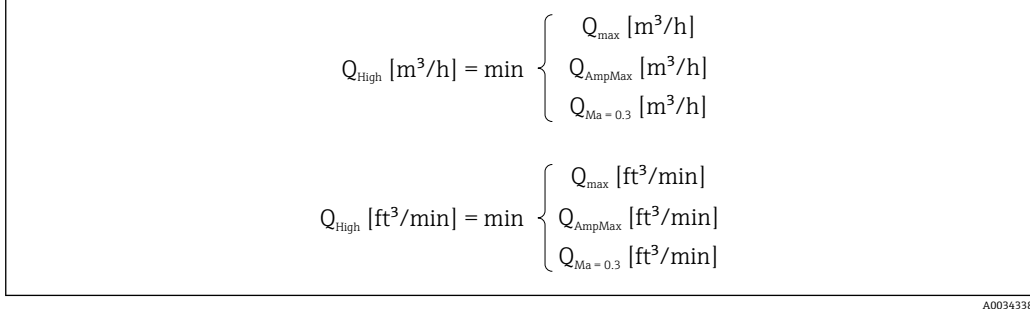

 $Q_{High}$  有效量程上限值 Qmax 最大可测量流量 QAmpMax 基于信号幅值测量的最大可测量流量 Q<sub>Ma = 0.3</sub> 受限量程上限值不受马赫数的影响

测量液体时,气穴可能会限制量程上限值。

**[4]** 使用 Applicator 计算。

量程比 典型值不超过 49:1,可能会随着操作条件的变化而变换(量程上限值与量程下限值的比 值) 输入信号 **外部测量值** 为了提高特定测量变量的测量精度,或为了计算校正体积流量,自动化系统连续向测量 设备输入不同的测量值: ■ 工作压力, 用于提高测量精度 (Endress+Hauser 建议使用绝压表测量, 例如 Cerabar M 或 Cerabar S) • 流体温度,用于提高测量精度(例如 iTEMP) • 参考密度,用于计算校正体积流量 • 多种型号的压力测量设备可以向 Endress+Hauser 订购。 ■ 如果使用压力测量设备, 安装外接设备时请注意后直管段→ ■ 22。

如果测量设备不带压力或温度补偿<sup>3)</sup>,建议读取外部压力测量值计算下列测量变量:

- 能量流
- 质量流量
- 校正体积流量

#### **数字式通信**

自动化系统通过 FOUNDATION Fieldbus 可以将测量值输入至测量设备中。

## **16.4 输出**

#### 输出信号 **脉冲/频率/开关量输出**

| 功能       | 可设置为脉冲、频率或开关量输出                                               |
|----------|---------------------------------------------------------------|
| 类型       | 无源信号, 集电极开路                                                   |
| 最大输入值    | $-35$ VDC<br>$-50 \text{ mA}$                                 |
| 电压降      | ■ $\leq$ 2 mA 时: 2 V<br>■ 10 mA 时: 8 V                        |
| 残余波动电流   | $\leq 0.05$ mA                                                |
| 脉冲输出     |                                                               |
| 脉冲宽度     | 可调节: 5  2000 ms                                               |
| 最大脉冲速率   | 100 Impulse/s                                                 |
| 脉冲值      | 可设置                                                           |
| 可分配的测量变量 | ■ 质量流量<br>■ 体积流量<br>■ 校正体积流量<br>■ 质量流量累积量<br>■ 能量流<br>■ 热流量差值 |
| 频率输出     |                                                               |
| 输出频率     | 可调节: 0  1000 Hz                                               |
| 阻尼时间     | 可调节: 0  999 s                                                 |

<sup>3)</sup> 订购选项"传感器类型",选型代号 DA、DB

 $\overline{a}$ 

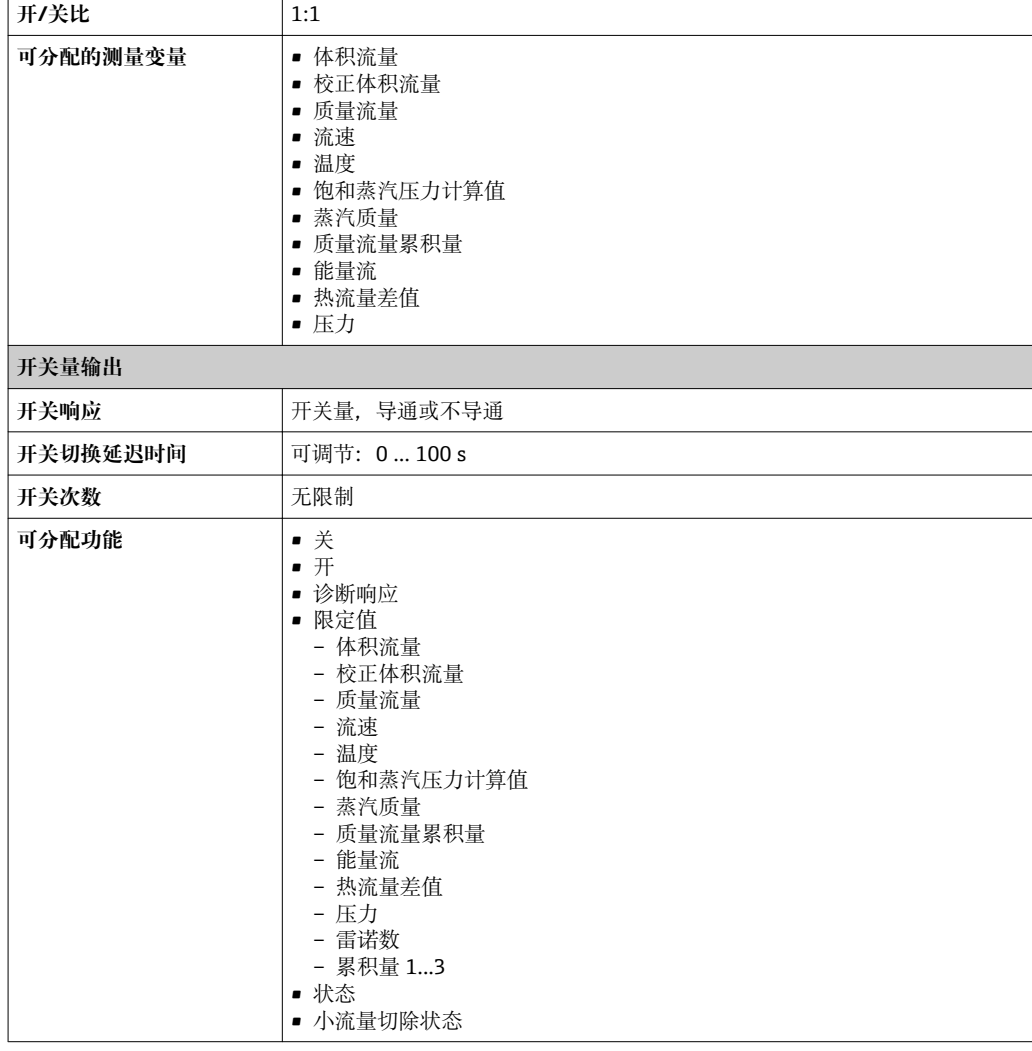

#### **FOUNDATION Fieldbus**

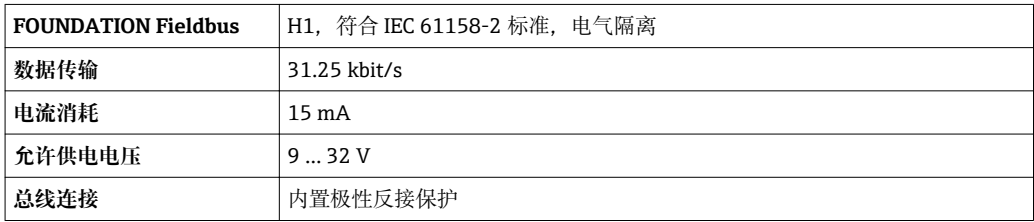

报警信号 取决于接口类型,显示下列故障信息:

#### **脉冲/频率/开关量输出**

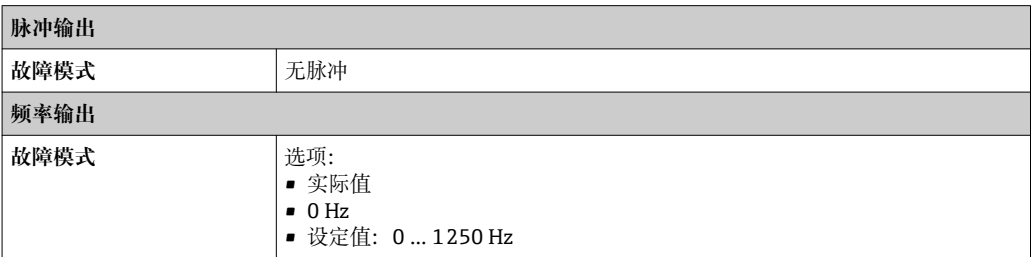

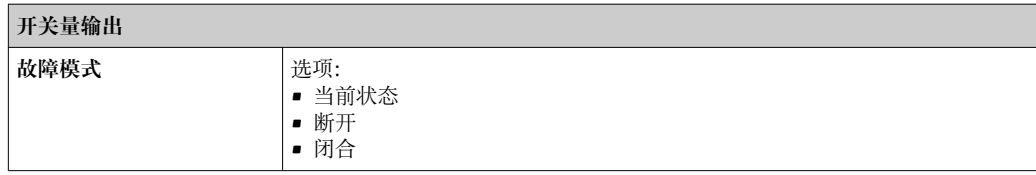

#### **FOUNDATION Fieldbus**

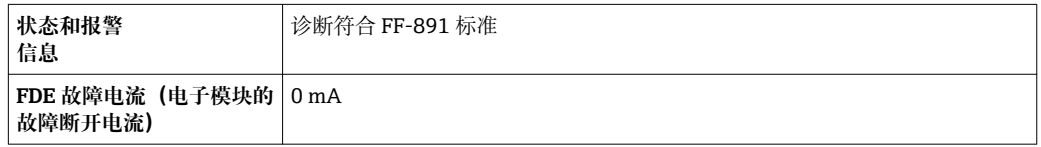

#### **现场显示单元**

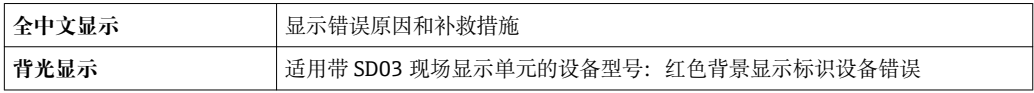

## **[ ] 状态信号符合 NAMUR 推荐的 NE 107 标准**

#### **接口/协议**

- 通过数字通信:
- FOUNDATION Fieldbus
- 通过服务接口 CDI 服务接口

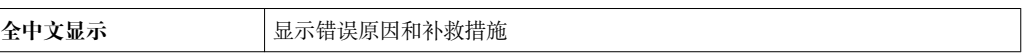

小流量切除开关点已预设置,可以重新设置。

电气隔离 所有输入和输出信号相互电气隔离。

通信规范参数

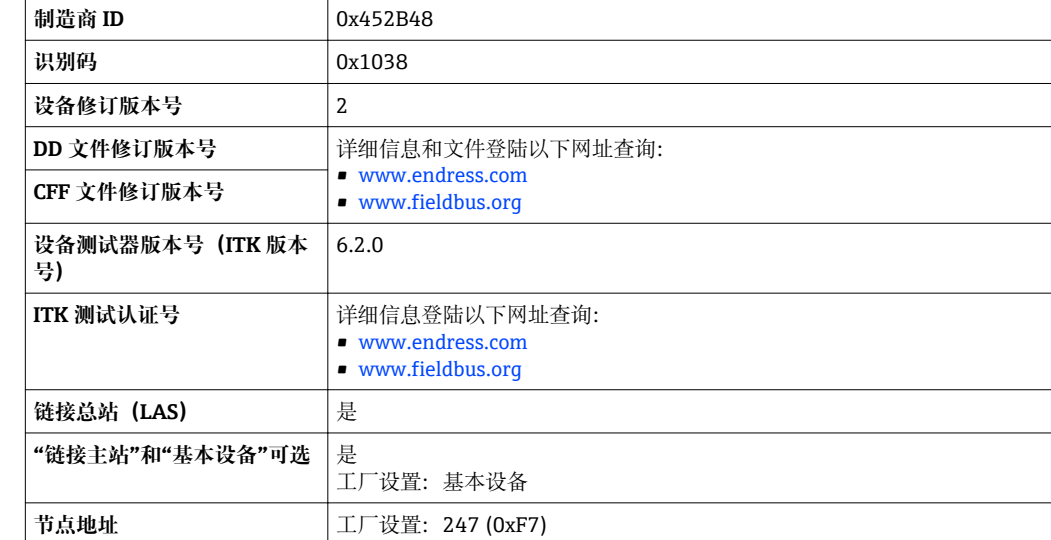
<span id="page-180-0"></span>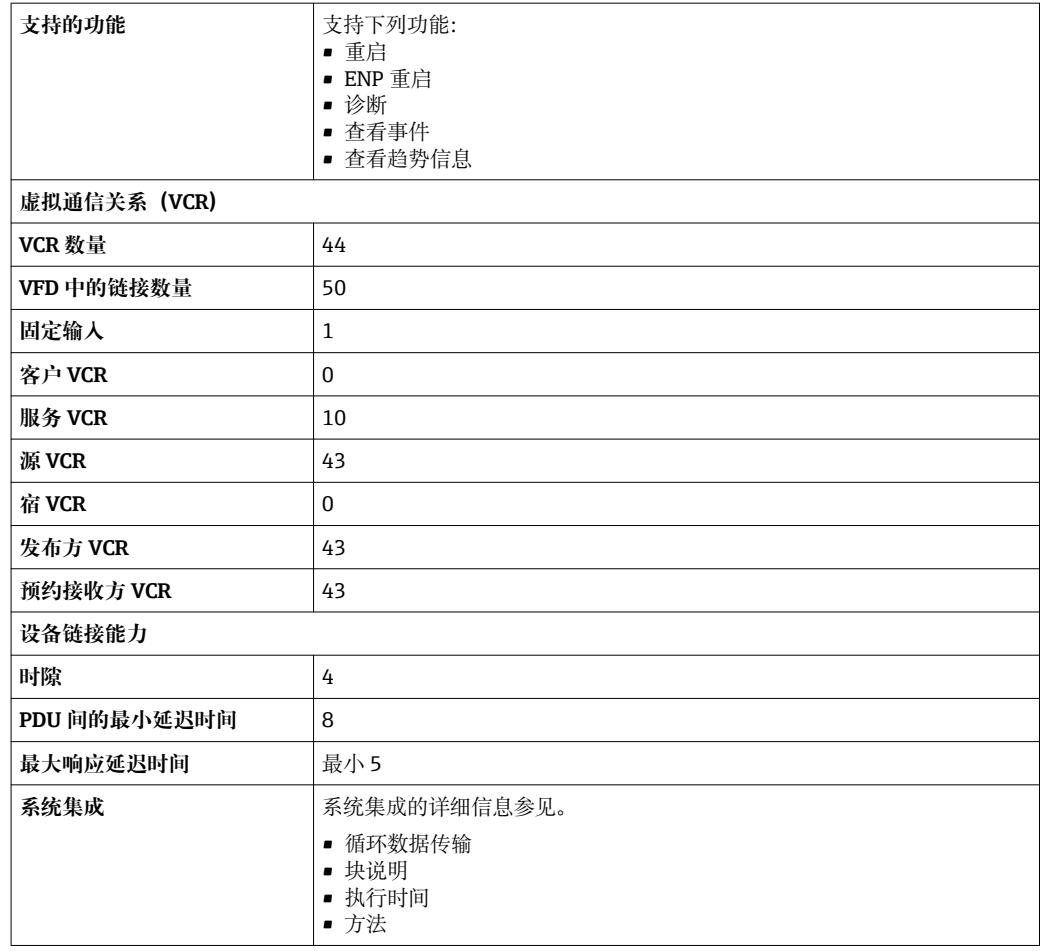

# **16.5 电源**

接线端子分配  $\rightarrow$   $\bigcirc$  31

针脚分配和仪表插头 → △ △ 31

# 供电电压 **变送器**

每路输出均需外接电源。

输出上可以加载下列供电电压:

# **一体化型仪表的供电电压,不带现场显示单元 1)**

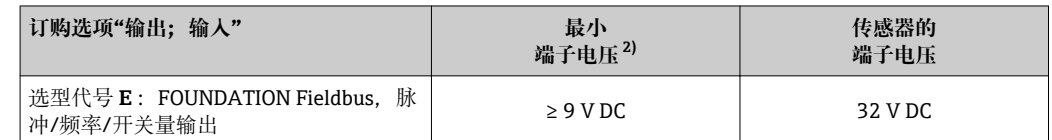

1) 使用功率调节器的外接供电电压

2) 使用现场操作单元时最小端子电压增大,参见下表

# <span id="page-181-0"></span>**增大最小端子电压**

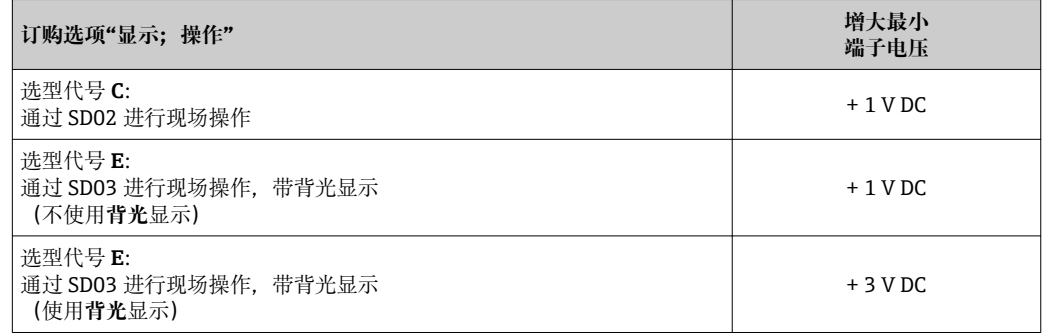

# 功率消耗 **变送器**

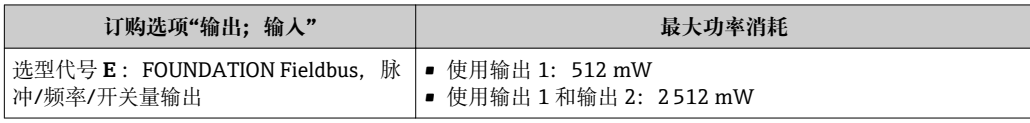

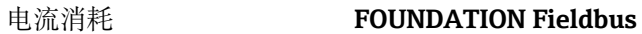

15 mA

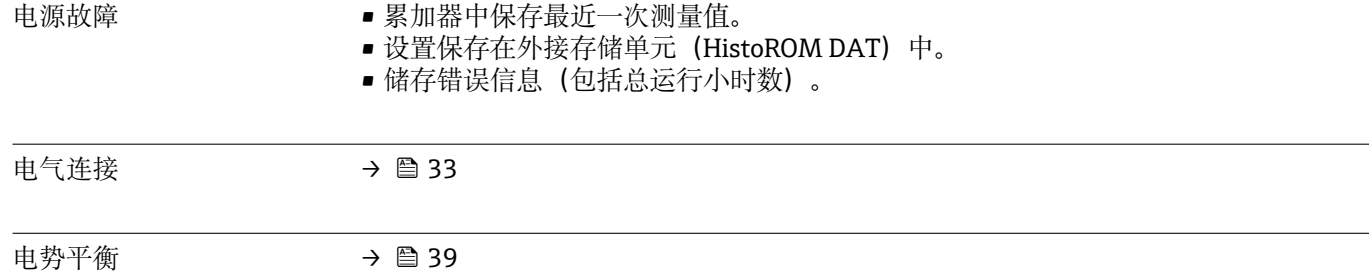

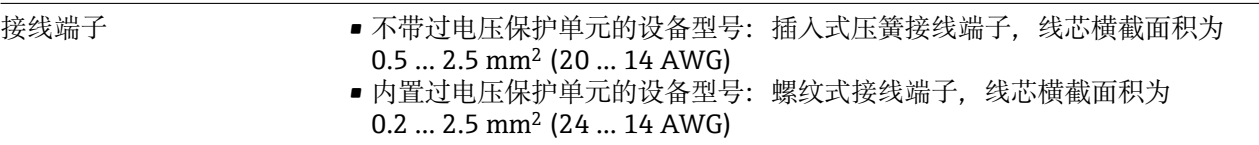

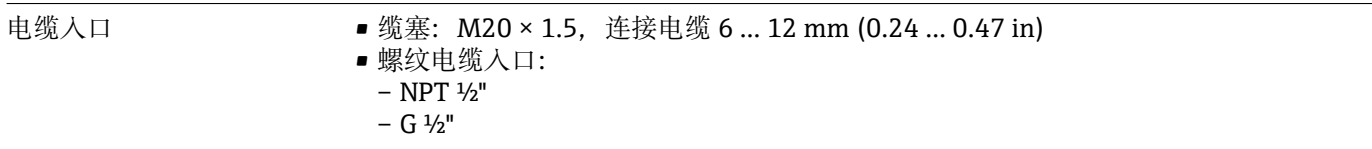

电缆规格  $\rightarrow$   $\Box$  29

过电压保护 可以订购内置过电压保护单元的设备,通过多项认证: 订购选项"安装附件",选型代号 NA "过电压保护"

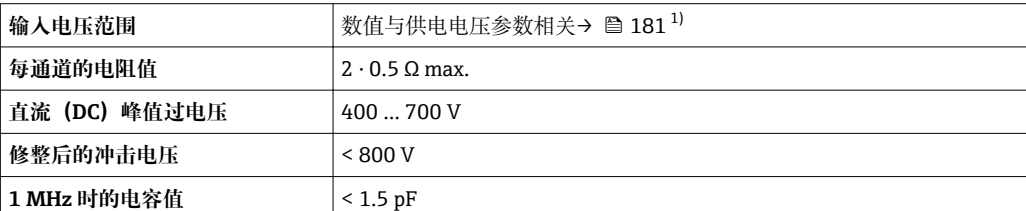

<span id="page-182-0"></span>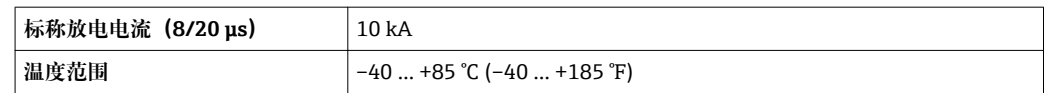

1) 内电阻越大, 电压下降越多, Imin· Ri

图 取决于温度等级, 内置过电压保护单元的设备型号的环境温度受限。

温度表的详细信息参见设备的《安全指南》(XA)。

# **16.6 性能参数**

参考操作条件 • • 误差限定值符合 ISO / DIN 11631 标准

- $-$  +20 ... +30 °C (+68 ... +86 °F)
- 2 … 4 bar (29 … 58 psi)
- 标定系统可溯源,符合国际标定标准
- 标定装置的过程连接符合相关标准
- $\Box$  使用 Applicator 选型软件→ 170 计算测量误差

# 最大测量误差 **基本测量精度**

o.r. =读数值的

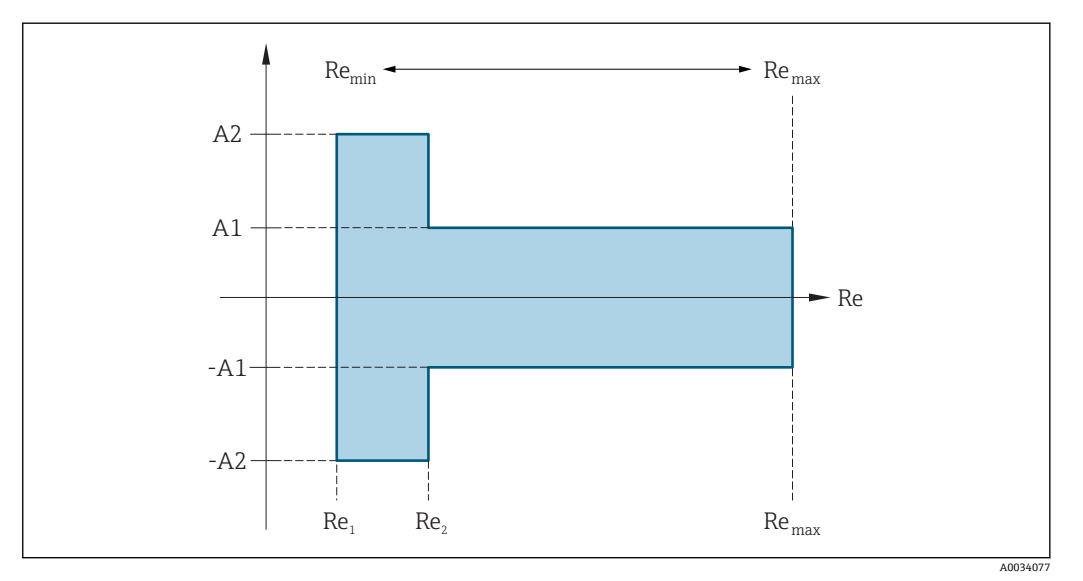

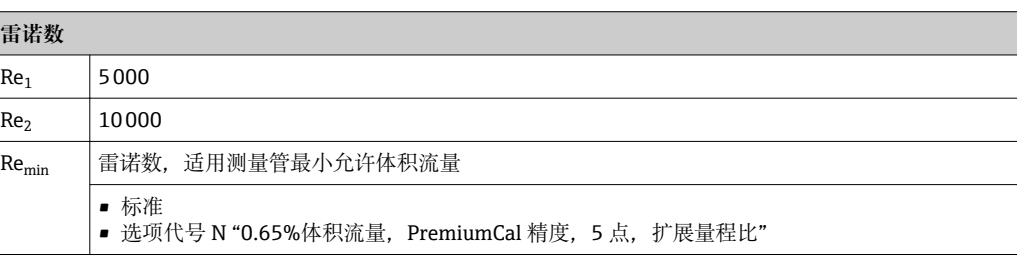

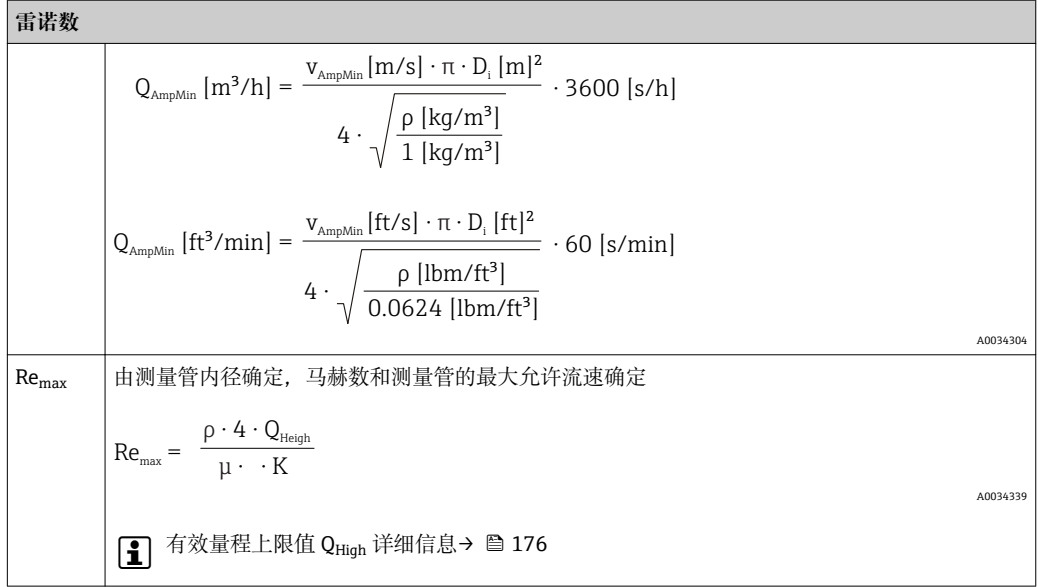

# **体积流量**

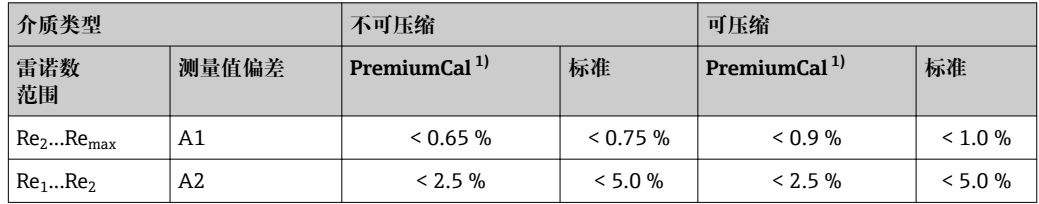

1) 订购选项"标定流量",选项代号 N "0.65%体积流量, PremiumCal 精度, 5 点, 扩展量程比"

# **温度**

- 室温条件下的饱和蒸汽和液体, 当 T > 100 ℃ (212 °F)时有效:
	- $< 1$  °C (1.8 °F)
- 气体: < 1 % o.r. [K]
- 体积流量 70 m/s (230 ft/s): 2 % o.r.
- 上升时间: 50 % (水下扰动, 符合 IEC 60751 标准): 8 s

# **饱和蒸汽的质量流量**

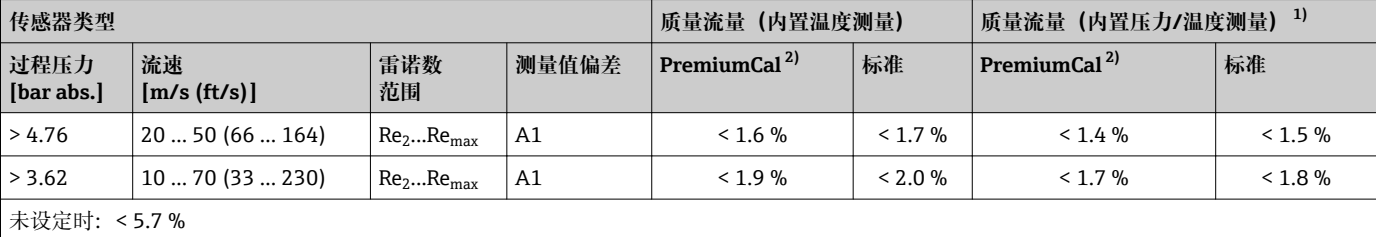

1) 仅适用 HART 通信行测量设备。

2) 订购选项"标定流量",选项代号 N "0.65%体积流量, PremiumCal 精度, 5 点, 扩展量程比"

# **过热蒸汽/气体的质量流量 4)**

<span id="page-184-0"></span>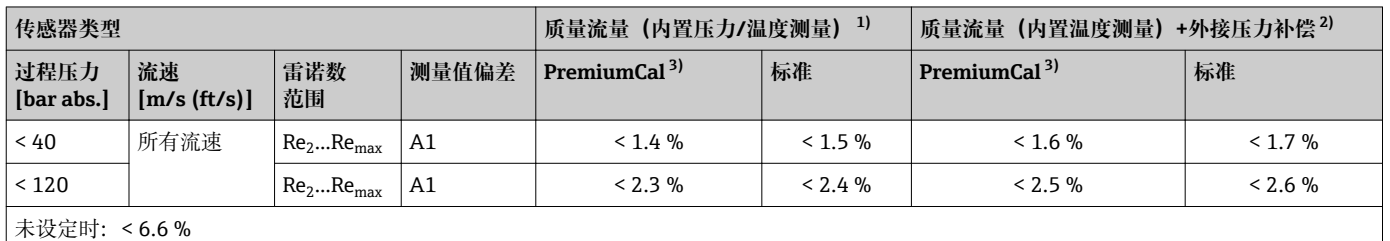

1) 仅适用 HART 通信行测量设备。

2) 以下章节列举的测量误差需要使用 Cerabar S 测量。用于计算压力测量值误差的测量误差为 0.15 %。

3) 订购选项"标定流量",选项代号 N "0.65%体积流量, PremiumCal 精度, 5 点, 扩展量程比"

#### **水的质量流量**

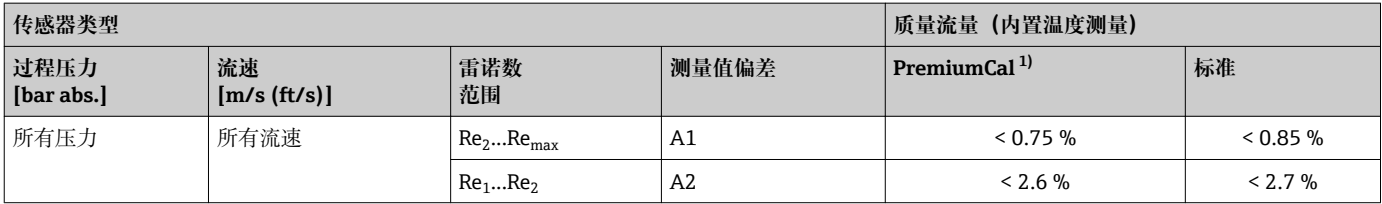

1) 订购选项"标定流量",选项代号 N "0.65%体积流量, PremiumCal 精度, 5 点, 扩展量程比"

## **质量流量(用户自定义液体)**

为了确定系统的测量精度, Endress+Hauser 需要液体类型及其工作温度信息, 或液体密 度和温度关系表格中的信息。

实例

- 在+70 ... +90 °C (+158 ... +194 °F)流体温度范围内测量丙酮。
- ■为此必须在变送器中中输入参考温度 参数 (7703)(此例为 80 ℃ (176 °F))、参考密 度 参数 (7700) (此例为 720.00 kg/m<sup>3</sup>) 和**线性膨胀系数** 参数 (7621) (此例为  $18.0298 \times 10^{-4}$  1/°C) 。
- 整套系统的不确定性(上例中小于 0.9 %) 包括下列测量不确定性: 体积流量测量的 不确定性、温度测量的不确定性、密度-温度关系的不确定性(包括由此导致的密度不 确定性)。

# **质量流量(其他介质)**

取决于参数中设定的所选流体和压力值。必须分别进行错误分析。

#### **输出精度**

基本输出精度如下:

#### **脉冲/频率输出**

o.r. =读数值的

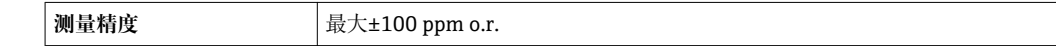

重复性 o.r. =读数值的

<sup>4)</sup> **单一气体、混合气体、空气:NEL40; 天然气:ISO 12213-2,包含 AGA8-DC92、AGA NX-19,ISO 12213-3,包含 SGERG-88 和 AGA8 Gross Method 1**

A0034417

<span id="page-185-0"></span>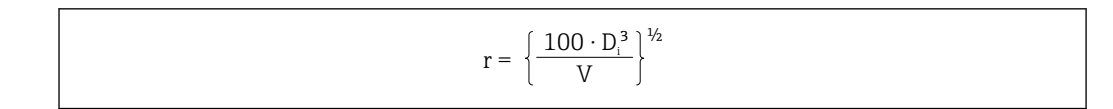

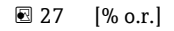

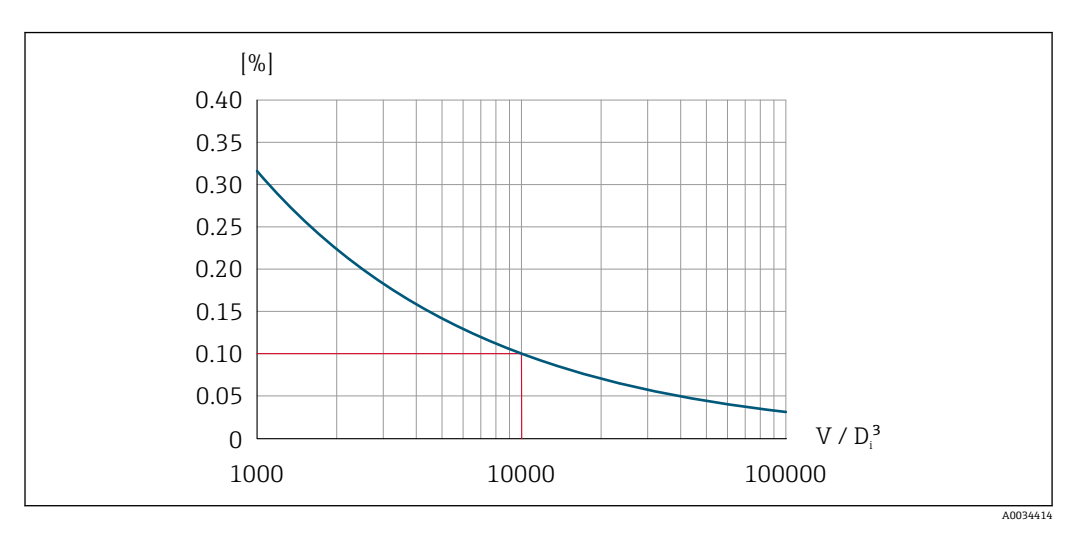

图 28 重复性为 0.1 % o.r., 体积流量测量值[m<sup>3</sup>]为 V = 1000 · D<sub>i</sub>3

如果体积流量测量值增大,重复性会提升。重复性不是设备特性,而是取决于标识边界 条件的统计变量。

响应时间 所有可设置功能的滤波时间(流量阻尼、显示阻尼、电流输出时间常数、频率输出时间常 数、状态输出时间常数)均设置为 0 时, 如果漩涡频率为 10 Hz, 响应时间/阶跃响应时 间可能会在总时间上 max  $(T<sub>v</sub>$ , 100 ms)。

> 如果漩涡频率低于 10 Hz 时, 响应时间为 100 ms, 且不会超过 10 s。Ty 是流动流体期 间内的的平均漩涡周期。

环境温度的影响 **脉冲/频率输出**

o.r. =读数值的

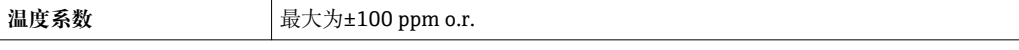

# **16.7 安装**

"安装要求" → ■ 20

# **16.8 环境条件**

# 环境温度范围

# **温度表**

■ 在危险区域中使用仪表时, 注意允许环境温度和流体温度之间的相互关系。

温度表的详细信息请参考单独的仪表文档资料《安全指南》(XA)。

<span id="page-186-0"></span>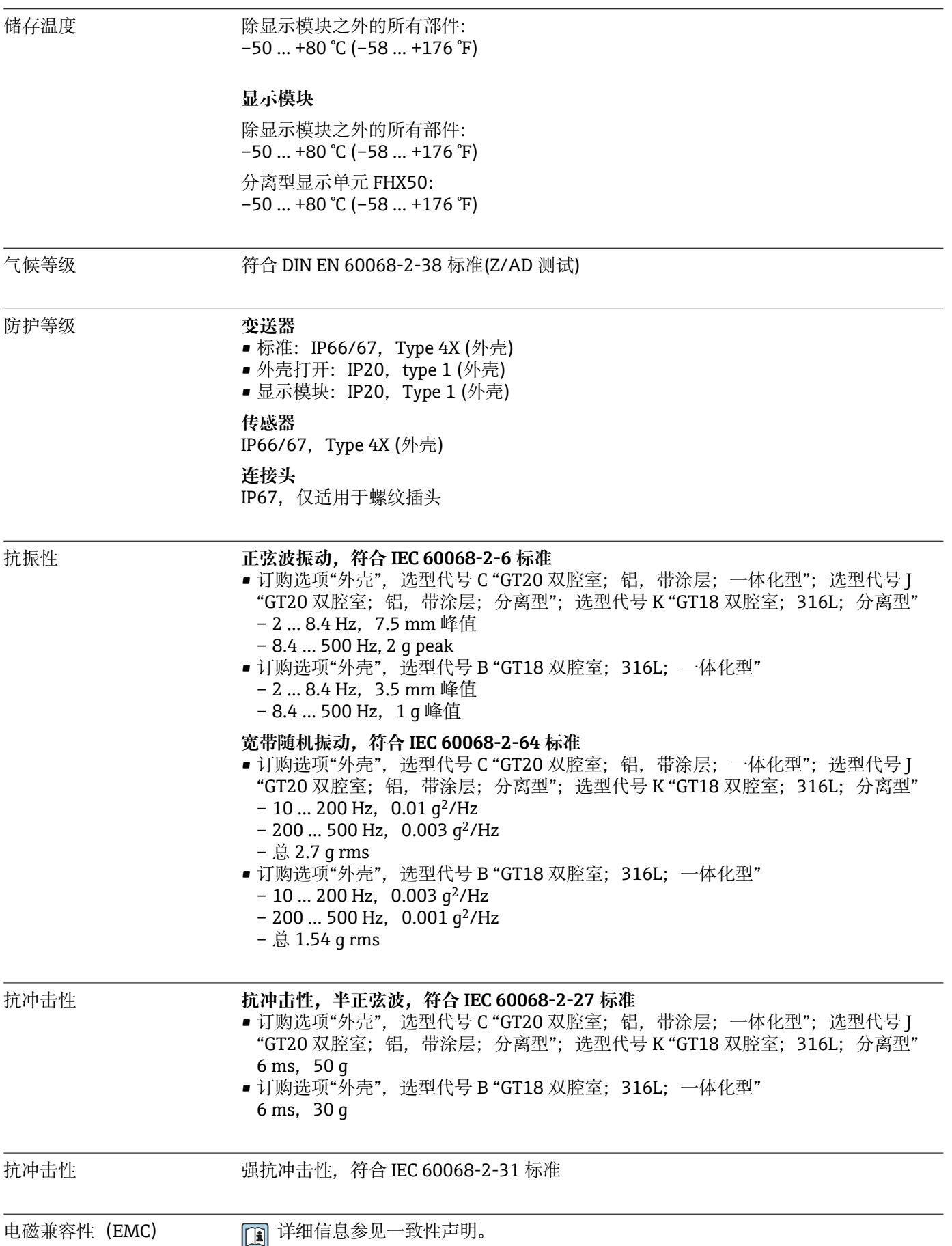

# **16.9 过程条件**

<span id="page-187-0"></span>介质温度范围 **DSC 传感器 1)**

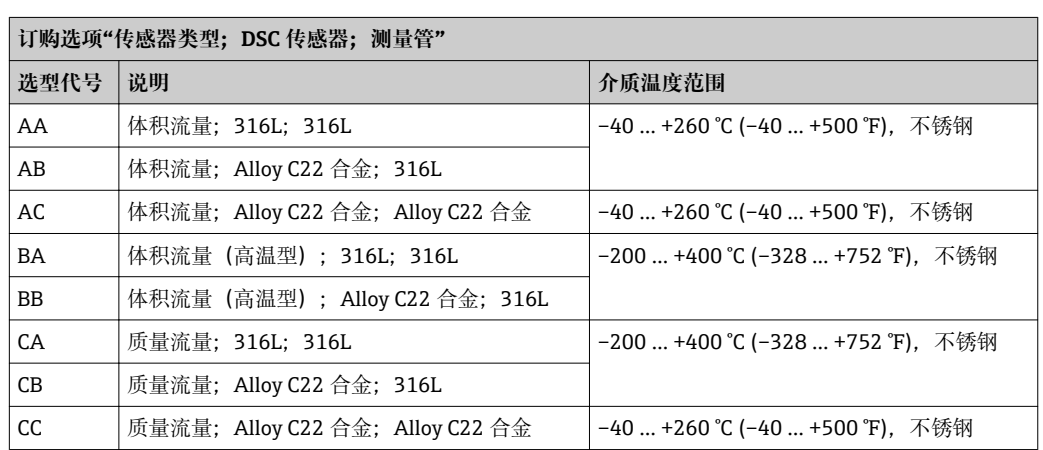

1) 差动开关电容传感器

#### **密封圈**

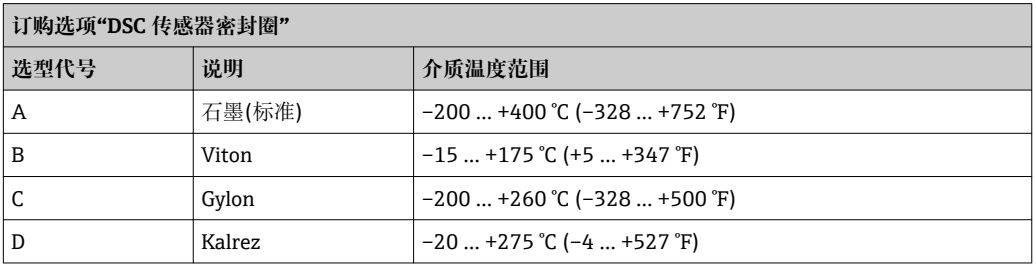

压力-温度曲线 过程连接的压力-温度曲线的详细信息请参考相关《技术资料》

传感器的标称压力 出现膜片破裂时,以下耐过压值适用传感器杆:

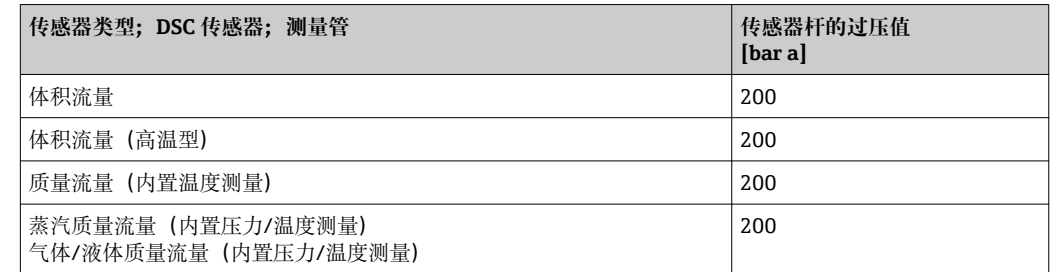

压力标准 ● 仅 HART 型仪表的"传感器类型"可以选择选项"质量流量, 内置压力/温度测量"。

测量设备的 OPL(过压限定值即传感器过载限定值)取决于耐压能力最差部件的压力 值;因此除了传感器,还必须考虑过程连接的耐压能力。同时还需注意压力-温度曲线。 适用标准和其他信息。可以短时间内以 OPL 工作。

传感器的 MWP (最大工作压力) 取决于耐压能力最差部件的压力值;因此除了传感 器,还必须考虑过程连接的耐压能力。同时还需注意压力-温度曲线。适用标准和其他信 息。设备始终能够以 MWP 工作。铭牌上标识有 MWP。

# <span id="page-188-0"></span>L **警告**

**测量设备的最大压力取决于承压能力最弱部件的压力值。**

- ‣ 注意压力范围。
- ▶ 压力设备指令 (2014/68/EU) 的缩写代号为"PS"。缩写代号"PS"指设备的 MWP。
- ▶ MWP: MWP 标识在铭牌上。该压力值为+20℃ (+68ºF)参考温度下的数值, 对设备 始终适用。注意 MWP 和温度的关系。
- ▶ OPL (过压极限值): 压力传感器的过压极限值, 只能临时施加在传感器上, 只有确 保始终在规格范围内测量,才不会对传感器造成永久损坏。传感器量程和过程连接的 OPL(过压限定值)小于传感器标称值时,出厂时按照过程连接的 OPL 值设置。需要 在传感器整个量程范围内使用时,应选择具有更高 OPL 值的过程连接。

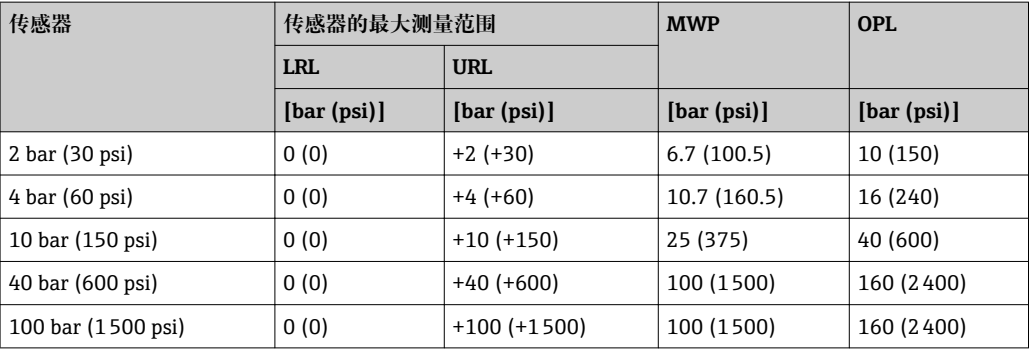

压损 → 中国 Applicator 软件→ ■ 170 进行精确计算。

振动

# **16.10 机械结构**

设计及外形尺寸 四 [1] 仪表的外形尺寸和安装长度的详细信息请参考《技术资料》中的"机械结构"章节。

# 重量 **一体化型**

重量参数:

- 包含变送器:
	- 订购选项"外壳",选型代号 C "GT20 双腔室;铝外壳,带涂层;一体化型" 1.8 kg (4.0 lb):
- 订购选项"外壳",选型代号 B "GT18 双腔室; 316L; 一体化型"4.5 kg (9.9 lb):
- 不含包装材料重量

# **重量(SI 单位)**

以下重量参数均为带 EN (DIN) PN 40 法兰的设备的重量。单位: kg。

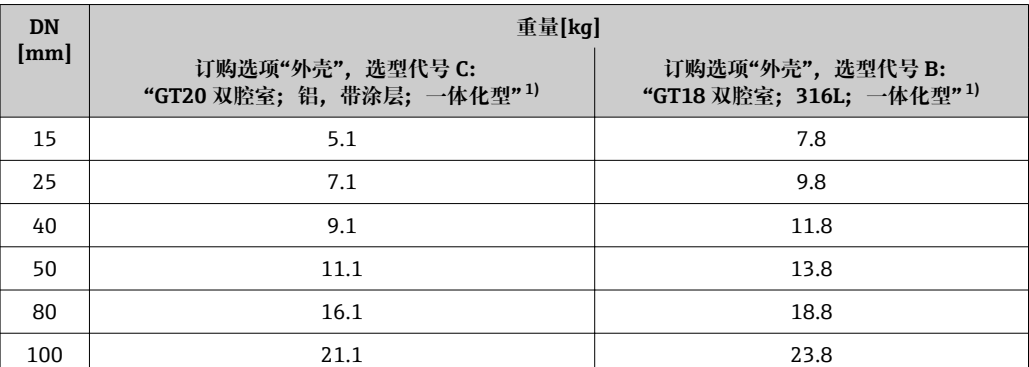

<span id="page-189-0"></span>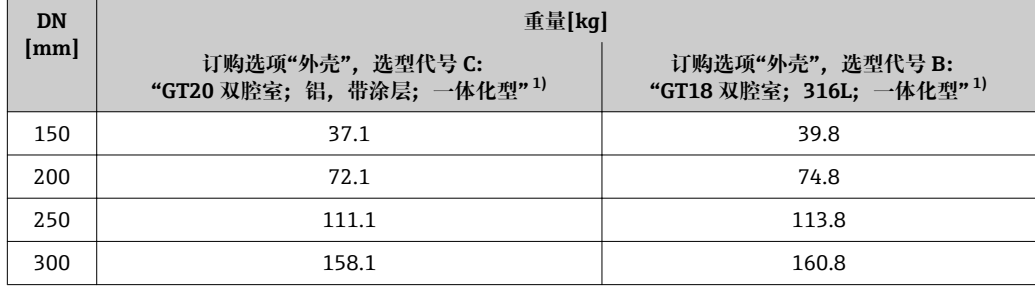

1) 高温型/低温型仪表:参数值+ 0.2 kg

#### **重量(US 单位)**

以下重量参数均为带 ASME B16.5 Cl. 300 / Sch. 40 法兰的设备的重量。单位: lbs。

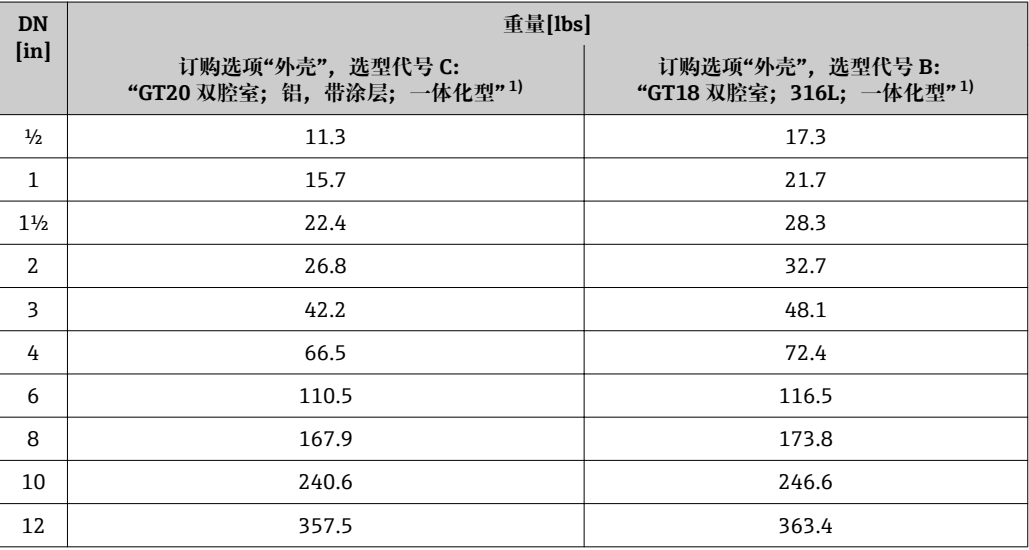

1) 高温型/低温型仪表:参数值+ 0.4 lbs

### **分体式变送器**

# **墙装型外壳**

取决于墙装型外壳的材质:

- 订购选项"外壳",选型代号 J "GT20 双腔室;铝, 带涂层; 分离型"2.4 kg (5.2 lb):
- 订购选项"外壳", 选型代号 K "GT18 双腔室; 316L; 分离型"6.0 kg (13.2 lb):

### **分体式传感器**

重量参数:

- 包含传感器接线盒重量
	- 订购选项"外壳",选型代号 J "GT20 双腔室;铝, 带涂层; 分离型"0.8 kg (1.8 lb): – 订购选项"外壳",选型代号 K "GT18 双腔室; 316L; 分离型"2.0 kg (4.4 lb):
- 不含连接电缆重量
- 不含包装材料重量

#### **重量(SI 单位)**

以下重量参数均为带 EN (DIN) PN 40 法兰的设备的重量。单位: kg。

<span id="page-190-0"></span>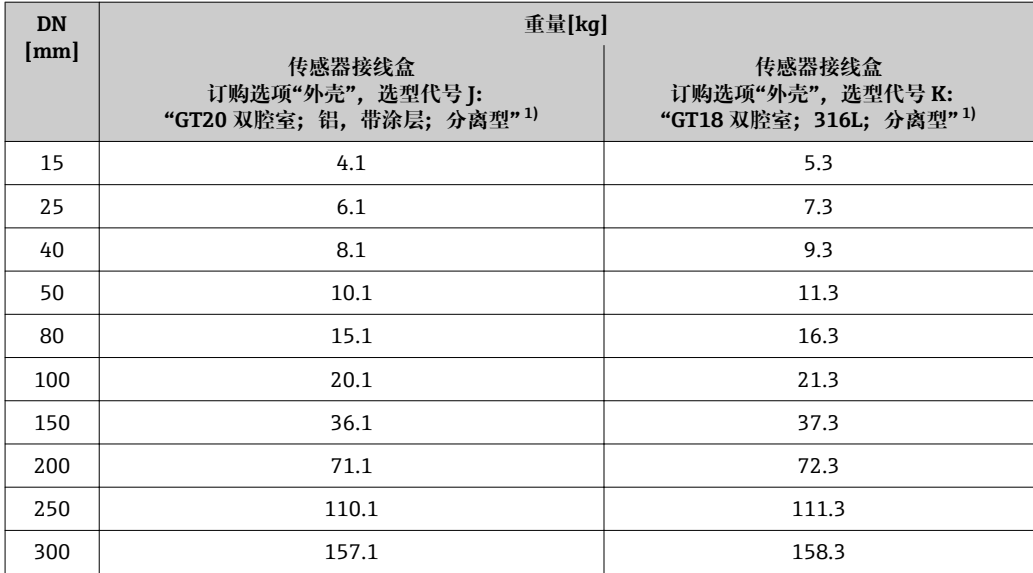

1) 高温型/低温型仪表:参数值+ 0.2 kg

# **重量(US 单位)**

以下重量参数均为带 ASME B16.5 Cl. 300 / Sch. 40 法兰的设备的重量。单位: lbs。

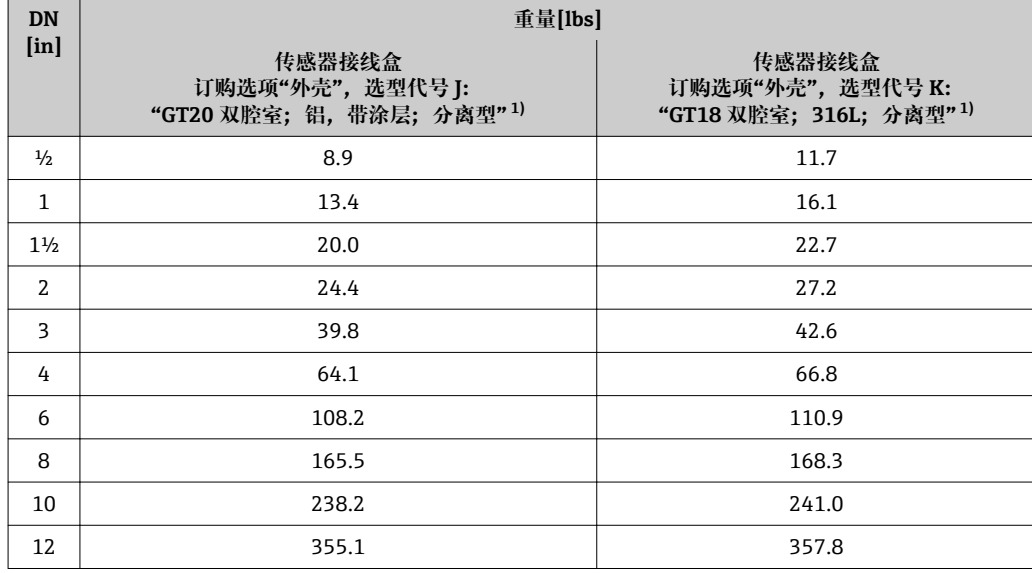

1) 高温型/低温型仪表:参数值+ 0.4 lbs

# **附件**

**流量调节器**

## **重量(SI 单位)**

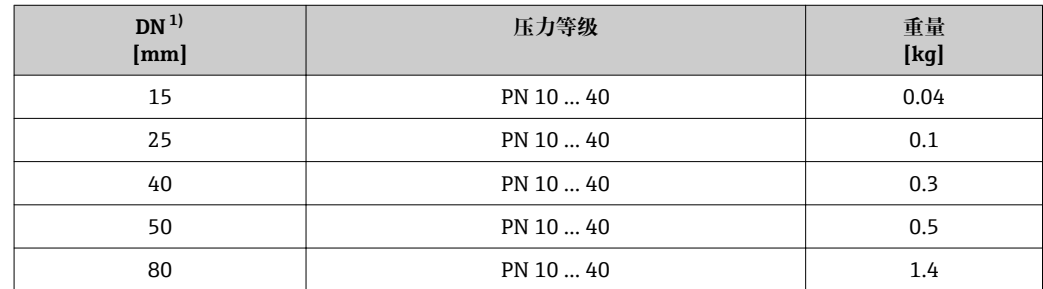

<span id="page-191-0"></span>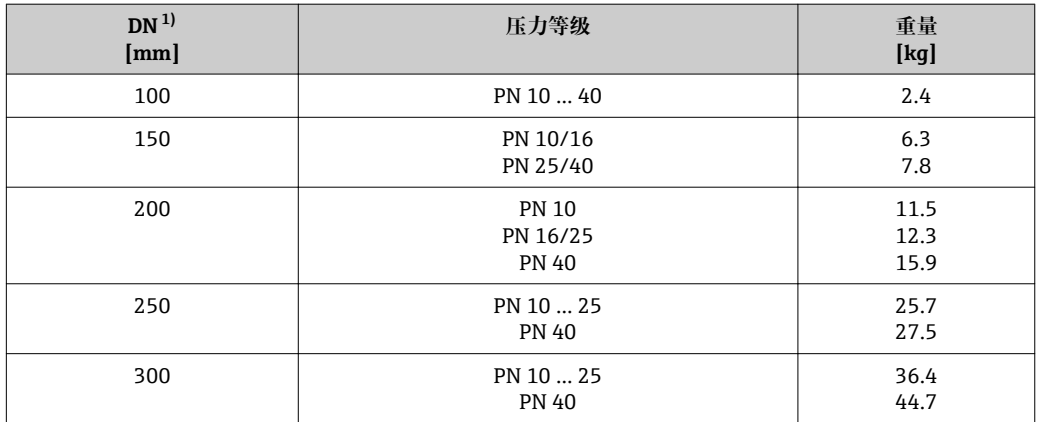

## 1) EN (DIN)法兰

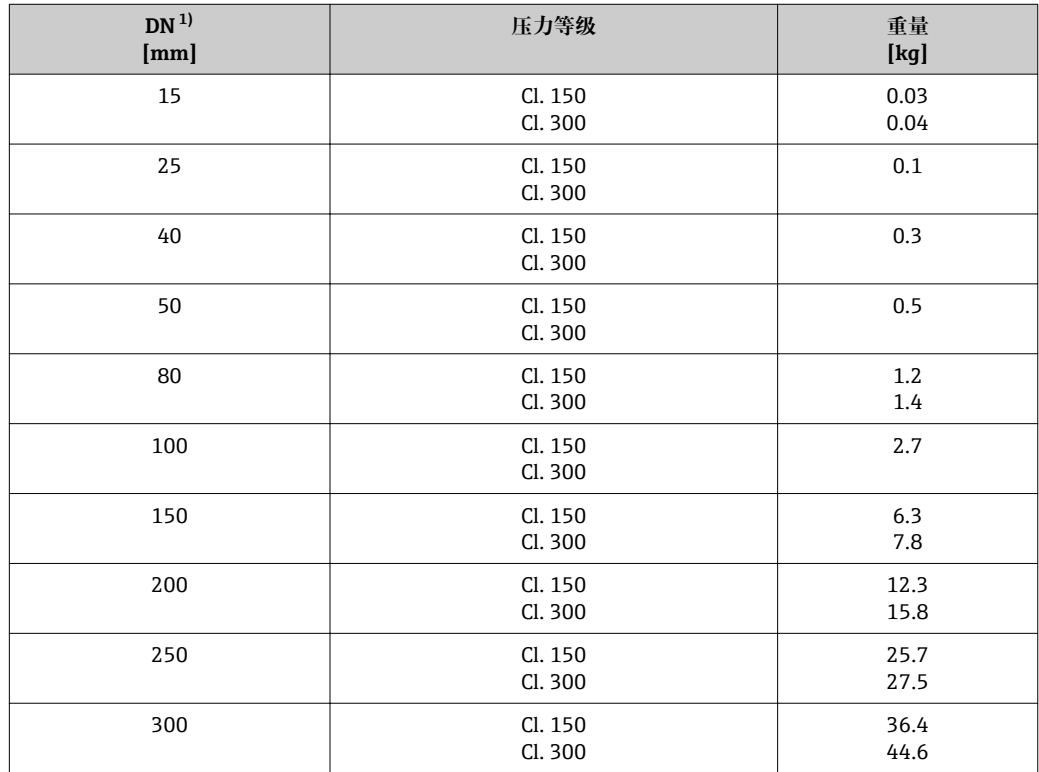

1) ASME 法兰

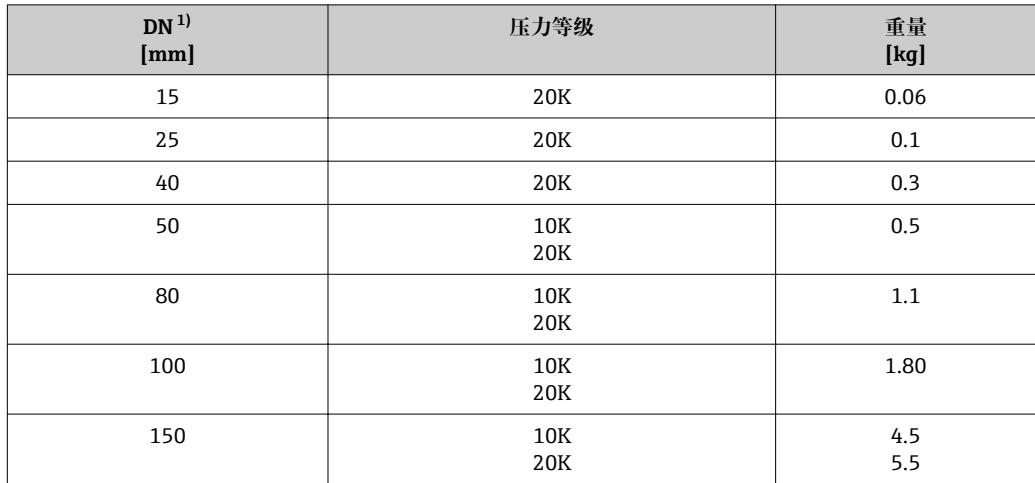

<span id="page-192-0"></span>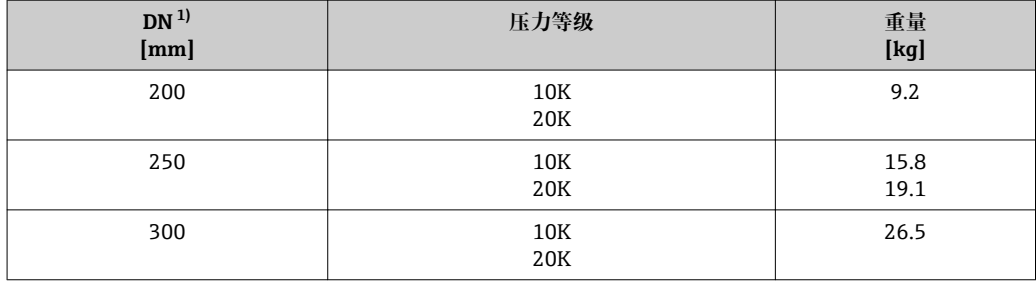

1) JIS 法兰

#### **重量(US 单位)**

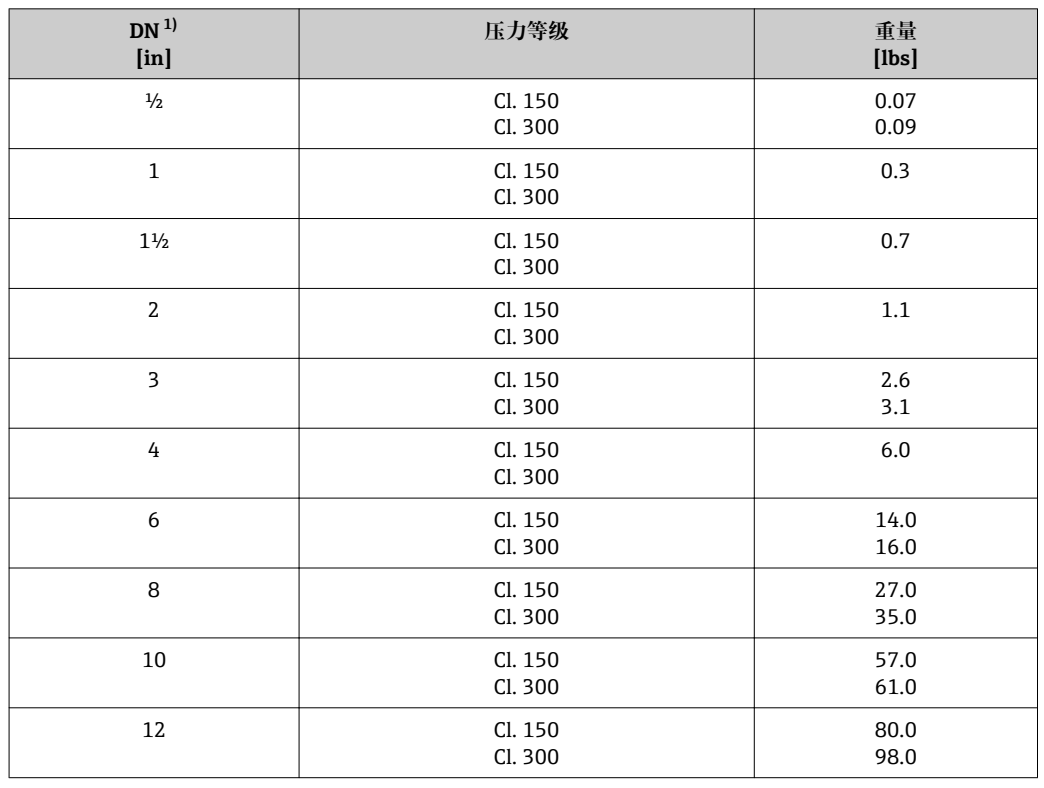

1) ASME 法兰

# 材质 **变送器外壳**

### **一体化型**

- 订购选项"外壳",选型代号 B "GT18 双腔室; 316L; 一体化型": 不锈钢 CF3M
- 订购选项"外壳",选型代号 C "GT20 双腔室;铝外壳,带涂层;一体化型": 铝,带铝合金 AlSi10Mg 涂层
- 窗口材质:玻璃

## **分离型**

- 订购选项"外壳",选型代号J "GT20 双腔室;铝,带涂层;分离型": 铝,带铝合金 AlSi10Mg 涂层
- 订购选项"外壳",选型代号 K "GT18 双腔室; 316L; 分离型": 最强耐腐蚀性:不锈钢 CF3M
- 窗口材质:玻璃

# **电缆入口/缆塞**

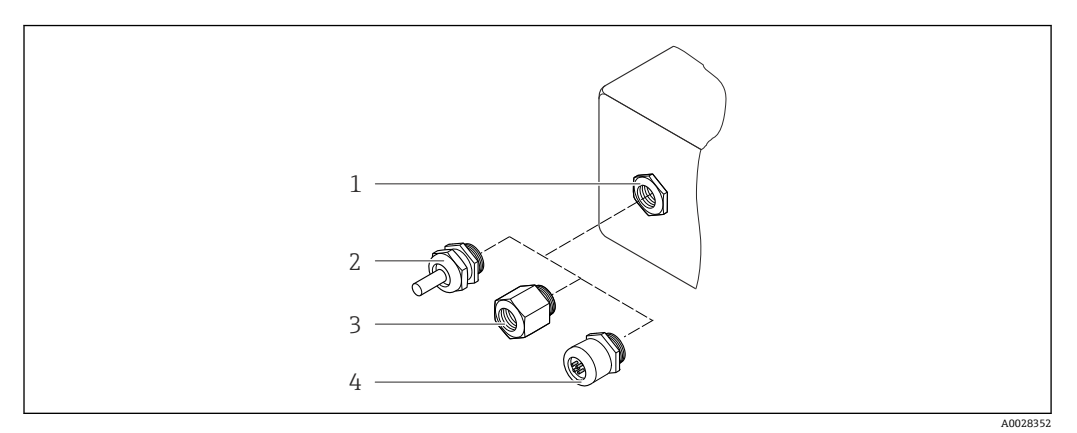

29 允许的电缆入口/缆塞

- 1 内螺纹 M20 × 1.5
- 2 M20 × 1.5 缆塞
- 3 电缆入口转接头,带 G ½"和 NPT ½"内螺纹
- 4 仪表插头

## **订购选项"外壳",选型代号 B "GT18 双腔室;316L;一体化型"和选型代号 K "GT18 双 腔室;316L;分离型"**

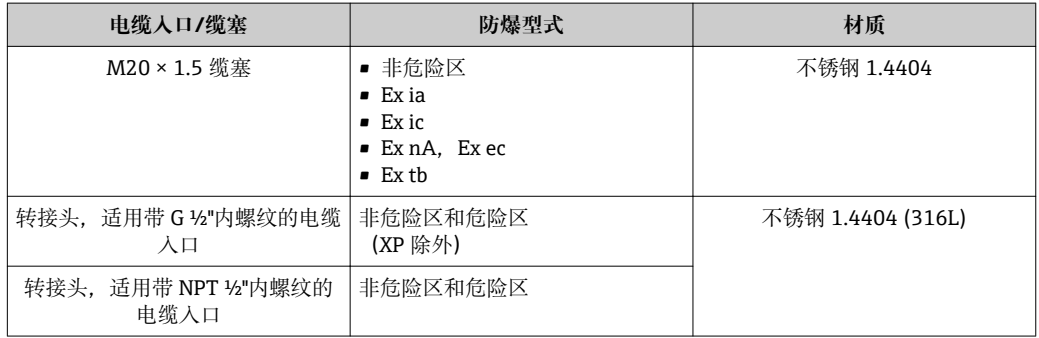

# **订购选项"外壳",选型代号 C "GT20 双腔室;铝,带涂层;一体化型"和选型代号 J "GT20 双腔室;铝,带涂层;分离型"**

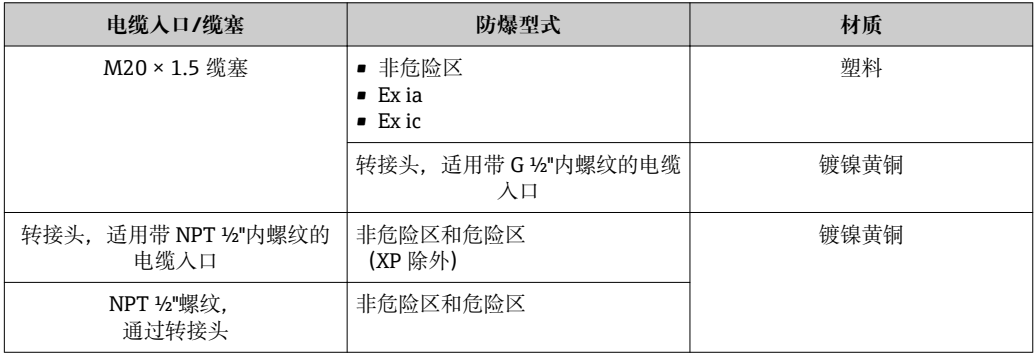

# **分离型仪表的连接电缆**

- 标准电缆:PVC 电缆,带铜网屏蔽层
- 加强型电缆:PVC 电缆,带铜屏蔽层和附加钢丝编织护套

## **传感器接线盒**

传感器接线盒的材质取决于所使用的变送器外壳的材质。

- 订购选项"外壳", 选型代号 J "GT20 双腔室; 铝, 带涂层; 分离型": 带铝合金 AlSi10Mg 涂层
- 订购选项"外壳",选型代号 K "GT18 双腔室; 316L; 分离型": 不锈钢 1.4408 (CF3M) 符合:
	- NACE MR0175
	- NACE MR0103

#### **测量管**

#### **DN 15...300 (½...12"), 压力等级 PN 10/16/25/40 /63/100, Cl. 150/300 /600, JIS 10K/20K:**

铸造不锈钢 CF3M/1.4408

符合:

- NACE MR0175
- NACE MR0103
- DN15...150 (½...6"): AD2000, 允许温度范围–10 ... +400 ℃ (+14 ... +752 °F)受限

# **DN 15...150 (½...6"), 压力等级 PN 10/16/25/40, Cl. 150/300:**

CX2MW,类似 Alloy C22/2.4602 合金 符合:

- NACE MR0175
- NACE MR0103

#### **DSC 传感器**

订购选项"传感器类型;DSC 传感器;测量管",选型代号 **AA、BA、CA**

# 压力等级 PN 10/16/25/40/63/100, Cl. 150/300/600, JIS 10K/20K:

接液部件 (DSC 传感器法兰上有"wet"标识):

- 不锈钢 1.4404 和 316L/316TI
- 符合:
	- NACE MR0175/ISO 15156-2015
	- NACE MR0103/ISO 17945-2015

非接液部件

不锈钢 1.4301 (304)

订购选项"传感器类型;DSC 传感器;测量管",选型代号 **AB、AC、BB、CB、CC**

#### 压力等级 PN 10/16/25/40/63/100, Cl. 150/300/600, IIS 10K/20K:

接液部件(DSC 传感器法兰上有"wet"标识):

- Alloy C22 合金 UNS N06022, 类似 Alloy C22/2.4602 合金
- 符合:
	- NACE MR0175/ISO 15156-2015
	- NACE MR0103/ISO 17945-2015

非接液部件 Alloy C22 合金 UNS N06022, 类似 Alloy C22/2.4602 合金

#### **过程连接**

## **DN 15...300 (½...12"),压力等级 PN 10/16/25/40/63/100、Cl. 150/300/600、JIS 10K/20K:**

焊接颈法兰 DN 15...300 (½...12") 符合: NACE MR0175-2003 NACE MR0103-2003

提供下列材料,取决于压力等级:

- 不锈钢 1.4404/F316/F316L, 多种材料认证
- Alloy C22/2.4602 合金

■ 所有可选过程连接

#### **密封圈**

- 石墨(标准) Sigraflex 膜 TM(通过 BAM 测试,适用氧气应用,符合清洁空气指南中高要求)
- $\blacksquare$  FPM (Viton<sup>TM</sup>)
- Kalrez 6375TM
- Gylon 3504™ (通过 BAM 测试, 适用氧气应用, 符合清洁空气指南中高要求)

#### **外壳基座**

不锈钢 1.4408 (CF3M)

#### **DSC 传感器的螺丝**

- 订购选项"传感器类型",选型代号 AA、BA、CA、DA、DB 不锈钢 A2-80, 符合 ISO 3506-1 标准 (304)
- 订购选项"其他认证",选型代号 LL "AD 2000 (包含选型代号 JA+JB+JK) > DN25, 包 含选型代号 LK"
	- 不锈钢 A4-80, 符合 ISO 3506-1 标准 (316)
- ■订购选项"传感器类型", 选型代号 AB、AC、BB、CB、CC 不锈钢 1.4980, 符合 EN 10269 标准 (Gr. 660 B)

#### **附件**

#### **防护罩**

不锈钢 1.4404 (316L)

#### **流量调节器**

- 不锈钢 1.4404 (316、316L), 多种材料认证
- 符合:
	- NACE MR0175-2003
	- NACE MR0103-2003

#### 过程连接 **DN 15...300 (½...12"),压力等级 PN 10/16/25/40/63/100、Cl. 150/300/600、JIS 10K/20K:**

焊接颈法兰 DN 15...300 (½...12") 符合: NACE MR0175-2003 NACE MR0103-2003

提供下列材料,取决于压力等级:

- 不锈钢 1.4404/F316/F316L,多种材料认证
- Alloy C22/2.4602 合金

■ 所有可选过程连接

# **16.11 可操作性**

- <span id="page-196-0"></span>语言 话题 可以使用下列操作语言:
	- 通过现场显示单元操作: 英文、德文、法文、西班牙文、意大利文、荷兰文、葡萄牙文、波兰文、俄文、瑞典 文、土耳其文、中文、日文、韩文、印度尼西亚文、越南文、捷克文
	- 通过 FieldCare 调试软件操作: 英文、德文、法文、西班牙文、意大利文、中文、日文

## 现场操作 **通过显示单元操作**

提供两种显示单元:

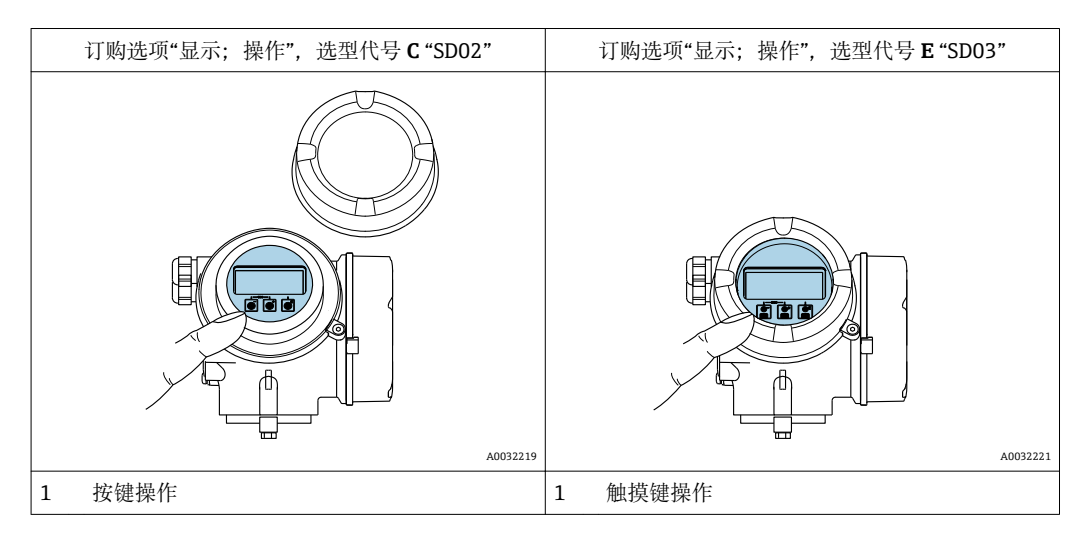

## **显示单元**

- 四行背光图形显示
- 白色背景显示;仪表发生错误时切换为红色背景显示
- 可以分别设置测量变量和状态变量的显示格式
- 显示单元的允许环境温度范围: -20 ... +60 ℃ (-4 ... +140 °F) 超出温度范围时,显示单元可能无法正常工作。

#### **操作单元**

- 通过打开外口后的三个按键进行现场操作(日、曰、回) 或
- 通过触摸键(3 个光敏键) 进行外部操作, 无需打开外壳: 回、回、回
- 可以在各种危险区中使用操作单元

# **附加功能**

- 数据备份功能
	- 仪表设置可以储存在显示单元中。
- 数据比对功能 显示模块中储存的仪表设置可以与当前仪表设置进行比对。 • 数据传输功能
	- 通过显示模块可以将变送器设置传输至另一台仪表中。

#### **通过远程显示单元 FHX50 操作**

• 远程显示单元 FHX50 可以单独订购→ ■ 169。

远程操作

服务接口

<span id="page-197-0"></span>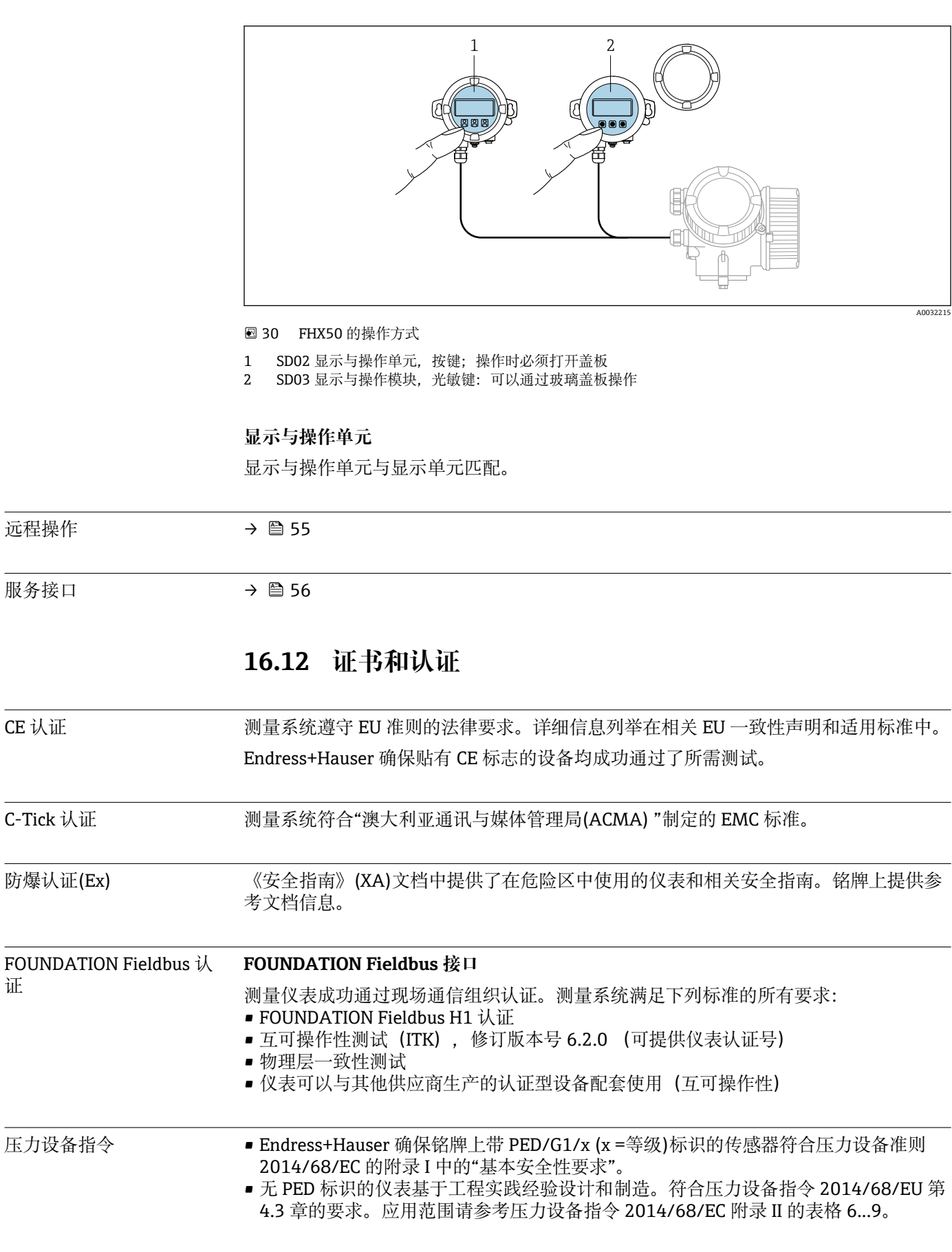

证

经验 Prowirl 200 测量系统是 Prowirl 72 和 Prowirl 73 的正式升级产品。

<span id="page-198-0"></span>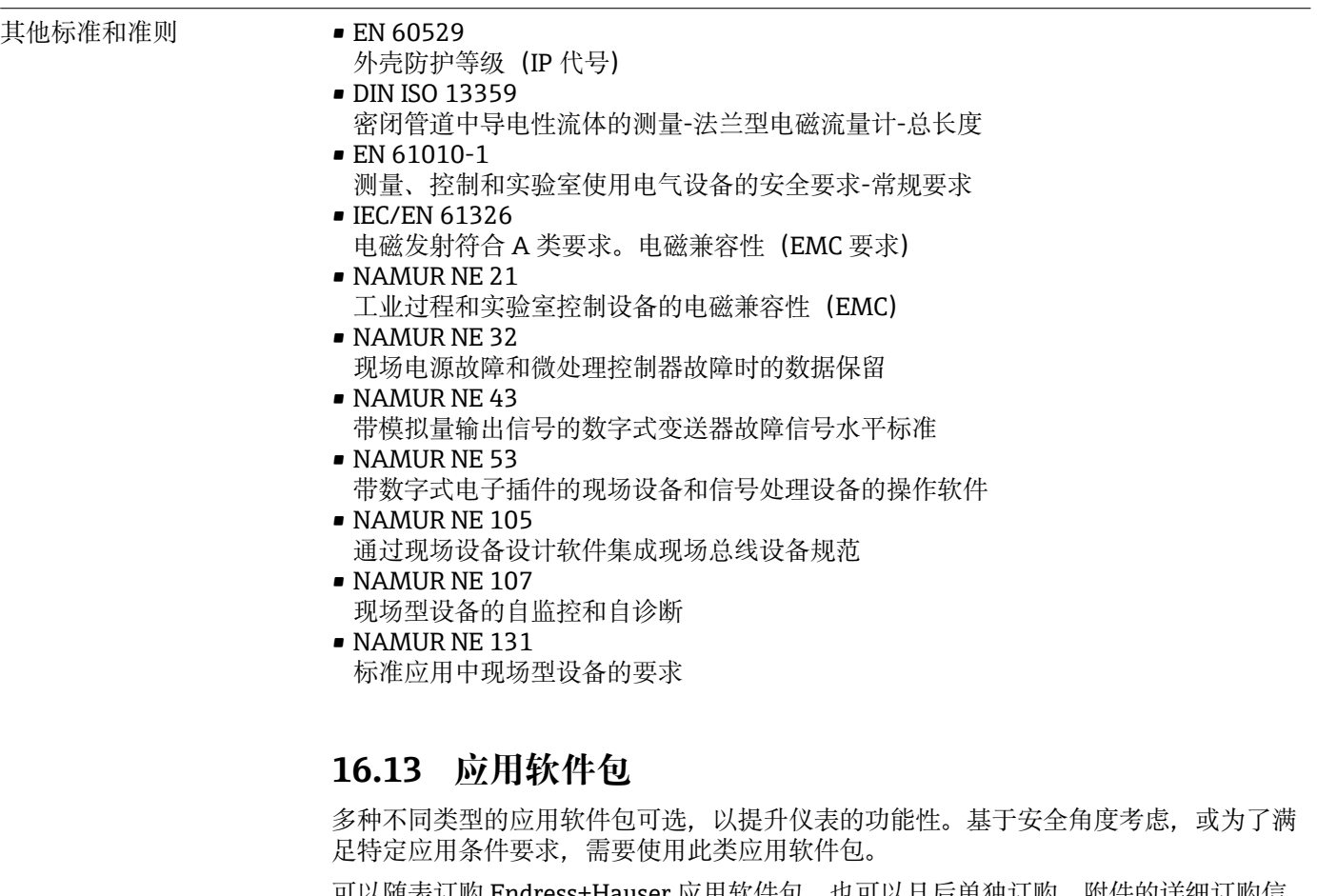

可以随表订购 Endress+Hauser 应用软件包,也可以日后单独订购。附件的详细订购信 息请咨询 Endress+Hauser 当地销售中心, 或登录 Endress+Hauser 公司的产品主页订 购: www.endress.com.

[1] 应用软件包的详细信息参见: 设备的特殊文档

# **16.14 附件**

□ 可订购附件信息概述→ ■ 169

# **16.15 补充文档资料**

包装中的技术资料文档信息查询方式如下:

■ W@M Device Viewer: 输入铭牌上的序列号([www.endress.com/deviceviewer\)](http://www.endress.com/deviceviewer) ■ Endress+Hauser Operations App: 输入铭牌上的序列号, 或扫描铭牌上的二维码 (QR 码)。

标准文档资料 **简明操作指南**

## **传感器的《简明操作指南》**

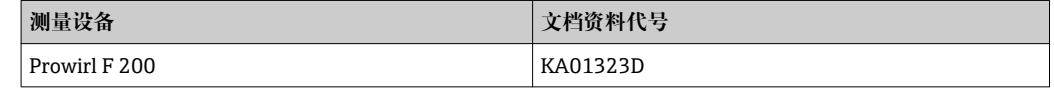

# **变送器的《简明操作指南》**

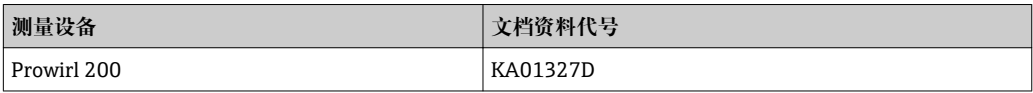

# **技术资料**

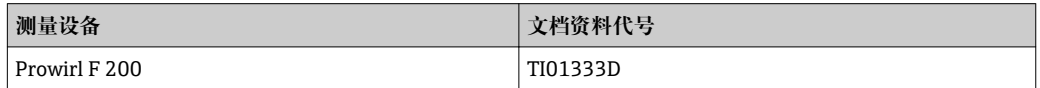

# **仪表功能描述**

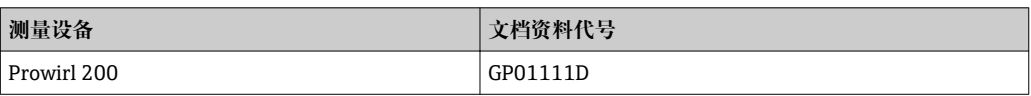

补充文档资料 **安全指南**

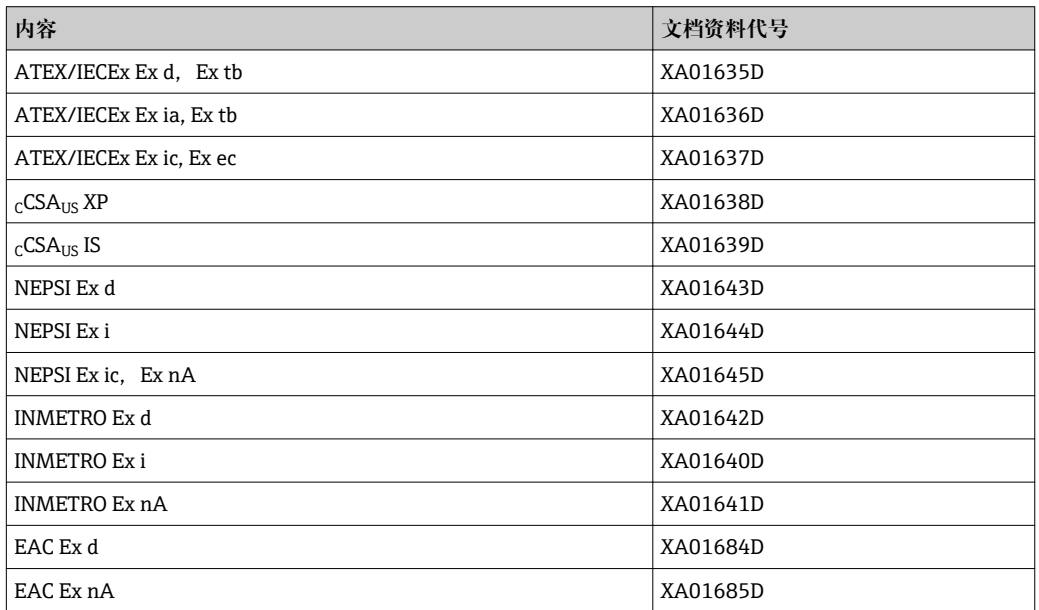

# **特殊文档**

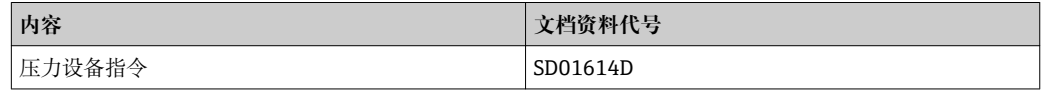

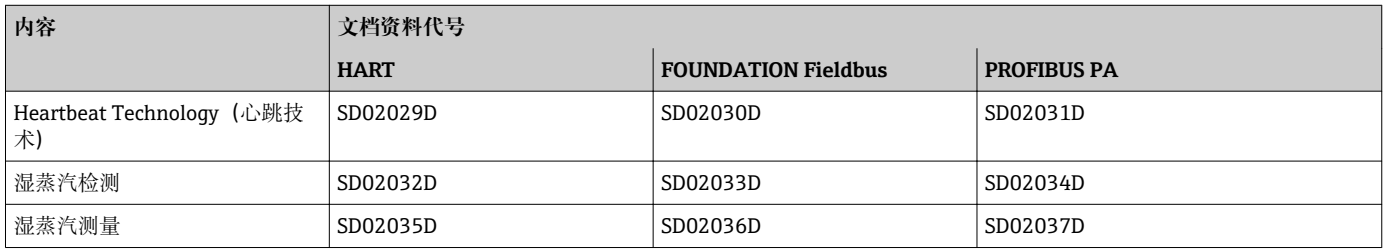

# **安装指南**

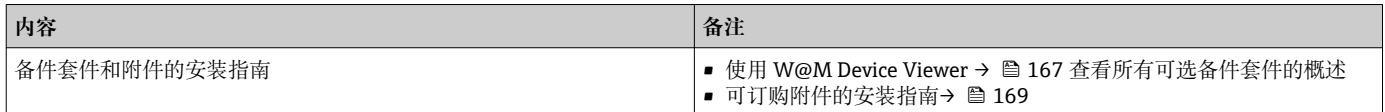

# 索引

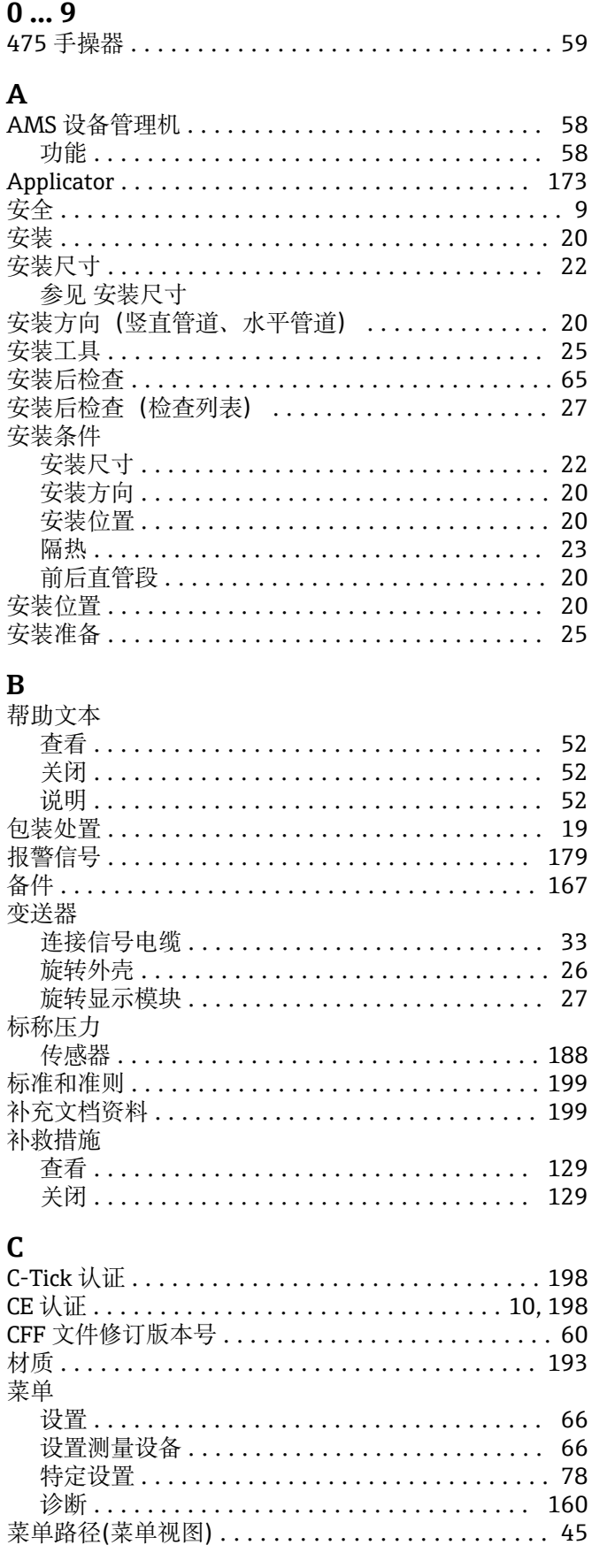

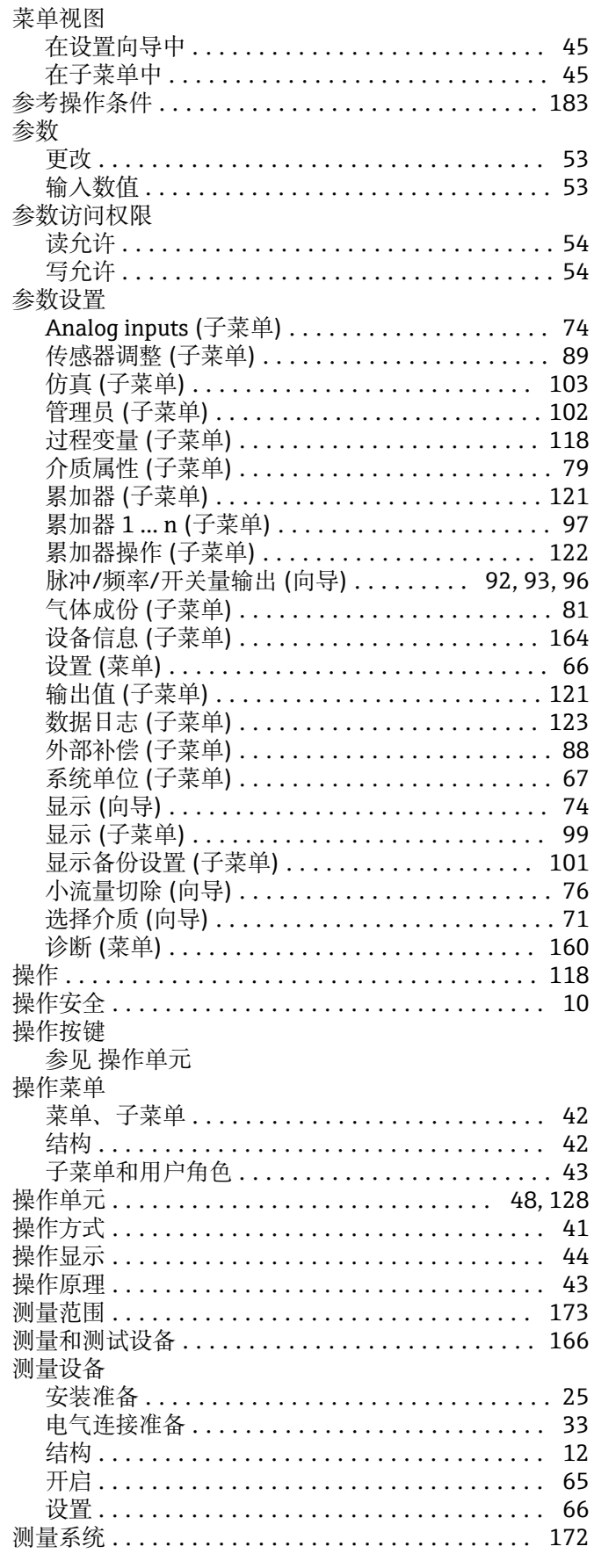

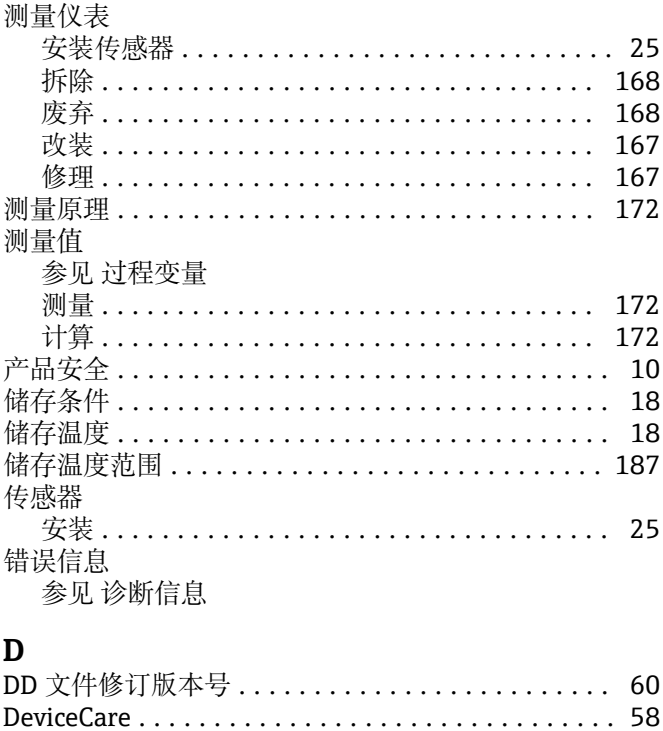

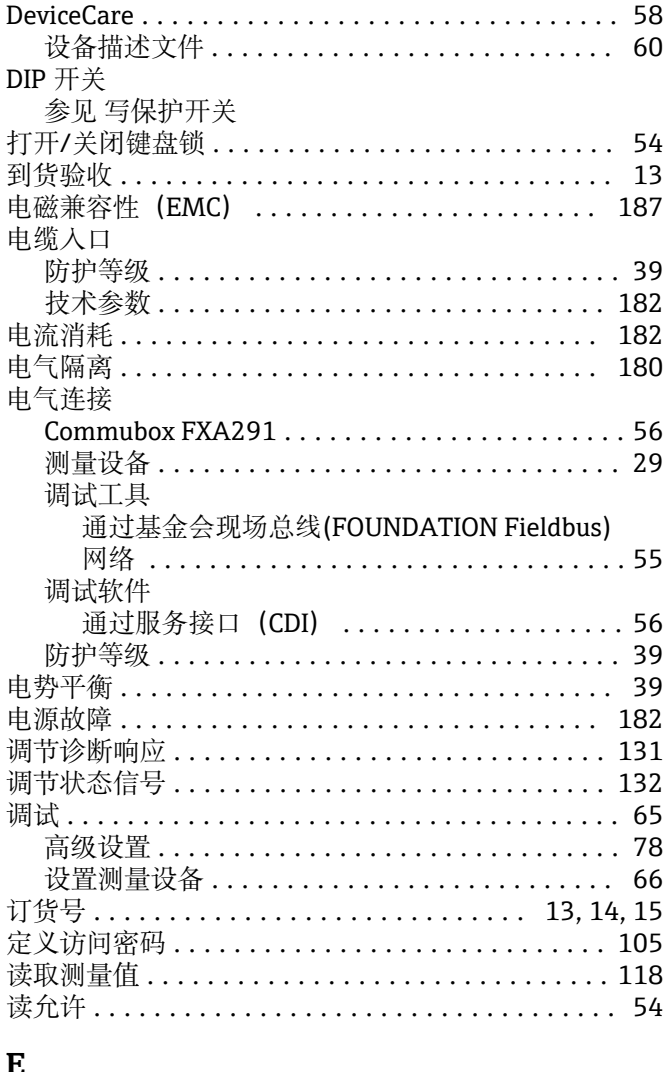

# Endress+Hauser 服务

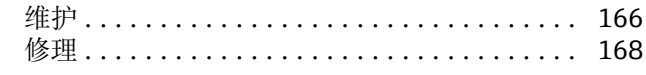

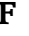

环境条件

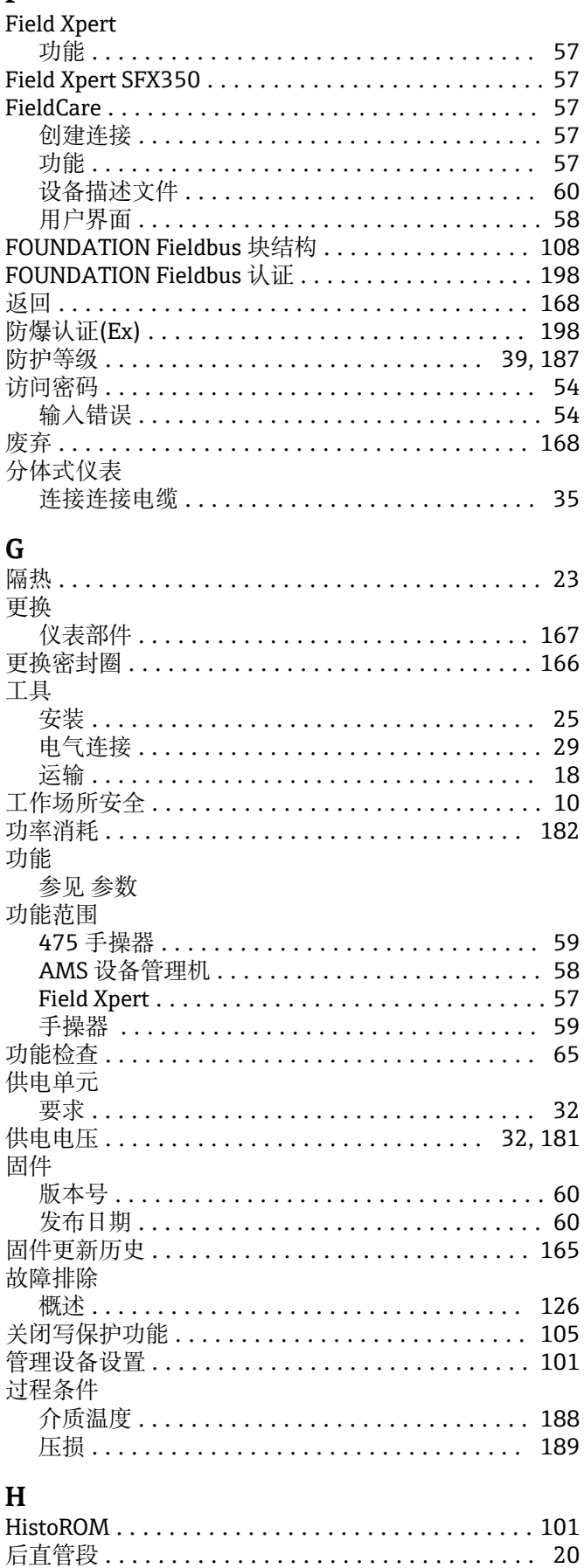

储存温度 ................................ 187

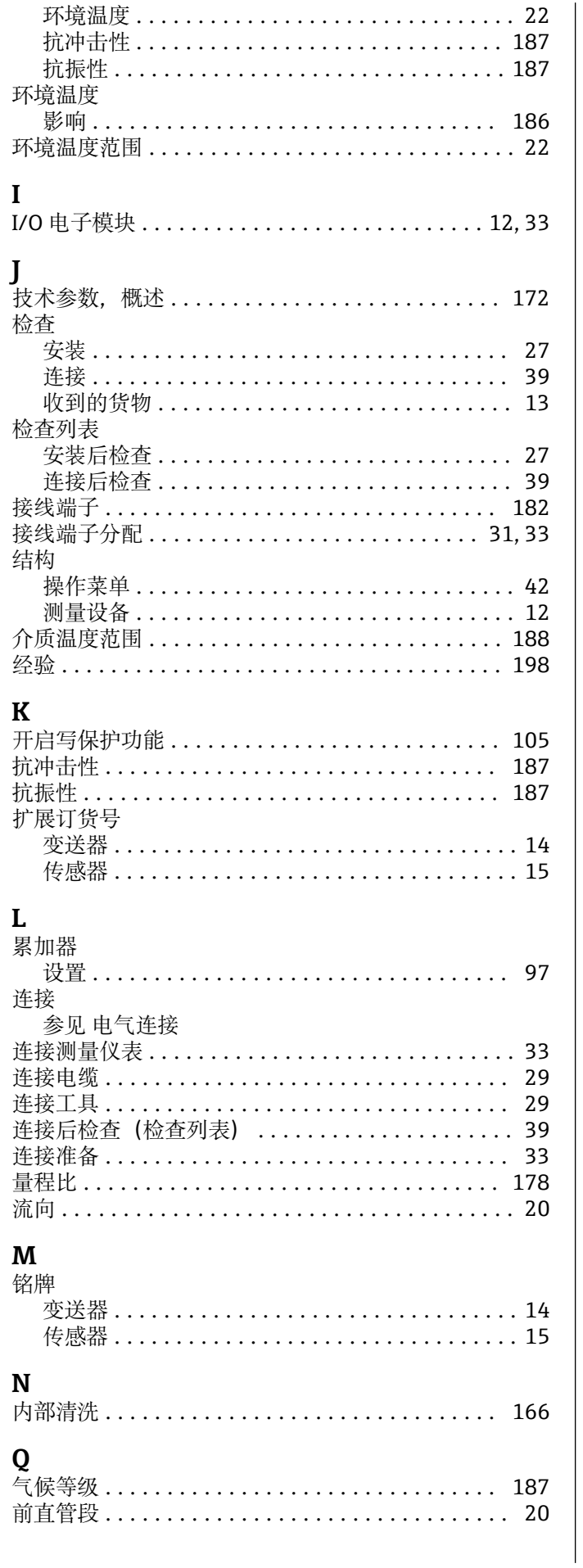

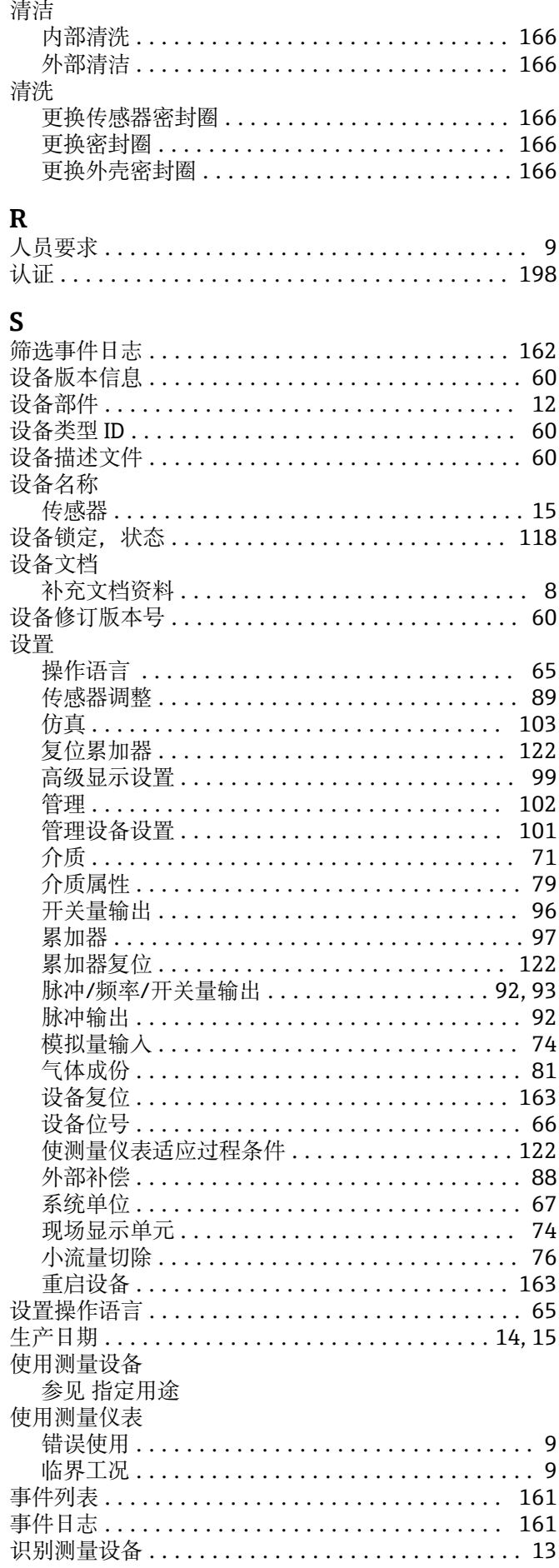

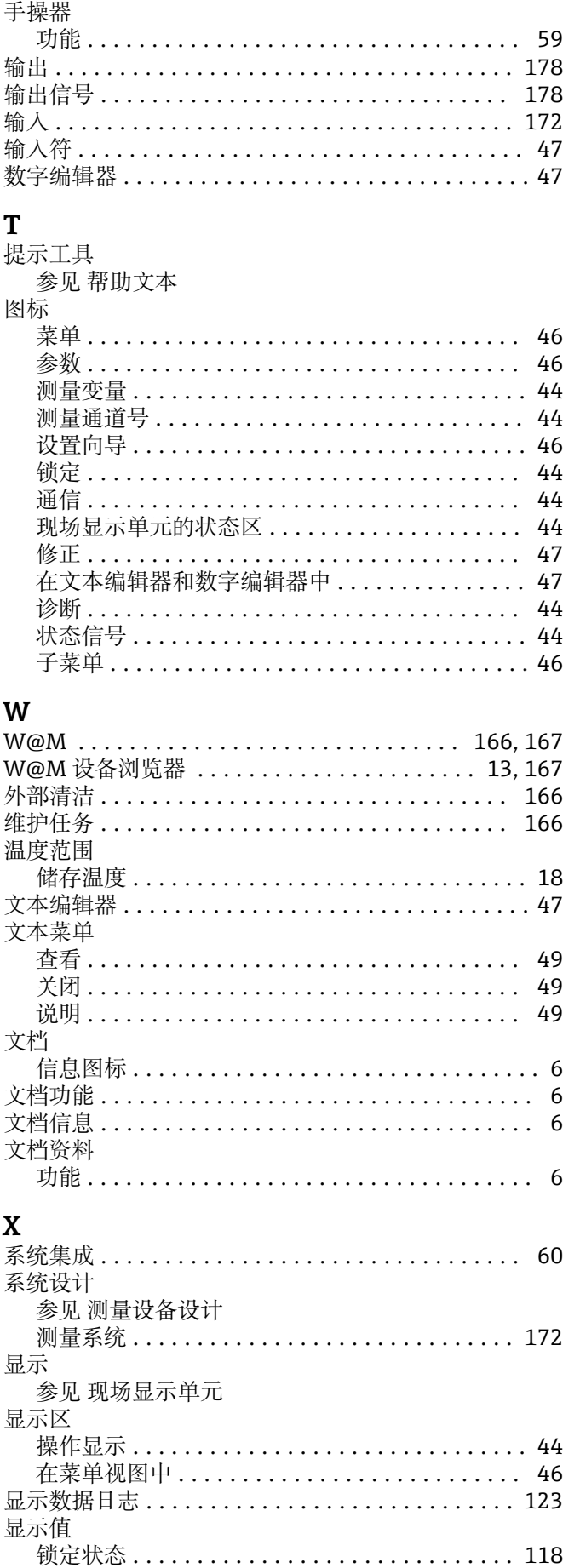

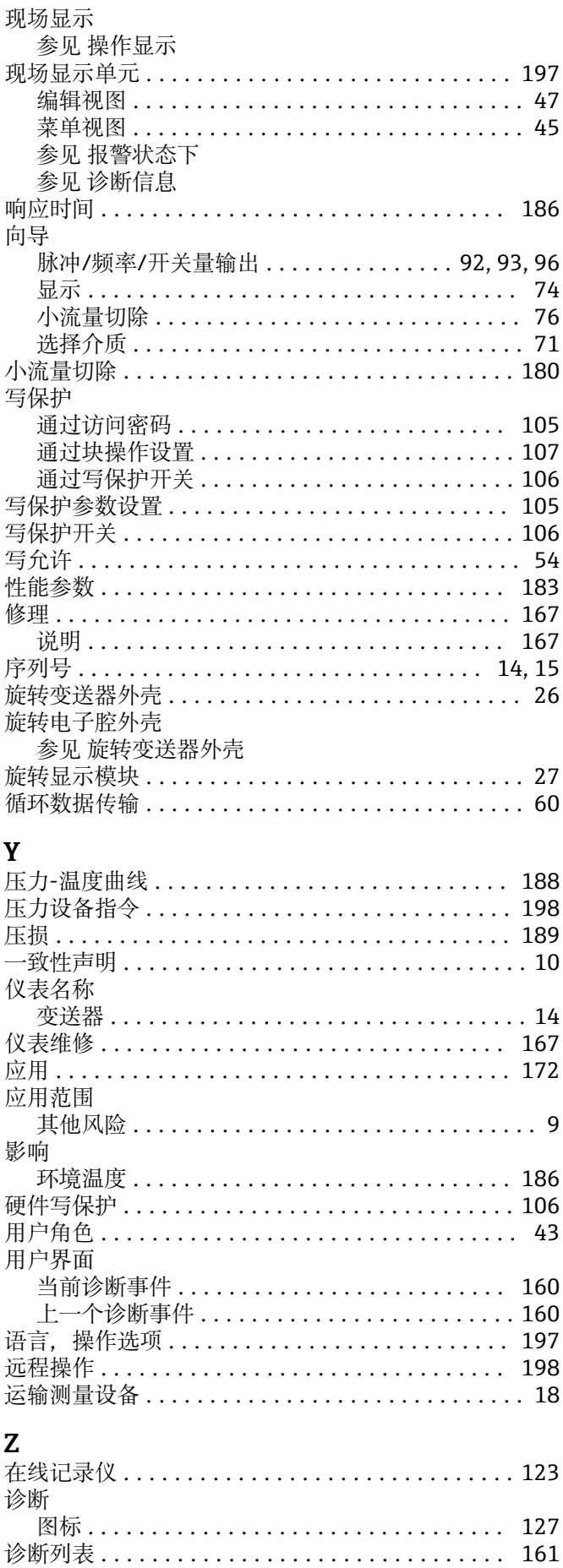

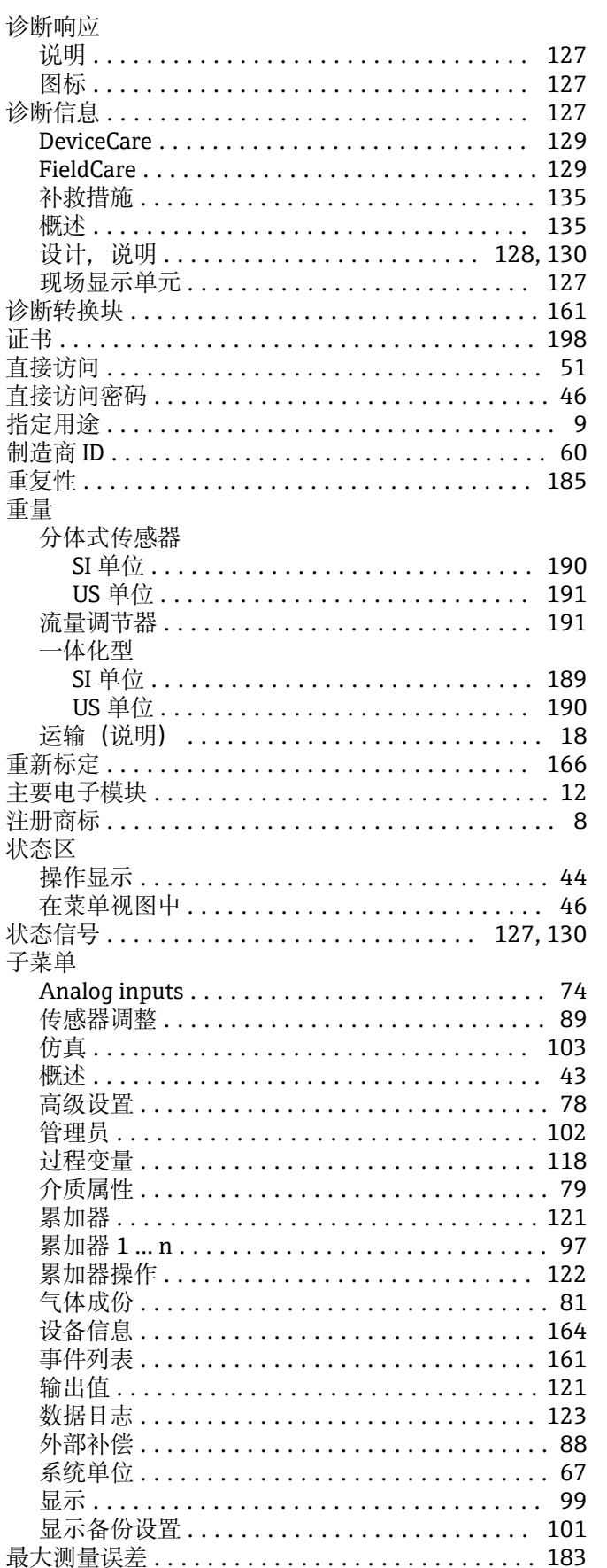

www.addresses.endress.com

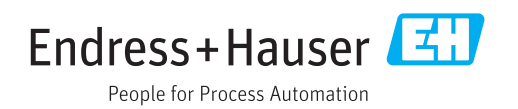